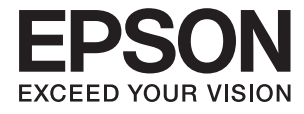

# **DS-410 Οδηγίες χρήστη**

# <span id="page-1-0"></span>**Πνευματικά δικαιώματα**

Απαγορεύεται η αναπαραγωγή, η αποθήκευση σε σύστημα ανάκτησης ή η μετάδοση, σε οποιαδήποτε μορφή ή με οποιοδήποτε μέσο, (ηλεκτρονικά, μηχανικά, ως φωτοαντίγραφα, με εγγραφή σε κάποιο μέσο ή με άλλο τρόπο) της εν λόγω έκδοσης ή τμήματος αυτής χωρίς την προηγούμενη έγγραφη άδεια της Seiko Epson Corporation. Ουδεμία ευθύνη ευρεσιτεχνίας αναλαμβάνεται όσον αφορά τη χρήση των πληροφοριών που περιλαμβάνονται στο παρόν. Επίσης, δεν αναλαμβάνεται ουδεμία ευθύνη για ζημίες που απορρέουν από τη χρήση των πληροφοριών που περιλαμβάνονται στο παρόν. Οι πληροφορίες που περιέχονται στο παρόν προορίζονται μόνο για χρήση με το συγκεκριμένο προϊόν της Epson. Η Epson δεν φέρει καμία ευθύνη για τη χρήση των πληροφοριών αυτών σε άλλα προϊόντα.

Η Seiko Epson Corporation και οι θυγατρικές εταιρείες της δεν φέρουν καμία ευθύνη προς τον αγοραστή αυτού του προϊόντος ή προς τρίτα μέρη για τυχόν ζημίες, απώλειες, κόστη ή έξοδα που θα υποστεί ο αγοραστής ή άλλοι ως αποτέλεσμα ατυχήματος, αθέμιτης ή κακής χρήσης του προϊόντος ή μη εξουσιοδοτημένων τροποποιήσεων, επισκευών ή μετατροπών του προϊόντος ή (με εξαίρεση τις Η.Π.Α.) αδυναμίας πλήρους συμμόρφωσης με τις οδηγίες λειτουργίας και συντήρησης της Seiko Epson Corporation.

Η Seiko Epson Corporation και οι θυγατρικές εταιρίες αυτής δεν φέρουν καμία ευθύνη για οποιεσδήποτε ζημίες ή προβλήματα προκύπτουν από τη χρήση οποιωνδήποτε επιλογών ή οποιωνδήποτε αναλώσιμων προϊόντων, εκτός των προϊόντων που χαρακτηρίζονται ως Αυθεντικά προϊόντα Epson ή Αναγνωρισμένα προϊόντα Epson από τη Seiko Epson Corporation.

Η Seiko Epson Corporation δεν θα θεωρείται υπεύθυνη για οποιαδήποτε βλάβη που προκύπτει από ηλεκτρομαγνητική παρεμβολή που προκαλείται από τη χρήση οποιωνδήποτε καλωδίων διασύνδεσης, εκτός των καλωδίων που χαρακτηρίζονται ως Εγκεκριμένα προϊόντα Epson από τη Seiko Epson Corporation.

#### © 2017 Seiko Epson Corporation

Τα περιεχόμενα του παρόντος εγχειριδίου και οι προδιαγραφές του παρόντος προϊόντος υπόκεινται σε αλλαγή χωρίς προειδοποίηση.

# <span id="page-2-0"></span>**Εμπορικά σήματα**

- ❏ Η ονομασία EPSON® αποτελεί σήμα κατατεθέν και οι ονομασίες EPSON EXCEED YOUR VISION ή EXCEED YOUR VISION αποτελούν εμπορικά σήματα της Seiko Epson Corporation.
- ❏ Microsoft, Windows, Windows Server, and Windows Vista are either registered trademarks or trademarks of Microsoft Corporation in the United States and/or other countries.
- ❏ Apple, macOS, and OS X are trademarks of Apple Inc., registered in the U.S. and other countries.
- ❏ Adobe, Adobe Reader, and Acrobat are registered trademarks of Adobe Systems Incorporated.
- ❏ Intel® is a registered trademark of Intel Corporation.
- ❏ Epson Scan 2 Software is based in part on the work of the Independent JPEG Group.
- ❏ libtiff

Copyright © 1988-1997 Sam Leffler

Copyright © 1991-1997 Silicon Graphics, Inc.

Permission to use, copy, modify, distribute, and sell this software and its documentation for any purpose is hereby granted without fee, provided that (i) the above copyright notices and this permission notice appear in all copies of the software and related documentation, and (ii) the names of Sam Leffler and Silicon Graphics may not be used in any advertising or publicity relating to the software without the specific, prior written permission of Sam Leffler and Silicon Graphics.

THE SOFTWARE IS PROVIDED "AS-IS" AND WITHOUT WARRANTY OF ANY KIND, EXPRESS, IMPLIED OR OTHERWISE, INCLUDING WITHOUT LIMITATION, ANY WARRANTY OF MERCHANTABILITY OR FITNESS FOR A PARTICULAR PURPOSE.

IN NO EVENT SHALL SAM LEFFLER OR SILICON GRAPHICS BE LIABLE FOR ANY SPECIAL, INCIDENTAL, INDIRECT OR CONSEQUENTIAL DAMAGES OF ANY KIND, OR ANY DAMAGES WHATSOEVER RESULTING FROM LOSS OF USE, DATA OR PROFITS, WHETHER OR NOT ADVISED OF THE POSSIBILITY OF DAMAGE, AND ON ANY THEORY OF LIABILITY, ARISING OUT OF OR IN CONNECTION WITH THE USE OR PERFORMANCE OF THIS SOFTWARE.

❏ Γενική σημείωση: Άλλα ονόματα προϊόντων που χρησιμοποιούνται στο παρόν προορίζονται μόνο για σκοπούς αναγνώρισης και μπορεί να αποτελούν εμπορικά σήματα των αντίστοιχων κατόχων τους. Η Epson παραιτείται από όλα τα δικαιώματα για τα εν λόγω σήματα.

# *Περιεχόμενα*

# *[Πνευματικά δικαιώματα](#page-1-0)*

# *[Εμπορικά σήματα](#page-2-0)*

# *[Σχετικά με το παρόν εγχειρίδιο](#page-5-0)*

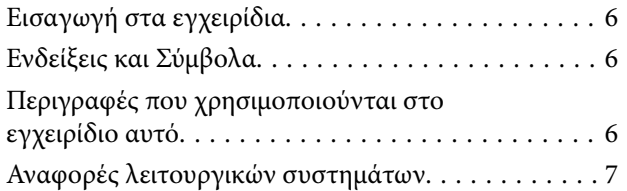

# *[Σημαντικές οδηγίες](#page-7-0)*

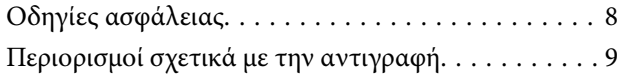

# *[Βασικές πληροφορίες για το σαρωτή](#page-9-0)*

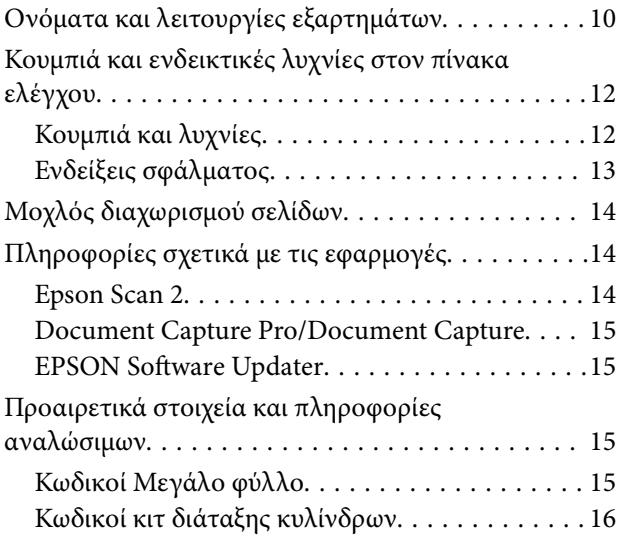

## *[Προδιαγραφές πρωτοτύπων και](#page-16-0)  [τοποθέτηση πρωτοτύπων](#page-16-0)*

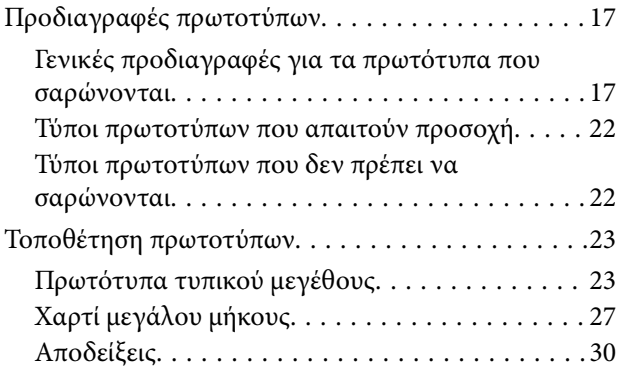

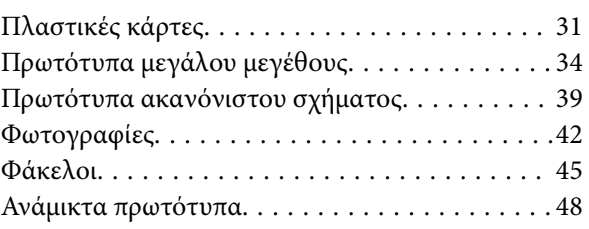

# *[Βασική σάρωση](#page-50-0)*

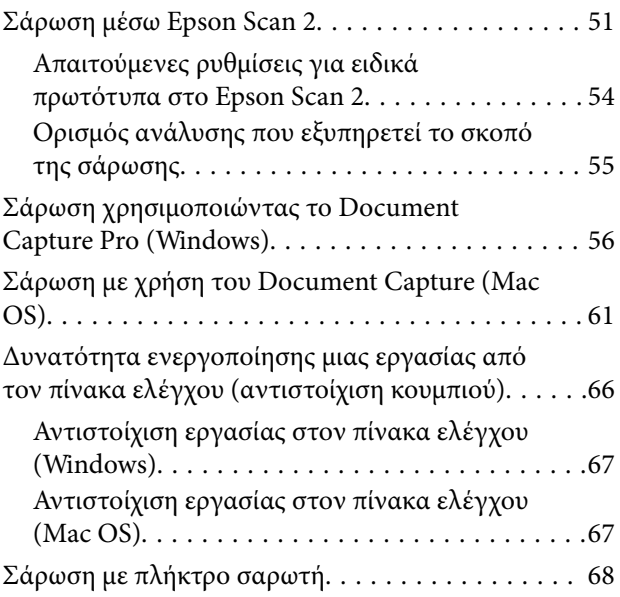

# *[Σάρωση για προχωρημένους](#page-68-0)*

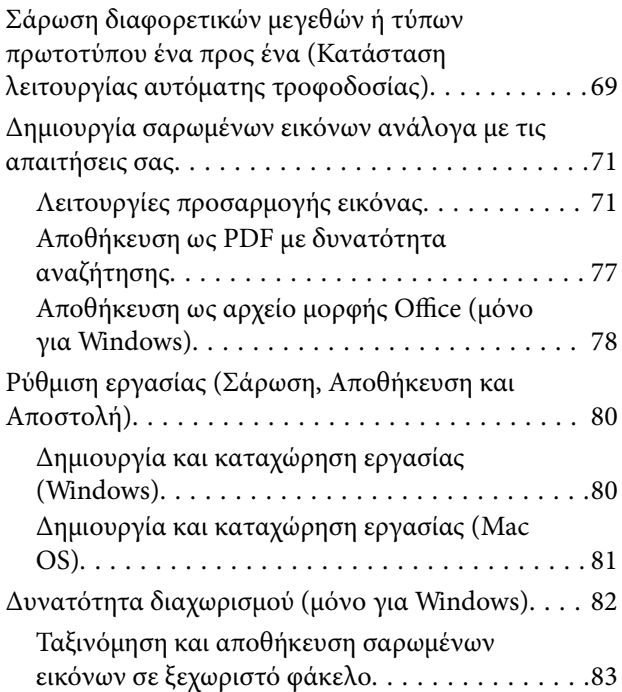

# *[Συντήρηση](#page-88-0)*

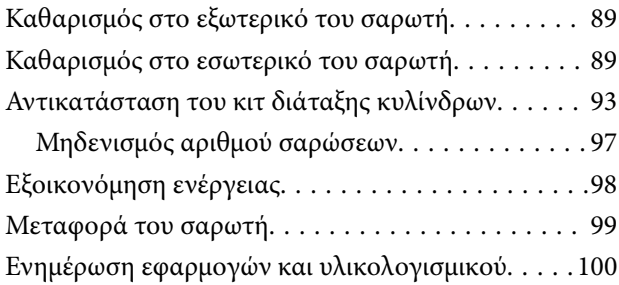

# *[Επίλυση προβλημάτων](#page-101-0)*

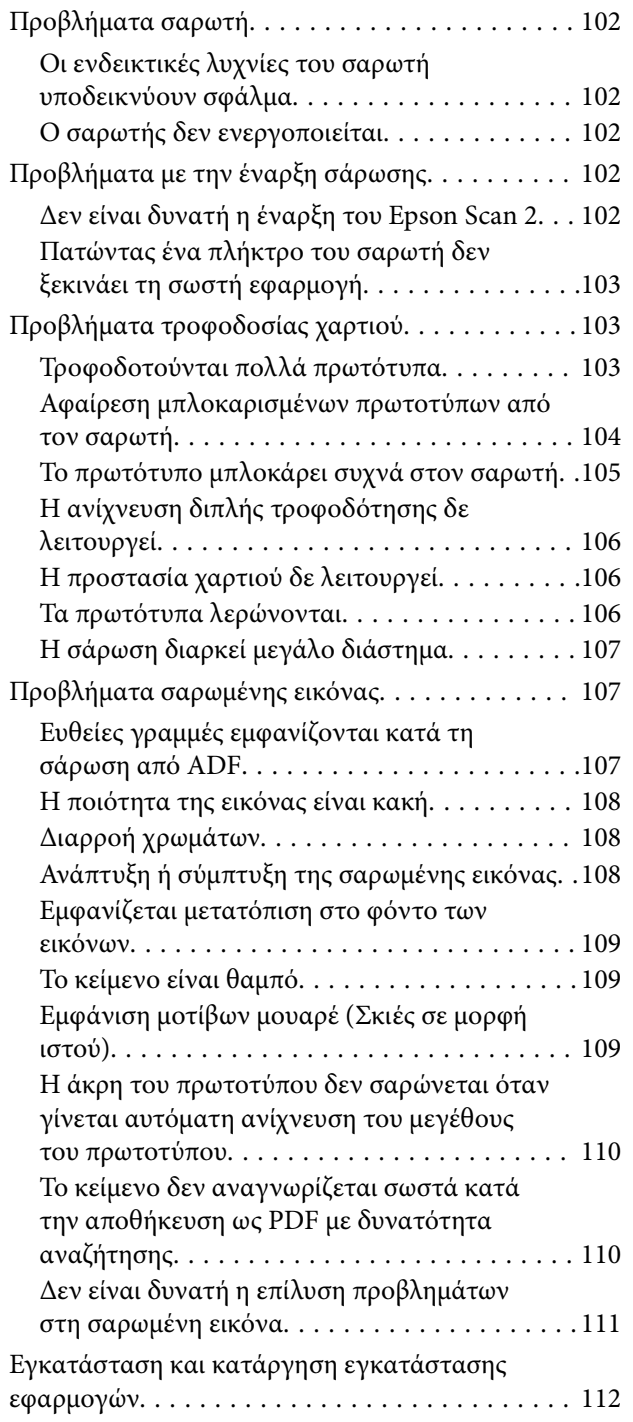

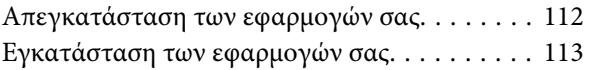

# *[Τεχνικές προδιαγραφές](#page-114-0)*

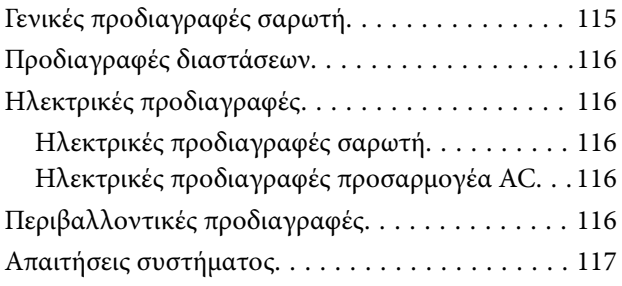

# *[Πρότυπα και εγκρίσεις](#page-117-0)*

[Πρότυπα και εγκρίσεις για τα μοντέλα των ΗΠΑ. .118](#page-117-0) [Πρότυπα και εγκρίσεις για Ευρωπαϊκά μοντέλα. . . 118](#page-117-0)

# *[Αναζήτηση βοήθειας](#page-118-0)*

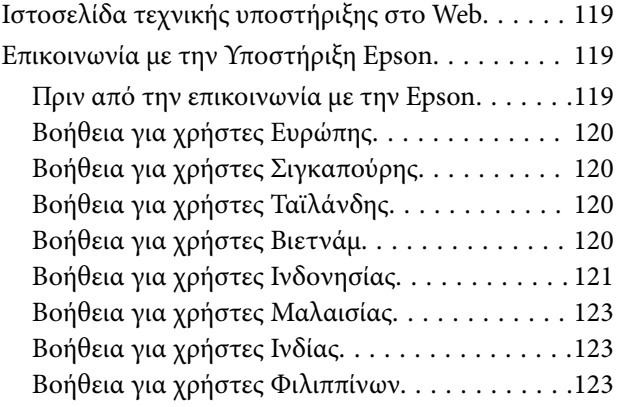

# <span id="page-5-0"></span>**Σχετικά με το παρόν εγχειρίδιο**

# **Εισαγωγή στα εγχειρίδια**

Οι τελευταίες εκδόσεις των ακόλουθων εγχειριδίων είναι διαθέσιμες στο διαδικτυακό τόπο υποστήριξης της Epson.

<http://www.epson.eu/Support> (Ευρώπη)

<http://support.epson.net/> (εκτός Ευρώπης)

❏ Οδηγός εγκατάστασης (έντυπο εγχειρίδιο)

Σας παρέχει πληροφορίες για την εγκατάσταση του προϊόντος και της εφαρμογής.

❏ Οδηγίες χρήστη (ψηφιακό εγχειρίδιο)

Παρέχει οδηγίες για τη χρήση του προϊόντος, τη συντήρηση και την επίλυση προβλημάτων.

Εκτός από τα παραπάνω εγχειρίδια, ανατρέξτε και στη βοήθεια που περιλαμβάνεται στις διάφορες εφαρμογές Epson.

# **Ενδείξεις και Σύμβολα**

#### !*Προσοχή:*

Οδηγίες που πρέπει να ακολουθούνται με προσοχή για να αποφευχθούν τραυματισμοί.

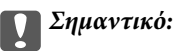

Οδηγίες που πρέπει να τηρούνται για να αποφευχθεί βλάβη στον εξοπλισμό σας.

#### *Σημείωση:*

Παρέχει συμπληρωματικά στοιχεία και πληροφορίες αναφοράς.

#### **Σχετικές πληροφορίες**

& Συνδέσεις με σχετικές ενότητες.

# **Περιγραφές που χρησιμοποιούνται στο εγχειρίδιο αυτό**

- ❏ Τα στιγμιότυπα οθόνης για τις εφαρμογές είναι από Windows 10 ή macOS Sierra. Το περιεχόμενο που προβάλλεται στις οθόνες ποικίλει ανάλογα με το μοντέλο και την περίσταση.
- ❏ Οι εικόνες που χρησιμοποιούνται σε αυτό το εγχειρίδιο προορίζονται μόνο για αναφορά. Αν και ενδέχεται να διαφέρουν ελαφρώς από το πραγματικό προϊόν, οι μέθοδοι λειτουργίας είναι ίδιες.

# <span id="page-6-0"></span>**Αναφορές λειτουργικών συστημάτων**

#### **Windows**

Στο παρόν εγχειρίδιο, όροι όπως "Windows 10", "Windows 8.1", "Windows 8", "Windows 7", "Windows Vista", "Windows XP", "Windows Server 2016", "Windows Server 2012 R2", "Windows Server 2012", "Windows Server 2008 R2", "Windows Server 2008", "Windows Server 2003 R2" και "Windows Server 2003" αναφέρονται στα παρακάτω λειτουργικά συστήματα. Επιπλέον, ο όρος "Windows" χρησιμοποιείται για αναφορά σε όλες τις εκδόσεις ο όρος "Windows Server" ως αναφορά για τα "Windows Server 2016", "Windows Server 2012 R2", "Windows Server 2012", "Windows Server 2008 R2", "Windows Server 2008", "Windows Server 2003 R2" και "Windows Server 2003".

- ❏ Λειτουργικό σύστημα Microsoft® Windows® 10
- ❏ Λειτουργικό σύστημα Microsoft® Windows® 8.1
- ❏ Λειτουργικό σύστημα Microsoft® Windows® 8
- ❏ Λειτουργικό σύστημα Microsoft® Windows® 7
- ❏ Λειτουργικό σύστημα Microsoft® Windows Vista®
- ❏ Λειτουργικό σύστημα Microsoft® Windows® XP Service Pack 3
- ❏ Λειτουργικό σύστημα Microsoft® Windows® XP Professional x64 Edition Service Pack 2
- ❏ Λειτουργικό σύστημα Microsoft® Windows Server® 2016
- ❏ Λειτουργικό σύστημα Microsoft® Windows Server® 2012 R2
- ❏ Λειτουργικό σύστημα Microsoft® Windows Server® 2012
- ❏ Λειτουργικό σύστημα Microsoft® Windows Server® 2008 R2
- ❏ Λειτουργικό σύστημα Microsoft® Windows Server® 2008
- ❏ Λειτουργικό σύστημα Microsoft® Windows Server® 2003 R2
- ❏ Λειτουργικό σύστημα Microsoft® Windows Server® 2003 Service Pack 2

#### **Mac OS**

Σε αυτό το εγχειρίδιο, ο όρος "Mac OS" χρησιμοποιείται για αναφορά στα macOS Sierra, OS X El Capitan, OS X Yosemite, OS X Mavericks, OS X Mountain Lion, Mac OS X v10.7.x και Mac OS X v10.6.8.

# <span id="page-7-0"></span>**Σημαντικές οδηγίες**

# **Οδηγίες ασφάλειας**

Διαβάστε και ακολουθήστε αυτές τις οδηγίες για να εξασφαλίσετε την ασφαλή χρήση του προϊόντος και των προαιρετικών εξαρτημάτων του. Διατηρήστε αυτό το εγχειρίδιο για μελλοντική αναφορά. Επίσης, λάβετε υπόψη όλες τις προειδοποιήσεις και τις οδηγίες που αναγράφονται στο προϊόν και τα παρελκόμενά του.

❏ Ορισμένα από τα σύμβολα που χρησιμοποιούνται στο προϊόν και τα παρελκόμενά του, υποδεικνύουν ζητήματα ασφάλειας και ορθής χρήσης του προϊόντος. Επισκεφθείτε την παρακάτω τοποθεσία web για να δείτε την ερμηνεία των συμβόλων.

<http://support.epson.net/symbols>

- ❏ Τοποθετήστε το προϊόν και τα παρελκόμενά του σε επίπεδη και σταθερή επιφάνεια, η οποία εκτείνεται πέραν της βάσης του προϊόντος και των προαιρετικών εξαρτημάτων σε όλες τις διαστάσεις. Εάν τοποθετήσετε το προϊόν και τα παρελκόμενά του δίπλα σε τοίχο, αφήστε απόσταση μεγαλύτερη των 10 cm μεταξύ του πίσω μέρους του προϊόντος/των προαιρετικών εξαρτημάτων και του τοίχου.
- ❏ Τοποθετήστε το προϊόν και τα παρελκόμενά του αρκετά κοντά στον υπολογιστή για να μην τεντώνεται το καλώδιο διασύνδεσης. Μην τοποθετήσετε ή μην αποθηκεύσετε το προϊόν και τα παρελκόμενά του ή τον προσαρμογέα AC σε εξωτερικό χώρο, κοντά σε υπερβολική σκόνη ή ρύπους, νερό, πήγες θερμότητες ή σε τοποθεσίες με κρούσεις, κραδασμούς, υψηλή θερμοκρασία ή υγρασία, άμεσο ηλιακό φως, πηγές έντονου φωτός ή απότομες μεταβολές στη θερμοκρασία ή την υγρασία.
- ❏ Μην τον χρησιμοποιείτε με βρεγμένα χέρια.
- ❏ Τοποθετήστε το προϊόν και τα παρελκόμενά του κοντά σε μια πρίζα για εύκολη αποσύνδεση του προσαρμογέα.
- ❏ Το καλώδιο του προσαρμογέα AC πρέπει να τοποθετείται με τρόπο ώστε να αποφεύγονται οι εκδορές, οι εγκοπές, η φθορά, οι πτυχώσεις και το στριφογύρισμα. Μην τοποθετείτε αντικείμενα πάνω στο καλώδιο και μην τοποθετείτε τον προσαρμογέα AC ή το καλώδιο σε μέρος όπου οι διερχόμενοι μπορεί να πατήσουν ή να σκοντάψουν. Θα πρέπει να είστε ιδιαιτέρως προσεκτικοί ώστε το καλώδιο να διατηρείται σε ευθεία στο τέλος.
- ❏ Χρησιμοποιείτε μόνο το καλώδιο τροφοδοσίας που παρέχεται με το προϊόν και όχι καλώδια από οποιονδήποτε άλλο εξοπλισμό. Η χρήση άλλων καλωδίων με αυτόν τον εξοπλισμό ή η χρήση του παρεχόμενου καλωδίου τροφοδοσίας με άλλον εξοπλισμό, μπορεί να προκαλέσει πυρκαγιά ή ηλεκτροπληξία.
- ❏ Χρησιμοποιείτε μόνο τον προσαρμογέα AC που συνοδεύει το προϊόν. Η χρήση άλλου προσαρμογέα μπορεί να προκαλέσει φωτιά, ηλεκτροπληξία ή τραυματισμό.
- ❏ Ο προσαρμογέας AC προορίζεται για χρήση με το προϊόν και περιλαμβάνεται στη συσκευασία του. Μην δοκιμάσετε να τον χρησιμοποιήσετε σε άλλες ηλεκτρονικές συσκευές εκτός εάν υπάρχει ανάλογη οδηγία.
- ❏ Χρησιμοποιείτε μόνο τον τύπο τροφοδοσίας που αναγράφεται στην ετικέτα του προσαρμογέα AC και παρέχετε πάντα το ρεύμα απευθείας από μια τυπική οικιακή πρίζα με τον προσαρμογέα AC που πληροί τα σχετικά τοπικά πρότυπα ασφαλείας.
- ❏ Όταν συνδέετε αυτό το προϊόν και τα παρελκόμενά του με υπολογιστή ή άλλη συσκευή με καλώδιο, βεβαιωθείτε ότι έχετε συνδέσει τους ακροδέκτες με σωστό προσανατολισμό. Κάθε ακροδέκτης έχει μόνο ένα σωστό προσανατολισμό. Αν τοποθετήσετε έναν ακροδέκτη με λάθος προσανατολισμό, μπορεί να προκληθεί καταστροφή και των δύο συσκευών που συνδέονται με το καλώδιο.
- ❏ Αποφεύγετε να χρησιμοποιείτε πρίζες που βρίσκονται στο ίδιο κύκλωμα με φωτοτυπικά ή με συστήματα αερισμού που ενεργοποιούνται και απενεργοποιούνται τακτικά.
- <span id="page-8-0"></span>❏ Αν χρησιμοποιείτε καλώδιο επέκτασης με το προϊόν, βεβαιωθείτε ότι η συνολική ονομαστική τιμή αμπέρ των συσκευών που έχουν συνδεθεί με το καλώδιο επέκτασης δεν υπερβαίνει την ονομαστική τιμή αμπέρ του καλωδίου. Επίσης, βεβαιωθείτε ότι η συνολική ονομαστική τιμή αμπέρ όλων των συσκευών που έχουν συνδεθεί στην πρίζα δεν υπερβαίνει την ονομαστική τιμή αμπέρ της πρίζας.
- ❏ Μην αποσυνδέετε, τροποποιείτε ή επιχειρείτε να επιδιορθώσετε τον προσαρμογέα AC, το προϊόν ή τα προαιρετικά εξαρτήματα μόνοι σας, εκτός αν υπάρχουν σχετικές οδηγίες στους οδηγούς του προϊόντος.
- ❏ Μην τοποθετείτε αντικείμενα στα ανοίγματα καθώς μπορεί να έρθουν σε επαφή με επικίνδυνα σημεία τάσης ή μέρη βραχυκύκλωσης. Πρέπει να είστε προσεχτικοί καθώς υπάρχει κίνδυνος ηλεκτροπληξίας.
- ❏ Σε περίπτωση που η πρίζα υποστεί ζημιά, αντικαταστήστε τα καλώδια ή συμβουλευτείτε έναν εξουσιοδοτημένο ηλεκτρολόγο. Εάν υπάρχουν ασφάλειες στην πρίζα πρέπει να τις αντικαταστήσετε με ασφάλειες κατάλληλου μεγέθους και ονομαστικής ισχύος.
- ❏ Αποσυνδέστε το προϊόν, τα προαιρετικά εξαρτήματα και τον προσαρμογέα AC και απευθυνθείτε για συντήρηση σε εξουσιοδοτημένο τεχνικό προσωπικό εάν συμβαίνουν τα παρακάτω: Ο προσαρμογέας AC ή το βύσμα έχουν υποστεί ζημιά, έχει εισέλθει υγρό μέσα στο προϊόν, στα προαιρετικά εξαρτήματα ή στον προσαρμογέα AC, το προϊόν ή ο προσαρμογέας AC έχουν πέσει και έχει προκληθεί ζημιά στο περίβλημα, το προϊόν, τα προαιρετικά εξαρτήματα ή ο προσαρμογέας AC δεν λειτουργούν κανονικά ή παρουσιάζουν αισθητή διαφορά στην απόδοση. (Μην ρυθμίζετε τα κουμπιά ελέγχου που δεν αναφέρονται στις οδηγίες λειτουργίας.)
- ❏ Αποσυνδέστε το προϊόν και τον προσαρμογέα AC πριν από τον καθαρισμό. Καθαρίστε μόνο με ένα υγρό πανί. Μην χρησιμοποιείτε υγρά καθαριστικά ή σπρέι εκτός αν αυτό προβλέπεται ρητά στον οδηγό του προϊόντος.
- ❏ Αν δεν πρόκειται να χρησιμοποιήσετε το προϊόν για μεγάλο χρονικό διάστημα, βεβαιωθείτε ότι έχετε αποσυνδέσει τον προσαρμογέα AC από την πρίζα.
- ❏ Μετά την αντικατάσταση αναλώσιμων εξαρτημάτων, απορρίψτε τα ορθά, ακολουθώντας τους κανόνες των τοπικών Αρχών σας. Μην τα αποσυναρμολογείτε.

# **Περιορισμοί σχετικά με την αντιγραφή**

Τηρήστε τους παρακάτω περιορισμούς προκειμένου να διασφαλιστεί η υπεύθυνη και νόμιμη χρήση του προϊόντος.

Η αντιγραφή των παρακάτω απαγορεύεται δια του νόμου:

- ❏ Χαρτονομίσματα, νομίσματα, εμπορεύσιμα αξιόγραφα που εκδίδονται από το κράτος, κρατικά ομολογιακά αξιόγραφα και δημοτικά αξιόγραφα
- ❏ Αχρησιμοποίητα γραμματόσημα, κάρτες με προπληρωμένο τέλος και άλλα επίσημα ταχυδρομικά μέσα με έγκυρα ταχυδρομικά τέλη
- ❏ Κρατικά χαρτόσημα και ομόλογα που εκδίδονται με νομικές διαδικασίες

Αντιγράφετε με προσοχή τα παρακάτω:

- ❏ Ιδιωτικά εμπορεύσιμα αξιόγραφα (αποδεικτικά κυριότητας μετοχών, διαπραγματεύσιμοι τίτλοι, επιταγές, κ.λπ.), μηνιαία πάσο, εκπτωτικά εισιτήρια κ.λπ.
- ❏ Διαβατήρια, διπλώματα οδήγησης, βεβαιώσεις φυσικής κατάστασης, άδειες εισόδου, σφραγίδες τροφίμων, εισιτήρια κ.λπ.

#### *Σημείωση:*

Η αντιγραφή αυτών των στοιχείων ενδέχεται να απαγορεύεται δια του νόμου:

Υπεύθυνη χρήση των υλικών που προστατεύονται από πνευματικά δικαιώματα:

Η αντιγραφή υλικών που προστατεύονται από πνευματικά δικαιώματα, μπορεί να θεωρηθεί κακή χρήση του προϊόντος. Εκτός κι αν ενεργείτε κατόπιν συμβουλής πεπειραμένου δικηγόρου, να επιδεικνύετε υπευθυνότητα και σεβασμό ζητώντας την άδεια του κατόχου των πνευματικών δικαιωμάτων πριν την αντιγραφή δημοσιευμένου υλικού.

# <span id="page-9-0"></span>**Βασικές πληροφορίες για το σαρωτή**

# **Ονόματα και λειτουργίες εξαρτημάτων**

**Πρόσοψη**

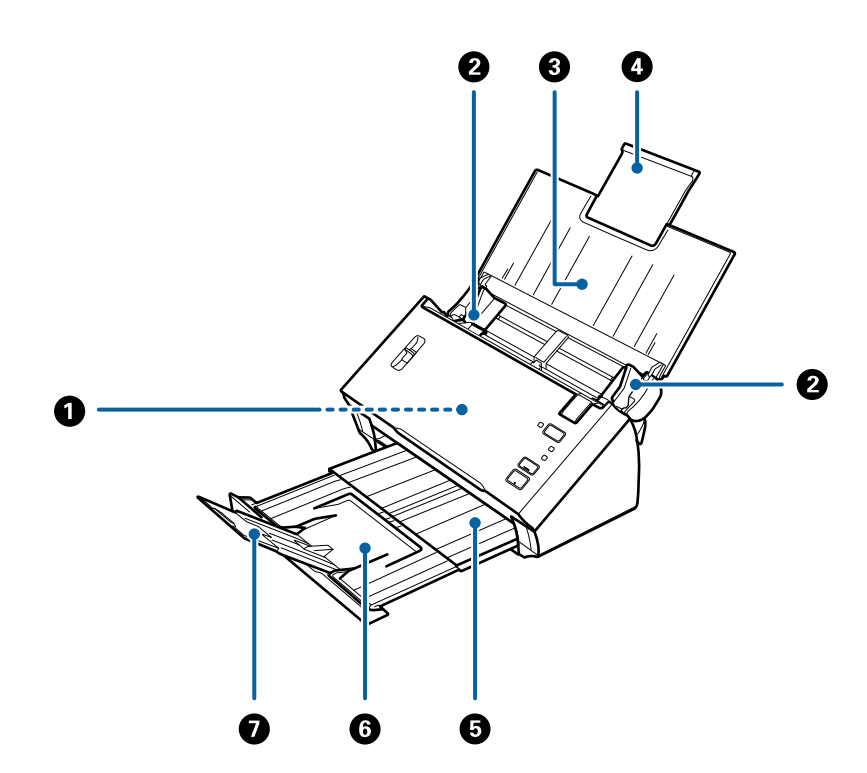

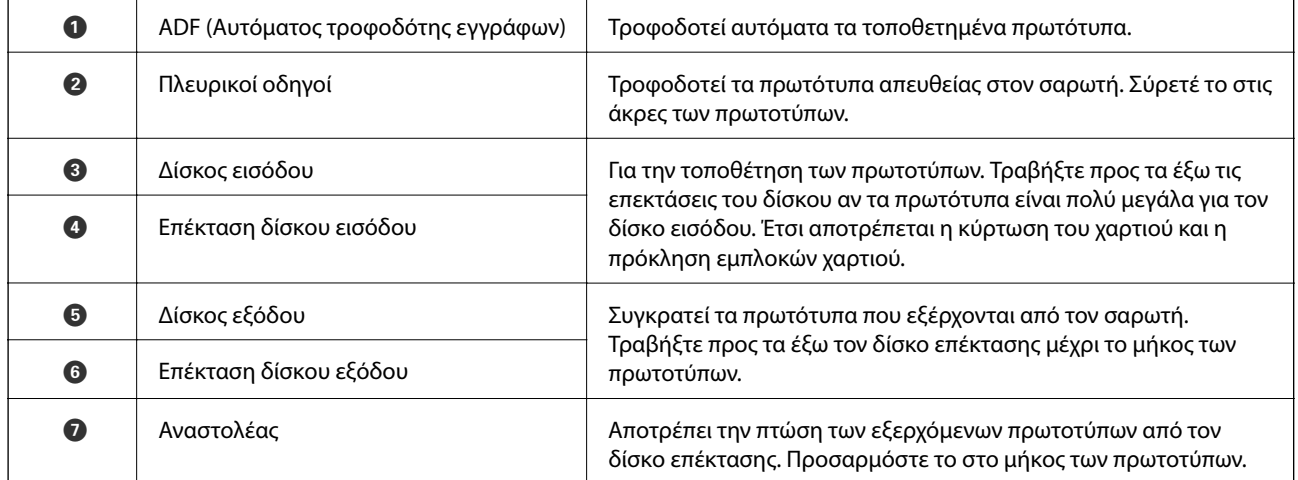

#### **Βασικές πληροφορίες για το σαρωτή**

#### **Πίσω όψη**

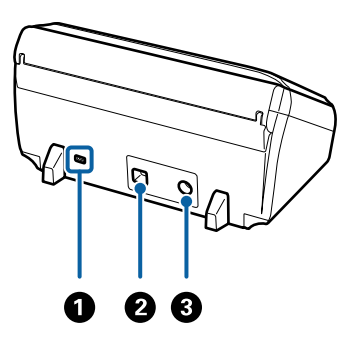

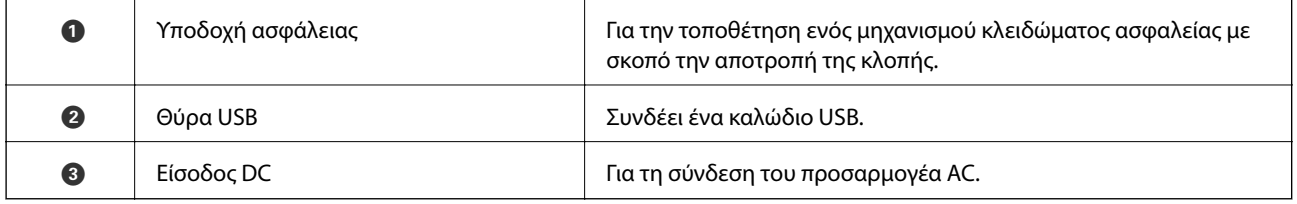

#### **Εσωτερικό**

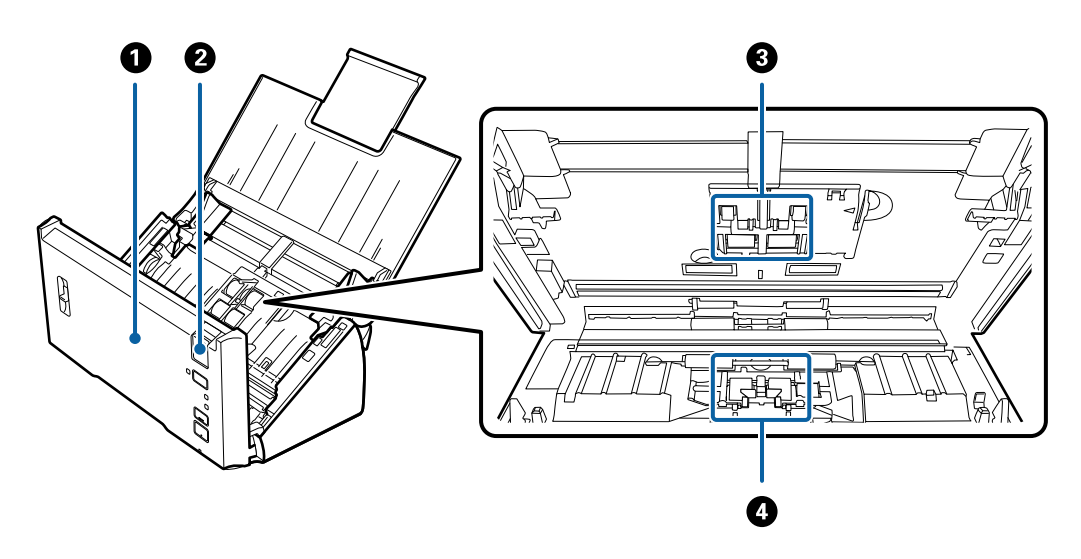

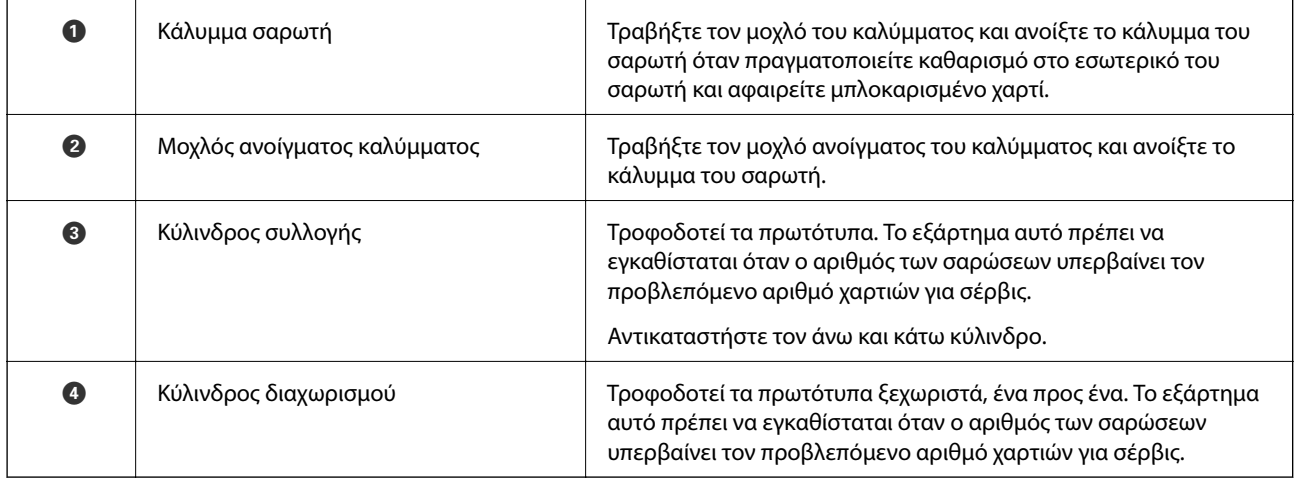

#### <span id="page-11-0"></span>**Σχετικές πληροφορίες**

- & [«Καθαρισμός στο εσωτερικό του σαρωτή» στη σελίδα 89](#page-88-0)
- & [«Αντικατάσταση του κιτ διάταξης κυλίνδρων» στη σελίδα 93](#page-92-0)

# **Κουμπιά και ενδεικτικές λυχνίες στον πίνακα ελέγχου**

# **Κουμπιά και λυχνίες**

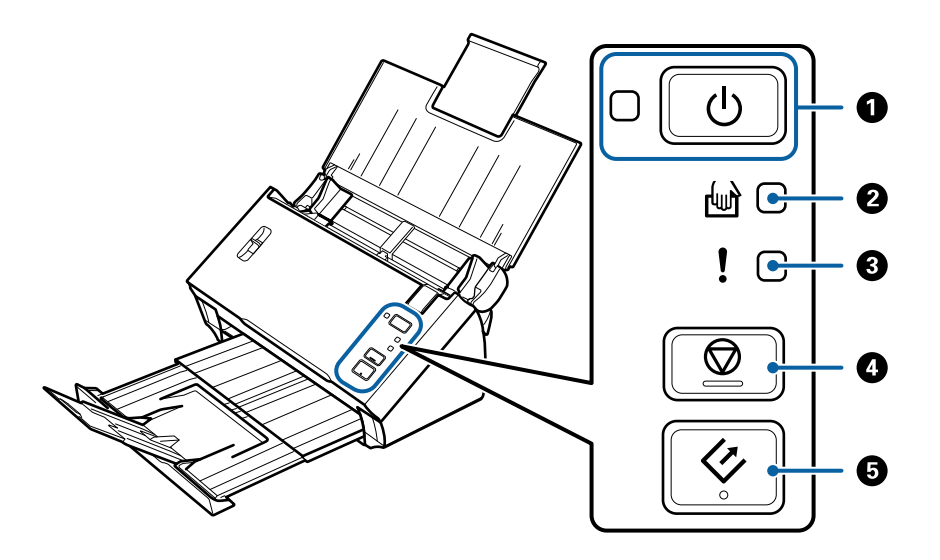

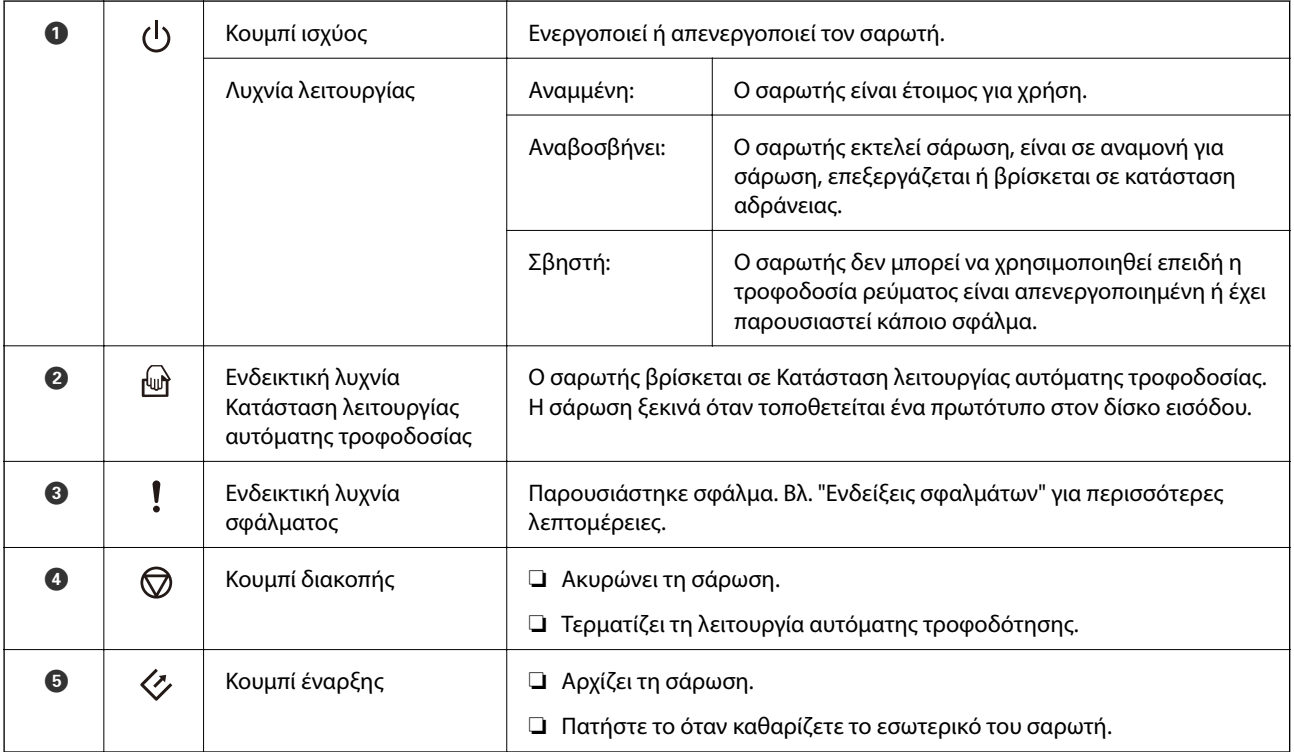

#### **Σχετικές πληροφορίες**

& [«Ενδείξεις σφάλματος» στη σελίδα 13](#page-12-0)

- <span id="page-12-0"></span>**→** [«Σάρωση διαφορετικών μεγεθών ή τύπων πρωτοτύπου ένα προς ένα \(Κατάσταση λειτουργίας αυτόματης](#page-68-0) [τροφοδοσίας\)» στη σελίδα 69](#page-68-0)
- & [«Καθαρισμός στο εσωτερικό του σαρωτή» στη σελίδα 89](#page-88-0)

# **Ενδείξεις σφάλματος**

#### **Σφάλματα σαρωτή**

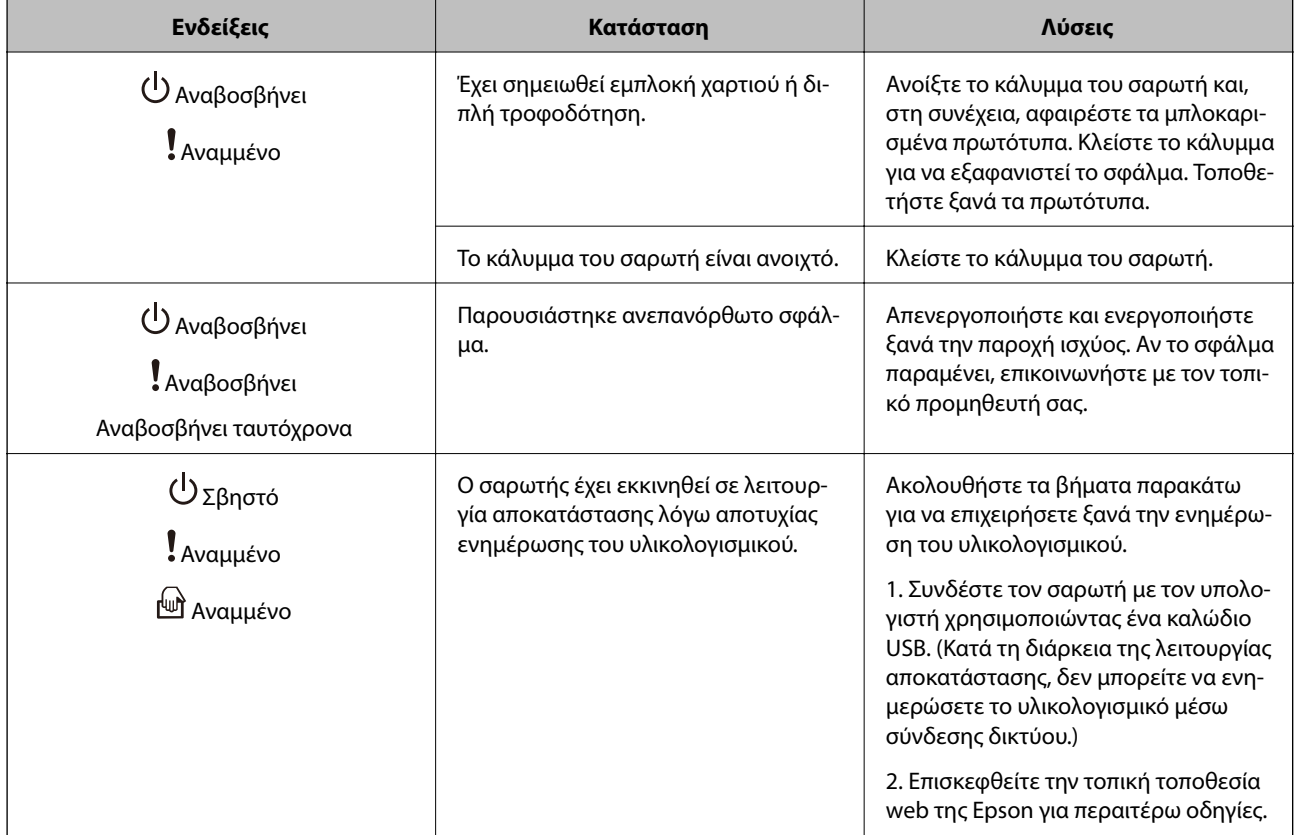

#### **Σχετικές πληροφορίες**

 $\rightarrow$  [«Αφαίρεση μπλοκαρισμένων πρωτοτύπων από τον σαρωτή» στη σελίδα 104](#page-103-0)

# <span id="page-13-0"></span>**Μοχλός διαχωρισμού σελίδων**

Αλλάξτε τη θέση του μοχλού διαχωρισμού σελίδων ανάλογα με τον τύπο εγγράφου που πρόκειται να σαρώσετε.

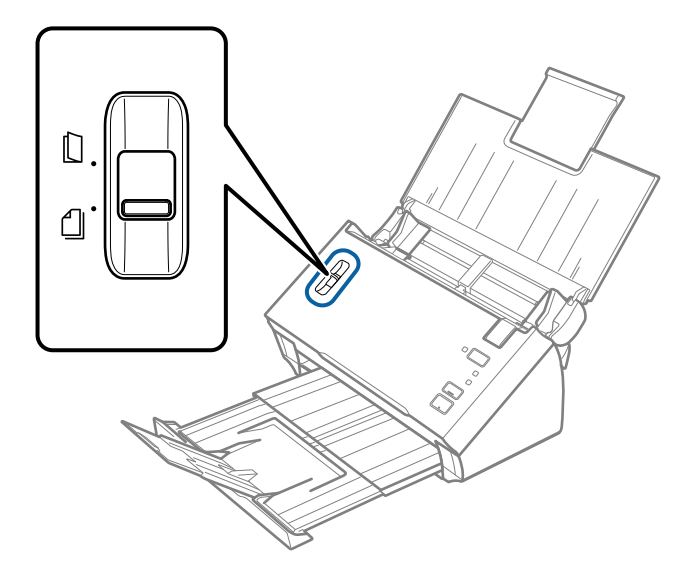

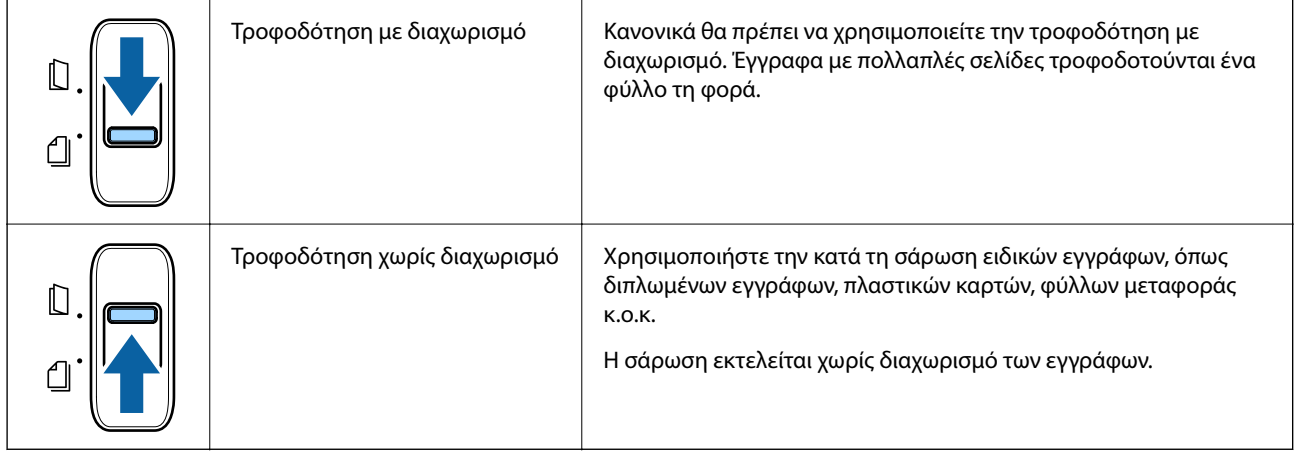

# **Πληροφορίες σχετικά με τις εφαρμογές**

Στην ενότητα αυτή παρουσιάζονται τα προϊόντα λογισμικού που είναι διαθέσιμα για τον σαρωτή σας. Μπορείτε να εγκαταστήσετε την τελευταία έκδοση του λογισμικού από την τοποθεσία web της Epson.

# **Epson Scan 2**

Το Epson Scan 2 είναι ένα πρόγραμμα οδήγησης για τον έλεγχο του σαρωτή σας με μια σειρά από διαφορετικές ρυθμίσεις σάρωσης. Σας δίνει επίσης τη δυνατότητα εκκίνησης είτε ως αυτόνομη εφαρμογή είτε χρησιμοποιώντας κάποιο λογισμικό που συνάδει με το πρότυπο TWAIN.

Ανατρέξτε στη βοήθεια του Epson Scan 2 για λεπτομέρειες σχετικά με τη χρήση της εφαρμογής.

# <span id="page-14-0"></span>**Document Capture Pro/Document Capture**

Το Document Capture Pro είναι μια εφαρμογή που σάς δίνει τη δυνατότητα να ψηφιοποιείτε εύκολα τα πρωτότυπά σας, όπως π.χ. έγγραφα και φόρμες.

Μπορείτε να αποθηκεύετε τις σαρωμένες εικόνες σε έναν καθορισμένο φάκελο, να τις στέλνετε μέσω email και να πραγματοποιείτε λειτουργίες αντιγραφής μέσω σύνδεσης με έναν εκτυπωτή. Μπορείτε επίσης να διαχωρίζετε τα έγγραφα χρησιμοποιώντας πληροφορίες διαχωρισμού, όπως γραμμικοί κώδικες, και να προχωράτε αυτόματα στην επεξεργασία νέων αρχείων. Αυτό σας δίνει τη δυνατότητα να βελτιώσετε τη διαδικασία χειρισμού ηλεκτρονικών εγγράφων, όπως π.χ. η ανάγνωση μεγάλων εγγράφων, εκμεταλλευόμενοι στο έπακρο τις δυνατότητες δικτύου σας.

Το Document Capture Pro λειτουργεί μόνο στα Windows. Για Mac OS, χρησιμοποιήστε το Document Capture.

Ανατρέξτε στη βοήθεια του Document Capture Pro (Windows) ή του Document Capture (Mac OS) για λεπτομέρειες αναφορικά με τη χρήση της εφαρμογής.

#### *Σημείωση:*

Το Document Capture Pro δεν υποστηρίζει Windows Vista, Windows XP και Windows Server.

#### **Εργασία:**

Όταν εκτελούνται με τη σειρά, οι παρακάτω ενέργειες συνιστούν μια εργασία: **1. Σάρωση** > **2. Αποθήκευση** > **3. Αποστολή**.

Καταχωρώντας εκ των προτέρων μια σειρά από ενέργειες ως εργασία, μπορείτε να εκτελέσετε όλες αυτές τις ενέργειες επιλέγοντας απλά την εργασία. Αντιστοιχίζοντας μια εργασία στον πίνακα ελέγχου του σαρωτή, μπορείτε να ξεκινήσετε την εργασία από τον πίνακα ελέγχου (Κουμπί Εκχώρηση).

#### **Λειτουργία διαχωρισμού:**

Μπορείτε να εκτελείτε αυτόματα διαδικασίες περίπλοκης ταξινόμησης ή οργάνωσης, χρησιμοποιώντας μια σειρά από μεθόδους ανίχνευσης, όπως η εισαγωγή κενών σελίδων με ή χωρίς γραμμικούς κώδικες ανάμεσα στα πρωτότυπα ή η εισαγωγή γραμμικών κωδίκων στα πρωτότυπα.

Μπορείτε επίσης να ταξινομείτε πολλαπλές σαρωμένες εικόνες ως ξεχωριστά αρχεία και να αποθηκεύετε κάθε αρχείο σε συγκεκριμένους φακέλους, χρησιμοποιώντας αυτές τις μεθόδους ή ορίζοντας συγκεκριμένες σελίδες.

## **EPSON Software Updater**

Το EPSON Software Updater είναι μια εφαρμογή, η οποία ελέγχει για νέες ή ενημερωμένες εφαρμογές στο διαδίκτυο και τις εγκαθιστά.

Μπορείτε επίσης να ενημερώσετε το ψηφιακό εγχειρίδιο του σαρωτή.

#### *Σημείωση:*

Τα λειτουργικά συστήματα Windows Server δεν υποστηρίζονται.

# **Προαιρετικά στοιχεία και πληροφορίες αναλώσιμων**

## **Κωδικοί Μεγάλο φύλλο**

Χρησιμοποιώντας το Μεγάλο φύλλο μπορείτε να σαρώνετε πρωτότυπα ακανόνιστου σχήματος ή φωτογραφίες που χαράσσονται εύκολα. Μπορείτε να σαρώνετε πρωτότυπα με μέγεθος μεγαλύτερο από A4 χρησιμοποιώντας το carrier sheet, διπλωμένο στη μέση.

<span id="page-15-0"></span>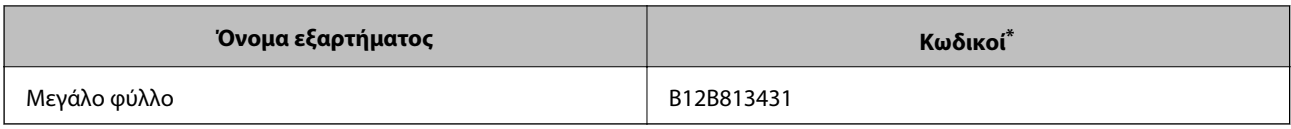

\* Μπορείτε να χρησιμοποιήσετε μόνο το carrier sheet με τον κωδικό.

#### **Σχετικές πληροφορίες**

- $\rightarrow$  [«Προδιαγραφές πρωτοτύπων χρησιμοποιώντας το Μεγάλο φύλλο» στη σελίδα 20](#page-19-0)
- $\rightarrow$  [«Τοποθέτηση πρωτοτύπων μεγάλου μεγέθους με το φύλλο μεταφοράς» στη σελίδα 37](#page-36-0)
- & [«Τοποθέτηση πρωτοτύπων ακανόνιστου σχήματος» στη σελίδα 40](#page-39-0)
- & [«Τοποθέτηση φωτογραφιών» στη σελίδα 43](#page-42-0)

# **Κωδικοί κιτ διάταξης κυλίνδρων**

Τα εξαρτήματα (ο κύλινδρος συλλογής και ο κύλινδρος διαχωρισμού) πρέπει να αντικαθίστανται όταν ο αριθμός σαρώσεων υπερβαίνει τον προβλεπόμενο αριθμό σέρβις. Χρησιμοποιείτε ειδικά εξαρτήματα με τον άξονα κυλίνδρου μπλε χρώματος. Μπορείτε να ελέγχετε τον αριθμό των σαρώσεων που έχετε πραγματοποιήσει από το Epson Scan 2 Utility.

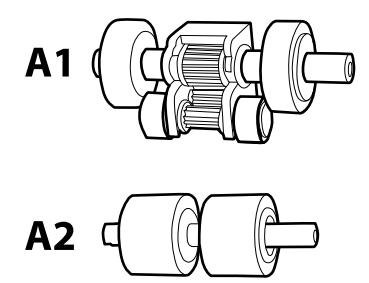

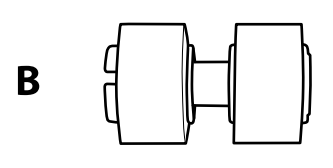

A1: άνω κύλινδρος συλλογής, A2: κάτω κύλινδρος συλλογής, B: κύλινδρος διαχωρισμού

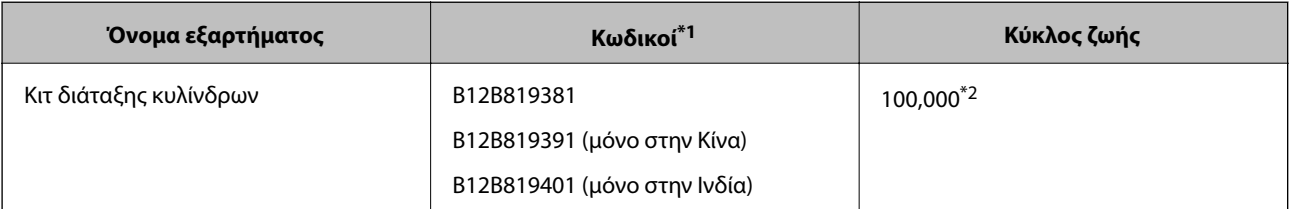

- \*1 Δε μπορείτε να χρησιμοποιήσετε εξαρτήματα εκτός των καθορισμένων κωδικών.
- \*2 Ο αριθμός αυτός επιτεύχθηκε μέσω της διαδοχικής σάρωσης δοκιμαστικών χαρτιών Epson και αποτελεί μια ενδεικτική τιμή για τον κύκλο αντικατάστασης. Ο κύκλος αντικατάστασης μπορεί να διαφέρει ανάλογα με τους τύπους χαρτιού, όπως π.χ. χαρτί που παράγει μεγάλη ποσότητα σκόνης ή χαρτί με τραχεία επιφάνεια, που μπορεί να μικρύνουν τον κύκλο ζωής.

#### **Σχετικές πληροφορίες**

- & [«Αντικατάσταση του κιτ διάταξης κυλίνδρων» στη σελίδα 93](#page-92-0)
- & [«Μηδενισμός αριθμού σαρώσεων» στη σελίδα 97](#page-96-0)

# <span id="page-16-0"></span>**Προδιαγραφές πρωτοτύπων**

Στην ενότητα αυτή παρουσιάζονται οι προδιαγραφές και η κατάσταση των πρωτοτύπων που μπορούν να τοποθετηθούν στο ADF.

# **Γενικές προδιαγραφές για τα πρωτότυπα που σαρώνονται**

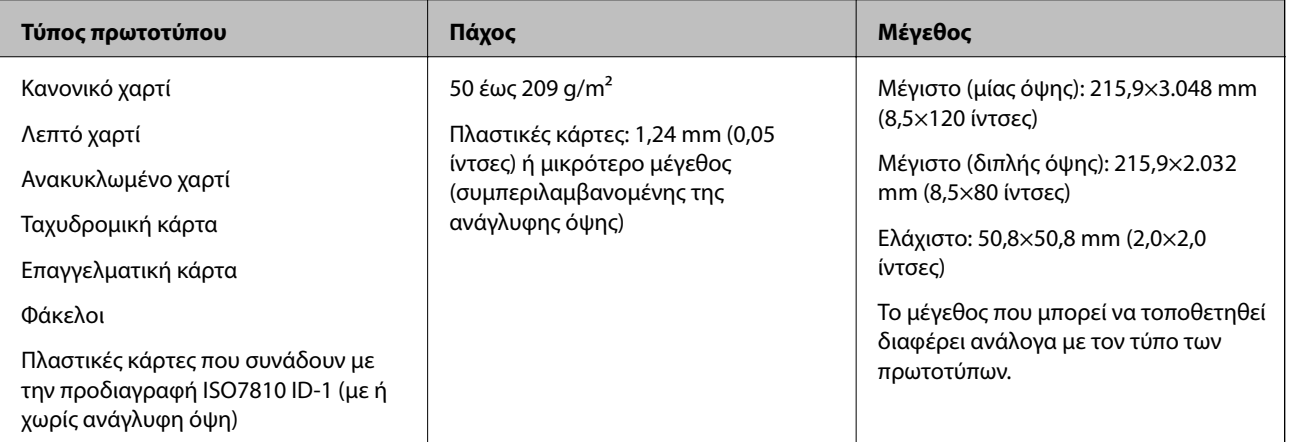

#### *Σημείωση:*

- ❏ Όλα τα πρωτότυπα πρέπει να είναι επίπεδα και ίσια στην προεξέχουσα άκρη.
- ❏ Βεβαιωθείτε ότι το A είναι λιγότερο από 5 mm, αν η προεξέχουσα άκρη του πρωτότυπου είναι κυρτωμένη.

αν το A είναι από 5 mm ή μικρότερο από 30 mm και το B είναι 30 mm ή μεγαλύτερο, το πρωτότυπο δε μπορεί να σαρωθεί με επιτυχία.

Δε μπορείτε να σαρώσετε πρωτότυπα για τα οποία το  $\bullet$  είναι 5 mm ή μεγαλύτερο και το  $\bullet$  είναι μικρότερο από 30 mm.

Προσπαθήστε να ισιώσετε τα τσαλακωμένα πρωτότυπα πριν από τη σάρωση.

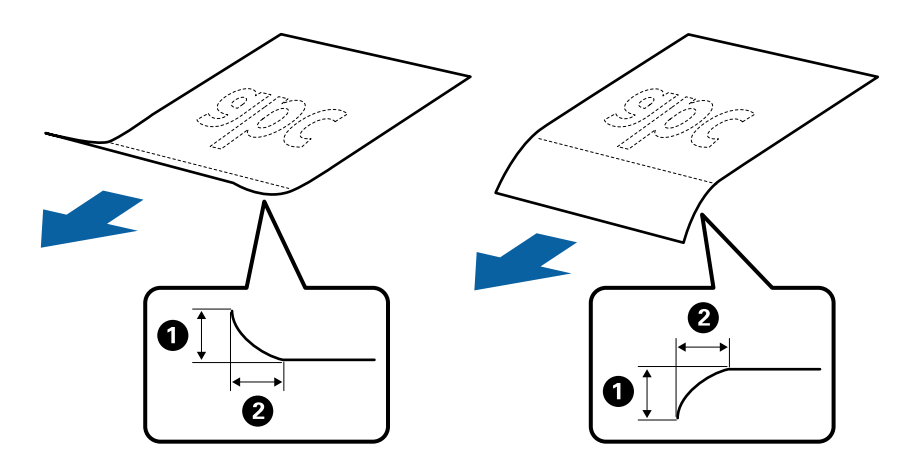

❏ Ακόμη και όταν το πρωτότυπο πληροί τις προδιαγραφές των πρωτοτύπων που μπορούν να τοποθετηθούν στο ADF, μπορεί να μην τροφοδοτηθεί από το ADF ή η ποιότητα σάρωσης μπορεί να είναι μειωμένη, ανάλογα με τις ιδιότητες ή την ποιότητα του χαρτιού.

### **Προδιαγραφές πρωτοτύπων τυπικού μεγέθους**

Η λίστα με τα πρωτότυπα τυπικού μεγέθους που μπορείτε να τοποθετήσετε στον σαρωτή.

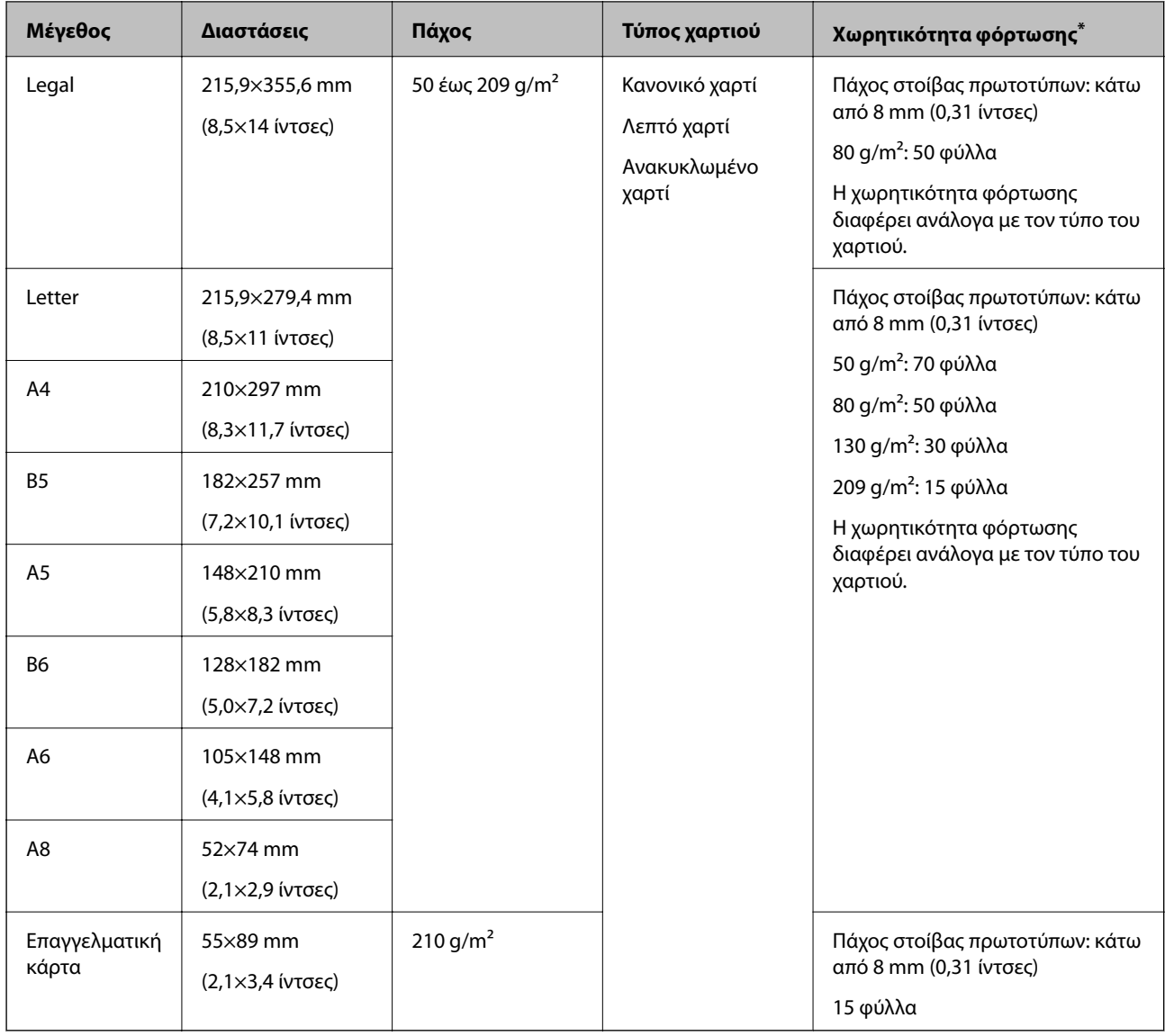

\* Μπορείτε να αναπληρώνετε τα πρωτότυπα μέχρι τη μέγιστη χωρητικότητα κατά τη διάρκεια της σάρωσης.

## **Προδιαγραφές χαρτιού μεγάλου μήκους**

Οι προδιαγραφές του χαρτιού μεγάλου μήκους που μπορείτε να τοποθετήσετε εντός του σαρωτή.

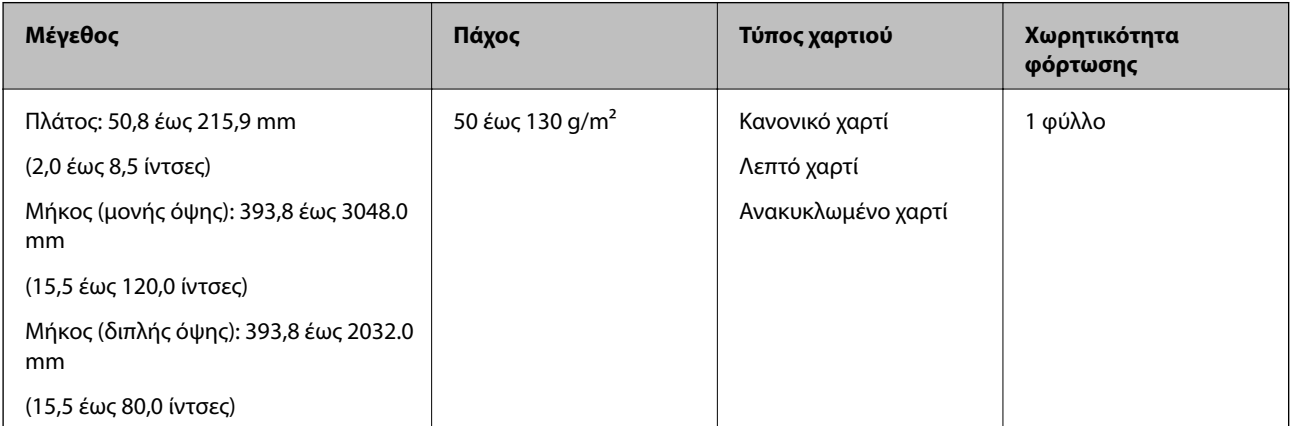

# <span id="page-19-0"></span>**Προδιαγραφές Αποδείξεων**

Οι προδιαγραφές των αποδείξεων που μπορείτε να τοποθετήσετε εντός του σαρωτή.

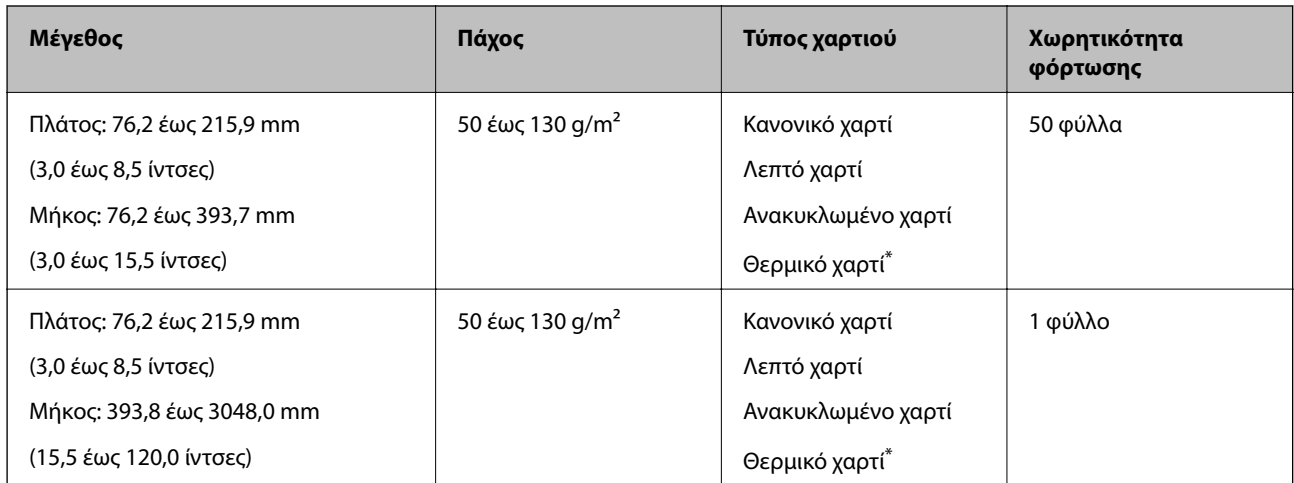

Το θερμικό χαρτί μπορεί να μη σαρωθεί με επιτυχία.

## **Προδιαγραφές πλαστικών καρτών**

Οι προδιαγραφές των πλαστικών καρτών που μπορείτε να τοποθετήσετε εντός του σαρωτή.

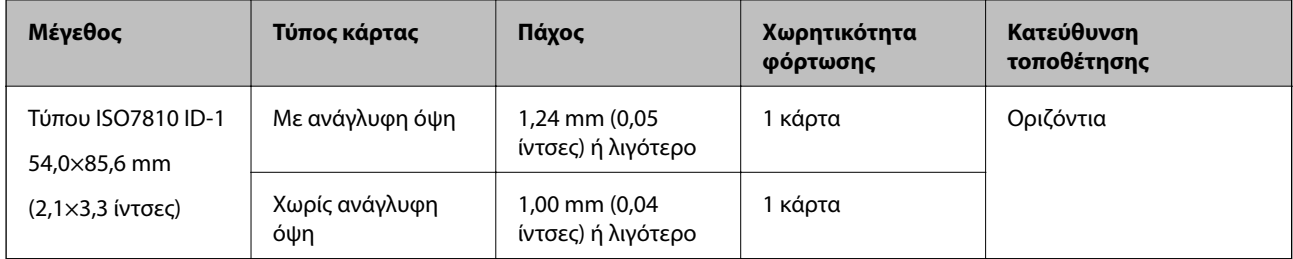

### **Προδιαγραφές πρωτοτύπων χρησιμοποιώντας το Μεγάλο φύλλο**

Το προαιρετικό στοιχείο Μεγάλο φύλλο είναι ένα φύλλο σχεδιασμένο για την τοποθέτηση πρωτοτύπων μέσα στον σαρωτή. Μπορείτε να σαρώσετε πρωτότυπα με μέγεθος μεγαλύτερο από A4/Letter, σημαντικά έγγραφα ή φωτογραφίες που δεν πρέπει να φθαρούν, λεπτό χαρτί, πρωτότυπα ακανόνιστου μεγέθους κοκ.

Στον παρακάτω πίνακα παρουσιάζονται οι προϋποθέσεις για τη χρήση του Μεγάλο φύλλο.

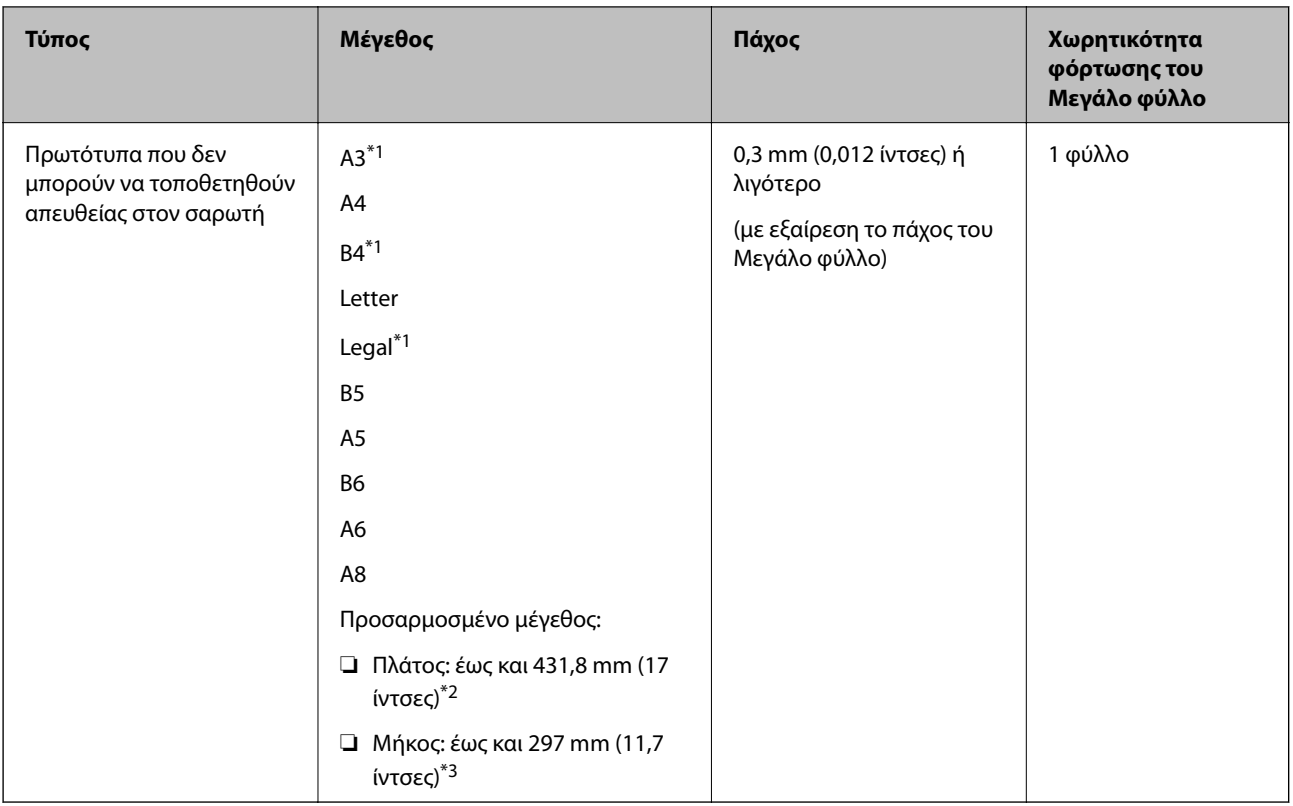

- \*1 Δίπλωμα στη μέση.
- \*2 Τα πρωτότυπα με πλάτος μεγαλύτερο από 215,9 mm (8,5 ίντσες) πρέπει να διπλώνονται στη μέση.
- \*3 Η προεξέχουσα άκρη του πρωτοτύπου πρέπει να τοποθετηθεί στην περιοχή βιβλιοδεσίας του Μεγάλο φύλλο όταν σαρώνετε πρωτότυπο με μήκος περίπου 297 mm (11,7 ίντσες). Σε διαφορετική περίπτωση, το μήκος της σαρωμένης εικόνας μπορεί να είναι μεγαλύτερο από το επιδιωκόμενο, καθώς ο σαρωτής σαρώνει μέχρι το τέλος του Μεγάλο φύλλο όταν επιλέγετε **Αυτόματη ανίχνευση** ως ρύθμιση **Μέγεθος εγγράφου** στο Epson Scan 2.

#### **Σχετικές πληροφορίες**

& [«Κωδικοί Μεγάλο φύλλο» στη σελίδα 15](#page-14-0)

### **Προδιαγραφές φακέλων**

Οι προδιαγραφές των φακέλων που μπορείτε να τοποθετήσετε εντός του σαρωτή.

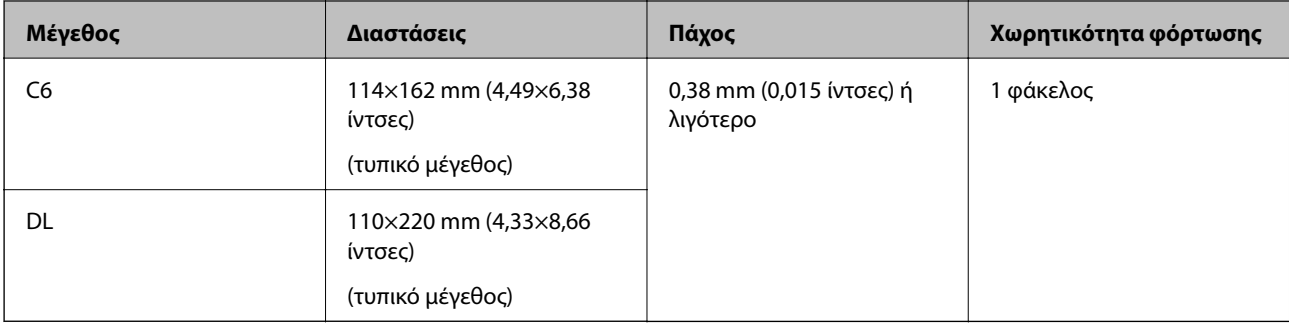

## <span id="page-21-0"></span>**Τύποι πρωτοτύπων που απαιτούν προσοχή**

Οι παρακάτω τύποι πρωτοτύπων μπορεί να μην σαρωθούν με επιτυχία.

- ❏ Πρωτότυπα με ανομοιόμορφη επιφάνεια όπως επιστολόχαρτα.
- ❏ Πρωτότυπα με τσαλακώματα ή γραμμές δίπλωσης
- ❏ Πρωτότυπα με ετικέτες ή αυτοκόλλητα
- ❏ Κατσαρωμένα πρωτότυπα
- ❏ Χαρτί με επικάλυψη
- ❏ Θερμικό χαρτί
- ❏ Πρωτότυπα με οπές διάτρησης
- ❏ Πρωτότυπα με διπλωμένες γωνίες
- ❏ Πρωτότυπα μεγάλου πάχους
- ❏ Πλαστικοποιημένες κάρτες

#### *Σημείωση:*

- ❏ Για να σαρώσετε ευαίσθητα πρωτότυπα ή πρωτότυπα που τσαλακώνονται εύκολα, χρησιμοποιήστε το Μεγάλο φύλλο (πωλείται ξεχωριστά).
- ❏ Οι ετικέτες ή τα αυτοκόλλητα πρέπει να είναι σταθερά κολλημένα επάνω στα πρωτότυπα, χωρίς να προεξέχει κόλλα.
- ❏ Προσπαθήστε να ισιώσετε τα τσαλακωμένα πρωτότυπα πριν από τη σάρωση.

#### **Σχετικές πληροφορίες**

- & [«Βασικές πληροφορίες για το σαρωτή» στη σελίδα 10](#page-9-0)
- & [«Συντήρηση» στη σελίδα 89](#page-88-0)

## **Τύποι πρωτοτύπων που δεν πρέπει να σαρώνονται**

Οι παρακάτω τύποι πρωτοτύπων δεν πρέπει να σαρώνονται.

- ❏ Φωτογραφίες
- ❏ Χαρτί για φωτογραφίες
- ❏ Φυλλάδια
- ❏ Μη χάρτινα πρωτότυπα (όπως διαφανή αρχεία, υφάσματα και αλουμινόχαρτο)
- ❏ Πρωτότυπα με συρραπτικά ή συνδετήρες
- ❏ Πρωτότυπα με κόλλα
- ❏ Σκισμένα πρωτότυπα
- ❏ Έντονα στρεβλωμένα ή τσαλακωμένα πρωτότυπα
- ❏ Διαφανή πρωτότυπα όπως ταινίες OHP
- ❏ Πρωτότυπα με καρμπόν στο πίσω μέρος
- ❏ Χαρτί χωρίς άνθρακα
- ❏ Πρωτότυπα με υγρό μελάνι
- ❏ Πρωτότυπα με προσαρτημένες αυτοκόλλητες σημειώσεις
- ❏ Διάτρητα πρωτότυπα

#### <span id="page-22-0"></span>*Σημείωση:*

- ❏ Μην τοποθετείτε φωτογραφίες, πολύτιμα γνήσια έργα τέχνης ή σημαντικά έγγραφα, τα οποία δεν θέλετε να φθαρούν ή να παραμορφωθούν εντός του σαρωτή. Η λανθασμένη τροφοδότηση μπορεί να προκαλέσει κυρτώσεις ή άλλες φθορές στο πρωτότυπο. Η σάρωση αυτών των πρωτοτύπων πρέπει να γίνεται χρησιμοποιώντας το Μεγάλο φύλλο (πωλείται ξεχωριστά).
- ❏ Τα κυματιστά, τσαλακωμένα ή στρεβλωμένα πρωτότυπα μπορούν επίσης να σαρωθούν χρησιμοποιώντας το Μεγάλο φύλλο (πωλείται ξεχωριστά).

#### **Σχετικές πληροφορίες**

& [«Φωτογραφίες» στη σελίδα 42](#page-41-0)

# **Τοποθέτηση πρωτοτύπων**

## **Πρωτότυπα τυπικού μεγέθους**

#### **Προδιαγραφές πρωτοτύπων τυπικού μεγέθους**

Η λίστα με τα πρωτότυπα τυπικού μεγέθους που μπορείτε να τοποθετήσετε στον σαρωτή.

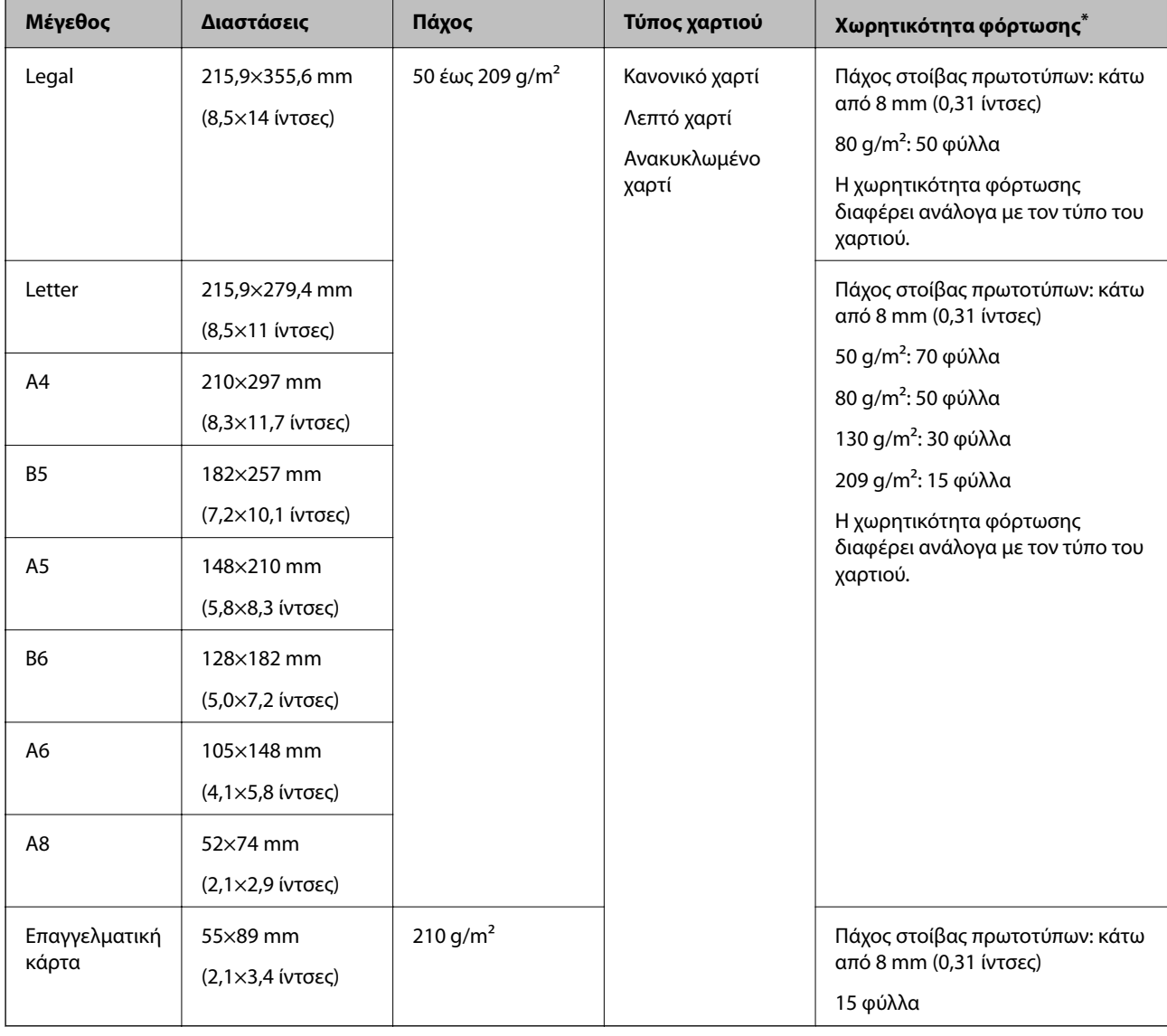

\* Μπορείτε να αναπληρώνετε τα πρωτότυπα μέχρι τη μέγιστη χωρητικότητα κατά τη διάρκεια της σάρωσης.

### **Τοποθέτηση πρωτοτύπων τυπικού μεγέθους**

1. Ανοίξτε τον δίσκο εισόδου και αναπτύξτε την επέκταση του δίσκου εισόδου. Σύρετε προς τα έξω τον δίσκο εξόδου, αναπτύξτε την επέκταση δίσκου εξόδου και, στη συνέχεια, σηκώστε τον αναστολέα.

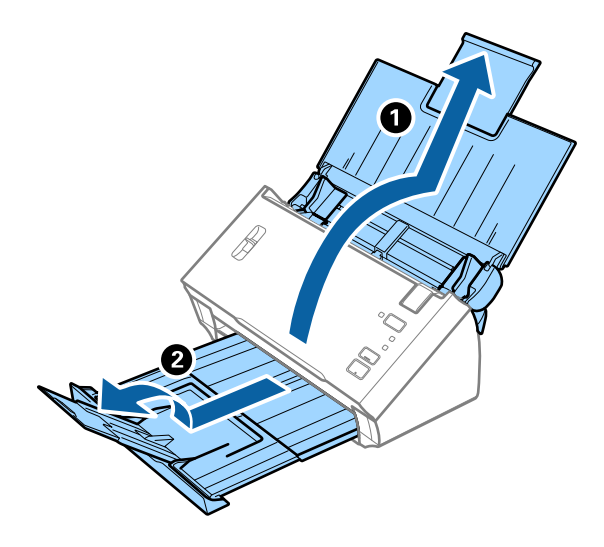

#### *Σημείωση:*

- ❏ Για πρωτότυπα μεγέθους A4 ή μεγαλύτερα, πρέπει να τραβήξετε προς τα έξω και να αναπτύξετε την επέκταση του δίσκου εισόδου.
- ❏ Πρέπει να τραβήξετε προς τα έξω και να αναπτύξετε τις επεκτάσεις του δίσκου εξόδου, καθώς και να σηκώσετε τον αναστολέα έτσι ώστε τα εξερχόμενα πρωτότυπα να μπορούν να στοιβαχτούν άνετα στον δίσκο εξόδου.
- ❏ Αν τα πρωτότυπα χτυπούν επάνω στον δίσκο εξόδου και πέφτουν, αφαιρέστε τον δίσκο εξόδου και μην τον χρησιμοποιείτε για τη στοίβαξη των εξερχόμενων πρωτοτύπων.
- ❏ Αν το πρόβλημα των εξερχόμενων πρωτοτύπων που χτυπούν στην επιφάνεια κάτω από τον σαρωτή συνεχίζεται, συνιστούμε να τοποθετήστε τον σαρωτή στην άκρη ενός τραπεζιού όπου τα εξερχόμενα πρωτότυπα μπορούν να πέσουν ανεμπόδιστα για να τα πιάσετε.
- 2. Σύρετε τους πλευρικούς οδηγούς του δίσκου εισόδου εντελώς προς τα έξω.

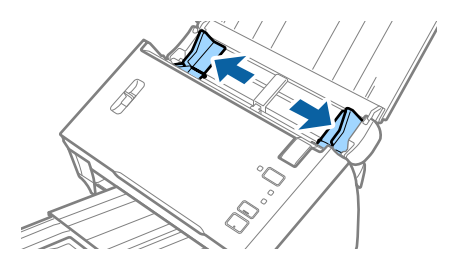

3. Χαμηλώστε τον μοχλό διαχωρισμού σελίδων.

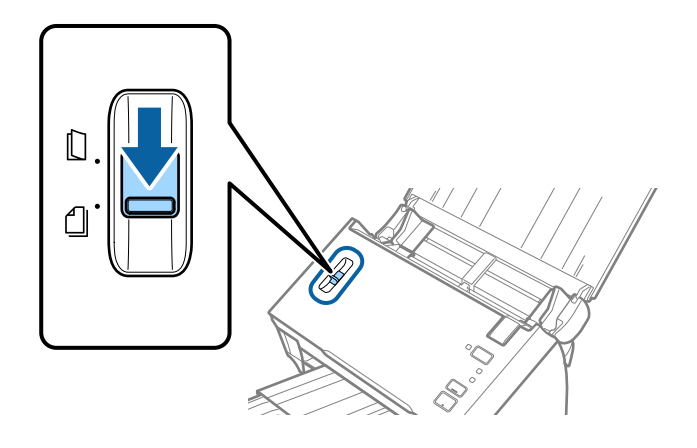

4. Ανακινήστε τα πρωτότυπα.

Κρατήστε τα πρωτότυπα και από τις δύο τους άκρες και ανακινήστε τα μερικές φορές.

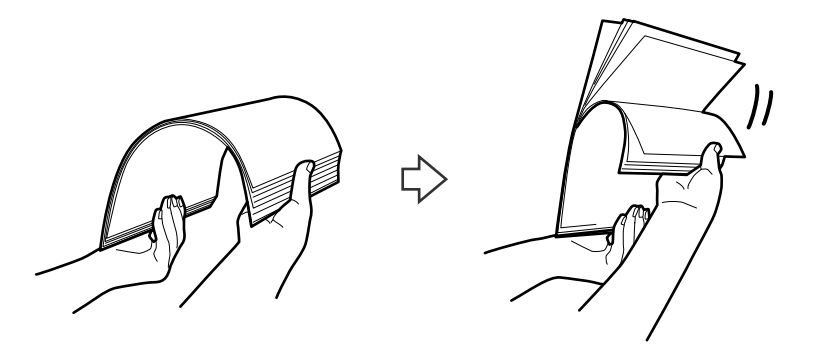

5. Ευθυγραμμίστε τις άκρες των πρωτοτύπων.

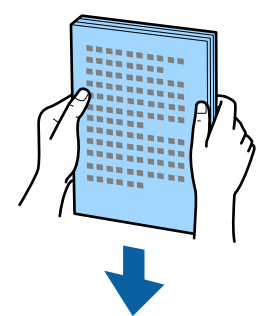

<span id="page-26-0"></span>6. Τοποθετήστε τα πρωτότυπα εντός του δίσκου εισόδου στραμμένα προς τα κάτω, με την επάνω άκρη στραμμένη στο εσωτερικό του ADF.

Σύρετε τα πρωτότυπα εντός του ADF μέχρι να συναντήσετε αντίσταση.

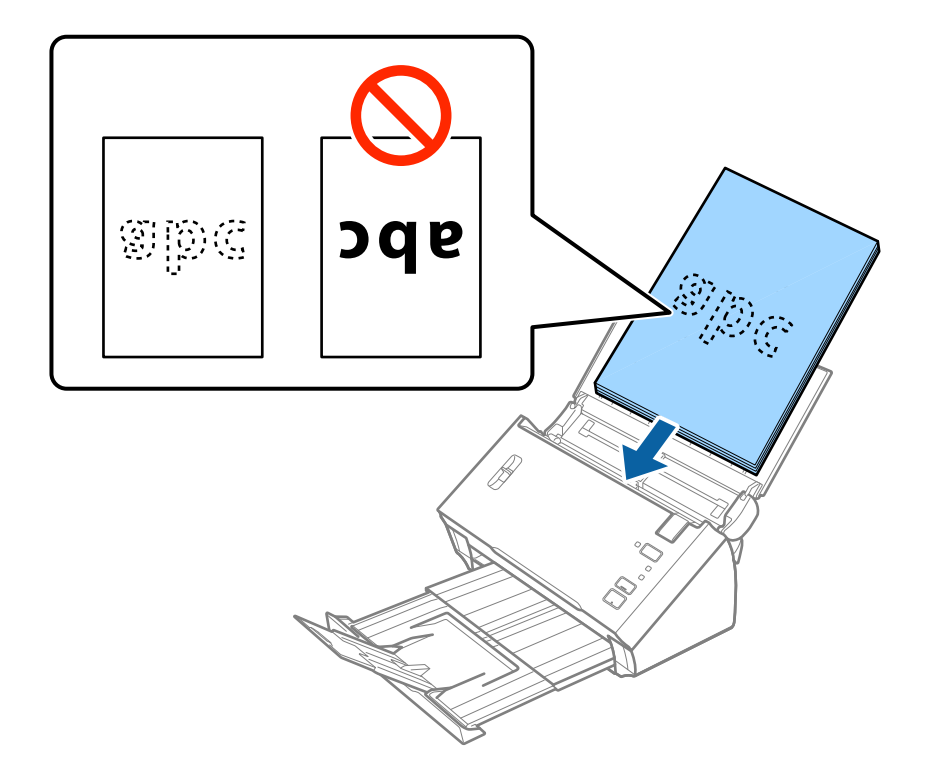

#### *Σημείωση:* Τοποθετήστε επαγγελματικές κάρτες οριζόντια.

7. Σύρετε τους πλευρικούς οδηγούς μέχρι την άκρη των πρωτοτύπων, φροντίζοντας να μην υπάρχουν κενά ανάμεσα στα πρωτότυπα και τους πλευρικούς οδηγούς. Σε διαφορετική περίπτωση, τα πρωτότυπα μπορεί να τροφοδοτηθούν παραμορφωμένοι.

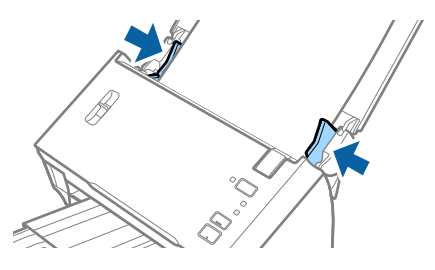

#### *Σημείωση:*

Όταν σαρώνετε πρωτότυπα με οπές διάτρησης, όπως το κλασικό χαρτί με οπές για φάκελο αρχειοθέτησης, τοποθετήστε τα πρωτότυπα με τις οπές στραμμένες προς το πλάι ή προς τα κάτω. Βεβαιωθείτε ότι οι άκρες των οπών διάτρησης δεν έχουν προεξοχές ή κατσαρώσεις.

# **Χαρτί μεγάλου μήκους**

### **Προδιαγραφές χαρτιού μεγάλου μήκους**

Οι προδιαγραφές του χαρτιού μεγάλου μήκους που μπορείτε να τοποθετήσετε εντός του σαρωτή.

<span id="page-27-0"></span>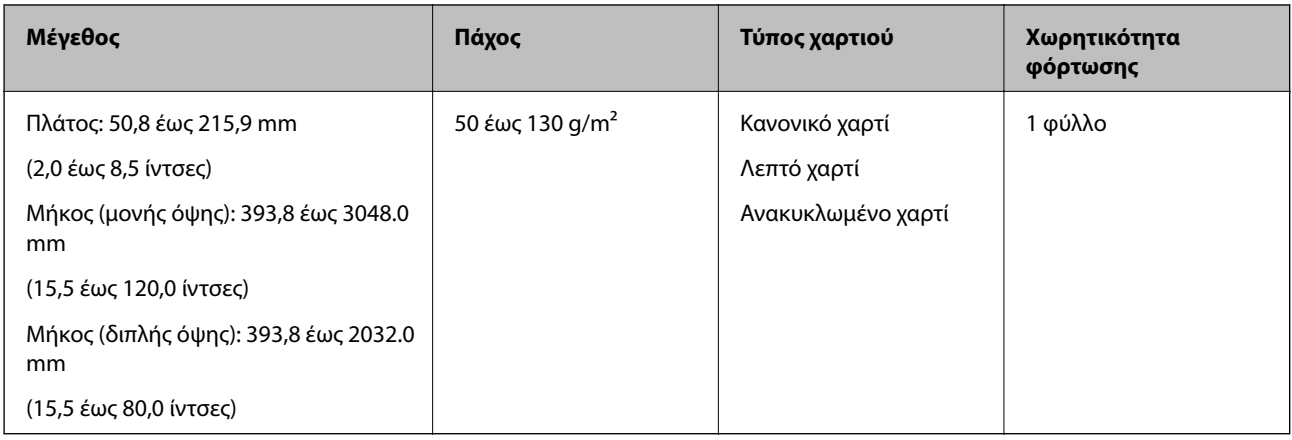

# **Τοποθέτηση χαρτιού μεγάλου μήκους**

1. Ανοίξτε τον δίσκο εισόδου και σύρετε προς τα έξω τον δίσκο εξόδου.

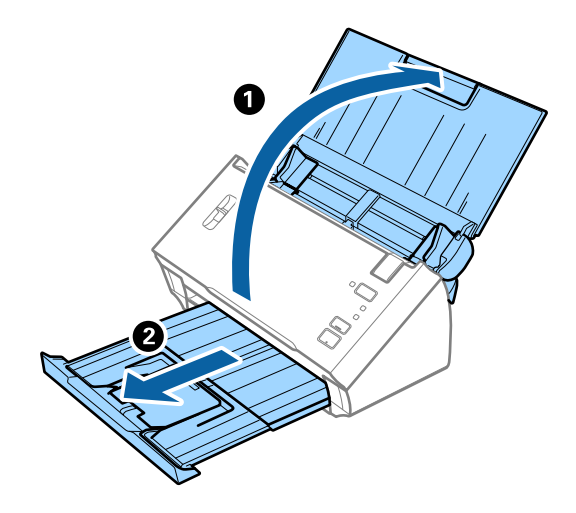

#### *Σημείωση:*

Μην αναπτύξετε την επέκταση του δίσκου εισόδου και τις επεκτάσεις του δίσκου εξόδου, και μην σηκώσετε τον αναστολέα.

2. Σύρετε τους πλευρικούς οδηγούς του δίσκου εισόδου εντελώς προς τα έξω.

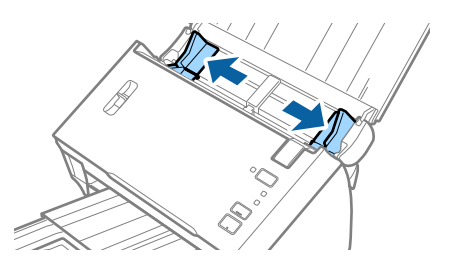

3. Ανασηκώστε τον μοχλό διαχωρισμού σελίδων.

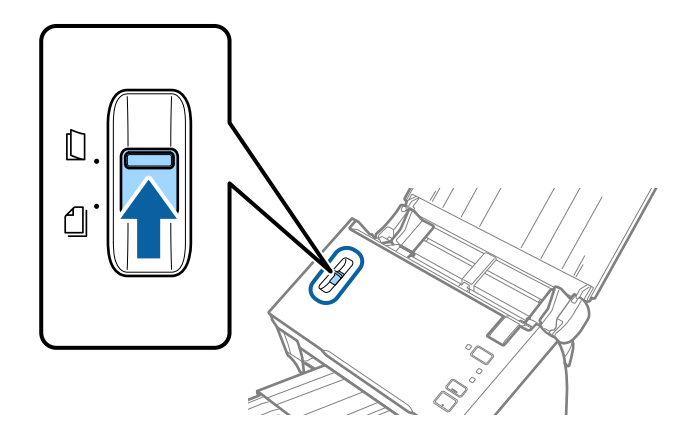

4. Τοποθετήστε το πρωτότυπο ίσιο εντός του δίσκου εισόδου στραμμένο προς τα κάτω, με την επάνω άκρη στραμμένη στο εσωτερικό του ADF.

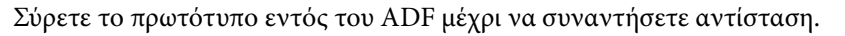

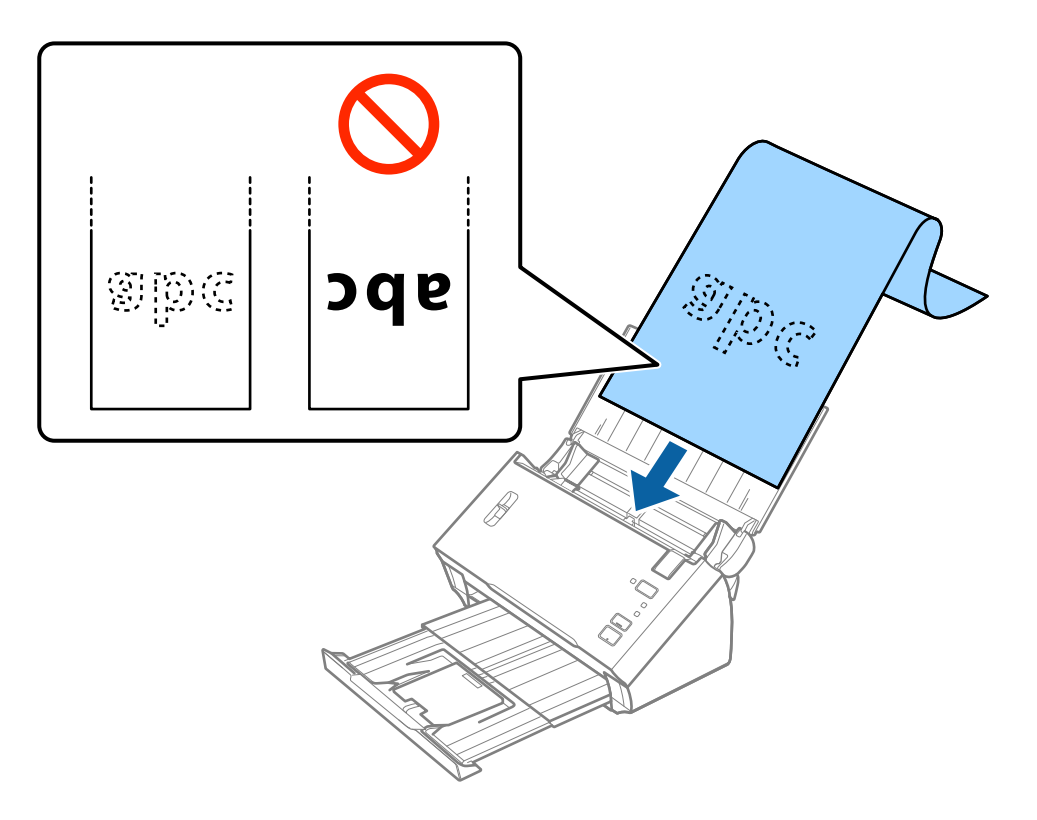

5. Προσαρμόστε τους πλευρικούς οδηγούς μέχρι την άκρη του χαρτιού μεγάλου μήκους, φροντίζοντας να μην υπάρχουν κενά ανάμεσα στην άκρη του χαρτιού και τους πλευρικούς οδηγούς. Σε διαφορετική περίπτωση, τα πρωτότυπα μπορεί να τροφοδοτηθούν παραμορφωμένοι.

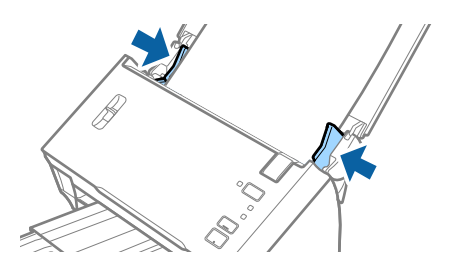

#### <span id="page-29-0"></span>*Σημείωση:*

- ❏ Μπορείτε να σαρώσετε χαρτί μεγάλου μήκους μονής όψης έως και 3.048 mm (120 ίντσες) σε μήκος, με ανάλυση 300 dpi ή μικρότερη και χαρτί μεγάλου μήκους διπλής όψης έως και 2.032 mm (80 ίντσες) με ανάλυση 300 dpi ή μικρότερη.
- ❏ Πρέπει να καθορίσετε το μέγεθος του χαρτιού στο Epson Scan 2. Υπάρχουν τρεις τρόποι για να καθορίσετε το μέγεθος του χαρτιού στο Epson Scan 2.

Επιλέξτε *Αυτ. ανίχν. (μεγ. μέγεθ)* για αυτόματη ανίχνευση του μεγέθους.

Για να καθορίσετε μόνοι σας το μέγεθος του χαρτιού, επιλέξτε *Προσαρμογή* και, στη συνέχεια, επιλέξτε το μέγεθος του χαρτιού. Για αυτόματη ανίχνευση μόνο του μήκους χαρτιού, χρησιμοποιήστε το *Ανίχνευση μήκους χαρτιού*.

❏ Στηρίξτε το χαρτί μεγάλου μήκους στην πλευρά εισόδου για να μην πέσει έξω από το ADF και στην πλευρά εξόδου έτσι ώστε το εξερχόμενο χαρτί να μην πέφτει έξω από τον δίσκο εξόδου.

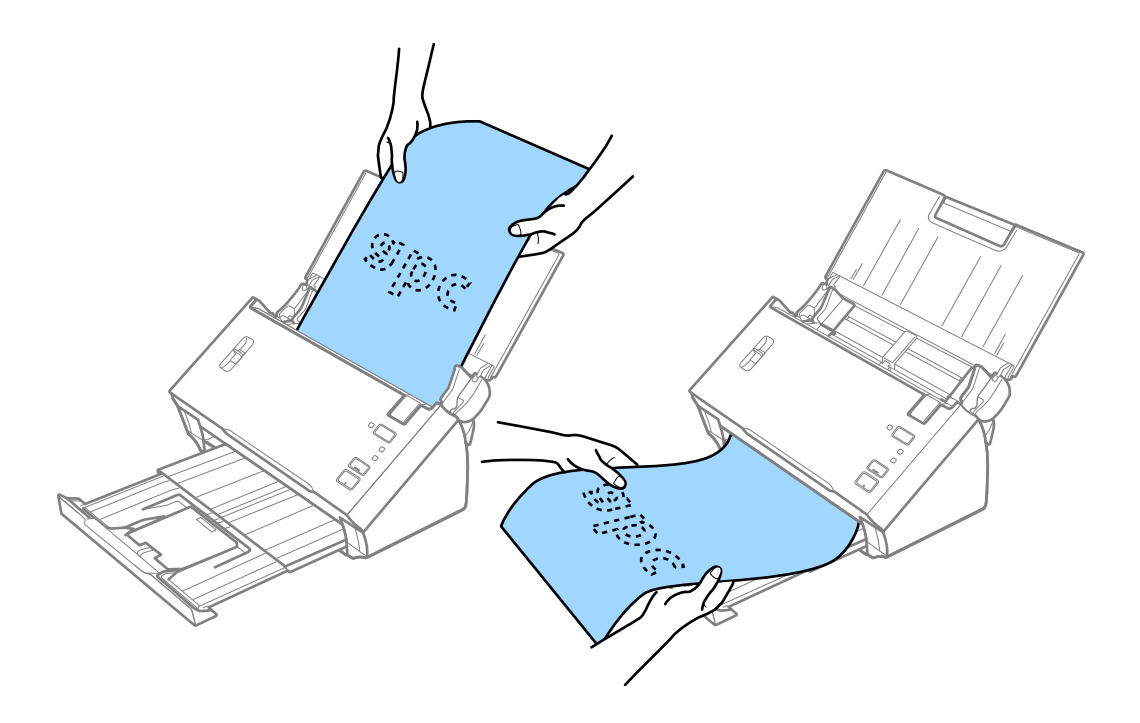

#### **Σχετικές πληροφορίες**

& [«Απαιτούμενες ρυθμίσεις για ειδικά πρωτότυπα στο Epson Scan 2» στη σελίδα 54](#page-53-0)

# **Αποδείξεις**

### **Προδιαγραφές Αποδείξεων**

Οι προδιαγραφές των αποδείξεων που μπορείτε να τοποθετήσετε εντός του σαρωτή.

<span id="page-30-0"></span>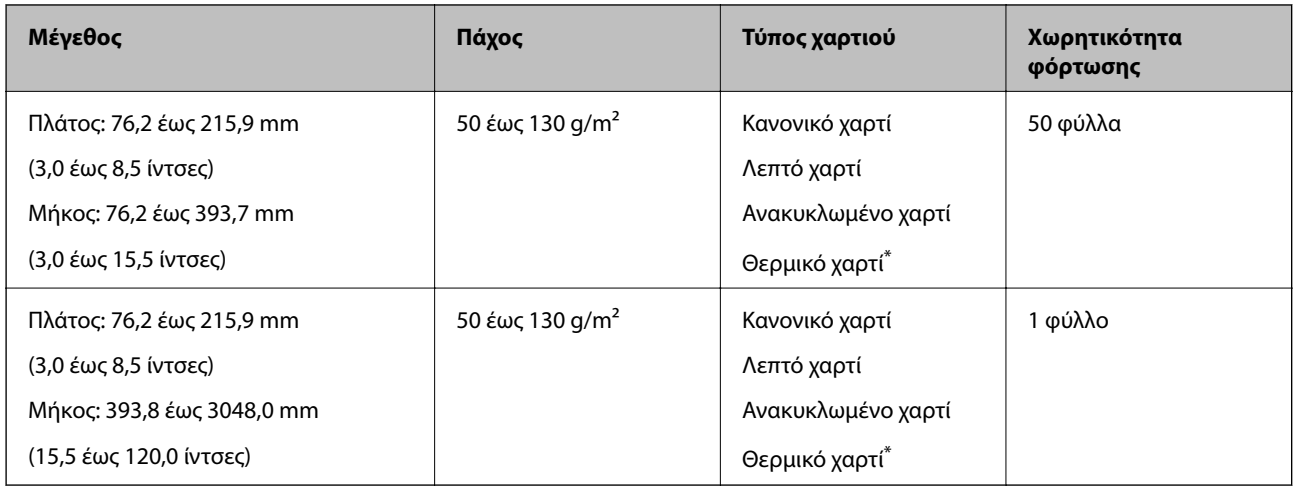

\* Το θερμικό χαρτί μπορεί να μη σαρωθεί με επιτυχία.

## **Τοποθέτηση Αποδείξεων**

Για να τοποθετήσετε αποδείξεις, ανατρέξτε στην ενότητα τοποθέτησης χαρτιού μεγάλου μήκους.

#### **Σχετικές πληροφορίες**

& [«Τοποθέτηση χαρτιού μεγάλου μήκους» στη σελίδα 28](#page-27-0)

# **Πλαστικές κάρτες**

### **Προδιαγραφές πλαστικών καρτών**

Οι προδιαγραφές των πλαστικών καρτών που μπορείτε να τοποθετήσετε εντός του σαρωτή.

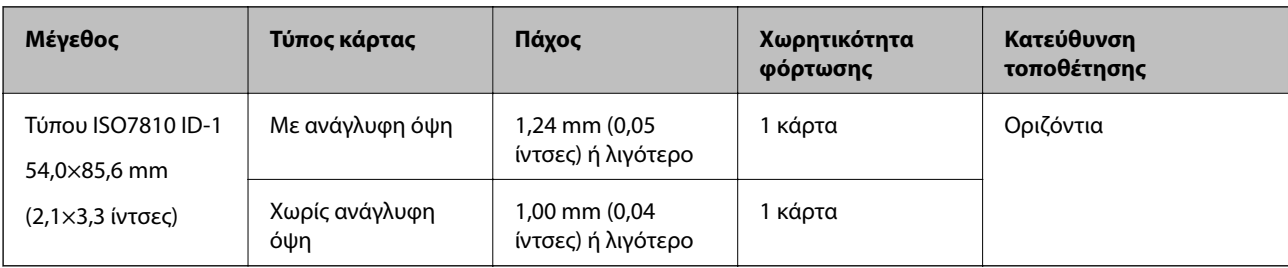

### **Τοποθέτηση πλαστικών καρτών**

1. Ανοίξτε τον δίσκο εισόδου, σύρετε προς τα έξω τον δίσκο εξόδου και, στη συνέχεια, σηκώστε τον αναστολέα.

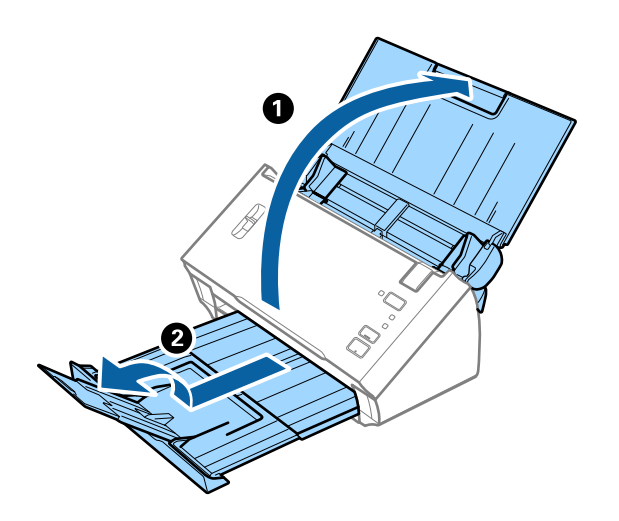

2. Σύρετε τους πλευρικούς οδηγούς του δίσκου εισόδου εντελώς προς τα έξω.

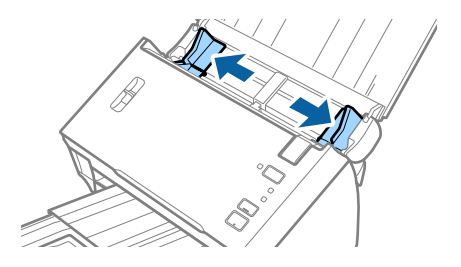

3. Ανασηκώστε τον μοχλό διαχωρισμού σελίδων.

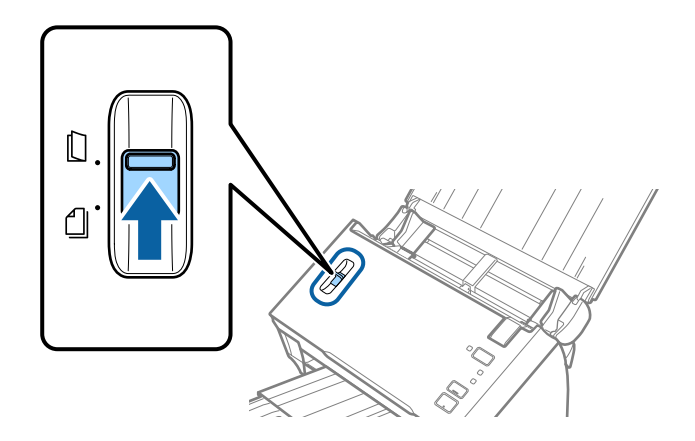

4. Τοποθετήστε τις πλαστικές κάρτες εντός του δίσκου εισόδου στραμμένα προς τα κάτω, με την επάνω άκρη στραμμένη στο εσωτερικό του ADF.

Σύρετε τις πλαστικές κάρτες εντός του ADF μέχρι να συναντήσετε αντίσταση.

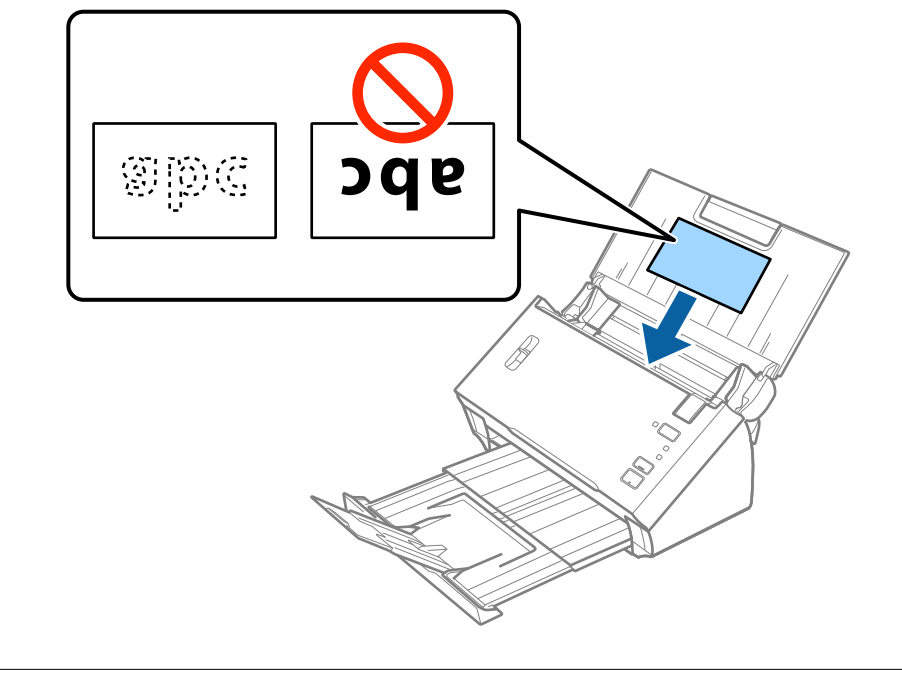

# c*Σημαντικό:*

Μην τοποθετείτε τις πλαστικές κάρτες κατακόρυφα.

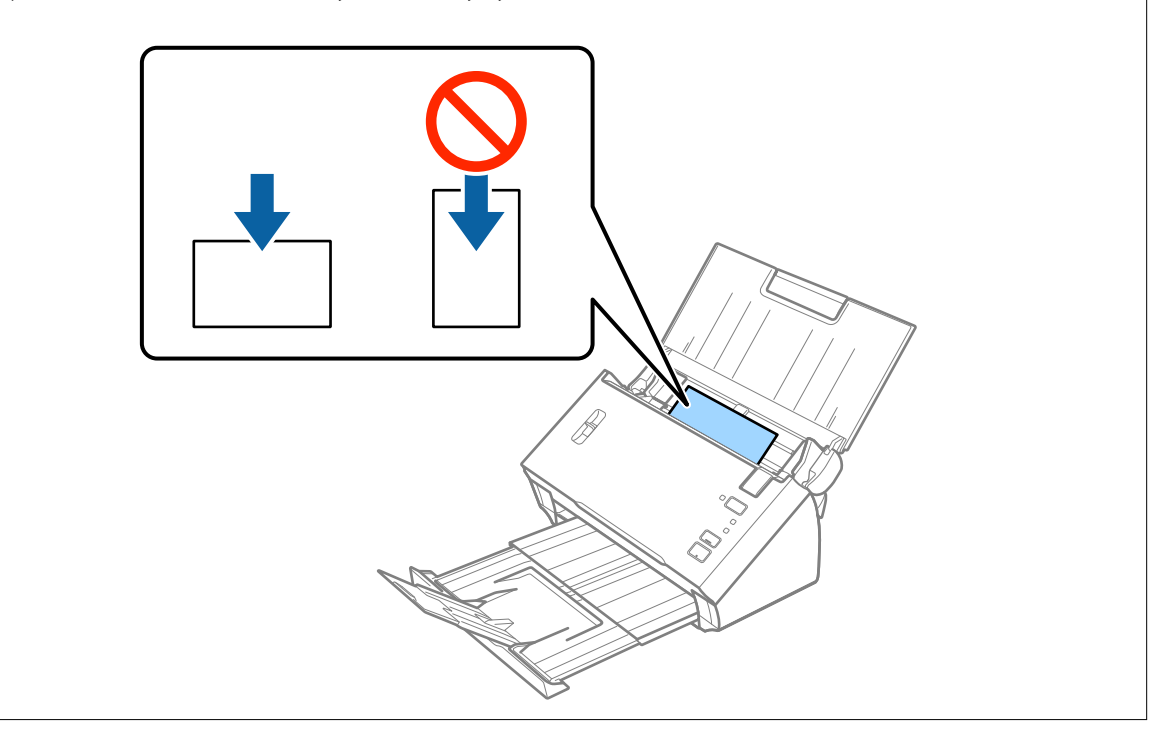

<span id="page-33-0"></span>5. Σύρετε τους πλευρικούς οδηγούς μέχρι να συναντήσετε τις άκρες των πλαστικών καρτών.

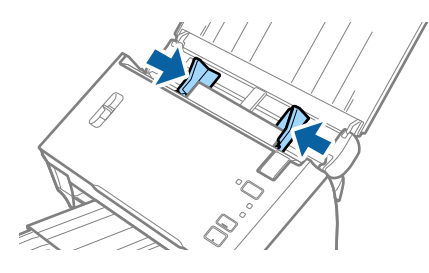

#### **Σχετικές πληροφορίες**

& [«Απαιτούμενες ρυθμίσεις για ειδικά πρωτότυπα στο Epson Scan 2» στη σελίδα 54](#page-53-0)

# **Πρωτότυπα μεγάλου μεγέθους**

### **Προδιαγραφές πρωτοτύπων μεγάλου μεγέθους**

Διπλώνοντας τα πρωτότυπα στη μέση, μπορείτε να σαρώνετε πρωτότυπα με μέγεθος μεγαλύτερο από A4, όπως π.χ. A3 ή B4. Μπορείτε, επίσης, να χρησιμοποιήσετε το Μεγάλο φύλλο που πωλείται ξεχωριστά.

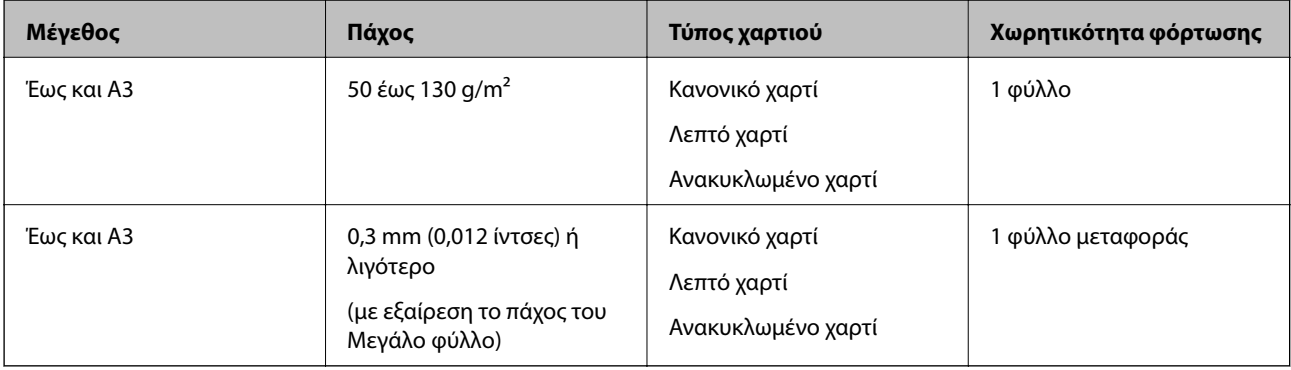

### **Τοποθέτηση πρωτοτύπων μεγάλου μεγέθους**

#### *Τοποθέτηση πρωτοτύπων μεγάλου μεγέθους χωρίς το φύλλο μεταφοράς*

1. Ανοίξτε τον δίσκο εισόδου και αναπτύξτε την επέκταση του δίσκου εισόδου. Σύρετε προς τα έξω τον δίσκο εξόδου, αναπτύξτε την επέκταση δίσκου εξόδου και, στη συνέχεια, σηκώστε τον αναστολέα.

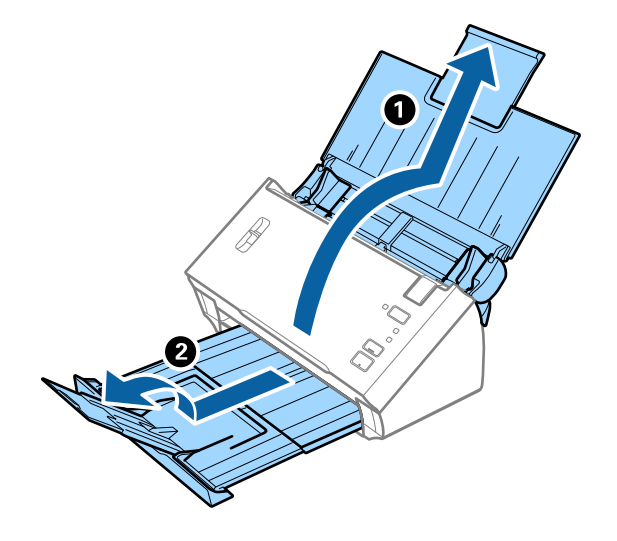

2. Σύρετε τους πλευρικούς οδηγούς του δίσκου εισόδου εντελώς προς τα έξω.

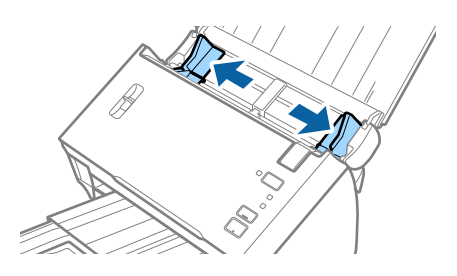

3. Ανασηκώστε τον μοχλό διαχωρισμού σελίδων.

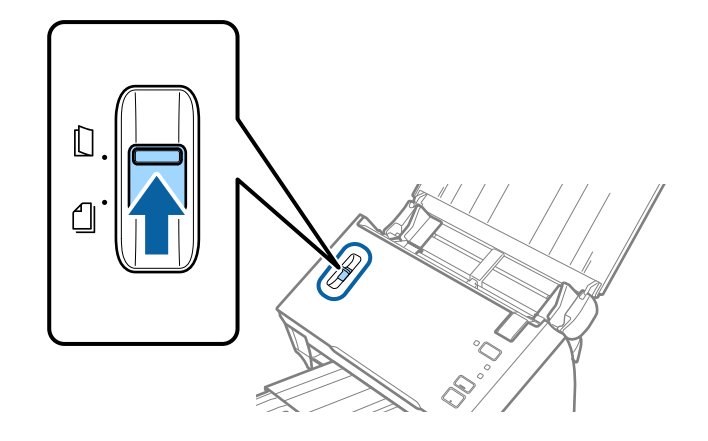

4. Διπλώστε το πρωτότυπο στη μέση, ώστε η πλευρά προς σάρωση να είναι στραμμένη προς τα έξω, με τη δεξιά πλευρά μπροστά και, στη συνέχεια, τοποθετήστε μέσα στον δίσκο εισόδου με το άνω άκρο στραμμένο προς το ADF.

Σύρετε το πρωτότυπο εντός του ADF μέχρι να συναντήσετε αντίσταση.

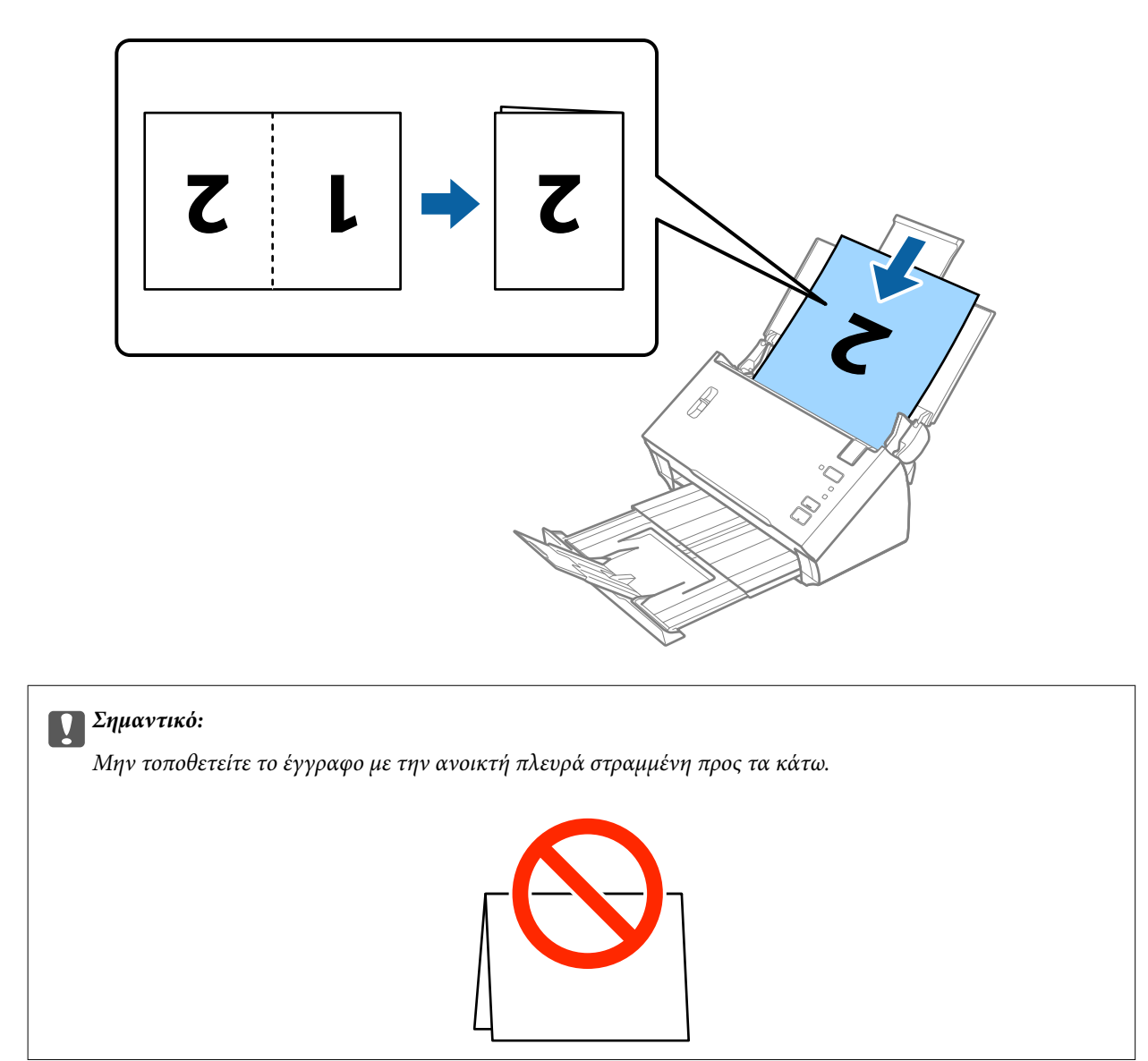

5. Σύρετε τους πλευρικούς οδηγούς μέχρι την άκρη του εγγράφου, φροντίζοντας να μην υπάρχουν κενά ανάμεσα στο έγγραφο και τους πλευρικούς οδηγούς. Σε διαφορετική περίπτωση, το έγγραφο μπορεί να τροφοδοτηθεί παραμορφωμένο.

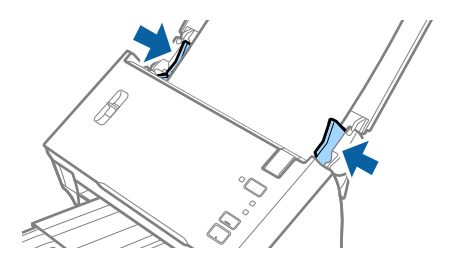
#### *Σημείωση:*

- ❏ Καταργήστε την επιλογή *Ανίχνευση διπλής τροφοδοσίας* στο Epson Scan 2. Ανατρέξτε στη βοήθεια του Epson Scan 2 για λεπτομέρειες.
- ❏ Για να σαρώσετε και τις δύο πλευρές και να τις συρράψετε μεταξύ τους, επιλέξτε *Διπλής όψης* στο *Πλευρά σάρωσης* και *Αριστερά και δεξιά* στο *Συνδυασμός όψεων* του Epson Scan 2. Ανατρέξτε στη βοήθεια του Epson Scan 2 για λεπτομέρειες.

### **Σχετικές πληροφορίες**

& [«Απαιτούμενες ρυθμίσεις για ειδικά πρωτότυπα στο Epson Scan 2» στη σελίδα 54](#page-53-0)

### *Τοποθέτηση πρωτοτύπων μεγάλου μεγέθους με το φύλλο μεταφοράς*

1. Ανοίξτε τον δίσκο εισόδου και αναπτύξτε την επέκταση του δίσκου εισόδου. Σύρετε προς τα έξω τον δίσκο εξόδου, αναπτύξτε την επέκταση δίσκου εξόδου και, στη συνέχεια, σηκώστε τον αναστολέα.

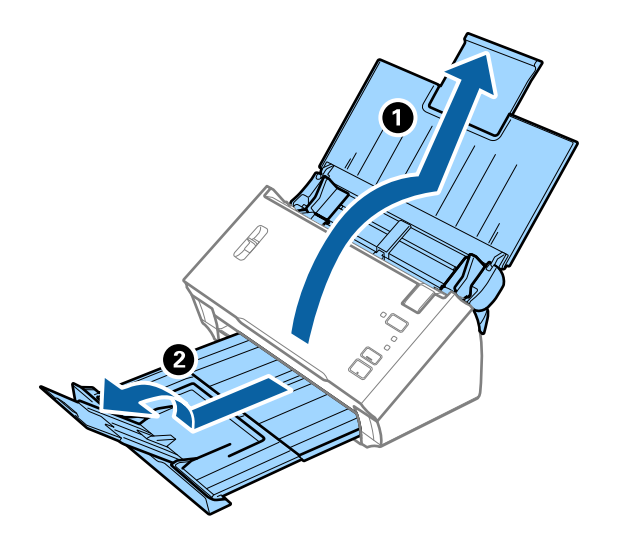

2. Σύρετε τους πλευρικούς οδηγούς του δίσκου εισόδου εντελώς προς τα έξω.

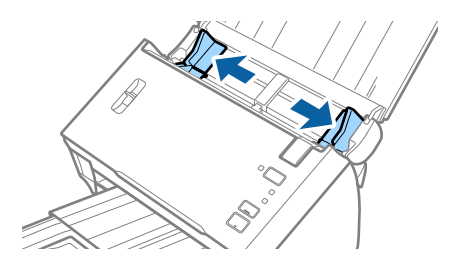

3. Ανασηκώστε τον μοχλό διαχωρισμού σελίδων.

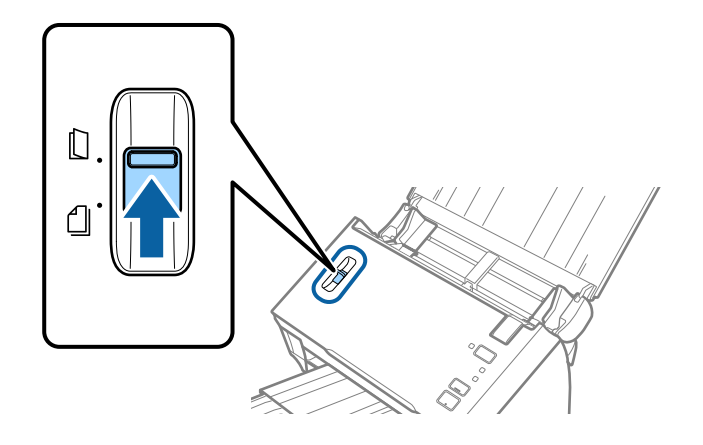

4. Τοποθετήστε το Μεγάλο φύλλο με την απεικόνιση στην μπροστινή άκρη στραμμένη προς τα πάνω και τοποθετήστε το πρωτότυπο στο Carrier Sheet διπλώνοντάς το στη μέση έτσι ώστε η πλευρά που πρόκειται να σαρωθεί να είναι στραμμένη προς τα έξω, με τη δεξιά πλευρά στο μπροστινό μέρος.

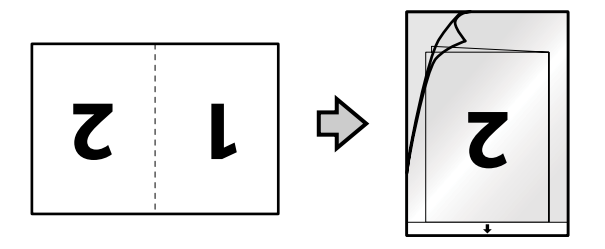

5. Τοποθετήστε το Μεγάλο φύλλο εντός του δίσκου εισόδου, με την επάνω άκρη στραμμένη στο εσωτερικό του ADF.

Σύρετε το Μεγάλο φύλλο εντός του ADF μέχρι να συναντήσετε αντίσταση.

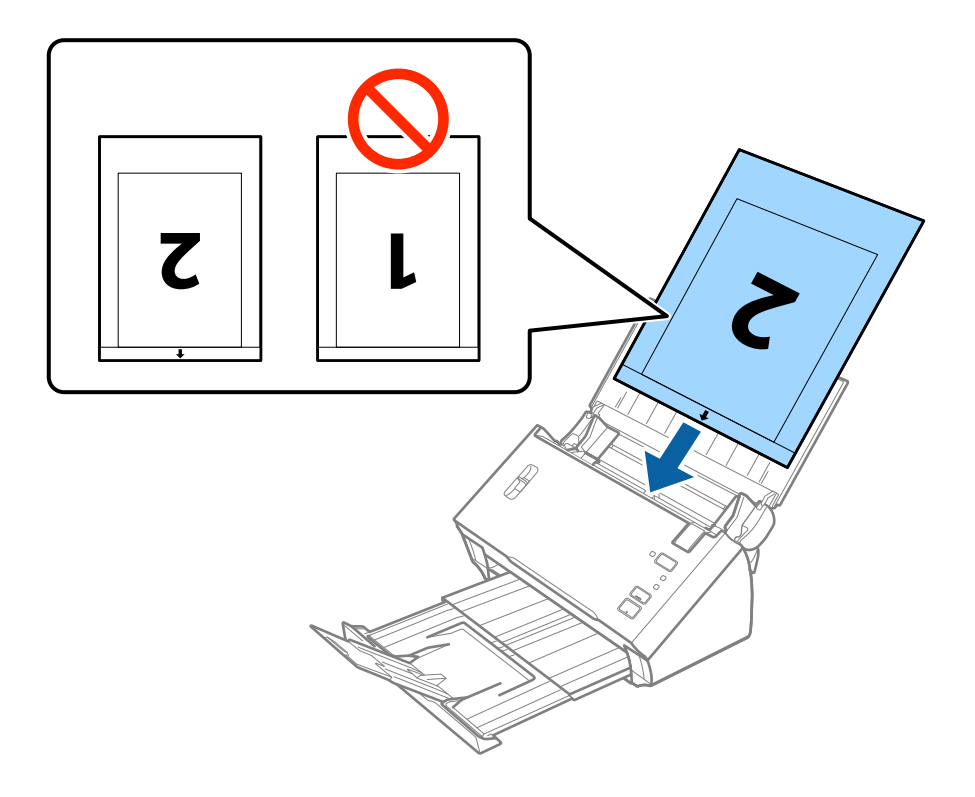

6. Σύρετε τους πλευρικούς οδηγούς μέχρι την άκρη του Μεγάλο φύλλο, φροντίζοντας να μην υπάρχουν κενά ανάμεσα στο Μεγάλο φύλλο και τους πλευρικούς οδηγούς. Σε διαφορετική περίπτωση, το Carrier Sheet μπορεί να τροφοδοτηθεί παραμορφωμένο.

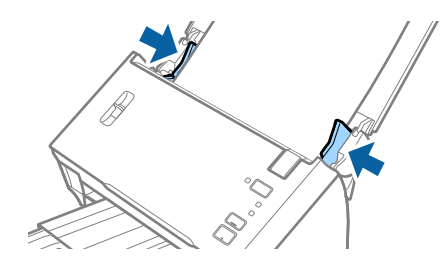

#### *Σημείωση:*

- ❏ Μπορεί να χρειαστεί να σταματήσετε να χρησιμοποιείτε το Μεγάλο φύλλο αν αυτό είναι χαραγμένο ή έχει χρησιμοποιηθεί περισσότερες από 3.000 φορές.
- ❏ Για να σαρώσετε και τις δύο πλευρές και να τις συρράψετε μεταξύ τους, επιλέξτε *Διπλής όψης* στο *Πλευρά σάρωσης* και *Αριστερά και δεξιά* στο *Συνδυασμός όψεων* του Epson Scan 2. Ανατρέξτε στη βοήθεια του Epson Scan 2 για λεπτομέρειες.
- ❏ Για να χρησιμοποιήσετε τη λειτουργία *Αυτόματη ανίχνευση* από τη ρύθμιση *Μέγεθος εγγράφου*, επιλέξτε Μεγάλο φύλλο ως *Προέλευση εγγράφου*.
- ❏ Όταν σαρώνετε ένα Μεγάλο φύλλο επιλέγοντας *Αυτόματη ανίχνευση* ως ρύθμιση *Μέγεθος εγγράφου*, η εικόνα σαρώνεται αυτόματα εφαρμόζοντας το *Διόρθωση χαρτιού* στη ρύθμιση *Διόρθ. παραμόρφωσης εγγράφου*.
- ❏ Η προεξέχουσα άκρη του πρωτοτύπου πρέπει να τοποθετηθεί στην περιοχή σύνδεσης του Μεγάλο φύλλο όταν σαρώνετε πρωτότυπο με μήκος περίπου 297 mm. Σε διαφορετική περίπτωση, το μήκος της σαρωμένης εικόνας μπορεί να είναι μεγαλύτερο από το επιδιωκόμενο, καθώς ο σαρωτής σαρώνει μέχρι το τέλος του Μεγάλο φύλλο όταν επιλέγετε *Αυτόματη ανίχνευση* ως ρύθμιση *Μέγεθος εγγράφου* στο Epson Scan 2.
- ❏ Χρησιμοποιείτε μόνο το Μεγάλο φύλλο που έχει σχεδιαστεί για τον σαρωτή σας.

### **Σχετικές πληροφορίες**

- & [«Κωδικοί Μεγάλο φύλλο» στη σελίδα 15](#page-14-0)
- $\blacklozenge$  [«Απαιτούμενες ρυθμίσεις για ειδικά πρωτότυπα στο Epson Scan 2» στη σελίδα 54](#page-53-0)

## **Πρωτότυπα ακανόνιστου σχήματος**

### **Προδιαγραφές των πρωτοτύπων ακανόνιστου σχήματος**

Χρησιμοποιώντας το Μεγάλο φύλλο, το οποίο πωλείται ξεχωριστά, μπορείτε να σαρώνετε πρωτότυπα που είναι κατσαρωμένα, τσαλακωμένα, πολύ λεπτά ή ακανόνιστου σχήματος.

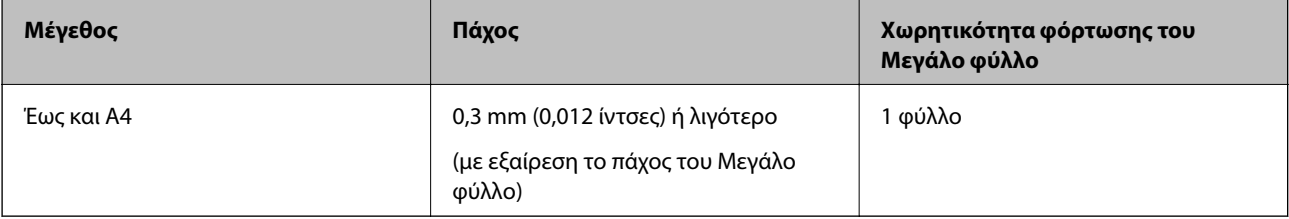

### **Τοποθέτηση πρωτοτύπων ακανόνιστου σχήματος**

1. Ανοίξτε τον δίσκο εισόδου και αναπτύξτε την επέκταση του δίσκου εισόδου. Σύρετε προς τα έξω τον δίσκο εξόδου, αναπτύξτε την επέκταση δίσκου εξόδου και, στη συνέχεια, σηκώστε τον αναστολέα.

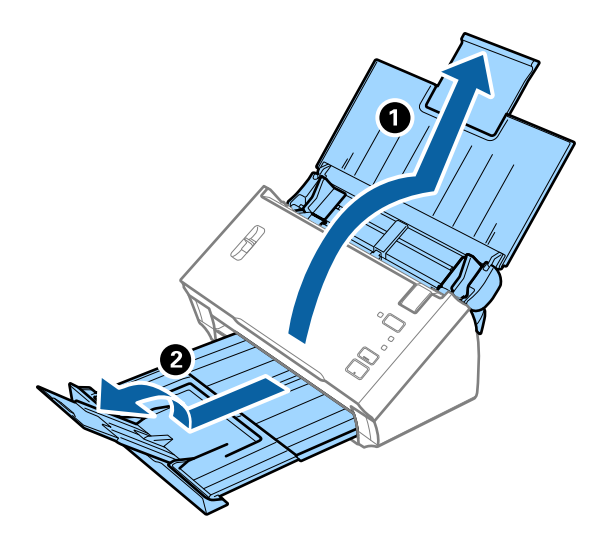

2. Σύρετε τους πλευρικούς οδηγούς του δίσκου εισόδου εντελώς προς τα έξω.

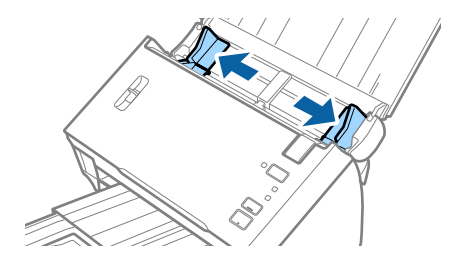

3. Ανασηκώστε τον μοχλό διαχωρισμού σελίδων.

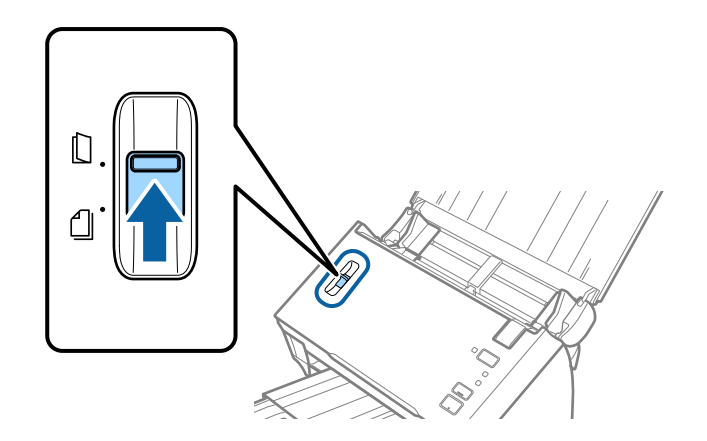

4. Τοποθετήστε το Μεγάλο φύλλο με την απεικόνιση στην μπροστινή άκρη στραμμένη προς τα πάνω και τοποθετήστε το πρωτότυπο στο κέντρο του Μεγάλο φύλλο με την πλευρά που πρόκειται να σαρωθεί στραμμένη προς τα κάτω.

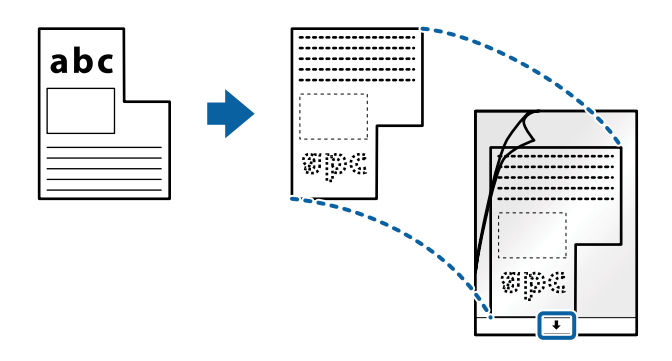

5. Τοποθετήστε το Μεγάλο φύλλο εντός του δίσκου εισόδου, με την επάνω άκρη στραμμένη στο εσωτερικό του ADF.

Σύρετε το Μεγάλο φύλλο εντός του ADF μέχρι να συναντήσετε αντίσταση.

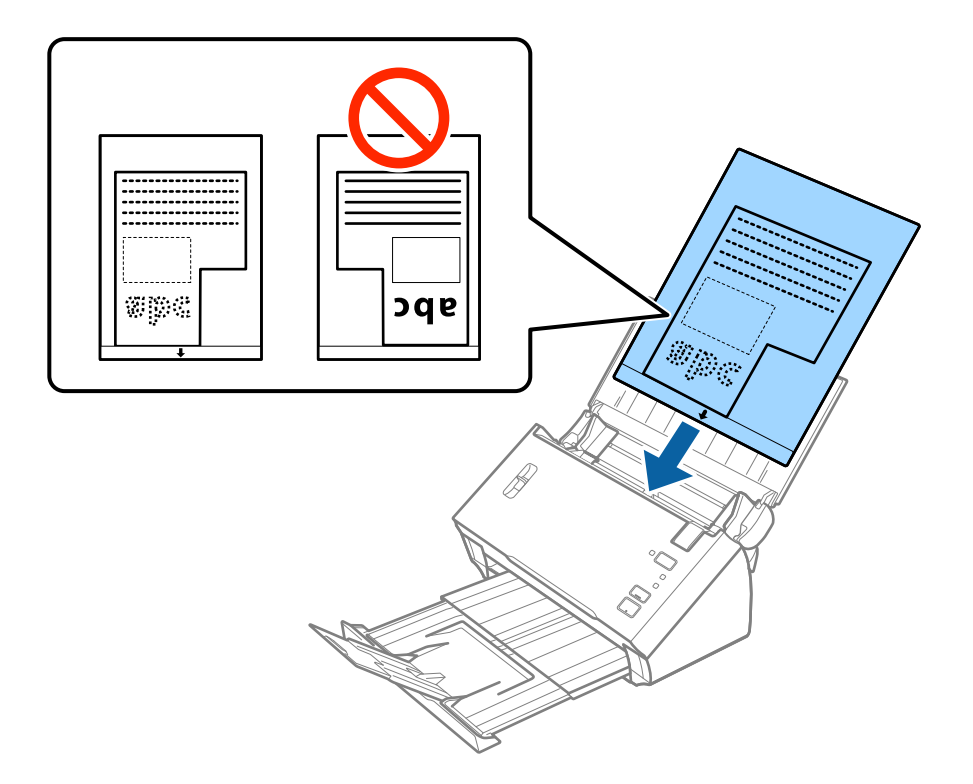

6. Σύρετε τους πλευρικούς οδηγούς μέχρι την άκρη του Μεγάλο φύλλο, φροντίζοντας να μην υπάρχουν κενά ανάμεσα στο Μεγάλο φύλλο και τους πλευρικούς οδηγούς. Σε διαφορετική περίπτωση, το Carrier Sheet μπορεί να τροφοδοτηθεί παραμορφωμένο.

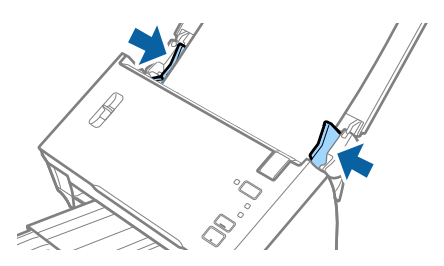

### *Σημείωση:*

- ❏ Μπορεί να χρειαστεί να σταματήσετε να χρησιμοποιείτε το Μεγάλο φύλλο αν αυτό είναι χαραγμένο ή έχει χρησιμοποιηθεί περισσότερες από 3.000 φορές.
- ❏ Αν δε μπορείτε να εντοπίσετε το κατάλληλο μέγεθος για το πρωτότυπο που θέλετε να σαρώσετε στη λίστα *Μέγεθος εγγράφου* του Epson Scan 2, επιλέξτε *Αυτόματη ανίχνευση* ή *Προσαρμογή* για να δημιουργήσετε ένα προσαρμοσμένο μέγεθος εγγράφου.

Για να χρησιμοποιήσετε τη λειτουργία *Αυτόματη ανίχνευση* από τη ρύθμιση *Μέγεθος εγγράφου*, επιλέξτε Μεγάλο φύλλο ως *Προέλευση εγγράφου*.

Όταν σαρώνετε ένα Μεγάλο φύλλο επιλέγοντας *Αυτόματη ανίχνευση* ως ρύθμιση *Μέγεθος εγγράφου*, η εικόνα σαρώνεται αυτόματα εφαρμόζοντας το *Διόρθωση χαρτιού* στη ρύθμιση *Διόρθ. παραμόρφωσης εγγράφου*.

❏ Χρησιμοποιείτε μόνο το Μεγάλο φύλλο που έχει σχεδιαστεί για τον σαρωτή σας.

### **Σχετικές πληροφορίες**

- & [«Κωδικοί Μεγάλο φύλλο» στη σελίδα 15](#page-14-0)
- & [«Απαιτούμενες ρυθμίσεις για ειδικά πρωτότυπα στο Epson Scan 2» στη σελίδα 54](#page-53-0)

# **Φωτογραφίες**

### **Προδιαγραφές φωτογραφιών**

Χρησιμοποιώντας το Μεγάλο φύλλο, το οποίο πωλείται ξεχωριστά, μπορείτε να σαρώνετε φωτογραφίες χωρίς να ανησυχείτε μήπως φθαρούν.

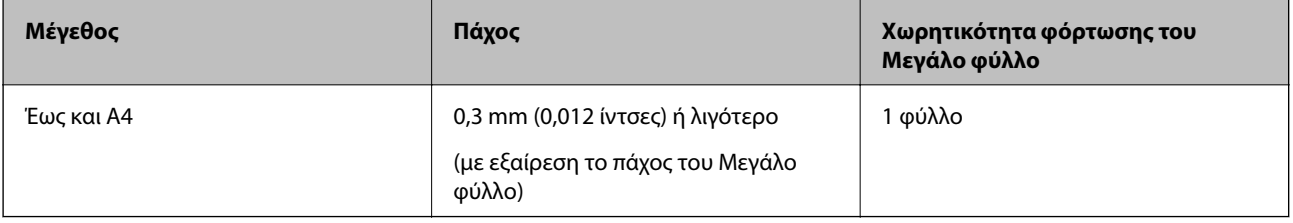

### **Τοποθέτηση φωτογραφιών**

1. Ανοίξτε τον δίσκο εισόδου και αναπτύξτε την επέκταση του δίσκου εισόδου. Σύρετε προς τα έξω τον δίσκο εξόδου, αναπτύξτε την επέκταση δίσκου εξόδου και, στη συνέχεια, σηκώστε τον αναστολέα.

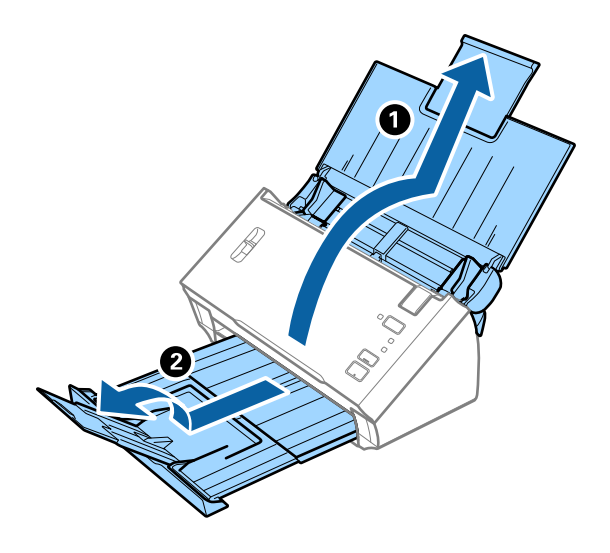

2. Σύρετε τους πλευρικούς οδηγούς του δίσκου εισόδου εντελώς προς τα έξω.

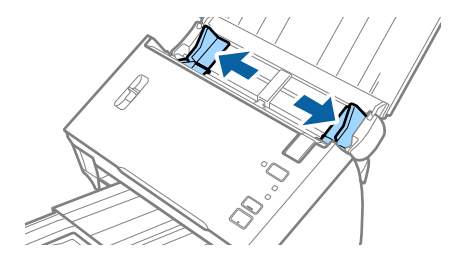

3. Ανασηκώστε τον μοχλό διαχωρισμού σελίδων.

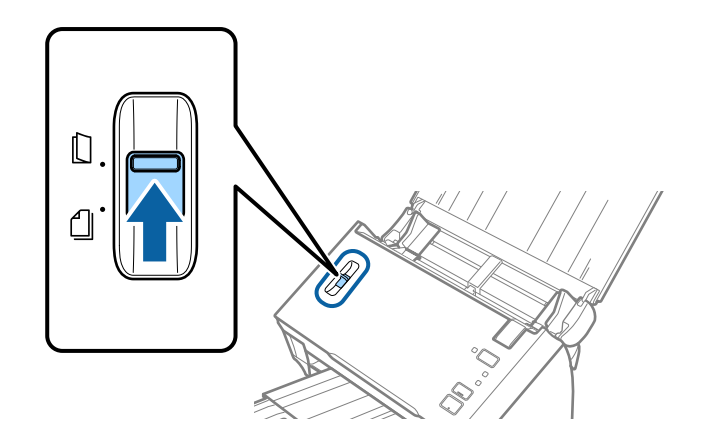

4. Τοποθετήστε το Μεγάλο φύλλο με την απεικόνιση στην μπροστινή άκρη στραμμένη προς τα πάνω και τοποθετήστε τη φωτογραφία στο κέντρο του Μεγάλο φύλλο με την πλευρά που πρόκειται να σαρωθεί στραμμένη προς τα κάτω.

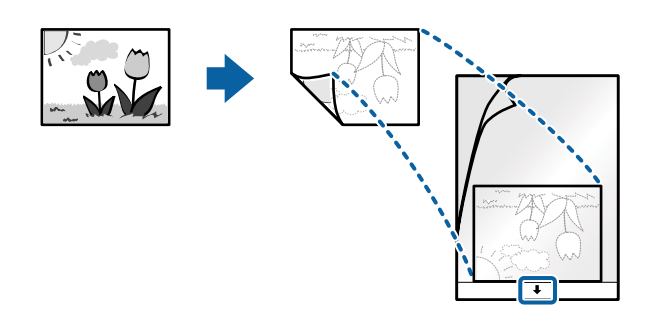

5. Τοποθετήστε το Μεγάλο φύλλο εντός του δίσκου εισόδου, με την επάνω άκρη στραμμένη στο εσωτερικό του ADF.

Σύρετε το Μεγάλο φύλλο εντός του ADF μέχρι να συναντήσετε αντίσταση.

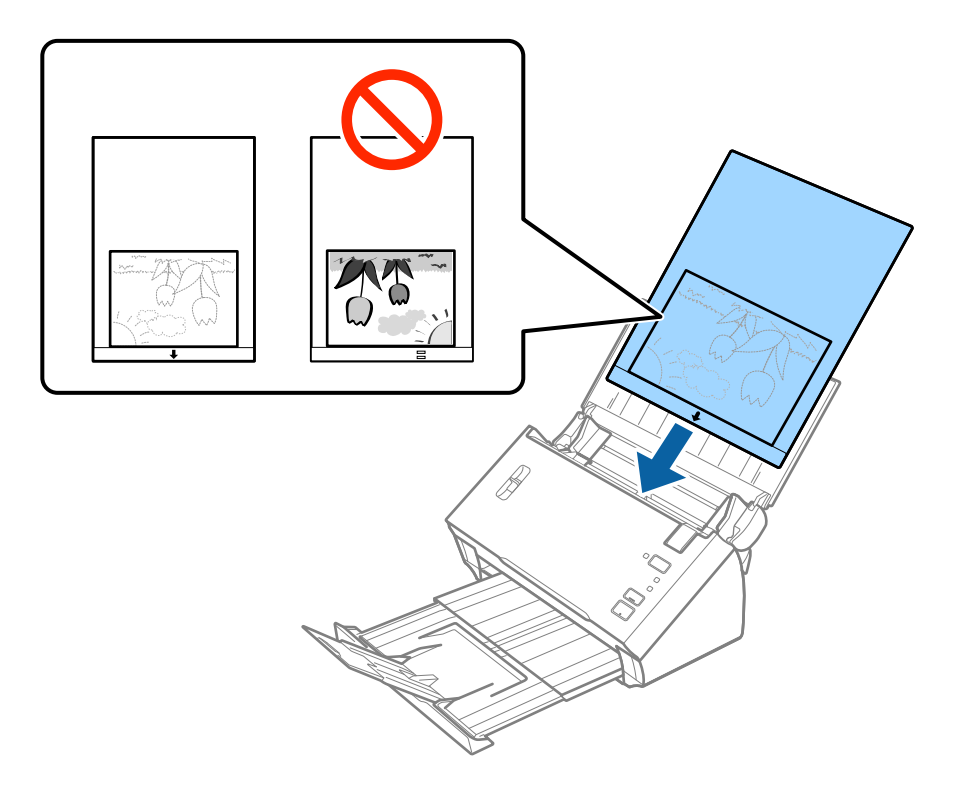

6. Σύρετε τους πλευρικούς οδηγούς μέχρι την άκρη του Μεγάλο φύλλο, φροντίζοντας να μην υπάρχουν κενά ανάμεσα στο Μεγάλο φύλλο και τους πλευρικούς οδηγούς. Σε διαφορετική περίπτωση, το Carrier Sheet μπορεί να τροφοδοτηθεί παραμορφωμένο.

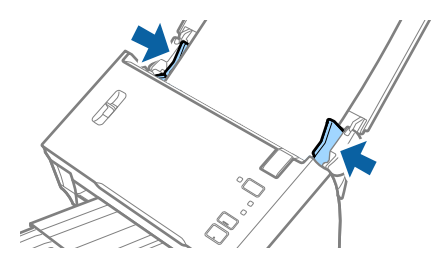

### *Σημείωση:*

- ❏ Μπορεί να χρειαστεί να σταματήσετε να χρησιμοποιείτε το Μεγάλο φύλλο αν αυτό είναι χαραγμένο ή έχει χρησιμοποιηθεί περισσότερες από 3.000 φορές.
- ❏ Αν δε μπορείτε να εντοπίσετε το κατάλληλο μέγεθος για το πρωτότυπο που θέλετε να σαρώσετε στη λίστα *Μέγεθος εγγράφου* του Epson Scan 2, επιλέξτε *Αυτόματη ανίχνευση* ή *Προσαρμογή* για να δημιουργήσετε ένα προσαρμοσμένο μέγεθος εγγράφου.

Για να χρησιμοποιήσετε τη λειτουργία *Αυτόματη ανίχνευση* από τη ρύθμιση *Μέγεθος εγγράφου*, επιλέξτε Μεγάλο φύλλο ως *Προέλευση εγγράφου*.

Όταν σαρώνετε ένα Μεγάλο φύλλο επιλέγοντας *Αυτόματη ανίχνευση* ως ρύθμιση *Μέγεθος εγγράφου*, η εικόνα σαρώνεται αυτόματα εφαρμόζοντας το *Διόρθωση χαρτιού* στη ρύθμιση *Διόρθ. παραμόρφωσης εγγράφου*.

- ❏ Μην αφήνετε φωτογραφίες εντός του Μεγάλο φύλλο για μεγάλο χρονικό διάστημα.
- ❏ Χρησιμοποιείτε μόνο το Μεγάλο φύλλο που έχει σχεδιαστεί για τον σαρωτή σας.

### **Σχετικές πληροφορίες**

- & [«Κωδικοί Μεγάλο φύλλο» στη σελίδα 15](#page-14-0)
- & [«Απαιτούμενες ρυθμίσεις για ειδικά πρωτότυπα στο Epson Scan 2» στη σελίδα 54](#page-53-0)

# **Φάκελοι**

### **Προδιαγραφές φακέλων**

Οι προδιαγραφές των φακέλων που μπορείτε να τοποθετήσετε εντός του σαρωτή.

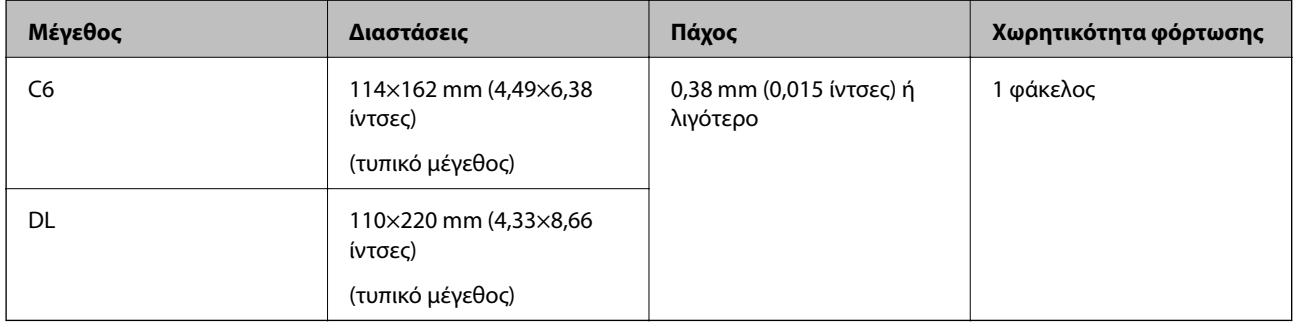

## **Τοποθέτηση φακέλων**

1. Ανοίξτε τον δίσκο εισόδου και αναπτύξτε την επέκταση του δίσκου εισόδου. Σύρετε προς τα έξω τον δίσκο εξόδου, αναπτύξτε την επέκταση δίσκου εξόδου και, στη συνέχεια, σηκώστε τον αναστολέα.

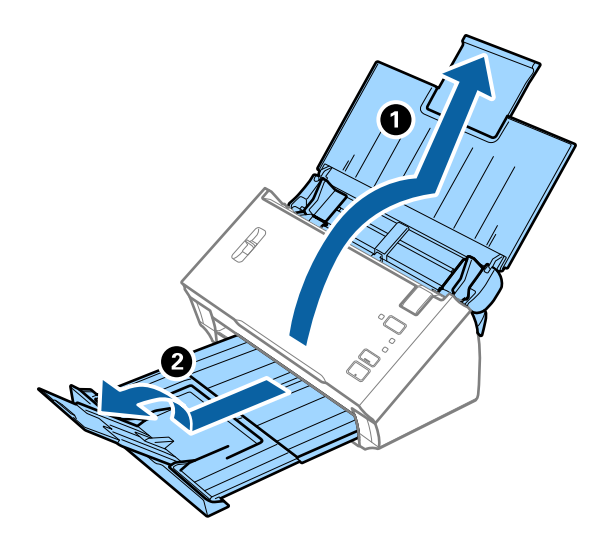

2. Σύρετε τους πλευρικούς οδηγούς του δίσκου εισόδου εντελώς προς τα έξω.

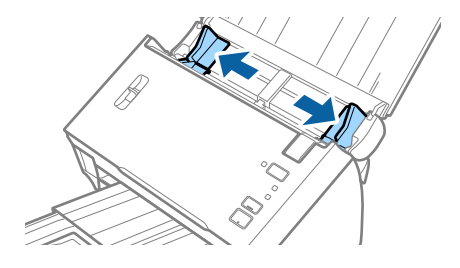

3. Ανασηκώστε τον μοχλό διαχωρισμού σελίδων.

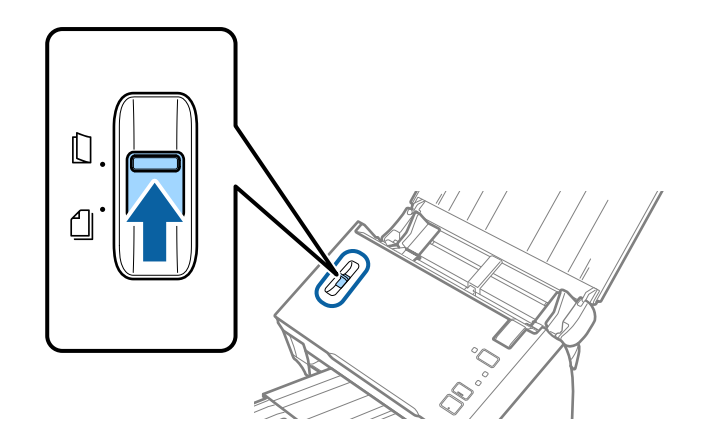

4. Τοποθετήστε τους φακέλους στον δίσκο εισόδου στραμμένους προς τα κάτω, φροντίζοντας η ανοικτή άκρη (πλευρά πτερυγίου) του φακέλου να είναι στραμμένη προς το πλάι. Για φακέλους με την ανοιχτή άκρη (πλευρά πτερυγίου) στη μικρότερη πλευρά, μπορείτε να τοποθετήσετε τον φάκελο με την ανοιχτή άκρη (πλευρά πτερυγίου) στραμμένη προς τα πάνω.

Σύρετε τους φακέλους εντός του ADF μέχρι να συναντήσετε αντίσταση.

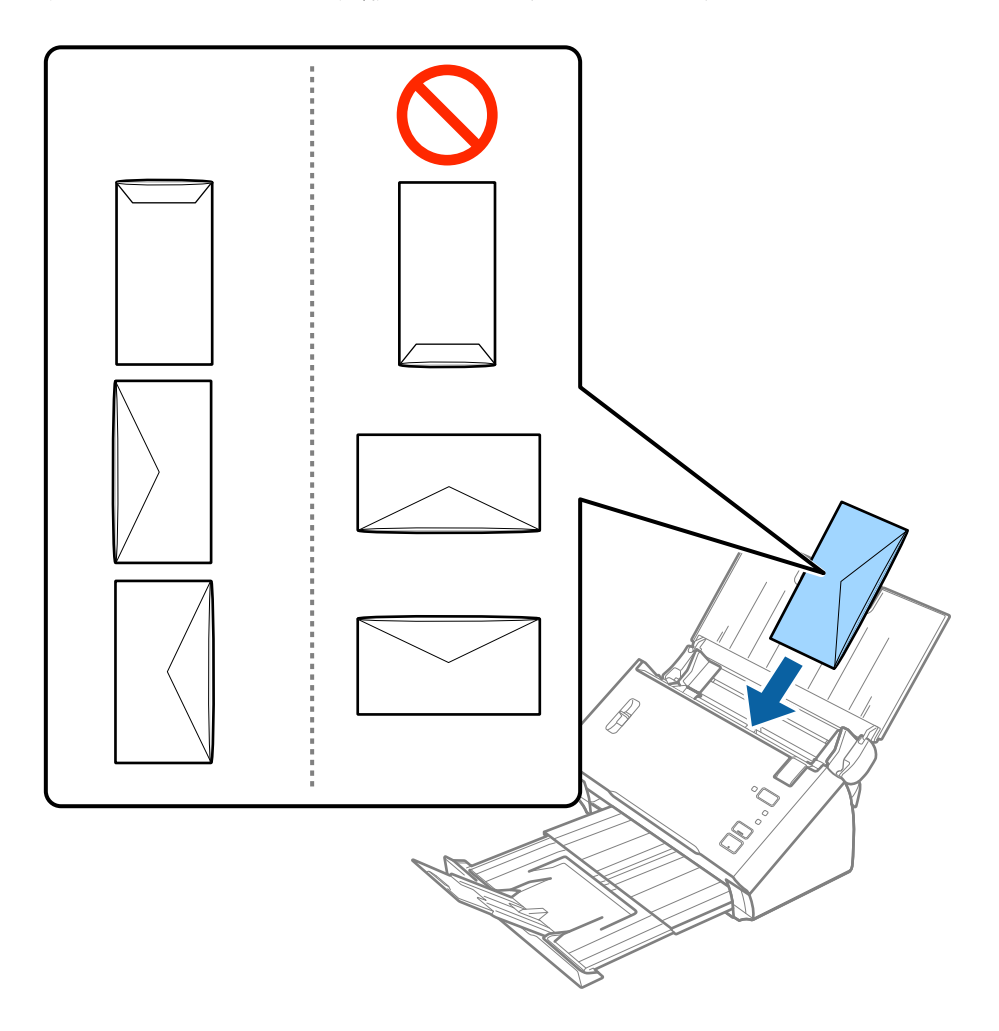

### c*Σημαντικό:*

Μην τοποθετείτε φακέλους που έχουν πάνω τους κολλητικές ουσίες.

### *Σημείωση:*

- ❏ Οι φάκελοι που δεν ανοίγουν μέσω κοπής με αιχμηρό εργαλείο στην πλευρά του πτερυγίου, μπορεί να μην σαρωθούν σωστά.
- ❏ Οι φάκελοι που δεν έχουν σφραγιστεί ακόμη, μπορούν να τοποθετούνται με το πτερύγιο ανοιχτό και στραμμένο προς τα πάνω.

5. Σύρετε τους πλευρικούς οδηγούς μέχρι την άκρη των φακέλων, φροντίζοντας να μην υπάρχουν κενά ανάμεσα στους φακέλους και τους πλευρικούς οδηγούς. Σε διαφορετική περίπτωση, οι φάκελοι μπορεί να τροφοδοτηθούν παραμορφωμένοι.

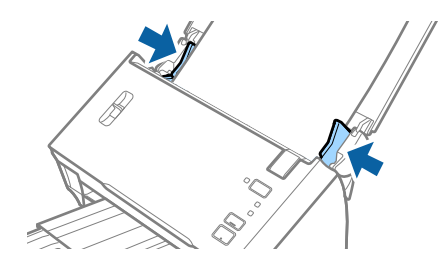

### *Σημείωση:*

Για να σαρώσετε φακέλους, συνιστούμε να επιλέξετε την κατάλληλη γωνία περιστροφής ή *Αυτόματο* στο *Περιστροφή* της καρτέλας *Κύριες ρυθμίσεις* του Epson Scan 2, πριν από τη σάρωση. Ανατρέξτε στη βοήθεια του Epson Scan 2 για λεπτομέρειες.

### **Σχετικές πληροφορίες**

& [«Απαιτούμενες ρυθμίσεις για ειδικά πρωτότυπα στο Epson Scan 2» στη σελίδα 54](#page-53-0)

# **Ανάμικτα πρωτότυπα**

### **Προδιαγραφές πρωτοτύπων που αποτελούν μείγμα διαφορετικών μεγεθών**

Μπορείτε να τοποθετήσετε ένα μείγμα πρωτοτύπων από A6 έως και A4 (ή Letter). Μπορείτε επίσης να τοποθετήσετε χαρτιά ανάμικτου τύπου ή πάχους.

### *Σημείωση:*

- ❏ Ανάλογα με τον συνδυασμό τύπων ή μεγεθών χαρτιού, τα πρωτότυπα μπορεί να μην τροφοδοτηθούν σωστά και μπορεί να παραμορφωθούν ή να μπλοκάρουν. Συνιστούμε να ελέγχετε τη σαρωμένη εικόνα αν το πρωτότυπο ήταν τσαλακωμένο.
- ❏ Εναλλακτικά, μπορείτε να σαρώνετε πρωτότυπα διαφορετικών μεγεθών και τύπων χαρτιού τοποθετώντας τα ένα προς ένα, χρησιμοποιώντας το *Κατάσταση λειτουργίας αυτόματης τροφοδοσίας*.

### **Σχετικές πληροφορίες**

 $\blacktriangleright$  [«Σάρωση διαφορετικών μεγεθών ή τύπων πρωτοτύπου ένα προς ένα \(Κατάσταση λειτουργίας αυτόματης](#page-68-0) [τροφοδοσίας\)» στη σελίδα 69](#page-68-0)

### **Τοποθέτηση ανάμεικτων πρωτοτύπων διαφορετικού μεγέθους**

1. Ανοίξτε τον δίσκο εισόδου και αναπτύξτε την επέκταση του δίσκου εισόδου. Σύρετε προς τα έξω τον δίσκο εξόδου, αναπτύξτε την επέκταση δίσκου εξόδου και, στη συνέχεια, σηκώστε τον αναστολέα.

### *Σημείωση:*

Για να σταματήσετε τα πρωτότυπα από το να χτυπούν επάνω στον δίσκο εξόδου και να πέφτουν, αφαιρέστε τον δίσκο εξόδου και μην τον χρησιμοποιείτε για τη στοίβαξη των εξερχόμενων πρωτοτύπων.

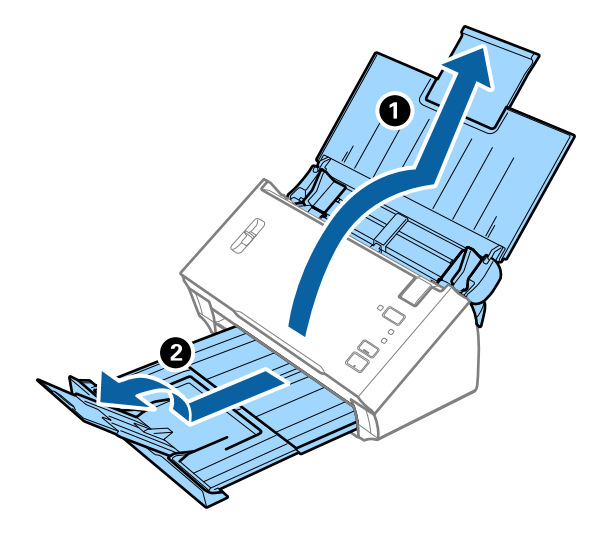

2. Σύρετε τους πλευρικούς οδηγούς του δίσκου εισόδου εντελώς προς τα έξω.

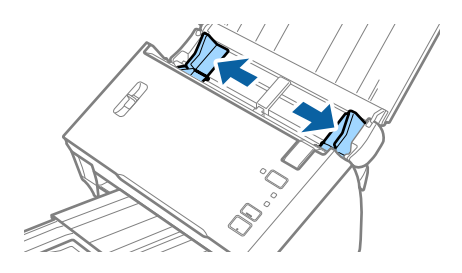

3. Χαμηλώστε τον μοχλό διαχωρισμού σελίδων.

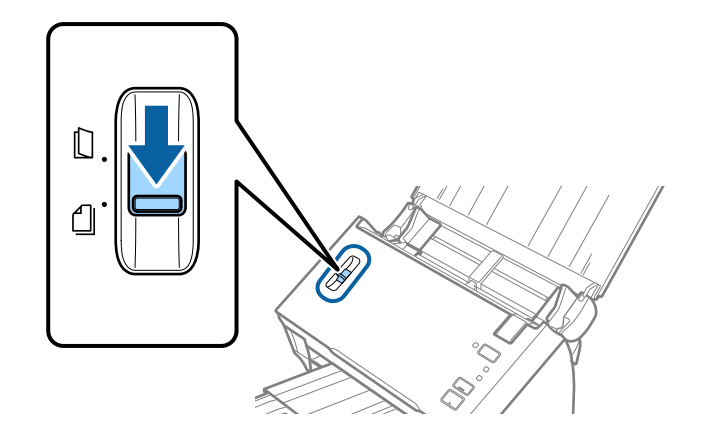

4. Τοποθετήστε τα πρωτότυπα στο κέντρο του δίσκου εισόδου με φθίνουσα σειρά μεγέθους χαρτιού, με το πλατύτερο πρωτότυπο πίσω και το στενότερο μπροστά.

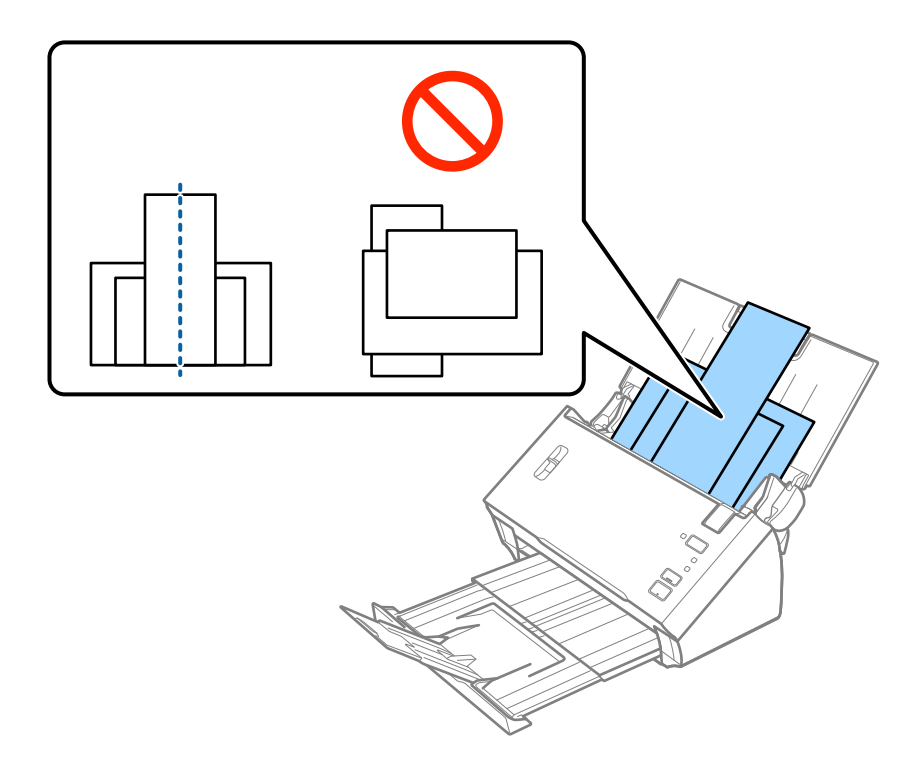

#### *Σημείωση:*

- ❏ Τοποθετήστε τα πρωτότυπα εντός του δίσκου εισόδου στραμμένα προς τα κάτω, με την επάνω άκρη στραμμένη στο εσωτερικό του ADF.
- ❏ Σύρετε τα πρωτότυπα εντός του ADF μέχρι να συναντήσετε αντίσταση.
- 5. Σύρετε τους πλευρικούς οδηγούς μέχρι να συναντήσετε τις άκρες των πρωτοτύπων με το μεγαλύτερο πλάτος.

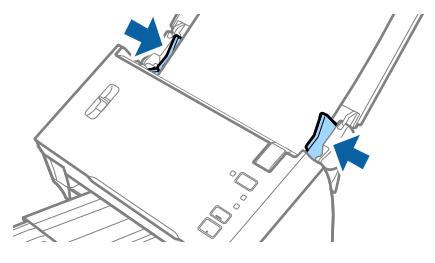

### **Σχετικές πληροφορίες**

**→** [«Σάρωση διαφορετικών μεγεθών ή τύπων πρωτοτύπου ένα προς ένα \(Κατάσταση λειτουργίας αυτόματης](#page-68-0) [τροφοδοσίας\)» στη σελίδα 69](#page-68-0)

# **Βασική σάρωση**

# **Σάρωση μέσω Epson Scan 2**

Μπορείτε να σαρώσετε πρωτότυπα χρησιμοποιώντας λεπτομερείς ρυθμίσεις, οι οποίες ενδείκνυνται για έγγραφα κειμένου.

- 1. Τοποθετήστε το πρωτότυπο.
- 2. Εκκινήστε το Epson Scan 2.
	- ❏ Windows 10/Windows Server 2016

Κάντε κλικ στο κουμπί Έναρξη και, στη συνέχεια, επιλέξτε **EPSON** > **Epson Scan 2**.

❏ Windows 8.1/Windows 8/Windows Server 2012 R2/Windows Server 2012

Εισαγάγετε το όνομα της εφαρμογής στο σύμβολο αναζήτησης και έπειτα επιλέξτε το εμφανιζόμενο εικονίδιο.

❏ Windows 7/Windows Vista/Windows XP/Windows Server 2008 R2/Windows Server 2008/Windows Server 2003 R2/Windows Server 2003

Κάντε κλικ στο κουμπί έναρξης και επιλέξτε **Όλα τα προγράμματα** ή **Προγράμματα** > **EPSON** > **Epson Scan 2** > **Epson Scan 2**.

❏ Mac OS

Επιλέξτε **Μετάβαση** > **Εφαρμογές** > **Epson Software** > **Epson Scan 2**.

3. Πραγματοποιήστε τις ακόλουθες ρυθμίσεις στην καρτέλα **Κύριες ρυθμίσεις**.

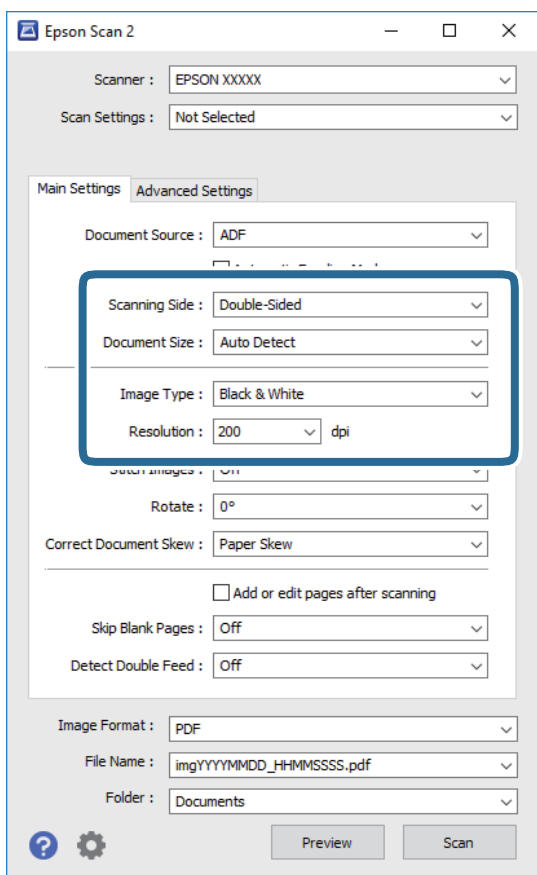

- ❏ **Πλευρά σάρωσης**: Επιλέξτε την πλευρά του πρωτοτύπου που θέλετε να σαρώσετε. Επιλέξτε **Διπλής όψης** για να σαρώσετε και τις δύο όψεις των πρωτοτύπων.
- ❏ **Μέγεθος εγγράφου**: Επιλέξτε το μέγεθος του πρωτοτύπου που τοποθετήσατε.
- ❏ **Τύπος εικόνας**: Επιλέξτε το χρώμα για την αποθήκευση της σαρωμένης εικόνας.
- ❏ **Aνάλυση**: Επιλέξτε την ανάλυση.

#### *Σημείωση:*

- ❏ Το *ΑΤΕ* ορίζεται αυτόματα ως *Προέλευση εγγράφου*.
- ❏ Στην καρτέλα *Κύριες ρυθμίσεις* μπορείτε επίσης να πραγματοποιήσετε τις εξής ρυθμίσεις.
	- ❏ *Συνδυασμός όψεων*: Επιλέξτε το για τη συρραφή των εικόνων από το μπροστινό και πίσω μέρος, όταν πραγματοποιείται σάρωση διπλής όψης του πρωτοτύπου.
	- ❏ *Περιστροφή*: Επιλέξτε το για να περιστραφεί το πρωτότυπο δεξιόστροφα και, στη συνέχεια, να σαρωθεί.
	- ❏ *Διόρθ. παραμόρφωσης εγγράφου*: Επιλέξτε το για να διορθώσετε την κλίση του πρωτοτύπου.
	- ❏ *Προσθ ή επεξεργ σελ μετά σάρωση*: Επιλέξτε το για να προσθέσετε διαφορετικά πρωτότυπα ή να επεξεργαστείτε (περιστροφή, μετακίνηση και διαγραφή) τις σαρωμένες εικόνες μετά τη σάρωση.
	- ❏ *Παράκαμψη κενών σελίδων*: Επιλέξτε το για παράλειψη των κενών σελίδων, αν αυτές υπάρχουν στα πρωτότυπα.
	- ❏ *Ανίχνευση διπλής τροφοδοσίας*: Επιλέξτε το για να εμφανίζεται μια προειδοποίηση όταν τοποθετούνται πολλαπλά πρωτότυπα ταυτόχρονα.
- 4. Πραγματοποιήστε τις υπόλοιπες ρυθμίσεις, αν χρειάζεται.
	- ❏ Μπορείτε να κάνετε προεπισκόπηση τις σαρωμένης εικόνας της πρώτης πλευράς της πρώτης σελίδας των πρωτοτύπων. Τοποθετήστε μόνο την πρώτη σελίδα των πρωτοτύπων στον δίσκο εισόδου και κάντε κλικ στο κουμπί **Προεπισκόπηση**. Ανοίγει το παράθυρο προεπισκόπησης, εμφανίζεται η προεπισκόπηση της εικόνας και η σελίδα εξέρχεται από το ADF.

Αντικαταστήστε την εξερχόμενη σελίδα με τα υπόλοιπα πρωτότυπα.

- ❏ Στην καρτέλα **Ρυθμίσεις για προχωρημένους**, μπορείτε να προσαρμόσετε την εικόνα χρησιμοποιώντας λεπτομερείς ρυθμίσεις, οι οποίες ενδείκνυνται για έγγραφα κειμένου, όπως οι παρακάτω.
	- ❏ **Εξάλειψη φόντου**: Επιλέξτε το για να αφαιρέσετε το φόντο από τα πρωτότυπα.
	- ❏ **Βελτίωση κειμένου**: Επιλέξτε το για να γίνουν περισσότερο ευκρινείς και ευανάγνωστοι οι θαμποί χαρακτήρες στο πρωτότυπο.
	- ❏ **Αυτόματη κατάτμηση περιοχής**: Επιλέξτε το για να κάνετε τους χαρακτήρες ευανάγνωστους και τις εικόνες λείες όταν πραγματοποιείτε ασπρόμαυρη σάρωση ενός εγγράφου που περιέχει εικόνες.
	- ❏ **Απώλεια δεδομένων**: Επιλέξτε το για να αφαιρέσετε το καθορισμένο χρώμα της σαρωμένης εικόνας και, στη συνέχεια, να την αποθηκεύσετε ασπρόμαυρη ή σε κλίμακα του γκρι. Για παράδειγμα, μπορείτε να διαγράψετε ενδείξεις ή σημειώσεις που έχετε γράψει στα περιθώρια με χρωματιστό στυλό κατά τη διάρκεια της σάρωσης.
	- ❏ **Βελτίωση χρώματος**: Επιλέξτε το για να ενισχύσετε το καθορισμένο χρώμα της σαρωμένης εικόνας και, στη συνέχεια, να την αποθηκεύσετε ασπρόμαυρη ή σε κλίμακα του γκρι. Για παράδειγμα, μπορείτε να ενισχύσετε τα γράμματα ή τις γραμμές που έχουν ανοιχτό χρώμα.

### *Σημείωση:*

Ορισμένα στοιχεία μπορεί να μην είναι διαθέσιμα ανάλογα με τις ρυθμίσεις που έχετε πραγματοποιήσει.

5. Ορίστε τις ρυθμίσεις αποθήκευσης του αρχείου.

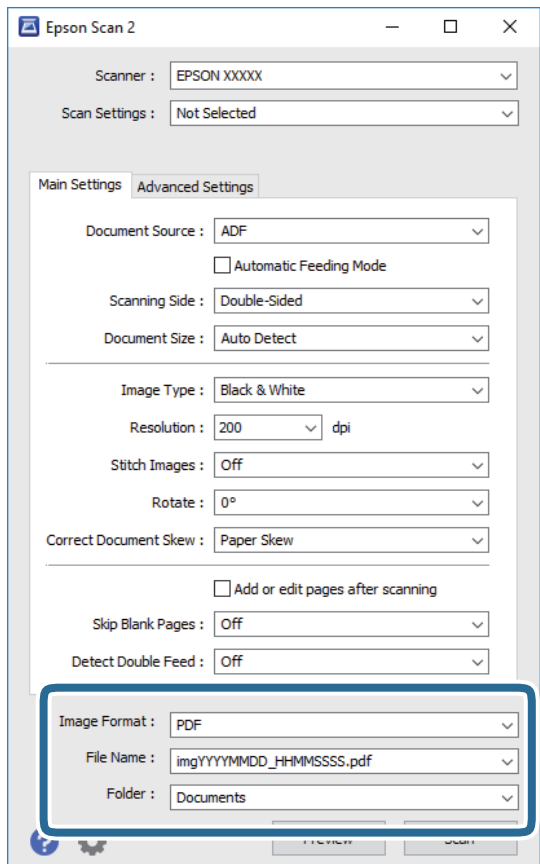

<span id="page-53-0"></span>❏ **Μορφή εικόνας**: Επιλέξτε τη μορφή αποθήκευσης από τη λίστα.

Μπορείτε να πραγματοποιήσετε λεπτομερείς ρυθμίσεις για κάθε μορφή αποθήκευσης με εξαίρεση τα BITMAP και PNG. Αφού επιλέξετε τη μορφή αποθήκευσης, επιλέξτε **Επιλογές** από τη λίστα.

❏ **Όνομα αρχείου**: Ελέγξτε το όνομα αποθήκευσης του αρχείου που εμφανίζεται.

Μπορείτε να αλλάξετε τις ρυθμίσεις για το όνομα αρχείου επιλέγοντας **Ρυθμίσεις** από τη λίστα.

❏ **Φάκελος**: Επιλέξτε τον φάκελο αποθήκευσης για τη σαρωμένη εικόνα από τη λίστα.

Μπορείτε να επιλέξετε άλλο φάκελο ή να δημιουργήσετε έναν νέο φάκελο επιλέγοντας **Επιλέξτε.** από τη λίστα.

6. Βεβαιωθείτε ότι ο μοχλός διαχωρισμού σελίδων στον σαρωτή είναι ρυθμισμένος σωστά.

Για να σαρώσετε κανονικά πρωτότυπα, όπως χαρτί A4, ρυθμίστε τον μοχλό σε (τροφοδότηση με διαχωρισμό). Για να σαρώσετε ειδικά πρωτότυπα, όπως διπλωμένα έγγραφα, πλαστικές κάρτες ή φύλλα μεταφοράς, ρυθμίστε τον μοχλό σε  $\mathbb D$  (τροφοδότηση χωρίς διαχωρισμό).

7. Κάντε κλικ στην επιλογή **Σάρωση**.

Η σαρωμένη εικόνα αποθηκεύεται στον φάκελο που έχετε ορίσει.

### **Σχετικές πληροφορίες**

- & [«Τοποθέτηση πρωτοτύπων» στη σελίδα 23](#page-22-0)
- $\blacktriangleright$  [«Epson Scan 2» στη σελίδα 14](#page-13-0)
- $\rightarrow$  [«Ορισμός ανάλυσης που εξυπηρετεί το σκοπό της σάρωσης» στη σελίδα 55](#page-54-0)
- & [«Λειτουργίες προσαρμογής εικόνας» στη σελίδα 71](#page-70-0)

# **Απαιτούμενες ρυθμίσεις για ειδικά πρωτότυπα στο Epson Scan 2**

Πρέπει να ρυθμίσετε ορισμένα στοιχεία στην καρτέλα **Κύριες ρυθμίσεις** του Epson Scan 2 όταν σαρώνετε ειδικά πρωτότυπα.

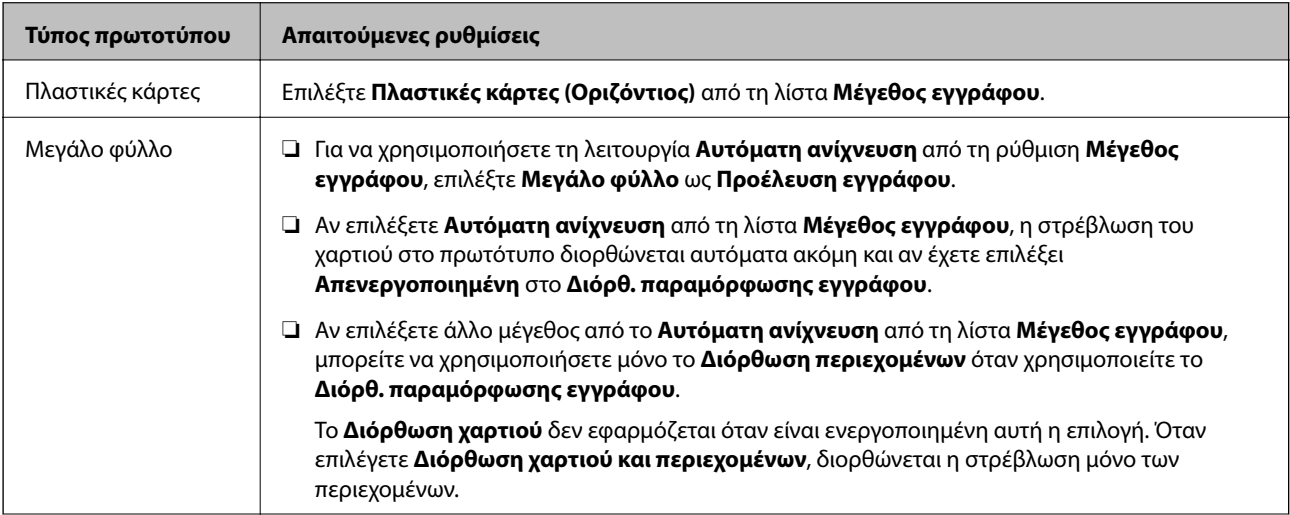

<span id="page-54-0"></span>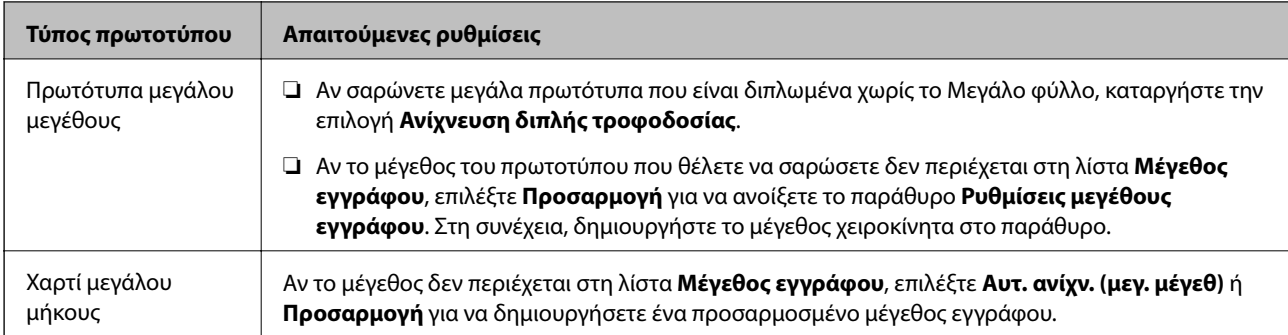

### **Σχετικές πληροφορίες**

& [«Τοποθέτηση πρωτοτύπων» στη σελίδα 23](#page-22-0)

# **Ορισμός ανάλυσης που εξυπηρετεί το σκοπό της σάρωσης**

### **Πλεονεκτήματα και μειονεκτήματα αύξησης της ανάλυσης**

Η ανάλυση υποδεικνύει τον αριθμό των εικονοστοιχείων (το μικρότερο τμήμα μιας εικόνας) για κάθε ίντσα (25,4 mm) και μετράται σε dpi (κουκκίδες ανά ίντσα). Το πλεονέκτημα της αύξησης της ανάλυσης είναι ότι οι λεπτομέρειες της εικόνας καθίστανται διακριτές. Το μειονέκτημα είναι ότι το μέγεθος του αρχείου γίνεται μεγαλύτερο.

❏ Το μέγεθος του αρχείου γίνεται μεγάλο.

(Όταν διπλασιάζετε το μέγεθος της ανάλυσης, το μέγεθος του αρχείου γίνεται περίπου τέσσερις φορές μεγαλύτερο).

- ❏ Η σάρωση, η αποθήκευση και η ανάγνωση της εικόνας διαρκεί πολύ.
- ❏ Η αποστολή και η λήψη email ή φαξ διαρκεί πολύ.
- ❏ Η εικόνα γίνεται πολύ μεγάλη για να προσαρμοστεί στην οθόνη ή για να εκτυπωθεί στο χαρτί.

### **Λίστα με προτεινόμενες αναλύσεις που ανταποκρίνονται στο σκοπό σας**

Ανατρέξτε στον πίνακα και ορίστε την κατάλληλη ανάλυση για το σκοπό της σαρωμένης εικόνας.

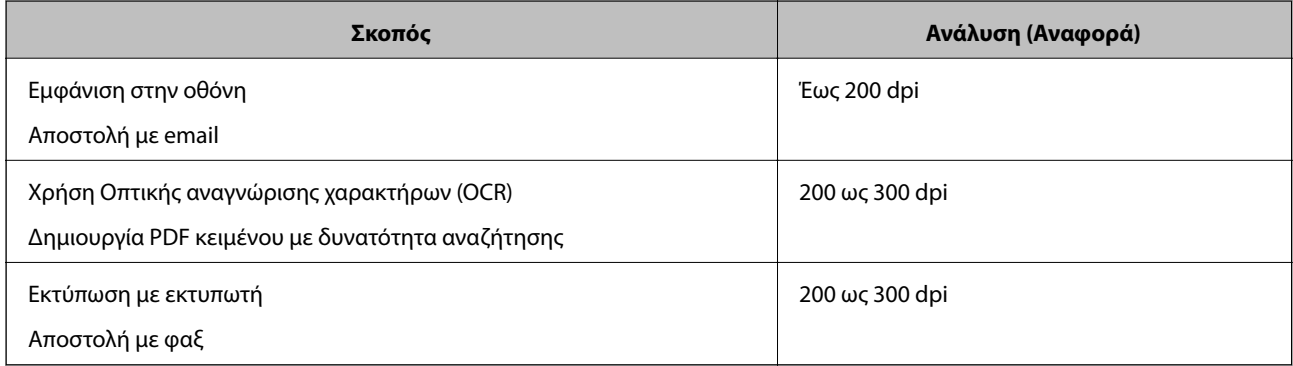

# <span id="page-55-0"></span>**Σάρωση χρησιμοποιώντας το Document Capture Pro (Windows)**

Η εφαρμογή αυτή σας επιτρέπει να εκτελείτε διάφορες εργασίες, όπως αποθήκευση της εικόνας στον υπολογιστή σας, αποστολή της μέσω email, εκτύπωση, φόρτωση σε διακομιστή ή υπηρεσία cloud. Μπορείτε επίσης να χρησιμοποιήσετε ποικιλία μεθόδων για να ταξινομήσετε τα έγγραφα σε ξεχωριστά αρχεία, όπως εντοπίζοντας γραμμικούς κώδικες ή χαρακτήρες στις σελίδες. Μπορείτε επίσης να καταχωρήσετε τις ρυθμίσεις σάρωσης μιας εργασίας για απλοποίηση των λειτουργιών σάρωσης.

Ανατρέξτε στη βοήθεια του Document Capture Pro για λεπτομέρειες σχετικά με τις δυνατότητες.

### *Σημείωση:*

Το Document Capture Pro δεν υποστηρίζει Windows Vista, Windows XP και Windows Server.

- 1. Εκκινήστε το Document Capture Pro.
	- ❏ Windows 10

Κάντε κλικ στο κουμπί Έναρξη και, στη συνέχεια, επιλέξτε **Epson Software** > **Document Capture Pro**.

❏ Windows 8.1/Windows 8

Εισαγάγετε το όνομα της εφαρμογής στο σύμβολο αναζήτησης και έπειτα επιλέξτε το εμφανιζόμενο εικονίδιο.

❏ Windows 7

Κάντε κλικ στο κουμπί έναρξης και, στη συνέχεια, επιλέξτε **Όλα τα προγράμματα** > **Epson Software** > **Document Capture Pro**.

### *Σημείωση:*

Ίσως χρειαστεί να επιλέξετε τον σαρωτή που επιθυμείτε να χρησιμοποιήσετε από τον κατάλογο σαρωτών.

2. Κάντε κλικ στην επιλογή **Ρυθμίσεις εργασίας**.

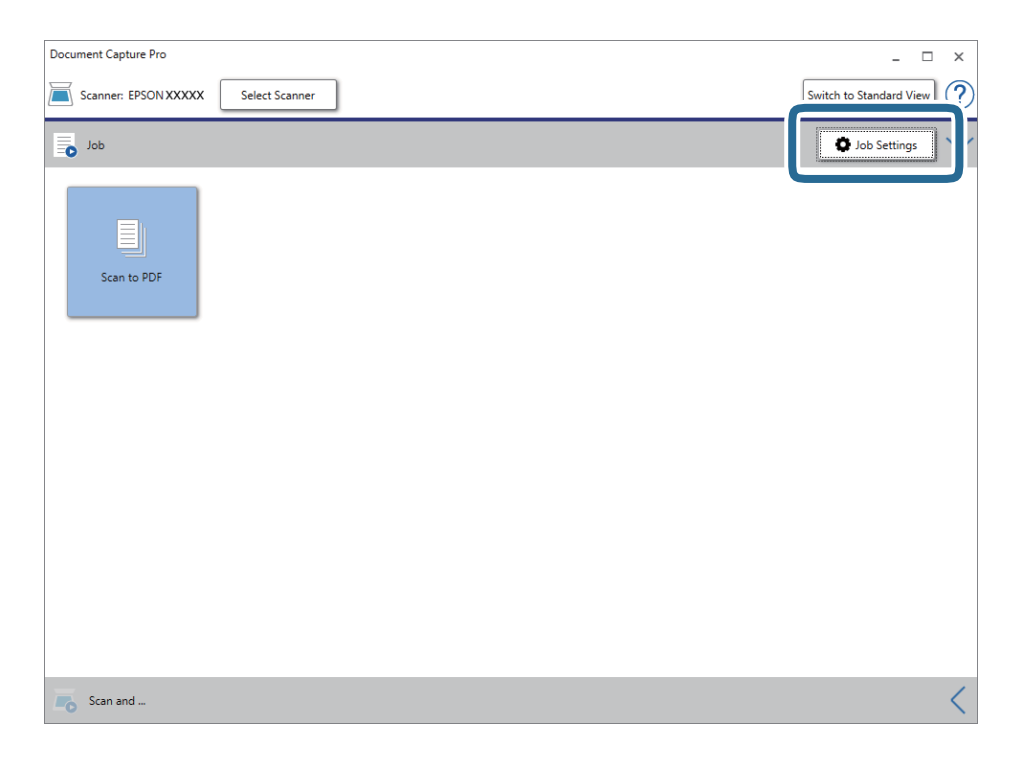

Εμφανίζεται η οθόνη με τη λίστα εργασιών.

### *Σημείωση:*

Υπάρχει διαθέσιμη μια προκαθορισμένη εργασία, η οποία σας δίνει τη δυνατότητα να αποθηκεύσετε τις σαρωμένες εικόνες ως PDF. Αν χρησιμοποιήσετε αυτή την εργασία, παραλείψτε αυτή τη διαδικασία και μεταβείτε στη διαδικασία 10.

3. Κάντε κλικ στην επιλογή **Νέο**.

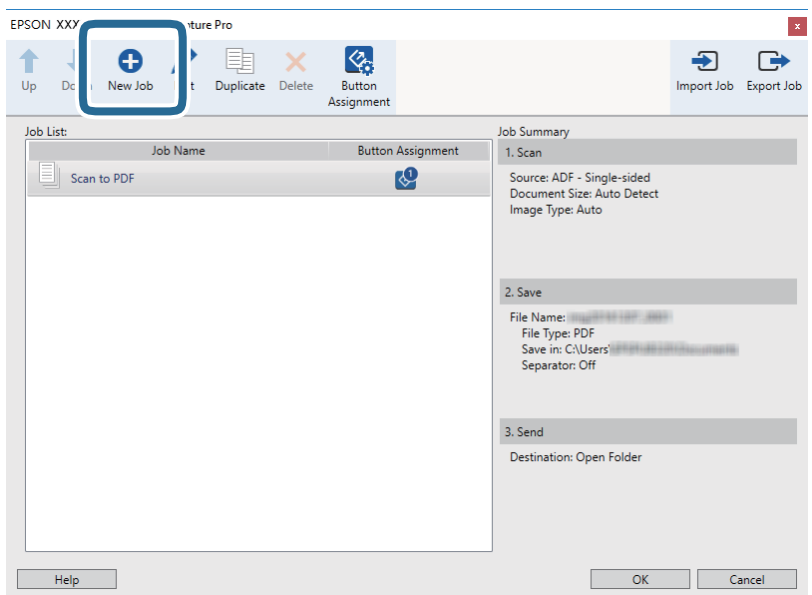

Εμφανίζεται η οθόνη **Ρυθμίσεις εργασίας**.

4. Ορίστε το **Όνομα εργασίας**.

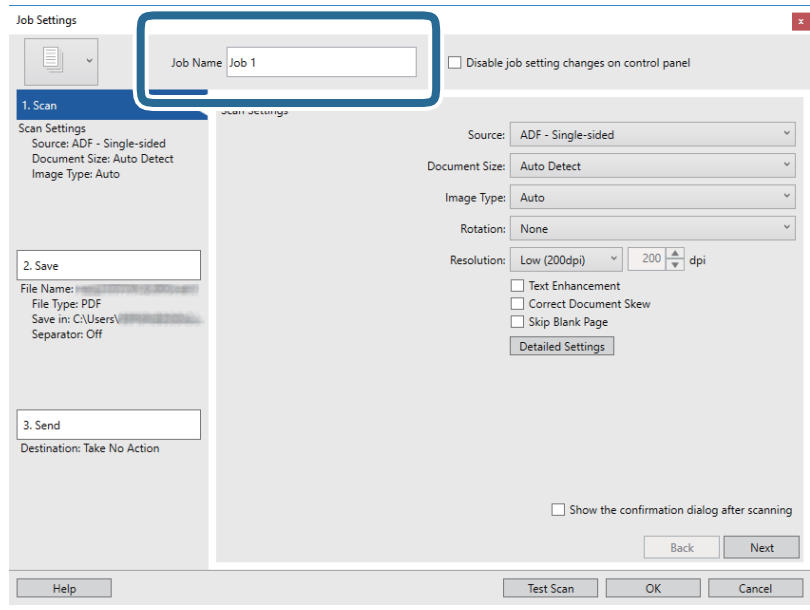

5. Πραγματοποιήστε ρυθμίσεις σάρωσης στην καρτέλα **1. Σάρωση**.

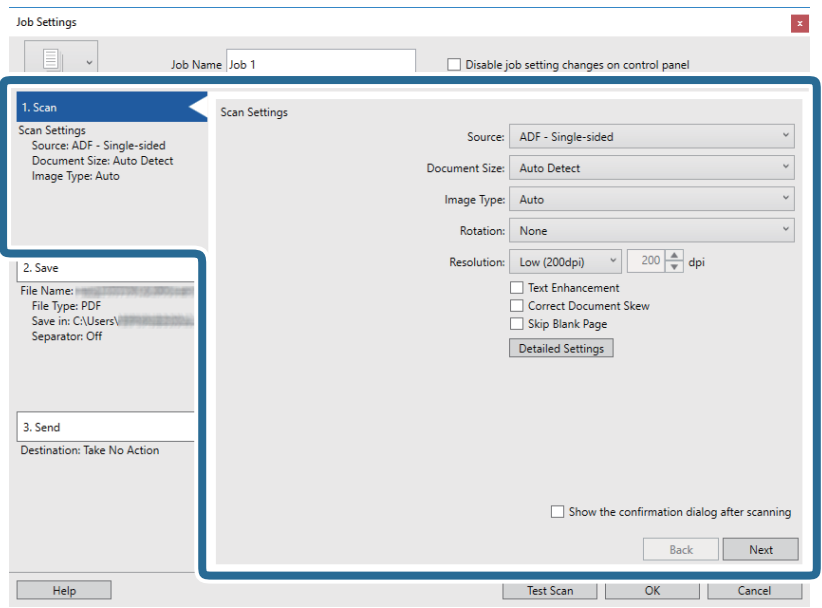

- ❏ **Προέλευση**: Επιλέξτε τη θέση όπου έχει τοποθετηθεί το πρωτότυπο. Επιλέξτε "Διπλής όψης" για να σαρώσετε και τις δύο όψεις των πρωτοτύπων.
- ❏ **Μέγεθος εγγράφου**: Επιλέξτε το μέγεθος του πρωτοτύπου που τοποθετήσατε.
- ❏ **Τύπος εικόνας**: Επιλέξτε το χρώμα που θέλετε να χρησιμοποιήσετε για την αποθήκευση της σαρωμένης εικόνας.
- ❏ **Περιστροφή**: Επιλέξτε τη γωνία περιστροφής ανάλογα με το πρωτότυπο που θέλετε να σαρώσετε.

❏ **Ανάλυση**: Επιλέξτε την ανάλυση.

#### *Σημείωση:*

Μπορείτε επίσης να προσαρμόσετε την εικόνα χρησιμοποιώντας τα εξής στοιχεία.

- ❏ *Βελτίωση κειμένου*: Επιλέξτε το για να γίνουν περισσότερο ευκρινείς και ευανάγνωστοι οι θαμποί χαρακτήρες στο πρωτότυπο.
- ❏ *Διόρθωση παραμόρφωσης εγγράφου*: Επιλέξτε το για να διορθώσετε την κλίση του πρωτοτύπου.
- ❏ *Παράλειψη κενής σελίδας*: Επιλέξτε το για παράλειψη των κενών σελίδων, αν αυτές υπάρχουν στα πρωτότυπα.
- ❏ Κουμπί *Λεπτομερείς ρυθμίσεις*: Επιλέξτε το για να χρησιμοποιήσετε τις δυνατότητες του Epson Scan 2 για να προσαρμόσετε τις σαρωμένες εικόνες.

6. Κάντε κλικ στην επιλογή **2. Αποθήκευση** και, στη συνέχεια, πραγματοποιήστε τις ρυθμίσεις αποθήκευσης.

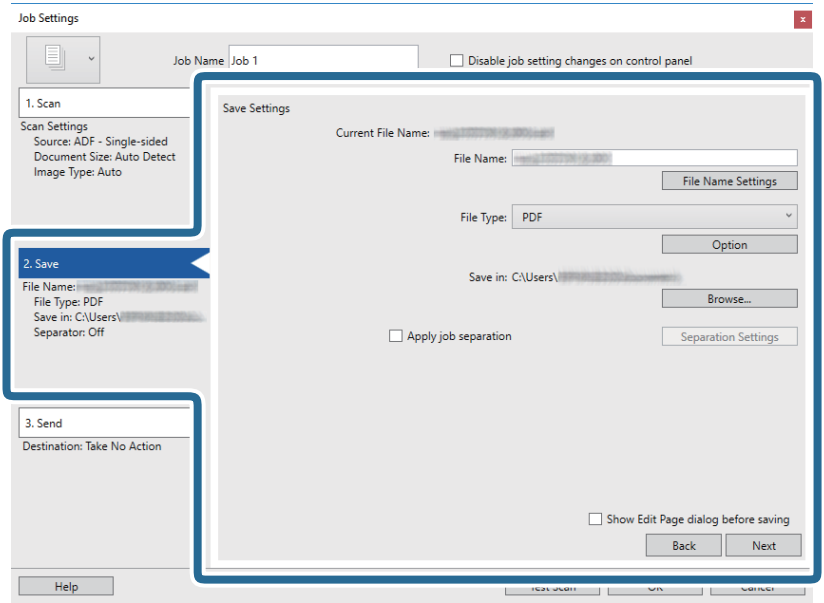

- ❏ **Όνομα αρχείου**: Επιλέξτε το όνομα αρχείου για την αποθήκευση της σαρωμένης εικόνας. Κάντε κλικ στην επιλογή **Ρυθμίσεις ονόματος αρχείου** για να προσθέσετε μια χρονική σήμανση ή έναν μετρητή αριθμού αρχείου στο όνομα του αρχείου.
- ❏ **Τύπος αρχείου**: Επιλέξτε τη μορφή αποθήκευσης από τη λίστα. Κάντε κλικ στο **Επιλογή** για να πραγματοποιήσετε λεπτομερείς ρυθμίσεις για το αρχείο.
- ❏ **Περιήγηση**: Επιλέξτε τον φάκελο αποθήκευσης για τη σαρωμένη εικόνα.

❏ **Εφαρμογή διαχωρισμού εργασιών**: Επιλέξτε το για να πραγματοποιήσετε ρυθμίσεις διαχωρισμού.

7. Κάντε κλικ στο **3. Αποστολή** και, στη συνέχεια, επιλέξτε **Προορισμός**.

Τα στοιχεία ρύθμισης προορισμού εμφανίζονται ανάλογα με τον προορισμό που έχετε επιλέξει. Πραγματοποιήστε λεπτομερείς ρυθμίσεις, ανάλογα με τις απαιτήσεις. Κάντε κλικ στο στοιχείο **Βοήθεια** για λεπτομέρειες σχετικά με κάθε στοιχείο.

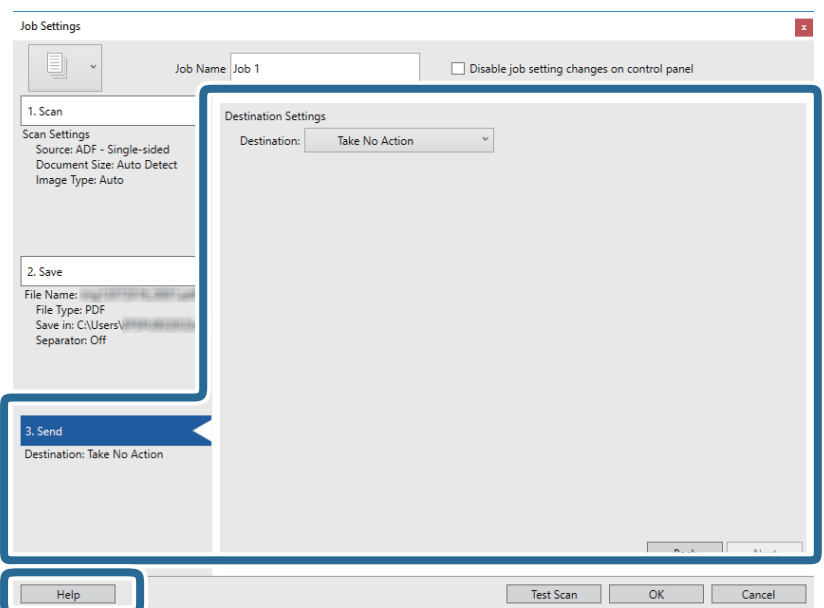

*Σημείωση:*

- ❏ Αν επιθυμείτε να πραγματοποιήσετε μεταφόρτωση σε μια υπηρεσία cloud, χρειάζεται να εγκαταστήσετε λογαριασμό με την υπηρεσία cloud εκ των προτέρων.
- ❏ Αν επιθυμείτε να χρησιμοποιήσετε το Evernote ως προορισμό, πραγματοποιήστε λήψη της εφαρμογής Evernote από την τοποθεσία web της Evernote Corporation και εγκαταστήστε την πριν χρησιμοποιήσετε αυτή τη λειτουργία.
- 8. Κάντε κλικ στο **OK** για να κλείσετε την οθόνη **Ρυθμίσεις εργασίας**.
- 9. Πατήστε **OK** για να κλείσετε την οθόνη λίστας εργασιών.
- 10. Τοποθετήστε το πρωτότυπο.
- 11. Βεβαιωθείτε ότι ο μοχλός διαχωρισμού σελίδων στον σαρωτή είναι ρυθμισμένος σωστά.

Για να σαρώσετε κανονικά πρωτότυπα, όπως χαρτί A4, ρυθμίστε τον μοχλό σε (τροφοδότηση με διαχωρισμό). Για να σαρώσετε ειδικά πρωτότυπα, όπως διπλωμένα έγγραφα, πλαστικές κάρτες ή φύλλα μεταφοράς, ρυθμίστε τον μοχλό σε  $\mathbb U$  (τροφοδότηση χωρίς διαχωρισμό).

12. Κάντε κλικ στο εικονίδιο της εργασίας.

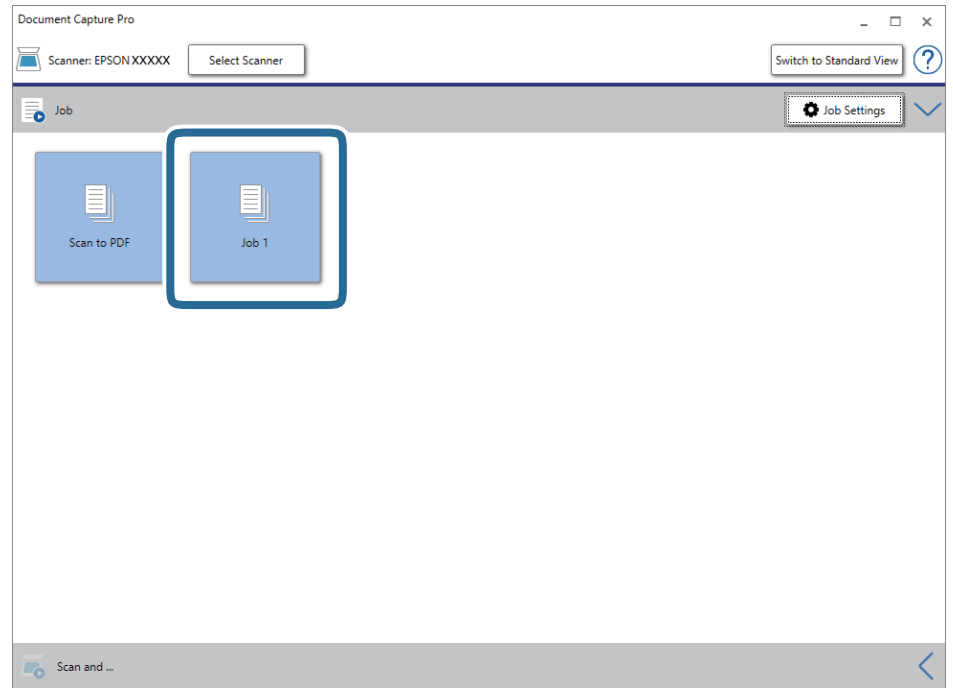

Εκτελείται η επιλεγμένη εργασία.

13. Ακολουθήστε τις οδηγίες στην οθόνη.

Η σαρωμένη εικόνα αποθηκεύεται χρησιμοποιώντας τις ρυθμίσεις που πραγματοποιήσατε για την εργασία.

### *Σημείωση:*

Μπορείτε να σαρώσετε τα πρωτότυπα και να στείλετε τη σαρωμένη εικόνα χωρίς να χρησιμοποιήσετε την εργασία. Κάντε κλικ στο στη γραμμή *Σάρωση και* και, στη συνέχεια, επιλέξτε τον προορισμό στον οποίο θέλετε να στείλετε τη σαρωμένη εικόνα.

### **Σχετικές πληροφορίες**

& [«Τοποθέτηση πρωτοτύπων» στη σελίδα 23](#page-22-0)

- <span id="page-60-0"></span>& [«Document Capture Pro/Document Capture» στη σελίδα 15](#page-14-0)
- $\rightarrow$  **[«Ορισμός ανάλυσης που εξυπηρετεί το σκοπό της σάρωσης» στη σελίδα 55](#page-54-0)**

# **Σάρωση με χρήση του Document Capture (Mac OS)**

Η εφαρμογή αυτή σας επιτρέπει να εκτελείτε διάφορες εργασίες, όπως αποθήκευση της εικόνας στον υπολογιστή σας, αποστολή της μέσω email, εκτύπωση, φόρτωση σε διακομιστή ή υπηρεσία cloud. Μπορείτε επίσης να καταχωρήσετε τις ρυθμίσεις σάρωσης μιας εργασίας για απλοποίηση των λειτουργιών σάρωσης.

Ανατρέξτε στη βοήθεια του Document Capture για λεπτομέρειες σχετικά με τις δυνατότητες.

### *Σημείωση:*

Μη χρησιμοποιείτε τη λειτουργία Γρήγορη Εναλλαγή Χρήστη ενώ χρησιμοποιείτε τον σαρωτή σας.

1. Εκκινήστε το Document Capture.

Επιλέξτε **Finder** > **Μετάβαση** > **Εφαρμογές** > **Epson Software** > **Document Capture**.

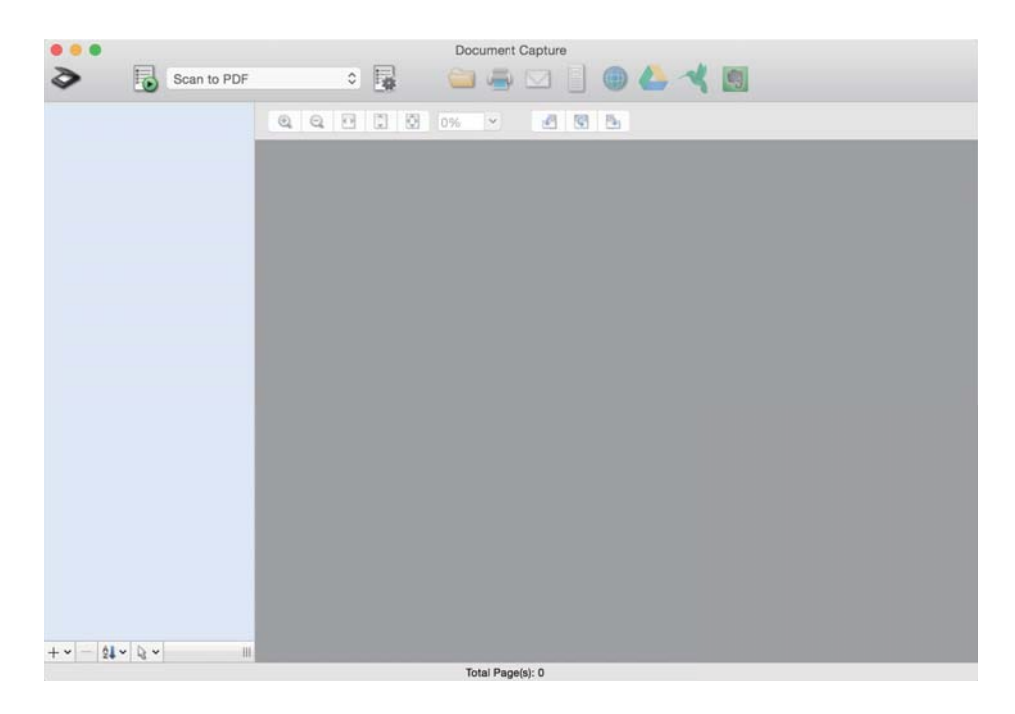

#### *Σημείωση:*

Ίσως χρειαστεί να επιλέξετε τον σαρωτή που επιθυμείτε να χρησιμοποιήσετε από τον κατάλογο σαρωτών.

2. Κάντε κλικ στο **.**.

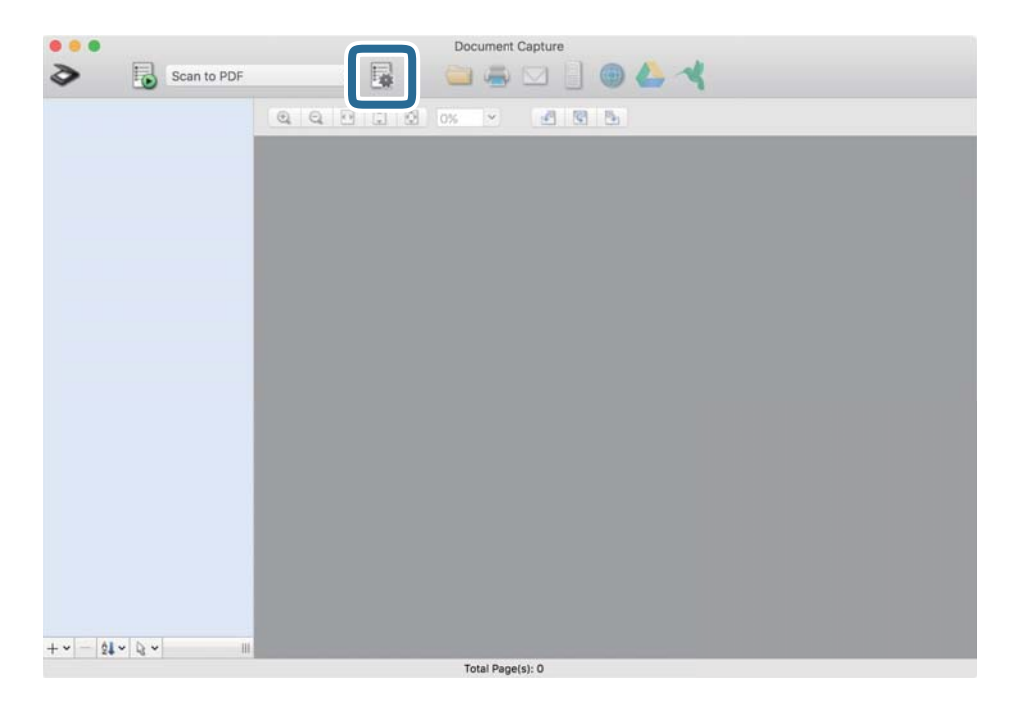

Εμφανίζεται η οθόνη **Λίστα εργασιών**.

### *Σημείωση:*

Υπάρχει διαθέσιμη μια προκαθορισμένη εργασία, η οποία σας δίνει τη δυνατότητα να αποθηκεύσετε τις σαρωμένες εικόνες ως PDF. Αν χρησιμοποιήσετε αυτή την εργασία, παραλείψτε αυτή τη διαδικασία και μεταβείτε στη διαδικασία 10.

3. Κάντε κλικ στο εικονίδιο +.

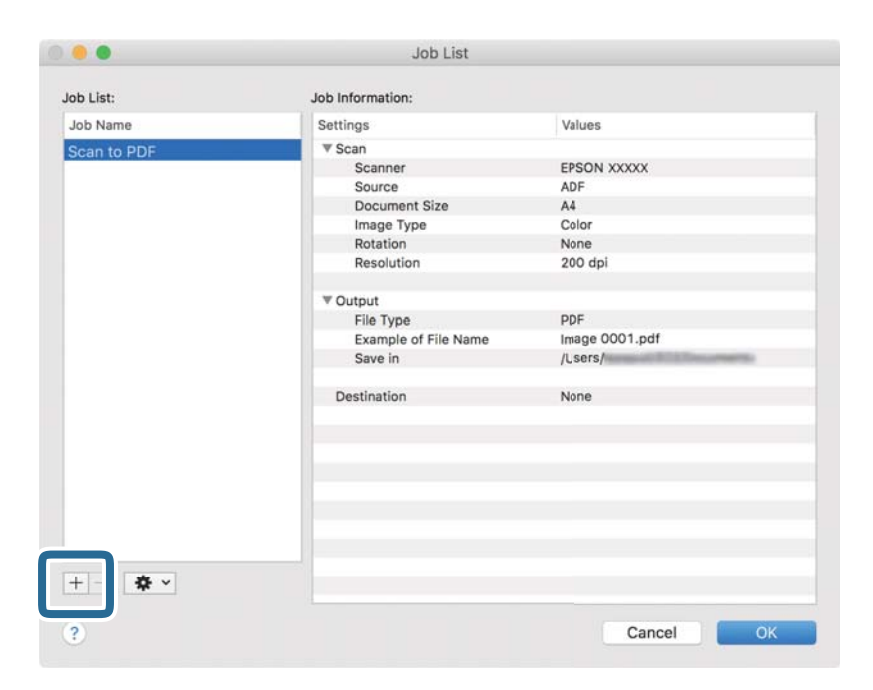

Εμφανίζεται η οθόνη ρυθμίσεων της εργασίας.

4. Ορίστε το **Όνομα εργασίας**.

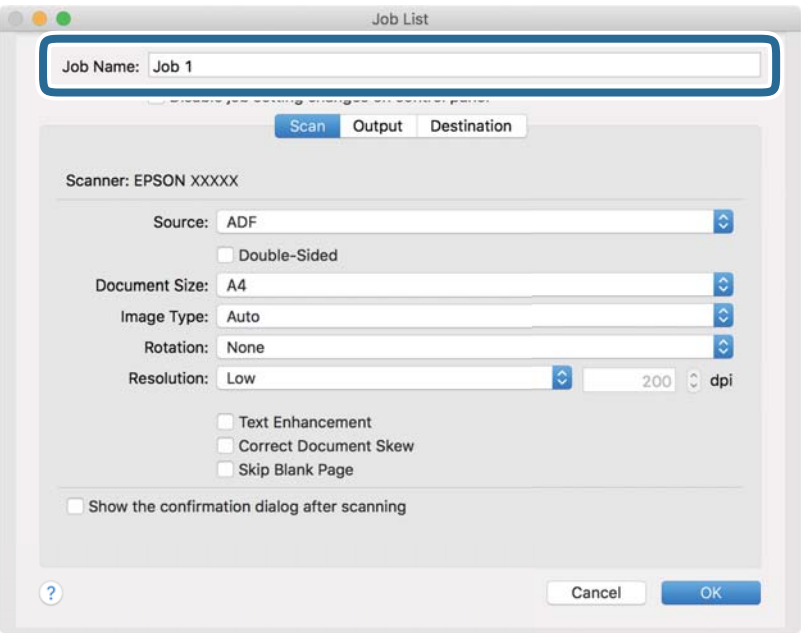

5. Πραγματοποιήστε ρυθμίσεις σάρωσης στην καρτέλα **Σάρωση**.

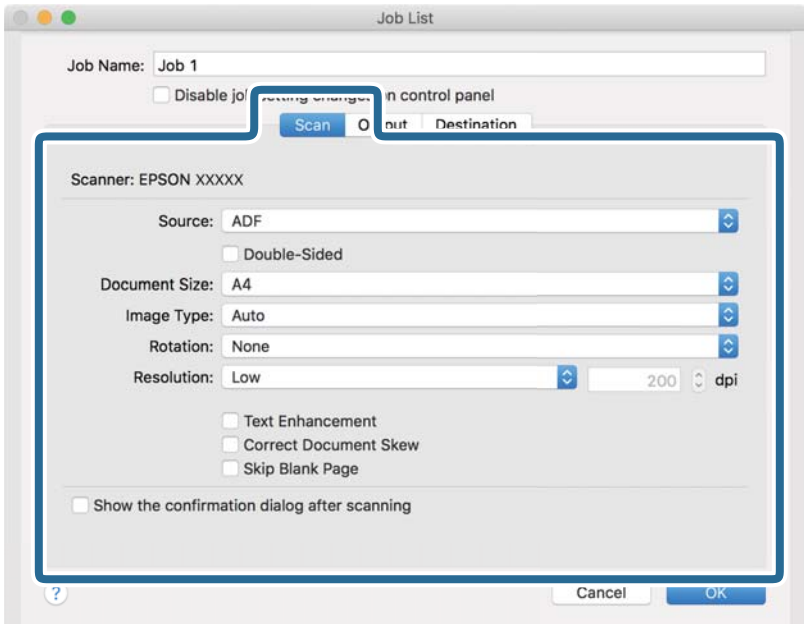

- ❏ **Προέλευση**: Επιλέξτε τη θέση όπου έχει τοποθετηθεί το πρωτότυπο. Επιλέξτε "Διπλής όψης" για να σαρώσετε και τις δύο όψεις των πρωτοτύπων.
- ❏ **Μέγεθος εγγράφου**: Επιλέξτε το μέγεθος του πρωτοτύπου που τοποθετήσατε.
- ❏ **Τύπος εικόνας**: Επιλέξτε το χρώμα που θέλετε να χρησιμοποιήσετε για την αποθήκευση της σαρωμένης εικόνας.
- ❏ **Περιστροφή**: Επιλέξτε τη γωνία περιστροφής ανάλογα με το πρωτότυπο που θέλετε να σαρώσετε.
- ❏ **Ανάλυση**: Επιλέξτε την ανάλυση.

#### *Σημείωση:*

Μπορείτε επίσης να προσαρμόσετε την εικόνα χρησιμοποιώντας τα εξής στοιχεία.

- ❏ *Βελτίωση κειμένου*: Επιλέξτε το για να γίνουν περισσότερο ευκρινείς και ευανάγνωστοι οι θαμποί χαρακτήρες στο πρωτότυπο.
- ❏ *Διόρθωση παραμόρφωσης εγγράφου*: Επιλέξτε το για να διορθώσετε την κλίση του πρωτοτύπου.
- ❏ *Παράλειψη κενής σελίδας*: Επιλέξτε το για παράλειψη των κενών σελίδων, αν αυτές υπάρχουν στα πρωτότυπα.
- 6. Κάντε κλικ στην επιλογή **Ρύθμιση εξόδου** και, στη συνέχεια, πραγματοποιήστε τις ρυθμίσεις εξόδου.

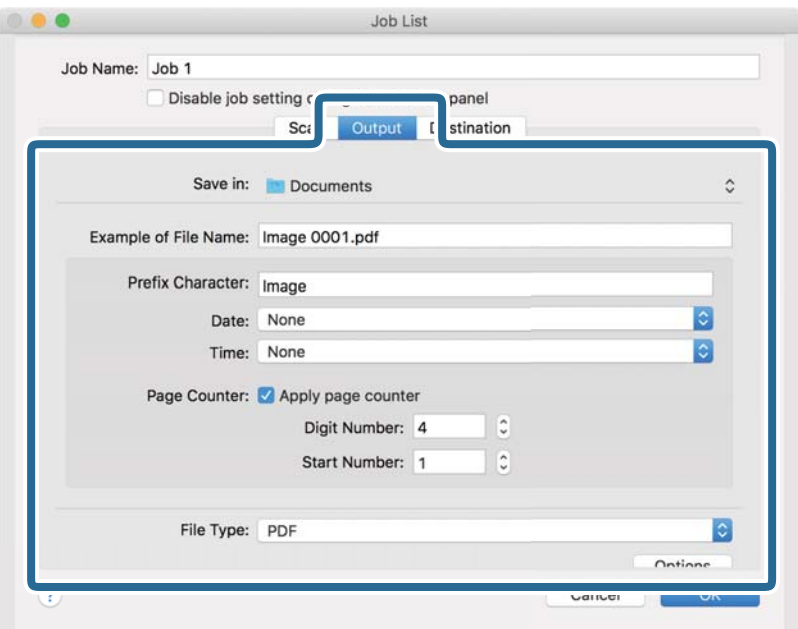

- ❏ **Αποθήκευση σε**: Επιλέξτε τον φάκελο αποθήκευσης για τη σαρωμένη εικόνα.
- ❏ **Παράδειγμα ονόματος αρχείου**: Δείτε ένα παράδειγμα του ονόματος αρχείου για τις τρέχουσες ρυθμίσεις.
- ❏ **Χαρακτήρας προθέματος**: Ορίστε ένα πρόθημα για το όνομα αρχείου.
- ❏ **Ημερομηνία**: Προσθέστε την ημερομηνία στο όνομα του αρχείου.
- ❏ **Ώρα**: Προσθέστε την ώρα στο όνομα του αρχείου.
- ❏ **Μετρητής σελίδων**: Προσθέστε τον μετρητή σελίδων στο όνομα του αρχείου.
- ❏ **Τύπος αρχείου**: Επιλέξτε τη μορφή αποθήκευσης από τη λίστα. Κάντε κλικ στο **Επιλογές** για να πραγματοποιήσετε λεπτομερείς ρυθμίσεις για το αρχείο.

7. Κάντε κλικ στο **Προορισμός** και, στη συνέχεια, επιλέξτε **Προορισμός**.

Τα στοιχεία ρύθμισης προορισμού εμφανίζονται ανάλογα με τον προορισμό που έχετε επιλέξει. Πραγματοποιήστε λεπτομερείς ρυθμίσεις, ανάλογα με τις απαιτήσεις. Κάντε κλικ στο εικονίδιο ? (Βοήθεια) για λεπτομέρειες σχετικά με κάθε στοιχείο.

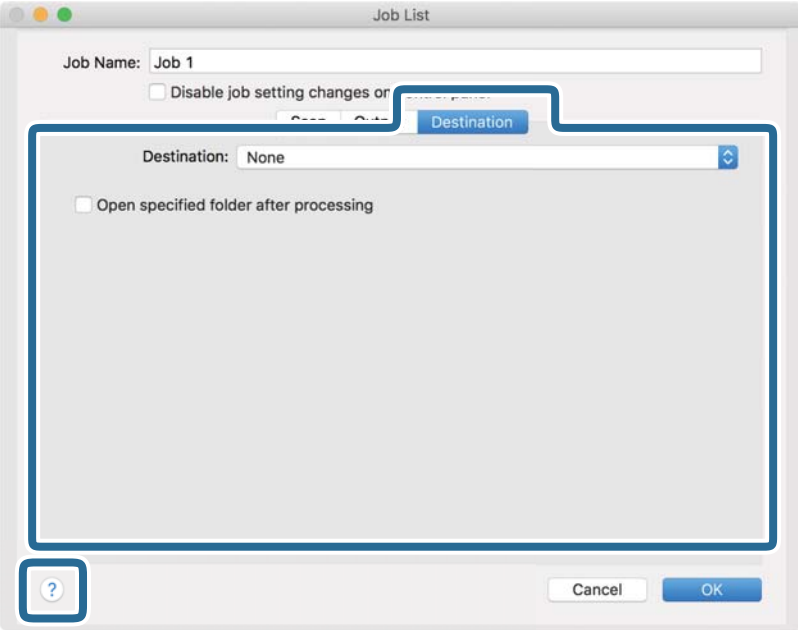

### *Σημείωση:*

- ❏ Αν επιθυμείτε να πραγματοποιήσετε μεταφόρτωση σε μια υπηρεσία cloud, χρειάζεται να εγκαταστήσετε λογαριασμό με την υπηρεσία cloud εκ των προτέρων.
- ❏ Αν επιθυμείτε να χρησιμοποιήσετε το Evernote ως προορισμό, πραγματοποιήστε λήψη της εφαρμογής Evernote από την τοποθεσία web της Evernote Corporation και εγκαταστήστε την πριν χρησιμοποιήσετε αυτή τη λειτουργία.
- 8. Πατήστε **OK** για να κλείσετε το παράθυρο ρυθμίσεων εργασίας.
- 9. Κάντε κλικ στο **OK** για να κλείσετε την οθόνη **Λίστα εργασιών**.
- 10. Τοποθετήστε το πρωτότυπο.
- 11. Βεβαιωθείτε ότι ο μοχλός διαχωρισμού σελίδων στον σαρωτή είναι ρυθμισμένος σωστά.

Για να σαρώσετε κανονικά πρωτότυπα, όπως χαρτί A4, ρυθμίστε τον μοχλό σε  $\mathbb I$  (τροφοδότηση με διαχωρισμό). Για να σαρώσετε ειδικά πρωτότυπα, όπως διπλωμένα έγγραφα, πλαστικές κάρτες ή φύλλα μεταφοράς, ρυθμίστε τον μοχλό σε $\mathbb D$  (τροφοδότηση χωρίς διαχωρισμό).

12. Επιλέξτε την εργασία από την αναπτυσσόμενη λίστα και, στη συνέχεια, κάντε κλικ στο εικονίδιο **15**.

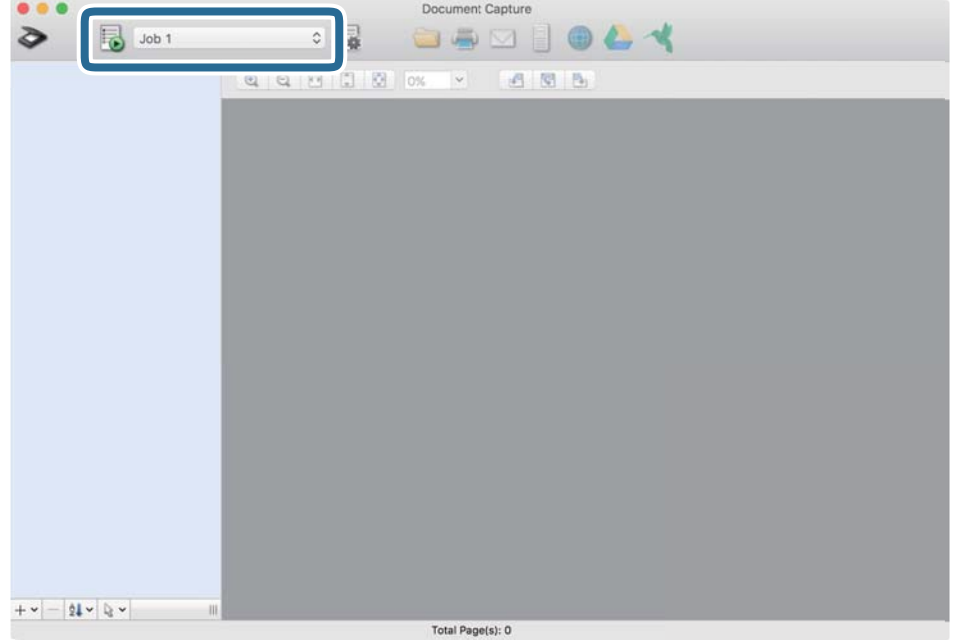

Εκτελείται η επιλεγμένη εργασία.

13. Ακολουθήστε τις οδηγίες στην οθόνη.

Η σαρωμένη εικόνα αποθηκεύεται χρησιμοποιώντας τις ρυθμίσεις που πραγματοποιήσατε για την εργασία.

### *Σημείωση:*

Μπορείτε να σαρώσετε τα πρωτότυπα και να στείλετε τη σαρωμένη εικόνα χωρίς να χρησιμοποιήσετε την εργασία.

Κάντε κλικ στο , πραγματοποιήστε ρυθμίσεις σάρωσης και, στη συνέχεια, κάντε κλικ στο *Σάρωση*. Έπειτα επιλέξτε τον προορισμό στον οποίο θέλετε να στείλετε τη σαρωμένη εικόνα.

### **Σχετικές πληροφορίες**

- & [«Τοποθέτηση πρωτοτύπων» στη σελίδα 23](#page-22-0)
- & [«Document Capture Pro/Document Capture» στη σελίδα 15](#page-14-0)
- $\rightarrow$  **[«Ορισμός ανάλυσης που εξυπηρετεί το σκοπό της σάρωσης» στη σελίδα 55](#page-54-0)**

# **Δυνατότητα ενεργοποίησης μιας εργασίας από τον πίνακα ελέγχου (αντιστοίχιση κουμπιού)**

Καταχωρώντας εκ των προτέρων μια σειρά από ενέργειες ως εργασία στο Document Capture Pro (Windows) ή Document Capture (Mac OS), μπορείτε να εκτελέσετε όλες αυτές τις ενέργειες επιλέγοντας απλά την εργασία.

### *Σημείωση:*

Το Document Capture Pro δεν υποστηρίζει Windows Vista, Windows XP και Windows Server.

# **Αντιστοίχιση εργασίας στον πίνακα ελέγχου (Windows)**

Στην ενότητα αυτή επεξηγείται ο τρόπος αντιστοίχισης μιας εργασίας στον πίνακα ελέγχου του σαρωτή στο Document Capture Pro. Ανατρέξτε στη βοήθεια του Document Capture Pro για λεπτομέρειες σχετικά με τις δυνατότητες.

- 1. Εκκινήστε το Document Capture Pro.
- 2. Κάντε κλικ στην επιλογή **Ρυθμίσεις εργασίας** στην επάνω οθόνη Εμφανίζεται το στοιχείο **Λίστα εργασιών**.
- 3. Κάντε κλικ στην επιλογή **Ρυθμίσεις συμβάντων**. Εμφανίζεται η οθόνη **Ρυθμίσεις συμβάντων**.
- 4. Επιλέξτε την εργασία που θέλετε να εκτελέσετε στον πίνακα ελέγχου από το αναπτυσσόμενο μενού.
- 5. Κάντε κλικ στο **OK** για να επιστρέψετε στην οθόνη **Λίστα εργασιών**. Η εργασία αντιστοιχίζεται στον πίνακα ελέγχου του σαρωτή.
- 6. Κάντε κλικ στο **OK** για να επιστρέψετε στην επάνω οθόνη.

### **Σχετικές πληροφορίες**

- & [«Σάρωση χρησιμοποιώντας το Document Capture Pro \(Windows\)» στη σελίδα 56](#page-55-0)
- & [«Σάρωση με πλήκτρο σαρωτή» στη σελίδα 68](#page-67-0)

# **Αντιστοίχιση εργασίας στον πίνακα ελέγχου (Mac OS)**

Στην ενότητα αυτή επεξηγείται ο τρόπος αντιστοίχισης μιας εργασίας στον πίνακα ελέγχου του σαρωτή στο Document Capture. Ανατρέξτε στη βοήθεια του Document Capture για λεπτομέρειες σχετικά με τις δυνατότητες.

- 1. Εκκινήστε το Document Capture.
- 2. Κάντε κλικ στο εικονίδιο **ε** στο κύριο παράθυρο.

Εμφανίζεται το παράθυρο **Λίστα εργασιών**.

- 3. Κάντε κλικ στο εικονίδιο **και επιλέξτε Ρυθμίσεις συμβάντων.**
- 4. Επιλέξτε την εργασία που θέλετε να εκτελέσετε στον πίνακα ελέγχου από το αναπτυσσόμενο μενού.
- 5. Κάντε κλικ στο **OK** για να επιστρέψετε στο παράθυρο **Λίστα εργασιών**. Η εργασία αντιστοιχίζεται στον πίνακα ελέγχου του σαρωτή.
- 6. Κάντε κλικ στο **OK** για να επιστρέψετε στο κύριο παράθυρο.

### **Σχετικές πληροφορίες**

- & [«Σάρωση με χρήση του Document Capture \(Mac OS\)» στη σελίδα 61](#page-60-0)
- & [«Σάρωση με πλήκτρο σαρωτή» στη σελίδα 68](#page-67-0)

# <span id="page-67-0"></span>**Σάρωση με πλήκτρο σαρωτή**

Μπορείτε να πραγματοποιήσετε σάρωση με χρήση του πλήκτρου στον σαρωτή σας.

### *Σημείωση:*

- ❏ Βεβαιωθείτε ότι το Epson Scan 2 είναι εγκατεστημένο στον υπολογιστή σας και ότι ο σαρωτής είναι σωστά συνδεδεμένος με τον υπολογιστή σας.
- ❏ Αν είναι εγκατεστημένα στον υπολογιστή σας τα Document Capture Pro (Windows) ή Document Capture (Mac OS), μπορείτε να αντιστοιχίσετε μία εργασία σε ένα κουμπί στον σαρωτή και να εκτελέσετε την εργασία πιέζοντας το κουμπί αυτό.
- 1. Τοποθετήστε το πρωτότυπο.
- 2. Βεβαιωθείτε ότι ο μοχλός διαχωρισμού σελίδων στον σαρωτή είναι ρυθμισμένος σωστά.

Για να σαρώσετε κανονικά πρωτότυπα, όπως χαρτί Α4, ρυθμίστε τον μοχλό σε □ (τροφοδότηση με διαχωρισμό). Για να σαρώσετε ειδικά πρωτότυπα, όπως διπλωμένα έγγραφα, πλαστικές κάρτες ή φύλλα μεταφοράς, ρυθμίστε τον μοχλό σε $\mathbb D$  (τροφοδότηση χωρίς διαχωρισμό).

3. Πατήστε το κουμπί $\otimes$ .

### *Σημείωση:*

Όταν χρησιμοποιείτε το Document Capture Pro (Windows) ή Document Capture (Mac OS), το προϊόν ξεκινά την εργασία που έχει εκχωρηθεί στο παράθυρο *Ρυθμίσεις εργασίας*.

### **Σχετικές πληροφορίες**

- & [«Τοποθέτηση πρωτοτύπων» στη σελίδα 23](#page-22-0)
- & [«Κουμπιά και λυχνίες» στη σελίδα 12](#page-11-0)
- & [«Σάρωση χρησιμοποιώντας το Document Capture Pro \(Windows\)» στη σελίδα 56](#page-55-0)
- $\rightarrow$  [«Σάρωση με χρήση του Document Capture \(Mac OS\)» στη σελίδα 61](#page-60-0)

# <span id="page-68-0"></span>**Σάρωση για προχωρημένους**

# **Σάρωση διαφορετικών μεγεθών ή τύπων πρωτοτύπου ένα προς ένα (Κατάσταση λειτουργίας αυτόματης τροφοδοσίας)**

Μπορείτε να σαρώσετε διαφορετικά μεγέθη ή τύπους πρωτοτύπου ένα προς ένα, χρησιμοποιώντας το Κατάσταση λειτουργίας αυτόματης τροφοδοσίας. Σε αυτή τη λειτουργία, ο σαρωτής ξεκινά αυτόματα τη σάρωση όταν τοποθετούνται πρωτότυπα στο ADF.

- 1. Εκκινήστε το Epson Scan 2.
- 2. Επιλέξτε **Κατάσταση λειτουργίας αυτόματης τροφοδοσίας** στην καρτέλα **Κύριες ρυθμίσεις**.

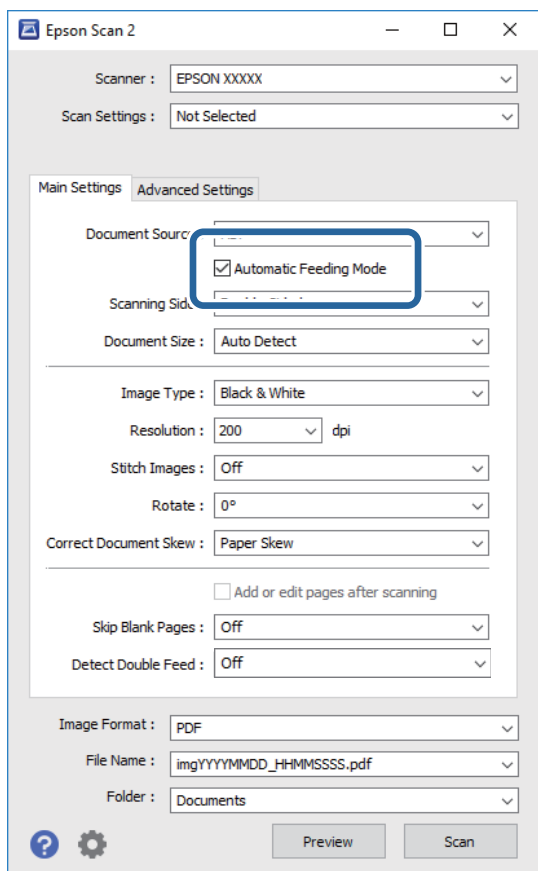

- 3. Επιλέξτε τις υπόλοιπες ρυθμίσεις της σάρωσης στο παράθυρο Epson Scan 2.
- 4. Κάντε κλικ στην επιλογή **Σάρωση**.

Γίνεται εκκίνηση του Κατάσταση λειτουργίας αυτόματης τροφοδοσίας.

Ανάβει η ενδεικτική λυχνία στον σαρωτή και εμφανίζεται το παράθυρο **Κατάσταση λειτουργίας αυτόματης τροφοδοσίας** στον υπολογιστή σας.

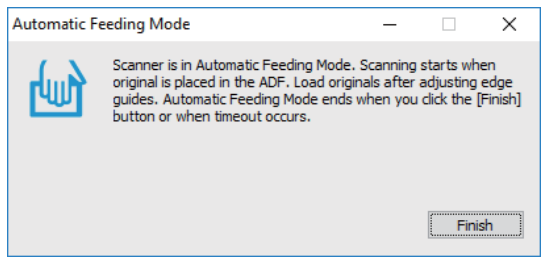

5. Βεβαιωθείτε ότι ο μοχλός διαχωρισμού σελίδων στον σαρωτή είναι ρυθμισμένος σωστά.

Για να σαρώσετε κανονικά πρωτότυπα, όπως χαρτί A4, ρυθμίστε τον μοχλό σε (τροφοδότηση με διαχωρισμό). Για να σαρώσετε ειδικά πρωτότυπα, όπως διπλωμένα έγγραφα, πλαστικές κάρτες ή φύλλα μεταφοράς, ρυθμίστε τον μοχλό σε  $\mathbb U$  (τροφοδότηση χωρίς διαχωρισμό).

6. Προσαρμόστε τους πλευρικούς οδηγούς και, στη συνέχεια, τοποθετήστε το πρωτότυπο στο ADF, έως ότου τροφοδοτηθεί αυτόματα στο ADF.

Η σάρωση ξεκινά αυτόματα.

7. Μόλις σταματήσει η σάρωση, τοποθετήστε το επόμενο πρωτότυπο στο ADF.

Επαναλάβετε αυτή τη διαδικασία μέχρι να ολοκληρωθεί η σάρωση όλων των πρωτοτύπων.

### *Σημείωση:*

Βεβαιωθείτε ότι ο μοχλός διαχωρισμού σελίδων είναι σωστά τοποθετημένος προτού τοποθετήσετε τα πρωτότυπα.

8. Αφού έχετε σαρώσει όλα τα πρωτότυπα, πατήστε το κουμπί  $\bigotimes$  στον σαρωτή για να κλείσετε το Κατάσταση λειτουργίας αυτόματης τροφοδοσίας.

### *Σημείωση:*

- ❏ Μπορείτε επίσης να κλείσετε το Κατάσταση λειτουργίας αυτόματης τροφοδοσίας πατώντας *Τέλος* στο παράθυρο *Κατάσταση λειτουργίας αυτόματης τροφοδοσίας* που εμφανίζεται στον υπολογιστή σας.
- ❏ Μπορείτε να πραγματοποιήσετε ρυθμίσεις χρονικού ορίου για την ολοκλήρωση του *Κατάσταση λειτουργίας αυτόματης τροφοδοσίας*.

Επιλέξτε *Ρυθμίσεις* στη λίστα *Προέλευση εγγράφου* για να ανοίξετε το παράθυρο *Ρυθμίσεις τροφοδοσίας εγγράφου*. Κάντε κλικ στο *Χρονικό όριο της κατάστασης λειτουργίας αυτόματης τροφοδοσίας(λεπτά)* από το παράθυρο.

Η σαρωμένη εικόνα αποθηκεύεται στον φάκελο που έχετε ορίσει.

### **Σχετικές πληροφορίες**

& [«Τοποθέτηση πρωτοτύπων» στη σελίδα 23](#page-22-0)

# <span id="page-70-0"></span>**Δημιουργία σαρωμένων εικόνων ανάλογα με τις απαιτήσεις σας**

# **Λειτουργίες προσαρμογής εικόνας**

Μπορείτε να προσαρμόζετε τις σαρωμένες εικόνες χρησιμοποιώντας τις δυνατότητες της καρτέλας **Ρυθμίσεις για προχωρημένους** στο Epson Scan 2.

Με εξαίρεση ορισμένες δυνατότητες, μπορείτε να ελέγχετε τα αποτελέσματα της προσαρμογής από το παράθυρο προεπισκόπησης.

### *Σημείωση:*

❏ Ορισμένα στοιχεία μπορεί να μην είναι διαθέσιμα ανάλογα με τις ρυθμίσεις που έχετε πραγματοποιήσει.

❏ Αναλόγως του πρωτότυπου, οι σαρωμένες εικόνες μπορεί να μην έχουν προσαρμοστεί σωστά.

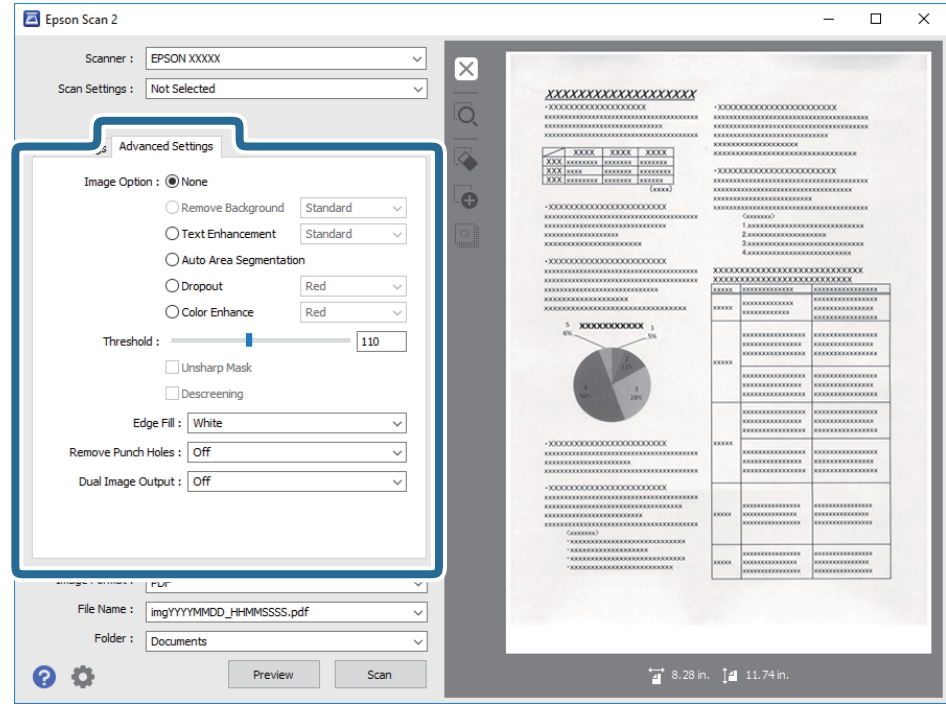

### **Σχετικές πληροφορίες**

- & [«Εξάλειψη φόντου» στη σελίδα 72](#page-71-0) Μπορείτε να αφαιρέσετε το φόντο των πρωτοτύπων.
- & [«Βελτίωση κειμένου» στη σελίδα 73](#page-72-0)

Μπορείτε να κάνετε τα θολά γράμματα του πρωτοτύπου να εμφανίζονται καθαρά και ευκρινή. Μπορείτε να μειώσετε τη μετατόπιση ή την ανομοιομορφία του φόντου.

- & [«Αυτόματη κατάτμηση περιοχής» στη σελίδα 73](#page-72-0) Μπορείτε να κάνετε τα γράμματα πιο ευκρινή και τις εικόνες πιο εξομαλυμένες κατά την ασπρόμαυρη σάρωση για ένα έγγραφο που περιέχει εικόνες.
- & [«Απώλεια δεδομένων» στη σελίδα 74](#page-73-0)

Μπορείτε να βελτιώσετε το χρώμα που έχει οριστεί για τη σαρωμένη εικόνα και στη συνέχεια να την αποθηκεύσετε στην κλίματα του γκρι ή σε ασπρόμαυρο. Για παράδειγμα, μπορείτε να διαγράψετε σημάδια ή σημειώσεις που υπάρχουν στα περιθώρια κατά τη σάρωση.

<span id="page-71-0"></span>& [«Βελτίωση χρώματος» στη σελίδα 74](#page-73-0)

Μπορείτε να βελτιώσετε το χρώμα που ορίζεται για τη σαρωμένη εικόνα και στη συνέχεια να την αποθηκεύσετε στην κλίματα του γκρι ή σε ασπρόμαυρο. Για παράδειγμα, μπορείτε να βελτιώσετε ανοιχτόχρωμα γράμματα ή γραμμές.

& [«Φωτεινότητα» στη σελίδα 74](#page-73-0)

Μπορείτε να προσαρμόσετε τη φωτεινότητα για ολόκληρη την εικόνα.

& [«Αντίθεση» στη σελίδα 75](#page-74-0)

Μπορείτε να προσαρμόσετε την αντίθεση για ολόκληρη την εικόνα. Εάν αυξήσετε την αντίθεση, οι φωτεινές περιοχές γίνονται ακόμα φωτεινότερες και οι σκούρες περιοχές γίνονται ακόμα πιο σκούρες. Από την άλλη, αν μειώσετε την αντίθεση, οι διαφορές μεταξύ των φωτεινών και των σκούρων περιοχών της εικόνας δεν προσδιορίζονται σε τέτοιο βαθμό.

 $\blacklozenge$  [«Γάμμα» στη σελίδα 75](#page-74-0)

Μπορείτε να προσαρμόσετε την τιμή γάμμα (φωτεινότητα ενδιάμεσου εύρους) για ολόκληρη την εικόνα. Εάν η εικόνα είναι υπερβολικά φωτεινή ή σκούρα, μπορείτε να προσαρμόσετε τη φωτεινότητα.

 $\blacktriangleright$  **[«Όριο» στη σελίδα 75](#page-74-0)** 

Μπορείτε να προσαρμόσετε το όριο για το μονόχρωμο δυαδικό (ασπρόμαυρο). Αυξήστε το όριο και η περιοχή μαύρου χρώματος γίνεται μεγαλύτερη. Μειώστε το όριο και η περιοχή λευκού χρώματος γίνεται μεγαλύτερη.

& [«Μάσκα βελτίωσης εικόνας» στη σελίδα 76](#page-75-0)

Μπορείτε να βελτιώσετε και να κάνετε πιο ευκρινή τα περιγράμματα της εικόνας.

& [«Βελτίωση εικόνας» στη σελίδα 76](#page-75-0)

Μπορείτε να αφαιρέσετε τα μοτίβα μουαρέ (σκιές μορφής ιστού) που εμφανίζονται κατά τη σάρωση εκτυπωμένου χαρτιού, όπως περιοδικού.

 $\blacktriangleright$  [«Γέμισμα άκρων» στη σελίδα 76](#page-75-0)

Μπορείτε να αφαιρέσετε τη σκιά που δημιουργείται γύρω από τη σαρωμένη εικόνα.

- & [«Εξάλειψη οπών διάτρησης» στη σελίδα 77](#page-76-0) Μπορείτε να αφαιρέσετε τις σκιές των οπών της σαρωμένης εικόνας κατά τη σάρωση πρωτοτύπων με ανοιγμένες οπές.
- & [«Έξοδος διπλής εικόνας \(για Windows μόνο\)» στη σελίδα 77](#page-76-0)

Μπορείτε να κάνετε σάρωση μία φορά και να αποθηκεύσετε δύο εικόνες με δύο ρυθμίσεις εξόδου ταυτόχρονα.

### **Επιλογή εικόνας**

Μπορείτε να επιλέξετε το εφέ για τη σαρωμένη εικόνα.

### *Εξάλειψη φόντου*

Μπορείτε να αφαιρέσετε το φόντο των πρωτοτύπων.

Μπορείτε να ορίσετε το επίπεδο του εφέ, επιλέγοντας την καρτέλα **Κύριες ρυθμίσεις** > **Τύπος εικόνας** > **Χρώμα**. Εάν επιλέξετε **Υψηλό**, μπορείτε να αφαιρέσετε το χρώμα φόντου των πρωτοτύπων, όπως π.χ. έγχρωμα χαρτιά ή χαρτιά που έχουν αποχρωματιστεί από τον ήλιο ή τον χρόνο.

Για να χρησιμοποιήσετε αυτή τη δυνατότητα, το χρώμα φόντου των πρωτοτύπων πρέπει να είναι το πιο ανοιχτό χρώμα στα πρωτότυπα και πρέπει να είναι ομοιόμορφο. Η δυνατότητα αυτή δεν εφαρμόζεται σωστά εάν υπάρχουν μοτίβα στο φόντο ή εάν υπάρχει κείμενο ή εικόνα με πιο ανοιχτό χρώμα από το φόντο.

### *Σημείωση:*

Η δυνατότητα αυτή δεν είναι διαθέσιμη όταν επιλέγετε την καρτέλα *Κύριες ρυθμίσεις* > *Τύπος εικόνας* > *Ασπρόμαυρη*.
#### *Βελτίωση κειμένου*

Μπορείτε να κάνετε τα θολά γράμματα του πρωτοτύπου να εμφανίζονται καθαρά και ευκρινή. Μπορείτε να μειώσετε τη μετατόπιση ή την ανομοιομορφία του φόντου.

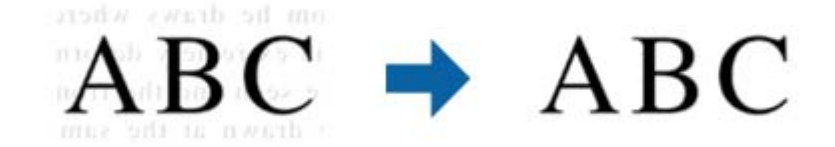

Όταν επιλέγετε την καρτέλα **Κύριες ρυθμίσεις** > **Τύπος εικόνας** > **Χρώμα** ή **Κλίμακα του γκρι**, μπορείτε να επιλέξετε το επίπεδο του εφέ από **Κανονικό** ή **Υψηλό**

Όταν επιλέγετε την καρτέλα **Κύριες ρυθμίσεις** > **Τύπος εικόνας** > **Ασπρόμαυρη**, το κουμπί **Ρυθμίσεις** είναι διαθέσιμο το οποίο σας επιτρέπει να κάνετε λεπτομερείς ρυθμίσεις για το επίπεδο του εφέ στην οθόνη **Ρυθμίσεις βελτίωσης κειμένου**.

#### *Σημείωση:*

Για να χρησιμοποιήσετε την ιδιότητα αυτή, ορίστε την επιλογή *Aνάλυση* στην καρτέλα *Κύριες ρυθμίσεις* σε 600 dpi ή λιγότερα.

#### *Αυτόματη κατάτμηση περιοχής*

Μπορείτε να κάνετε τα γράμματα πιο ευκρινή και τις εικόνες πιο εξομαλυμένες κατά την ασπρόμαυρη σάρωση για ένα έγγραφο που περιέχει εικόνες.

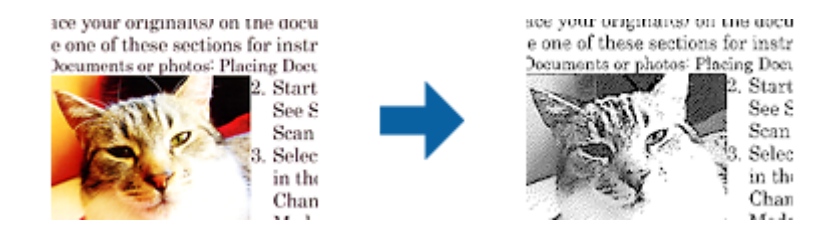

Μπορείτε να προσαρμόσετε την ποιότητα ενός τμήματος εικόνας του πρωτοτύπου από τα στοιχεία **Φωτεινότητα** και **Αντίθεση**.

#### *Σημείωση:*

- ❏ Μπορείτε να κάνετε ρυθμίσεις για την ιδιότητα αυτή μόνο όταν επιλέγετε την καρτέλα *Κύριες ρυθμίσεις* > *Τύπος εικόνας* > *Ασπρόμαυρη*.
- ❏ Για να χρησιμοποιήσετε την ιδιότητα αυτή, ορίστε την επιλογή *Aνάλυση* στην καρτέλα *Κύριες ρυθμίσεις* σε 600 dpi ή λιγότερα.

#### *Απώλεια δεδομένων*

Μπορείτε να βελτιώσετε το χρώμα που έχει οριστεί για τη σαρωμένη εικόνα και στη συνέχεια να την αποθηκεύσετε στην κλίματα του γκρι ή σε ασπρόμαυρο. Για παράδειγμα, μπορείτε να διαγράψετε σημάδια ή σημειώσεις που υπάρχουν στα περιθώρια κατά τη σάρωση.

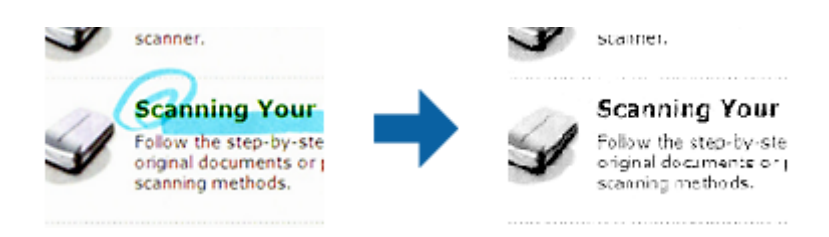

Εάν επιλέξετε **Προσαρμογή** από τη λίστα χρωμάτων στο στοιχείο **Απώλεια δεδομένων**, μπορείτε να κάνετε ρυθμίσεις για το χρώμα που θέλετε να αφαιρέσετε ενώ ελέγχετε το παράθυρο προεπισκόπησης (για Windows μόνο).

#### *Σημείωση:*

Η ιδιότητα αυτή δεν είναι διαθέσιμη όταν επιλέγετε την καρτέλα *Κύριες ρυθμίσεις* > *Τύπος εικόνας* > *Αυτόματο* ή *Χρώμα*.

#### *Βελτίωση χρώματος*

Μπορείτε να βελτιώσετε το χρώμα που ορίζεται για τη σαρωμένη εικόνα και στη συνέχεια να την αποθηκεύσετε στην κλίματα του γκρι ή σε ασπρόμαυρο. Για παράδειγμα, μπορείτε να βελτιώσετε ανοιχτόχρωμα γράμματα ή γραμμές.

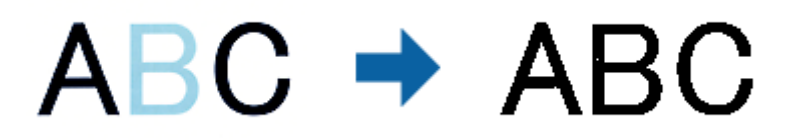

Εάν επιλέξετε **Προσαρμογή** από τη λίστα χρωμάτων στο στοιχείο **Βελτίωση χρώματος**, μπορείτε να κάνετε ρυθμίσεις για το χρώμα που θέλετε να βελτιώσετε ενώ ελέγχετε το παράθυρο προεπισκόπησης (για Windows μόνο).

#### *Σημείωση:*

Η ιδιότητα αυτή δεν είναι διαθέσιμη όταν επιλέγετε την καρτέλα *Κύριες ρυθμίσεις* > *Τύπος εικόνας* > *Αυτόματο* ή *Χρώμα*.

#### **Φωτεινότητα**

Μπορείτε να προσαρμόσετε τη φωτεινότητα για ολόκληρη την εικόνα.

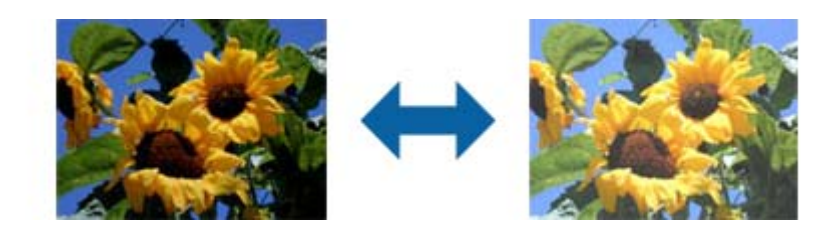

#### *Σημείωση:*

Η ιδιότητα αυτή δεν είναι διαθέσιμη ανάλογα με τις ρυθμίσεις στην καρτέλα *Κύριες ρυθμίσεις* > *Τύπος εικόνας* ή τις ρυθμίσεις στην καρτέλα *Ρυθμίσεις για προχωρημένους*.

### **Αντίθεση**

Μπορείτε να προσαρμόσετε την αντίθεση για ολόκληρη την εικόνα. Εάν αυξήσετε την αντίθεση, οι φωτεινές περιοχές γίνονται ακόμα φωτεινότερες και οι σκούρες περιοχές γίνονται ακόμα πιο σκούρες. Από την άλλη, αν μειώσετε την αντίθεση, οι διαφορές μεταξύ των φωτεινών και των σκούρων περιοχών της εικόνας δεν προσδιορίζονται σε τέτοιο βαθμό.

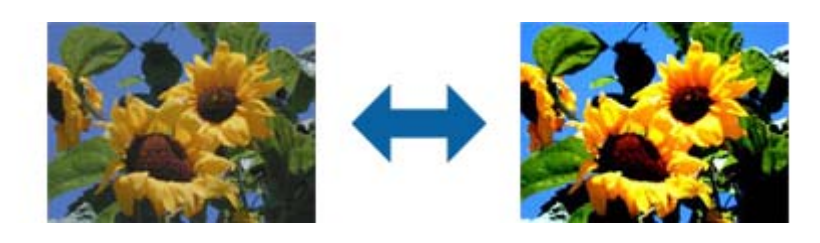

#### *Σημείωση:*

Η ιδιότητα αυτή δεν είναι διαθέσιμη ανάλογα με τις ρυθμίσεις στην καρτέλα *Κύριες ρυθμίσεις* > *Τύπος εικόνας* ή τις ρυθμίσεις στην καρτέλα *Ρυθμίσεις για προχωρημένους*.

### **Γάμμα**

Μπορείτε να προσαρμόσετε την τιμή γάμμα (φωτεινότητα ενδιάμεσου εύρους) για ολόκληρη την εικόνα. Εάν η εικόνα είναι υπερβολικά φωτεινή ή σκούρα, μπορείτε να προσαρμόσετε τη φωτεινότητα.

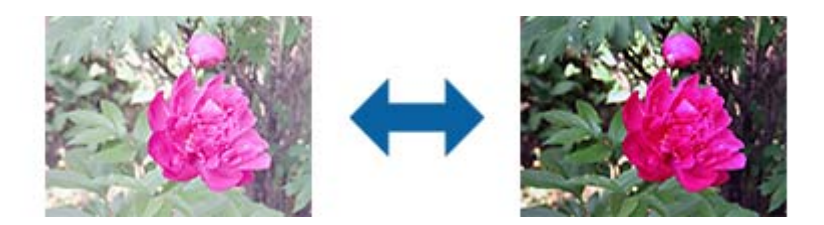

#### *Σημείωση:*

Η ιδιότητα αυτή δεν είναι διαθέσιμη ανάλογα με τις ρυθμίσεις στην καρτέλα *Κύριες ρυθμίσεις* > *Τύπος εικόνας* ή τις ρυθμίσεις στην καρτέλα *Ρυθμίσεις για προχωρημένους*.

### **Όριο**

Μπορείτε να προσαρμόσετε το όριο για το μονόχρωμο δυαδικό (ασπρόμαυρο). Αυξήστε το όριο και η περιοχή μαύρου χρώματος γίνεται μεγαλύτερη. Μειώστε το όριο και η περιοχή λευκού χρώματος γίνεται μεγαλύτερη.

> Is the document set prop How to set a reflective doct To set a reflective documer · Keep a margin of 3 mm Although slanted docun correction may not be a document as straight a scanned area of your sc

Is the document set prop How to set a reflective doct To set a reflective documen Keep a margin of 3 mm Although slanted docum correction may not be a document as straight a scanned area of your ac

**75**

#### *Σημείωση:*

Η ιδιότητα αυτή ενδέχεται να μην είναι διαθέσιμη ανάλογα με τις ρυθμίσεις στην καρτέλα *Κύριες ρυθμίσεις* > *Τύπος εικόνας* ή τις ρυθμίσεις στην καρτέλα *Ρυθμίσεις για προχωρημένους*.

### **Μάσκα βελτίωσης εικόνας**

Μπορείτε να βελτιώσετε και να κάνετε πιο ευκρινή τα περιγράμματα της εικόνας.

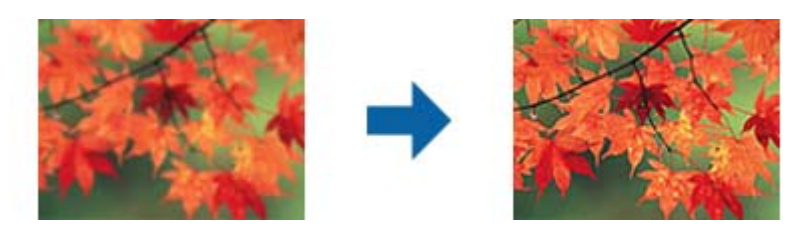

#### *Σημείωση:*

Η ιδιότητα αυτή δεν είναι διαθέσιμη όταν επιλέγετε την καρτέλα *Κύριες ρυθμίσεις* > *Τύπος εικόνας* > *Ασπρόμαυρη*.

### **Βελτίωση εικόνας**

Μπορείτε να αφαιρέσετε τα μοτίβα μουαρέ (σκιές μορφής ιστού) που εμφανίζονται κατά τη σάρωση εκτυπωμένου χαρτιού, όπως περιοδικού.

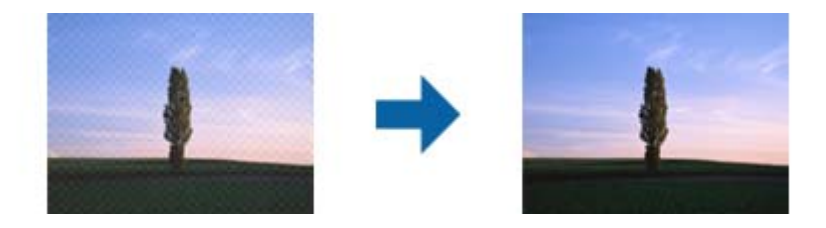

Για να ελέγξετε για πρότυπα μουαρέ, προβάλλετε την εικόνα σε ανάλυση 100 % (1:1). Εάν κάνετε σμίκρυνση της προβαλλόμενης εικόνας, η εικόνα εμφανίζεται τραχιά και ενδέχεται να φαίνεται σαν να έχει μοτίβα μουαρέ.

#### *Σημείωση:*

- ❏ Για να χρησιμοποιήσετε την ιδιότητα αυτή, ορίστε την επιλογή *Aνάλυση* στην καρτέλα *Κύριες ρυθμίσεις* σε 600 dpi ή λιγότερα.
- ❏ Η ιδιότητα αυτή δεν είναι διαθέσιμη όταν επιλέγετε την καρτέλα *Κύριες ρυθμίσεις* > *Τύπος εικόνας* > *Ασπρόμαυρη*.
- ❏ Το εφέ της λειτουργίας αυτής δεν μπορεί να ελεγχθεί στο παράθυρο προεπισκόπησης.
- ❏ Η ιδιότητα αυτή απαλύνει την ευκρίνεια της σαρωμένης εικόνας.

### **Γέμισμα άκρων**

Μπορείτε να αφαιρέσετε τη σκιά που δημιουργείται γύρω από τη σαρωμένη εικόνα.

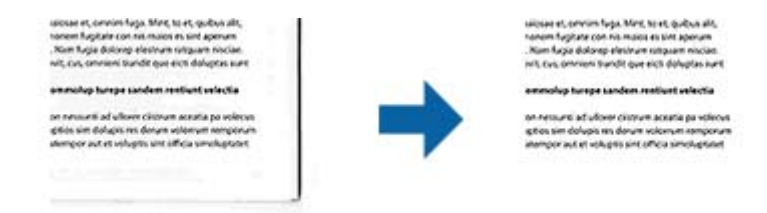

Για σάρωση και των δύο πλευρών, οι ρυθμίσεις εύρους γεμίσματος άκρων αντικατοπτρίζονται ανάποδα για την πίσω πλευρά του πρωτοτύπου.

Εάν επιλέξετε **Ρυθμίσεις**, εμφανίζεται η οθόνη **Βαθμός γεμίσματος άκρων**, και μπορείτε να προσαρμόσετε τα εύρη γεμίσματος άκρων επάνω, κάτω, αριστερά και δεξιά.

#### *Σημείωση:*

Το εφέ της λειτουργίας αυτής δεν μπορεί να ελεγχθεί στο παράθυρο προεπισκόπησης.

### **Εξάλειψη οπών διάτρησης**

Μπορείτε να αφαιρέσετε τις σκιές των οπών της σαρωμένης εικόνας κατά τη σάρωση πρωτοτύπων με ανοιγμένες οπές.

Μπορείτε να αφαιρέσετε τις σκιές των κυκλικών ή τετραγωνισμένων οπών που έχουν ανοιχτεί και βρίσκονται μεταξύ εύρους 20 mm (0,79 in.) από τα άκρα του πρωτοτύπου.

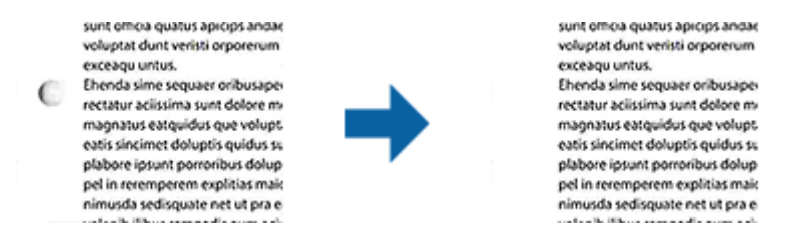

#### *Σημείωση:*

- ❏ Η ιδιότητα αυτή είναι διαθέσιμη μόνο όταν κάνετε σάρωση άσπρων ή ανοιχτού χρώματος πρωτοτύπων.
- ❏ Ανάλογα με τα σαρωμένα πρωτότυπα, οι σκιές των ανοιχτών οπών ενδέχεται να μην μπορούν να αφαιρεθούν.
- ❏ Το εφέ της λειτουργίας αυτής δεν μπορεί να ελεγχθεί στο παράθυρο προεπισκόπησης.

### **Έξοδος διπλής εικόνας (για Windows μόνο)**

Μπορείτε να κάνετε σάρωση μία φορά και να αποθηκεύσετε δύο εικόνες με δύο ρυθμίσεις εξόδου ταυτόχρονα.

Η οθόνη **Ρυθμίσεις για έξοδο 2** εμφανίζεται όταν επιλέγετε **Ενεργή** ή **Ρυθμίσεις**. Αλλάξτε τις ρυθμίσεις για τη δεύτερη εικόνα που σαρώνεται (εικόνα 2).

# **Αποθήκευση ως PDF με δυνατότητα αναζήτησης**

Μπορείτε να αποθηκεύσετε τη σαρωμένη εικόνα ως PDF με δυνατότητα αναζήτησης. Πρόκειται για ένα PDF με ενσωματωμένα δεδομένα κειμένου με δυνατότητα αναζήτησης.

#### *Σημείωση:*

- ❏ Το κείμενο των πρωτοτύπων αναγνωρίζεται χρησιμοποιώντας την τεχνολογία Οπτικής αναγνώρισης χαρακτήρων (OCR) και, στη συνέχεια, ενσωματώνεται στη σαρωμένη εικόνα.
- ❏ Η δυνατότητα αυτή είναι διαθέσιμη μόνο όταν είναι εγκατεστημένο το στοιχείο OCR EPSON Scan (Windows) ή το στοιχείο OCR Epson Scan 2 (Mac OS).
- 1. Τοποθετήστε το πρωτότυπο.
- 2. Εκκινήστε το Epson Scan 2.
- 3. Πραγματοποιήστε ρυθμίσεις για κάθε στοιχείο στην καρτέλα **Κύριες ρυθμίσεις**.
- 4. Κάντε κλικ στην επιλογή **Προεπισκόπηση**.
- 5. Τοποθετήστε ξανά το εξερχόμενο πρωτότυπο όταν χρησιμοποιείτε το ADF.
- 6. Ελέγξτε την προεπισκόπηση και πραγματοποιήστε ρυθμίσεις στην καρτέλα **Ρυθμίσεις για προχωρημένους**, εάν χρειάζεται.
- 7. Επιλέξτε **PDF με δυνατότητα αναζήτησης** από τη λίστα **Μορφή εικόνας**.
- 8. Επιλέξτε **Επιλογές** από τη λίστα **Μορφή εικόνας** για να ανοίξετε το παράθυρο **Επιλογές μορφής εικόνας**.
- 9. Επιλέξτε την καρτέλα **Κείμενο** στο παράθυρο **Επιλογές μορφής εικόνας**.
- 10. Βεβαιωθείτε ότι έχει επιλεγεί η γλώσσα του πρωτοτύπου από τη λίστα **Γλώσσα κειμένου**.
- 11. Κάντε κλικ στο **OK** για να κλείσετε το παράθυρο **Επιλογές μορφής εικόνας**.
- 12. Ελέγξτε το όνομα αποθήκευσης του αρχείου στο πεδίο **Όνομα αρχείου**.
- 13. Επιλέξτε τον φάκελο αποθήκευσης για τη σαρωμένη εικόνα από τη λίστα **Φάκελος**.
- 14. Κάντε κλικ στην επιλογή **Σάρωση**.

Η σαρωμένη εικόνα αποθηκεύεται ως PDF με δυνατότητα αναζήτησης.

#### **Σχετικές πληροφορίες**

- & [«Σάρωση μέσω Epson Scan 2» στη σελίδα 51](#page-50-0)
- & [«Τοποθέτηση πρωτοτύπων» στη σελίδα 23](#page-22-0)

 $\rightarrow$  [«Το κείμενο δεν αναγνωρίζεται σωστά κατά την αποθήκευση ως PDF με δυνατότητα αναζήτησης» στη](#page-109-0) [σελίδα 110](#page-109-0)

# **Αποθήκευση ως αρχείο μορφής Office (μόνο για Windows)**

Μπορείτε να αποθηκεύσετε τη σαρωμένη εικόνα ως αρχείο μορφής Microsoft® Office χρησιμοποιώντας το Document Capture Pro.

Μπορείτε να επιλέξετε ανάμεσα στις παρακάτω μορφές.

- ❏ Microsoft® Word (.docx)
- ❏ Microsoft® Excel® (.xlsx)
- ❏ Microsoft® PowerPoint® (.pptx)

#### *Σημείωση:*

Η δυνατότητα αυτή είναι διαθέσιμη μόνο όταν είναι εγκατεστημένο το στοιχείο OCR EPSON Scan.

- 1. Τοποθετήστε το πρωτότυπο.
- 2. Εκκινήστε το Document Capture Pro.

3. Κάντε κλικ στο **ζη**στη γραμμή **Σάρωση και** για να εμφανιστεί η οθόνη προορισμού. Εάν έχετε μεταβεί ήδη στην οθόνη προορισμού, παραλείψτε αυτή τη διαδικασία.

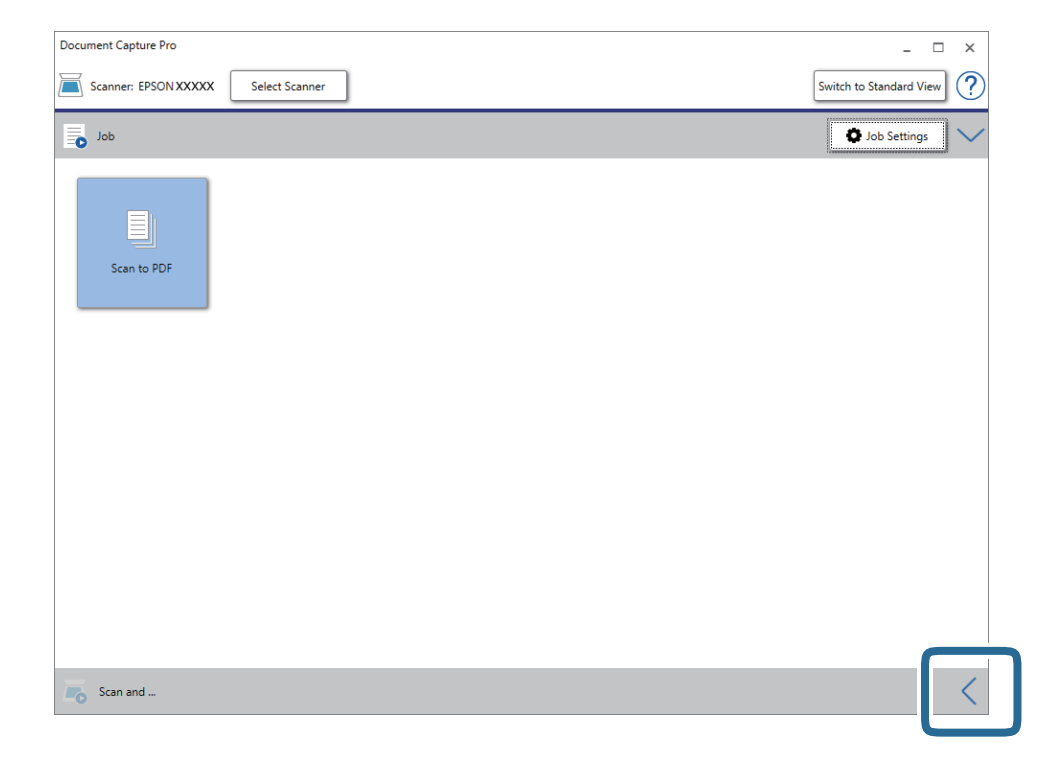

4. Κάντε κλικ στην επιλογή **Ρυθμίσεις σάρωσης** για να εμφανιστεί η οθόνη **Ρυθμίσεις σάρωσης**.

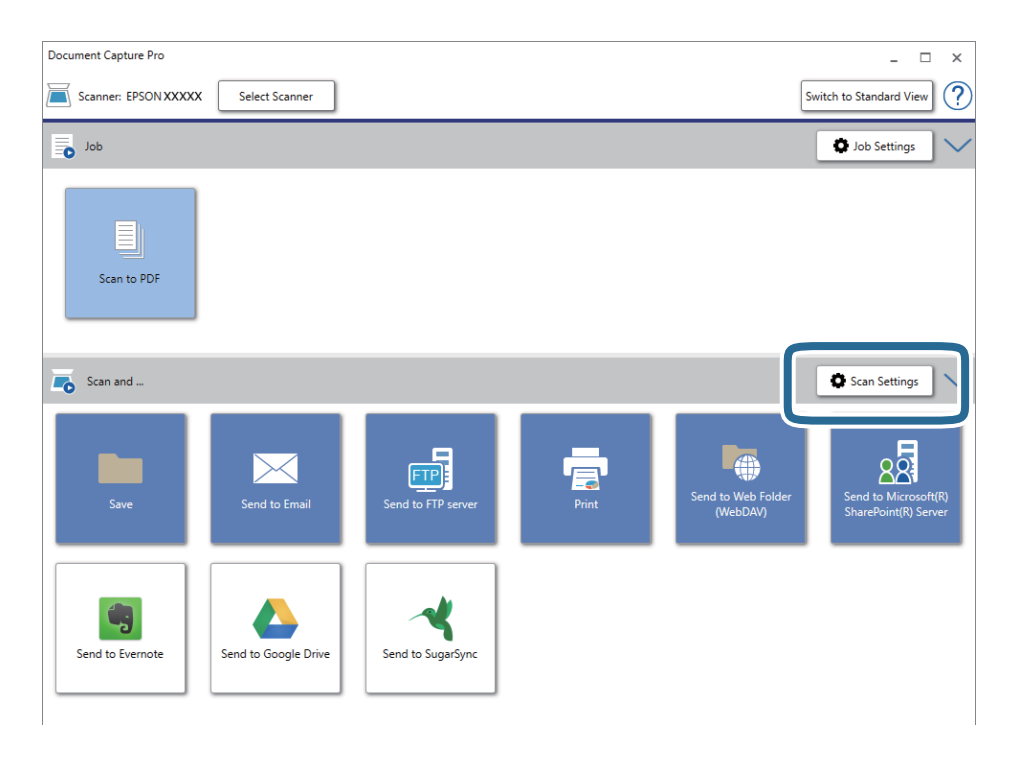

5. Πραγματοποιήστε τις απαραίτητες ρυθμίσεις και κατόπιν κάντε κλικ στο **OK**.

6. Κάντε κλικ σε ένα από τα εικονίδια προορισμού.

Η σάρωση ξεκινά. Μετά τη σάρωση, εμφανίζεται το παράθυρο **Αποθήκευση ρυθμίσεων** ή **Ρυθμίσεις μεταφοράς**.

- 7. Επιλέξτε τη μορφή αρχείου Office στην οποία θέλετε να αποθηκεύσετε την εικόνα από τη λίστα **Τύπος αρχείου**.
- 8. Κάντε κλικ στο **Επιλογή** για να εμφανιστεί το παράθυρο προαιρετικών ρυθμίσεων.
- 9. Πραγματοποιήστε ρυθμίσεις για κάθε στοιχείο στο παράθυρο και, στη συνέχεια, κάντε κλικ στο **OK**.
- 10. Επιλέξτε τις υπόλοιπες ρυθμίσεις στο παράθυρο **Αποθήκευση ρυθμίσεων** ή το παράθυρο **Ρυθμίσεις μεταφοράς** και κατόπιν κάντε κλικ στο **OK**.

Η σαρωμένη εικόνα αποθηκεύεται ως αρχείο μορφής Office.

#### **Σχετικές πληροφορίες**

- & [«Σάρωση χρησιμοποιώντας το Document Capture Pro \(Windows\)» στη σελίδα 56](#page-55-0)
- & [«Τοποθέτηση πρωτοτύπων» στη σελίδα 23](#page-22-0)

# **Ρύθμιση εργασίας (Σάρωση, Αποθήκευση και Αποστολή)**

Όταν εκτελούνται με τη σειρά, οι παρακάτω ενέργειες συνιστούν μια εργασία: **1. Σάρωση** > **2. Αποθήκευση** > **3. Αποστολή**.

Καταχωρώντας εκ των προτέρων μια σειρά από ενέργειες ως εργασία στο Document Capture Pro (Windows) ή Document Capture (Mac OS), μπορείτε να εκτελέσετε όλες αυτές τις ενέργειες επιλέγοντας απλά την εργασία.

#### *Σημείωση:*

Το Document Capture Pro δεν υποστηρίζει Windows Vista, Windows XP και Windows Server.

# **Δημιουργία και καταχώρηση εργασίας (Windows)**

Στην ενότητα αυτή επεξηγείται ο τρόπος ορισμού μιας εργασίας στο Document Capture Pro. Ανατρέξτε στη βοήθεια του Document Capture Pro για λεπτομέρειες σχετικά με τις δυνατότητες.

- 1. Εκκινήστε το Document Capture Pro.
- 2. Κάντε κλικ στην επιλογή **Ρυθμίσεις εργασίας** στην επάνω οθόνη.

Εμφανίζεται το στοιχείο **Λίστα εργασιών**.

3. Κάντε κλικ στην επιλογή **Νέο**.

Εμφανίζεται η οθόνη **Ρυθμίσεις εργασίας**.

- 4. Επιλέξτε τις ρυθμίσεις της εργασίας στην οθόνη **Ρυθμίσεις εργασίας**.
	- ❏ **Όνομα εργασίας**: Εισαγάγετε το όνομα της εργασίας που θέλετε να καταχωρήσετε.
	- ❏ **Ρυθμίσεις σάρωσης**: Πραγματοποιήστε τις επιθυμητές ρυθμίσεις σάρωσης, όπως το μέγεθος των πρωτοτύπων ή η ανάλυση.
- ❏ **Αποθήκευση ρυθμίσεων**: Ορίστε τον προορισμό αποθήκευσης, τη μορφή αποθήκευσης, τους κανόνες ονομασίας των αρχείων κ.ο.κ. Μπορείτε να ταξινομείτε και να αποθηκεύετε αυτόματα τις σαρωμένες εικόνες, χρησιμοποιώντας μια σειρά από μεθόδους ανίχνευσης, όπως η εισαγωγή κενών σελίδων ανάμεσα στα πρωτότυπα ή γραμμικών κωδίκων στα πρωτότυπα.
- ❏ **Ρυθμίσεις προορισμού**: Επιλέξτε τον προορισμό των σαρωμένων εικόνων. Μπορείτε να τις στείλετε μέσω email ή να τις προωθήσετε σε έναν διακομιστή FTP ή Web.
- 5. Κάντε κλικ στο **OK** για να επιστρέψετε στην οθόνη **Λίστα εργασιών**.

Η εργασία που δημιουργήσατε, καταχωρείται στη **Λίστα εργασιών**.

6. Κάντε κλικ στο **OK** για να επιστρέψετε στην επάνω οθόνη.

#### **Σχετικές πληροφορίες**

- & [«Document Capture Pro/Document Capture» στη σελίδα 15](#page-14-0)
- & [«Σάρωση χρησιμοποιώντας το Document Capture Pro \(Windows\)» στη σελίδα 56](#page-55-0)

### **Δημιουργία και καταχώρηση εργασίας (Mac OS)**

Στην ενότητα αυτή επεξηγείται ο τρόπος ορισμού μιας εργασίας στο Document Capture. Ανατρέξτε στη βοήθεια του Document Capture για λεπτομέρειες σχετικά με τις δυνατότητες.

- 1. Εκκινήστε το Document Capture.
- 2. Κάντε κλικ στο εικονίδιο **ε** στο κύριο παράθυρο.

Εμφανίζεται το παράθυρο **Λίστα εργασιών**.

3. Κάντε κλικ στο εικονίδιο +.

Εμφανίζεται το παράθυρο **Ρυθμίσεις εργασίας**.

- 4. Επιλέξτε τις ρυθμίσεις της εργασίας στο παράθυρο **Ρυθμίσεις εργασίας**.
	- ❏ **Όνομα εργασίας**: Εισαγάγετε το όνομα της εργασίας που θέλετε να καταχωρήσετε.
	- ❏ **Σάρωση**: Πραγματοποιήστε τις επιθυμητές ρυθμίσεις σάρωσης, όπως το μέγεθος των πρωτοτύπων ή η ανάλυση.
	- ❏ **Ρύθμιση εξόδου**: Ορίστε τον προορισμό αποθήκευσης, τη μορφή αποθήκευσης, τους κανόνες ονομασίας των αρχείων κ.ο.κ.
	- ❏ **Προορισμός**: Επιλέξτε τον προορισμό των σαρωμένων εικόνων. Μπορείτε να τις στείλετε μέσω email ή να τις προωθήσετε σε έναν διακομιστή FTP ή Web.
- 5. Κάντε κλικ στο **OK** για να επιστρέψετε στο παράθυρο **Λίστα εργασιών**.

Η εργασία που δημιουργήσατε, καταχωρείται στη **Λίστα εργασιών**.

6. Κάντε κλικ στο **OK** για να επιστρέψετε στο κύριο παράθυρο.

#### **Σχετικές πληροφορίες**

- & [«Document Capture Pro/Document Capture» στη σελίδα 15](#page-14-0)
- $\blacktriangleright$  [«Σάρωση με χρήση του Document Capture \(Mac OS\)» στη σελίδα 61](#page-60-0)

# **Δυνατότητα διαχωρισμού (μόνο για Windows)**

Μπορείτε να χρησιμοποιήσετε τη δυνατότητα διαχωρισμού από το Document Capture Pro.

Εισάγοντας έναν γραμμικό κώδικα ή πληροφορίες κειμένου, μπορείτε να ενεργοποιήσετε τον αυτόματο εντοπισμό και διαχωρισμό ή ταξινόμηση περίπλοκων εγγράφων, χρησιμοποιώντας τις πληροφορίες γραμμικού κώδικα στο έγγραφο ή τοποθετώντας κενές σελίδες ανάμεσα στις σελίδες ενός εγγράφου.

Όταν σαρώνετε πολλαπλά έγγραφα και χρησιμοποιείτε πληροφορίες διαχωρισμού ή έναν καθορισμένο αριθμό σελίδων για τον διαχωρισμό του εγγράφου σε πολλαπλά αρχεία, κάθε διαχωρισμένο αρχείο μπορεί να αποθηκευτεί σε έναν καθορισμένο φάκελο.

Για παράδειγμα, μπορείτε να πραγματοποιήσετε ρυθμίσεις διαχωρισμού όπως οι παρακάτω.

#### *Σημείωση:*

Το Document Capture Pro δεν υποστηρίζει Windows Vista, Windows XP και Windows Server.

#### **Διαχωρισμός των δεδομένων κάθε τρεις σελίδες και αποθήκευση ως πολυσέλιδα PDF (σταθερός αριθμός σελίδων)**

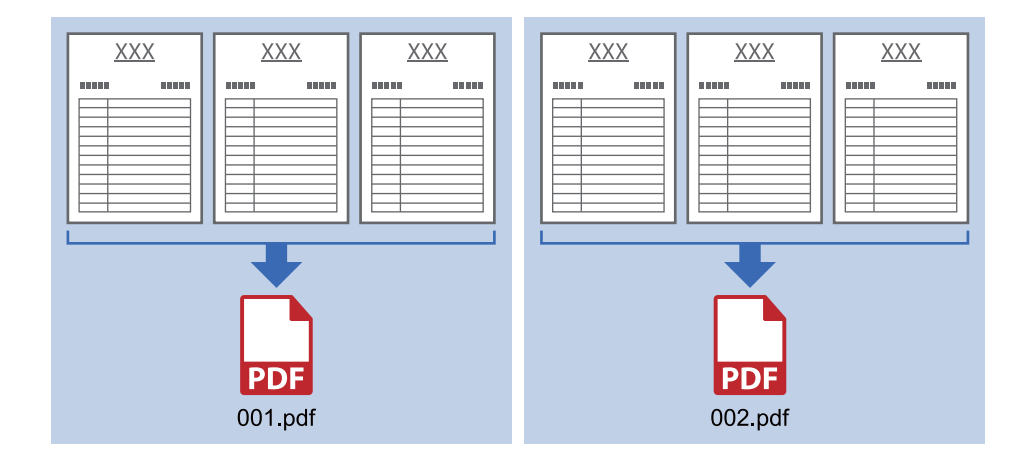

**Εισαγωγή πληροφοριών γραμμικού κώδικα και αποθήκευση ως πολυσέλιδα PDF**

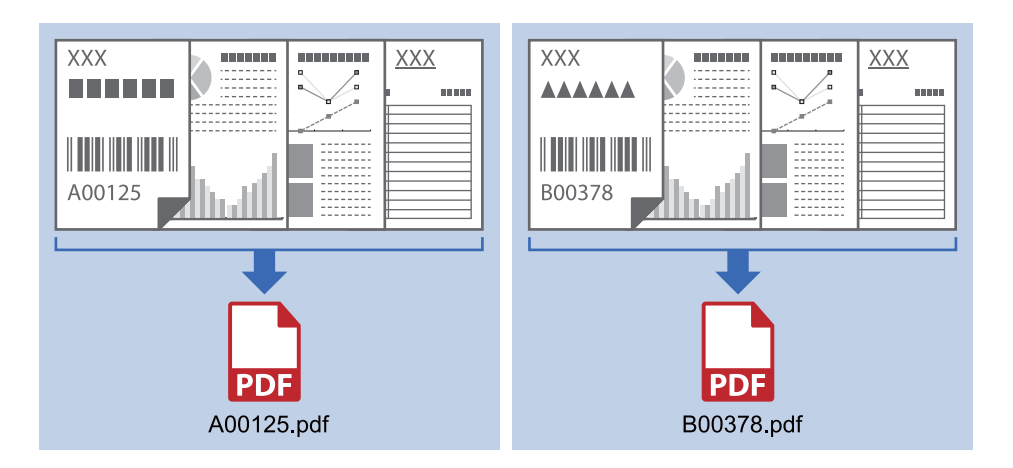

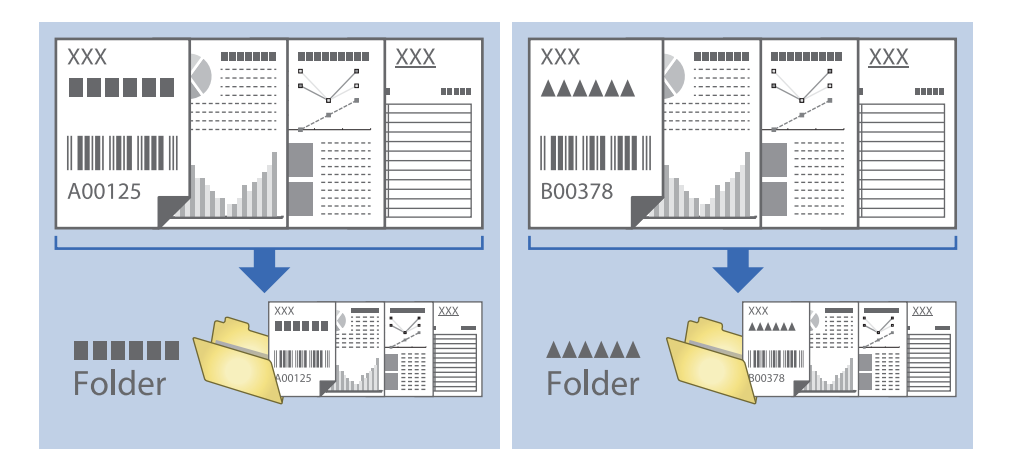

#### **Εισαγωγή πληροφοριών γραμμικού κώδικα και διαχωρισμός σε φακέλους**

# **Ταξινόμηση και αποθήκευση σαρωμένων εικόνων σε ξεχωριστό φάκελο**

Μπορείτε να ταξινομείτε τις σαρωμένες εικόνες αυτόματα και να τις αποθηκεύετε σε έναν ξεχωριστό φάκελο χρησιμοποιώντας το Document Capture Pro.

Για να ταξινομήσετε τις σαρωμένες εικόνες, μπορείτε να χρησιμοποιήσετε μια σειρά από μεθόδους ανίχνευσης, όπως η εισαγωγή κενών σελίδων ανάμεσα στα πρωτότυπα ή γραμμικών κωδίκων στα πρωτότυπα.

- 1. Τοποθετήστε τα πρωτότυπα συμπεριλαμβανομένων των δεικτών, όπως π.χ. οι κενές σελίδες, ανάμεσα στις σελίδες όπου θέλετε να διαχωρίσετε τις σαρωμένες εικόνες.
- 2. Εκκινήστε το Document Capture Pro.
- 3. Κάντε κλικ στην επιλογή **Ρυθμίσεις εργασίας**.

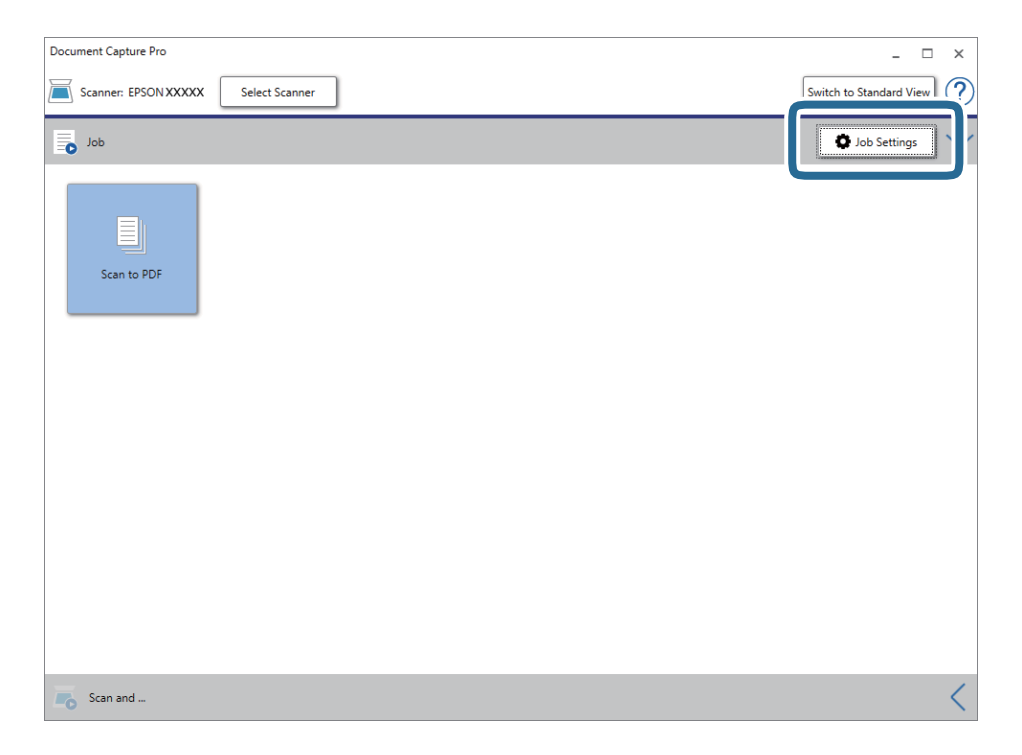

4. Κάντε κλικ στην επιλογή **Νέο**.

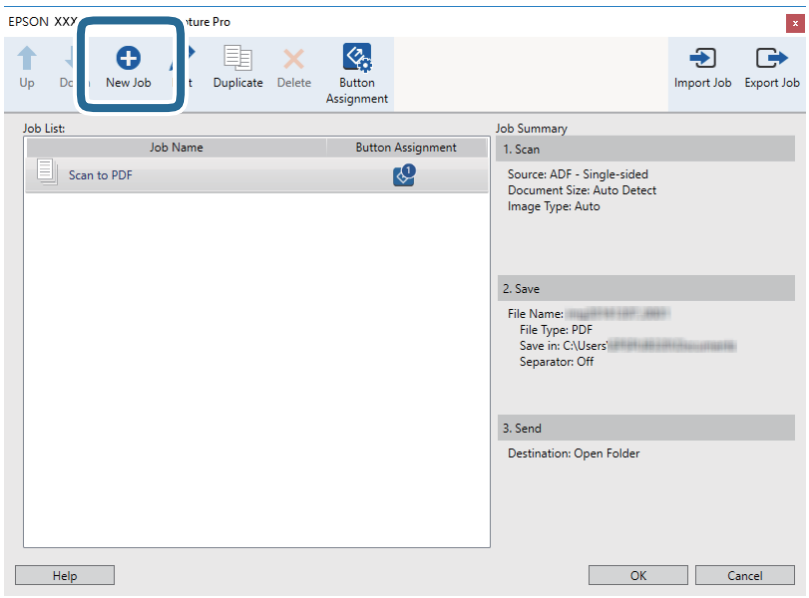

5. Ορίστε το **Όνομα εργασίας**.

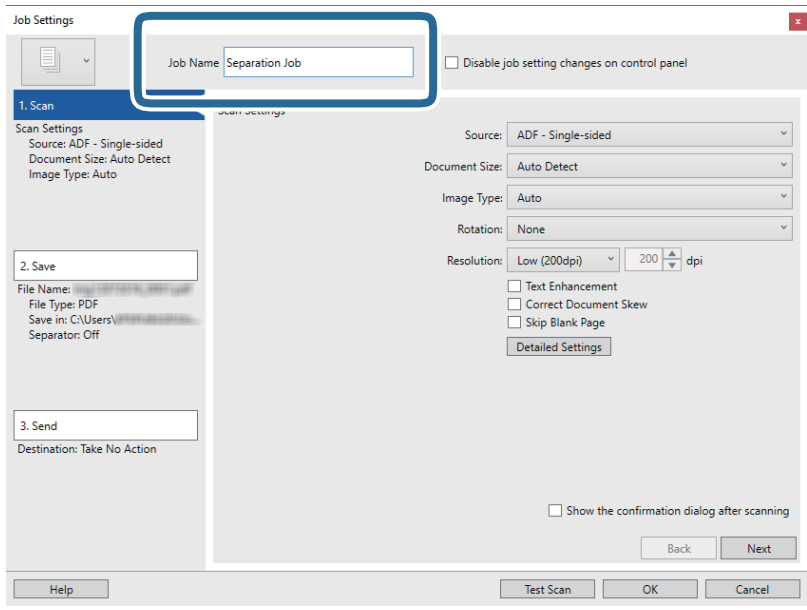

6. Πραγματοποιήστε ρυθμίσεις σάρωσης στην καρτέλα **1. Σάρωση**.

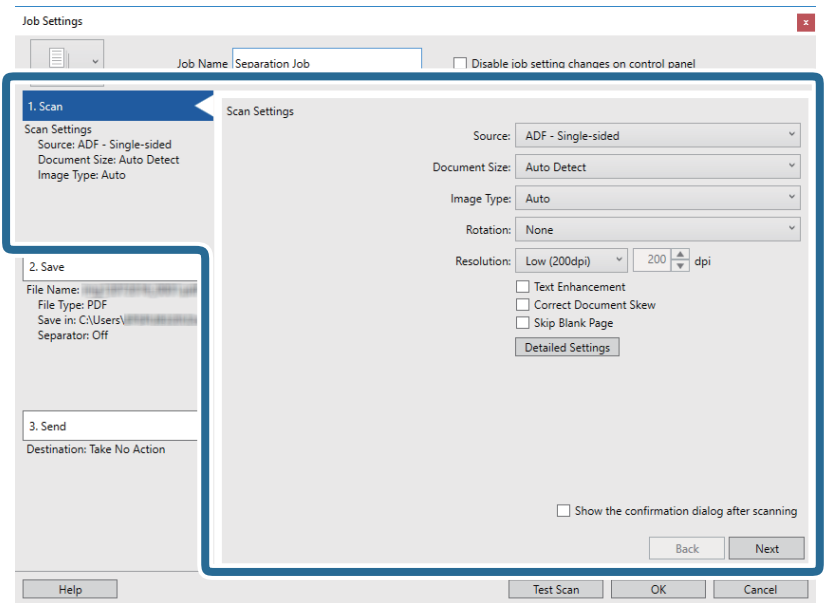

7. Κάντε κλικ στην επιλογή **2. Αποθήκευση**, πραγματοποιήστε τις ρυθμίσεις αποθήκευσης και, στη συνέχεια, επιλέξτε **Εφαρμογή διαχωρισμού εργασιών**.

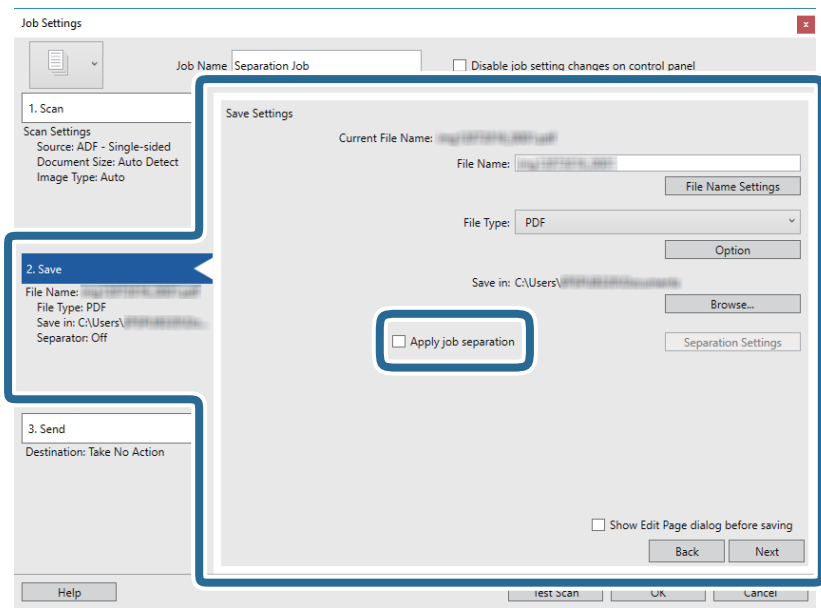

8. Κάντε κλικ στην επιλογή **Ρυθμίσεις διαχωρισμού**.

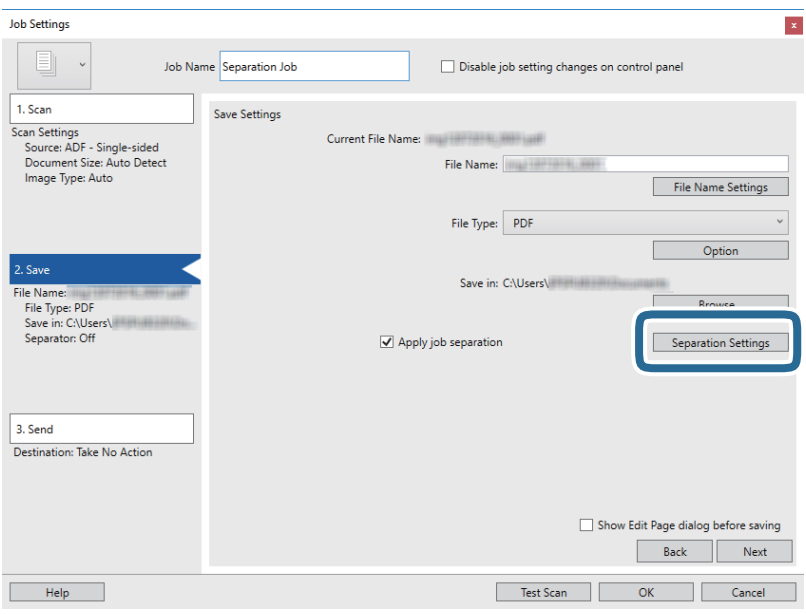

9. Επιλέξτε **Διαχωριστικό** στην οθόνη **Ρυθμίσεις διαχωρισμού εργασιών**.

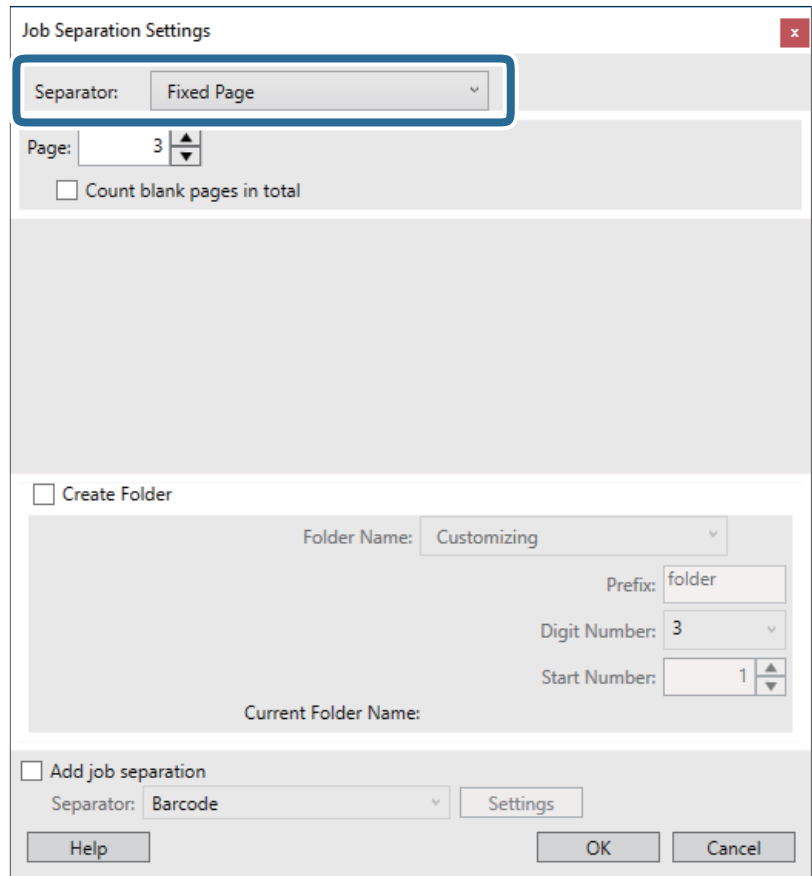

- ❏ **Σταθερή σελίδα**: Επιλέξτε το για διαχωρισμό ανά καθορισμένη σελίδα και διαχωρισμό σε αρχεία.
- ❏ **Κενή σελίδα**: Επιλέξτε το για διαχωρισμό με ανίχνευση κενών σελίδων.
- ❏ **Ραβδοκώδικας**: Επιλέξτε το για διαχωρισμό με ανίχνευση γραμμικών κωδίκων.
- ❏ **OCR**: Επιλέξτε το για ανίχνευση χαρακτήρων με την τεχνολογία OCR (Οπτική αναγνώριση χαρακτήρων) και ανάλογο διαχωρισμό.
- ❏ **Patch Code**: Επιλέξτε το για διαχωρισμό με ανίχνευση του **Patch Code**.
- 10. Ορίστε τις λεπτομερείς ρυθμίσεις για τον διαχωρισμό και, στη συνέχεια, κάντε κλικ στο **OK**.

Οι ρυθμίσεις διαχωρισμού διαφέρουν ανάλογα με το **Διαχωριστικό** που έχετε επιλέξει. Για λεπτομέρειες σχετικά με τις ρυθμίσεις διαχωρισμού, κάντε κλικ στο **Βοήθεια** στο παράθυρο και συμβουλευτείτε τη βοήθεια του Document Capture Pro.

11. Κάντε κλικ στο **3. Αποστολή** και, στη συνέχεια, επιλέξτε **Προορισμός**.

Τα στοιχεία ρύθμισης προορισμού εμφανίζονται ανάλογα με τον προορισμό που έχετε επιλέξει. Πραγματοποιήστε λεπτομερείς ρυθμίσεις, ανάλογα με τις απαιτήσεις. Κάντε κλικ στο στοιχείο **Βοήθεια** για λεπτομέρειες σχετικά με κάθε στοιχείο.

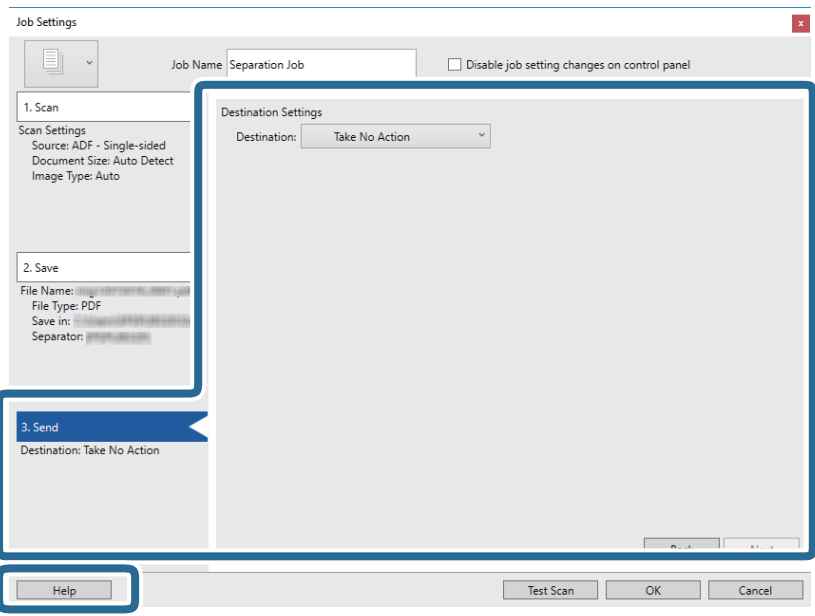

- 12. Κάντε κλικ στο **OK** για να κλείσετε την οθόνη **Ρυθμίσεις εργασίας**.
- 13. Πατήστε **OK** για να κλείσετε την οθόνη λίστας εργασιών.

Δημιουργείται η εργασία διαχωρισμού.

14. Βεβαιωθείτε ότι ο μοχλός διαχωρισμού σελίδων στον σαρωτή είναι ρυθμισμένος σωστά.

Για να σαρώσετε κανονικά πρωτότυπα, όπως χαρτί A4, ρυθμίστε τον μοχλό σε □ (τροφοδότηση με διαχωρισμό). Για να σαρώσετε ειδικά πρωτότυπα, όπως διπλωμένα έγγραφα, πλαστικές κάρτες ή φύλλα μεταφοράς, ρυθμίστε τον μοχλό σε (τροφοδότηση χωρίς διαχωρισμό).

15. Κάντε κλικ στο εικονίδιο της εργασίας.

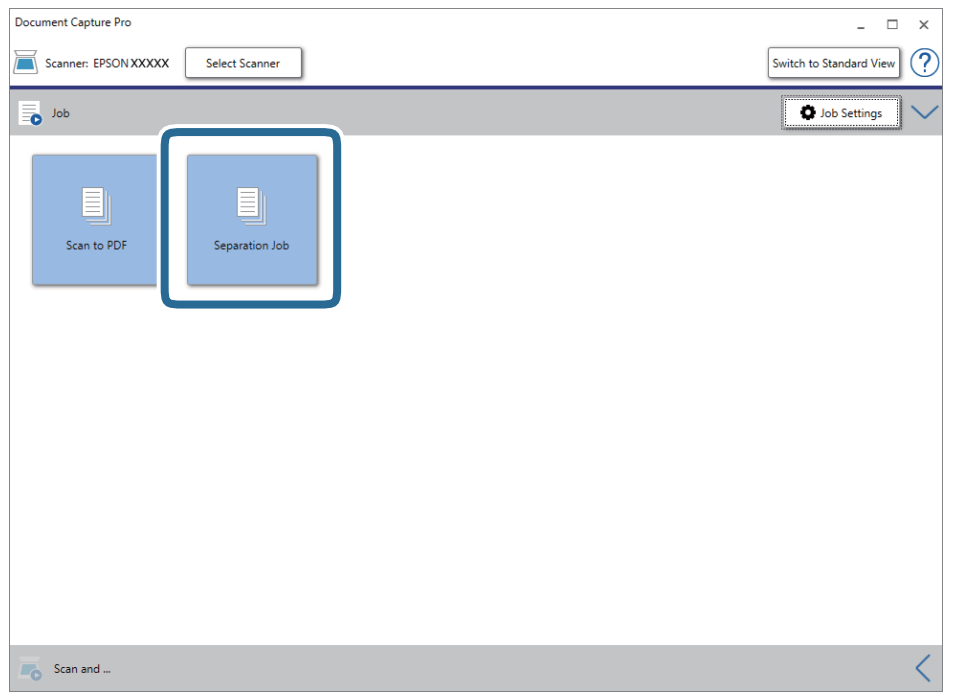

Εκτελείται η εργασία διαχωρισμού.

16. Ακολουθήστε τις οδηγίες στην οθόνη.

Η σαρωμένη εικόνα διαχωρίζεται και αποθηκεύεται χρησιμοποιώντας τις ρυθμίσεις που πραγματοποιήσατε για την εργασία.

#### **Σχετικές πληροφορίες**

- & [«Σάρωση χρησιμοποιώντας το Document Capture Pro \(Windows\)» στη σελίδα 56](#page-55-0)
- & [«Τοποθέτηση πρωτοτύπων» στη σελίδα 23](#page-22-0)

# <span id="page-88-0"></span>**Συντήρηση**

# **Καθαρισμός στο εξωτερικό του σαρωτή**

Σκουπίστε τους λεκέδες στο εξωτερικό περίβλημα με ένα στεγνό πανί ή ένα πανί βρεγμένο με ήπιο καθαριστικό διάλυμα και νερό.

#### c*Σημαντικό:*

- ❏ Μην χρησιμοποιείτε οινόπνευμα, αραιωτικό ή οποιοδήποτε διαβρωτικό διάλυμα για τον καθαρισμό του σαρωτή. Μπορεί να σημειωθεί παραμόρφωση ή αποχρωματισμός.
- ❏ Μην αφήσετε να εισέλθει νερό στο εσωτερικό του προϊόντος. Αυτό θα μπορούσε να προκαλέσει δυσλειτουργία.
- ❏ Μην ανοίγετε το περίβλημα του σαρωτή.
- 1. Πατήστε το κουμπί  $\bigcup$  για να απενεργοποιήσετε τον σαρωτή.
- 2. Αποσυνδέστε τον προσαρμογέα AC από τον σαρωτή.
- 3. Καθαρίστε το εξωτερικό περίβλημα με ένα πανί βρεγμένο με ήπιο απορρυπαντικό και νερό.

# **Καθαρισμός στο εσωτερικό του σαρωτή**

Αφού χρησιμοποιήσετε τον σαρωτή για ένα διάστημα, η σκόνη από τα χαρτιά και το δωμάτιο, η οποία συσσωρεύεται στον κύλινδρο ή την γυάλινη επιφάνεια του σαρωτή, μπορεί να προκαλέσει προβλήματα τροφοδότησης χαρτιού ή ποιότητας των σαρωμένων εικόνων. Καθαρίζετε το εσωτερικό του σαρωτή κάθε 5,000 σαρώσεις. Μπορείτε να ελέγχετε τον αριθμό των σαρώσεων που έχετε πραγματοποιήσει από το Epson Scan 2 Utility.

#### c*Σημαντικό:*

- ❏ Μην χρησιμοποιείτε οινόπνευμα, αραιωτικό ή οποιοδήποτε διαβρωτικό διάλυμα για τον καθαρισμό του σαρωτή. Μπορεί να σημειωθεί παραμόρφωση ή αποχρωματισμός.
- ❏ Μην ψεκάζετε ποτέ υγρά ή λιπαντικά στον σαρωτή. Μπορεί να προκληθούν βλάβες στον εξοπλισμό ή τα κυκλώματά τους, οι οποίες θα οδηγήσουν σε μη ομαλή λειτουργία.
- ❏ Μην ανοίγετε το περίβλημα του σαρωτή.
- 1. Πατήστε το κουμπί  $\mathcal{O}$  για να απενεργοποιήσετε τον σαρωτή.
- 2. Αποσυνδέστε τον προσαρμογέα AC από τον σαρωτή.

3. Τραβήξτε τον μοχλό ανοίγματος του καλύμματος και ανοίξτε το κάλυμμα του σαρωτή.

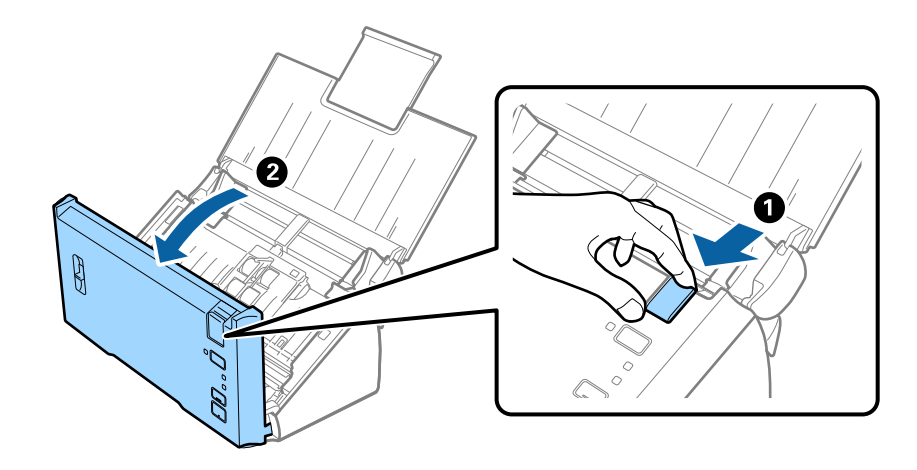

4. Σκουπίστε τυχόν λεκέδες από τον πλαστικό κύλινδρο και την γυάλινη επιφάνεια στο κάτω μέρος του εσωτερικού του καλύμματος του σαρωτή, χρησιμοποιώντας ένα μαλακό πανί.

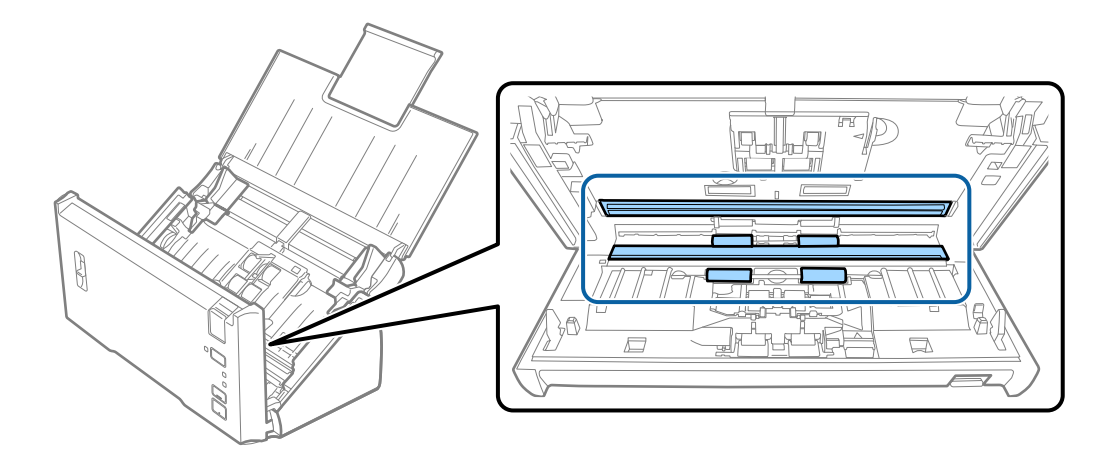

# c*Σημαντικό:*

- ❏ Μην εφαρμόσετε υπερβολική δύναμη στη γυάλινη επιφάνεια.
- ❏ Μην χρησιμοποιείτε βούρτσες ή σκληρά εργαλεία. Οι χαρακιές στη γυάλινη επιφάνεια μπορεί να επηρεάσουν την ποιότητα της σάρωσης.
- ❏ Μην ψεκάζετε υγρό καθαρισμού απευθείας στη γυάλινη επιφάνεια.

5. Σκουπίστε τυχόν σκόνη ή ρύπους στον κύλινδρο διαχωρισμού χρησιμοποιώντας ένα μαλακό πανί.

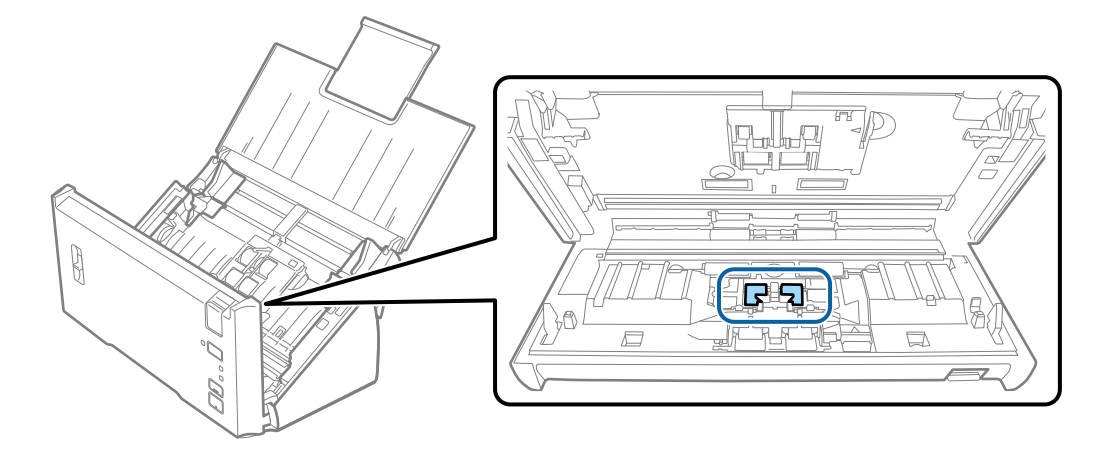

6. Σκουπίστε τυχόν σκόνη ή ρύπους στον κύλινδρο συλλογής χρησιμοποιώντας ένα μαλακό πανί.

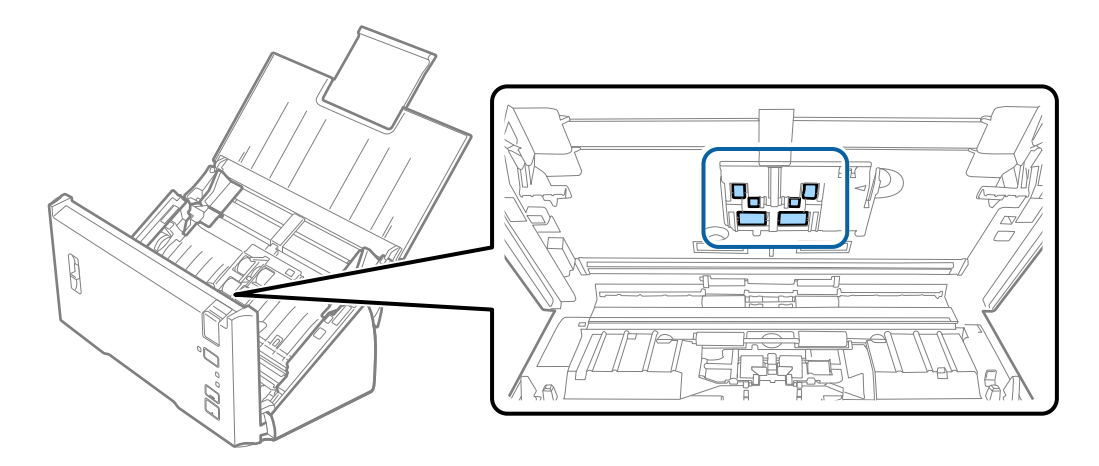

7. Συνδέστε τον προσαρμογέα AC και, στη συνέχεια, απενεργοποιήστε τον σαρωτή.

8. Κρατήστε πατημένο το κουμπί  $\Diamond$  για τουλάχιστον δύο δευτερόλεπτα ενώ ανοίγετε το κάλυμμα του σαρωτή. Οι κύλινδροι στο κάτω μέρος θα μετακινηθούν στιγμιαία και, στη συνέχεια, ο σαρωτής θα τεθεί σε λειτουργία καθαρισμού. Οι κύλινδροι περιστρέφονται λίγο κάθε φορά που πατάτε το κουμπί  $\heartsuit$ . Πατήστε πολλές φορές το κουμπί  $\otimes$  για την περιστροφή των κυλίνδρων. Χρησιμοποιήστε ένα μαλακό πανί για να καθαρίσετε τους κυλίνδρους καθώς περιστρέφονται. Επαναλάβετε το βήμα μέχρι να καθαρίσουν οι κύλινδροι.

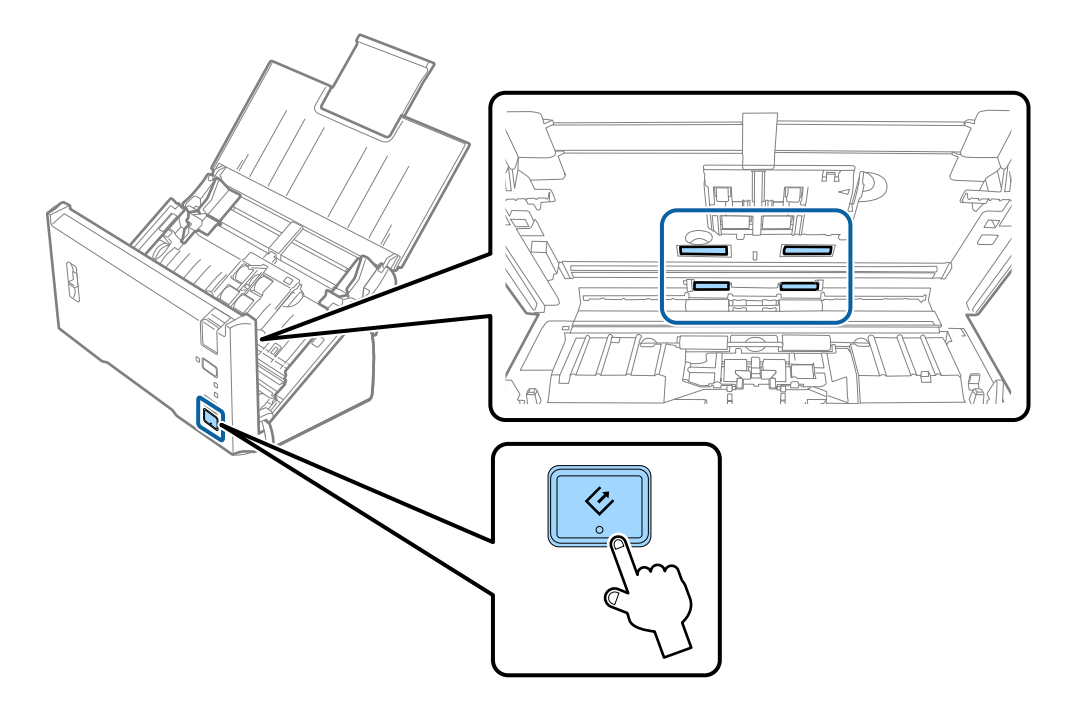

# !*Προσοχή:*

Προσέξτε να μην πιαστούν τα χέρια ή τα μαλλιά σας στον μηχανισμό κατά τη διάρκεια του χειρισμού του κυλίνδρου. Αυτό θα μπορούσε να προκαλέσει τραυματισμό.

9. Κλείστε το κάλυμμα του σαρωτή.

Ο σαρωτής εξέρχεται από τη λειτουργία καθαρισμού.

#### **Σχετικές πληροφορίες**

& [«Αντικατάσταση του κιτ διάταξης κυλίνδρων» στη σελίδα 93](#page-92-0)

# <span id="page-92-0"></span>**Αντικατάσταση του κιτ διάταξης κυλίνδρων**

Το κιτ διάταξης κυλίνδρων (ο κύλινδρος συλλογής και ο κύλινδρος διαχωρισμού) πρέπει να αντικαθίσταται όταν ο αριθμός των σαρώσεων υπερβαίνει τον κύκλο ζωής των κυλίνδρων. Όταν εμφανιστεί το σχετικό μήνυμα αντικατάστασης στον υπολογιστή σας, ακολουθήστε τα παρακάτω βήματα για να το αντικαταστήσετε.

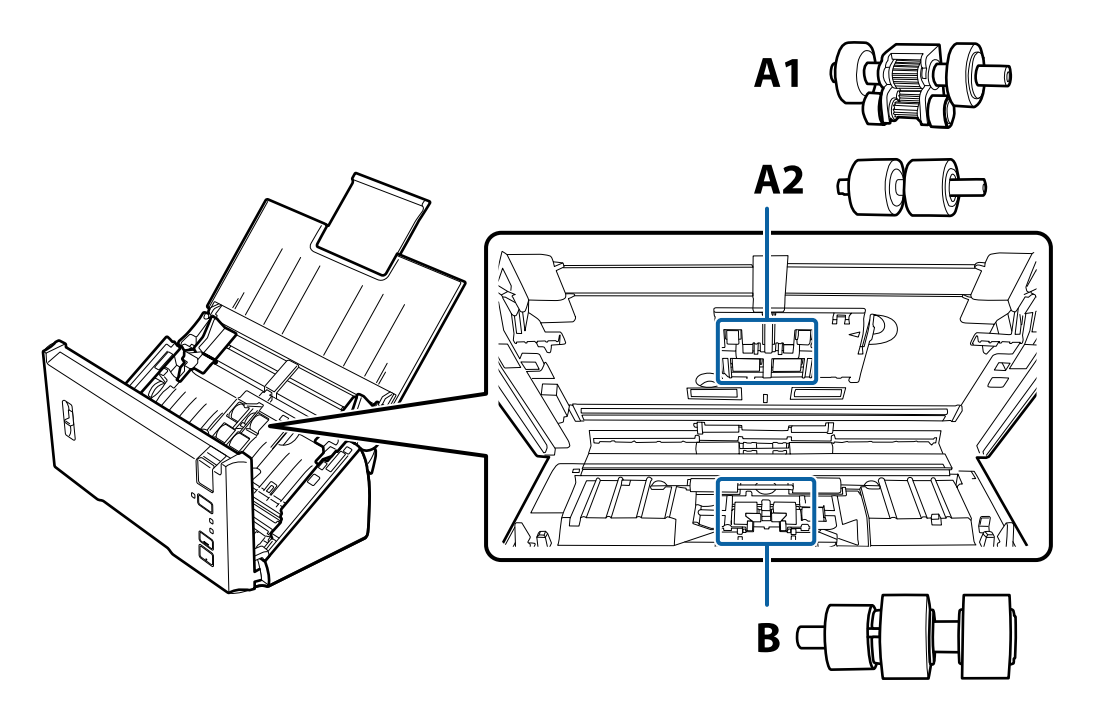

A1: άνω κύλινδρος συλλογής, A2: κάτω κύλινδρος συλλογής, B: κύλινδρος διαχωρισμού

- 1. Πατήστε το κουμπί  $\mathcal{O}_{\gamma}$ ια να απενεργοποιήσετε τον σαρωτή.
- 2. Αποσυνδέστε τον προσαρμογέα AC από τον σαρωτή.
- 3. Τραβήξτε τον μοχλό ανοίγματος του καλύμματος και ανοίξτε το κάλυμμα του σαρωτή.

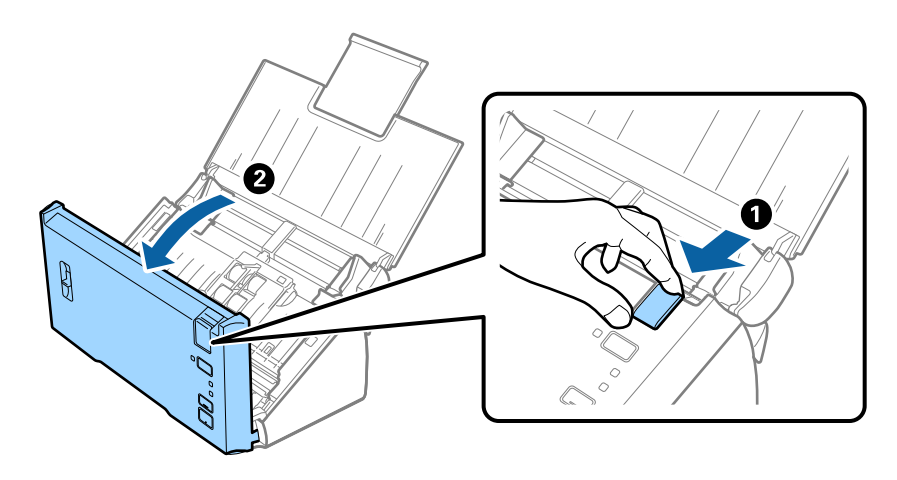

- ้ว Ω  $\bigotimes$
- 4. Πατήστε το άγκιστρο στη δεξιά πλευρά του καλύμματος κυλίνδρου συλλογής και, στη συνέχεια, ανοίξτε το κάλυμμα.

5. Σύρετε και αφαιρέστε τους εγκατεστημένους κυλίνδρους συλλογής.

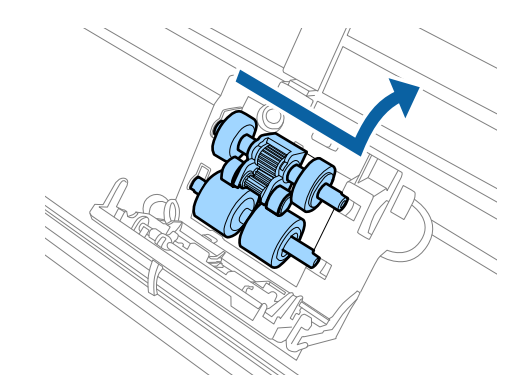

# c*Σημαντικό:*

Μην εφαρμόσετε υπερβολική δύναμη στον βραχίονα. Αυτό μπορεί να προκαλέσει βλάβες στο εσωτερικό του σαρωτή.

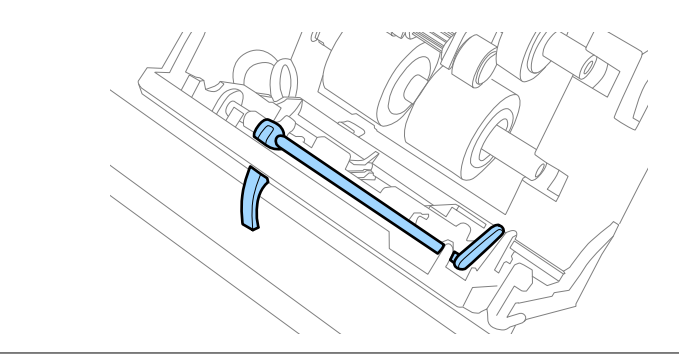

6. Τοποθετήστε τον νέο κάτω κύλινδρο συλλογής. Ευθυγραμμίστε τις εγκοπές.

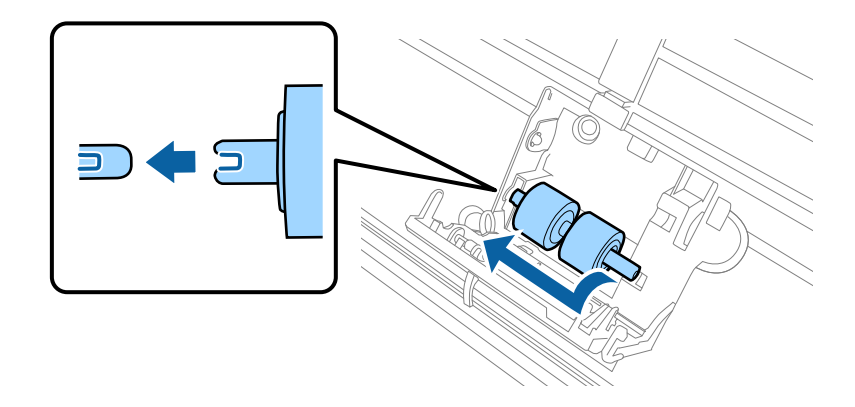

7. Τοποθετήστε τον νέο άνω κύλινδρο συλλογής.

Ευθυγραμμίστε τις εγκοπές και ελέγξτε ότι ο μικρότερος κύλινδρος βρίσκεται στο κάτω μέρος.

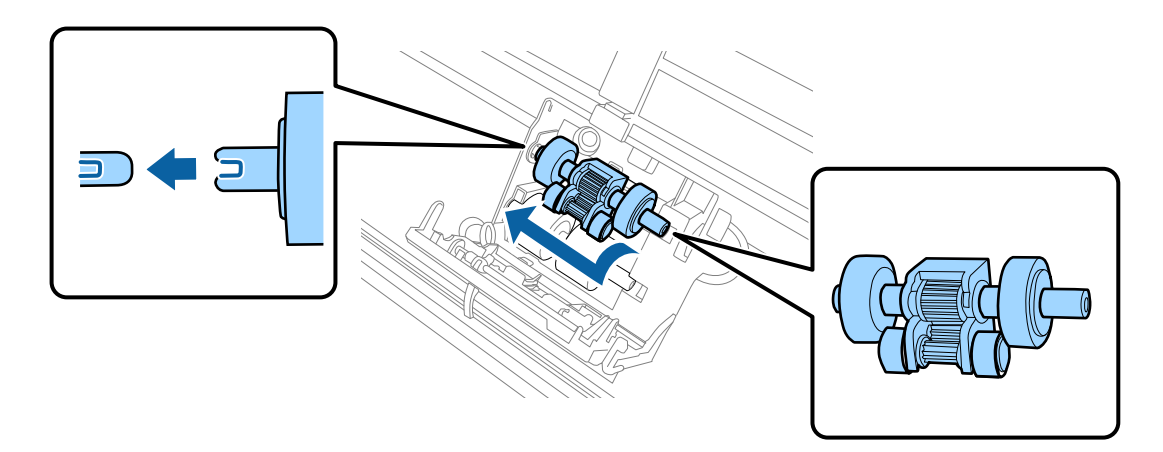

8. Κλείστε με δύναμη το κάλυμμα του κυλίνδρου συλλογής.

#### c*Σημαντικό:*

Βεβαιωθείτε ότι οι κύλινδροι συλλογής έχουν τοποθετηθεί σωστά αν το κάλυμμα κλείνει δύσκολα.

9. Πιέστε το άγκιστρο του καλύμματος κυλίνδρων διαχωρισμού για να ανοίξετε το κάλυμμα.

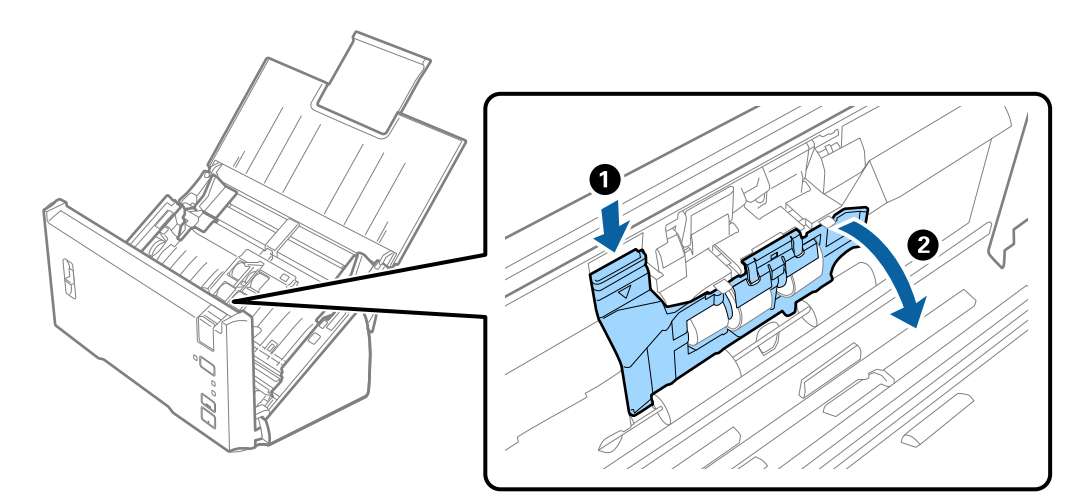

#### **Συντήρηση**

10. Σύρετε και αφαιρέστε τον εγκατεστημένο κύλινδρο διαχωρισμού και, στη συνέχεια, αφαιρέστε τον κύλινδρο από τον άξονα.

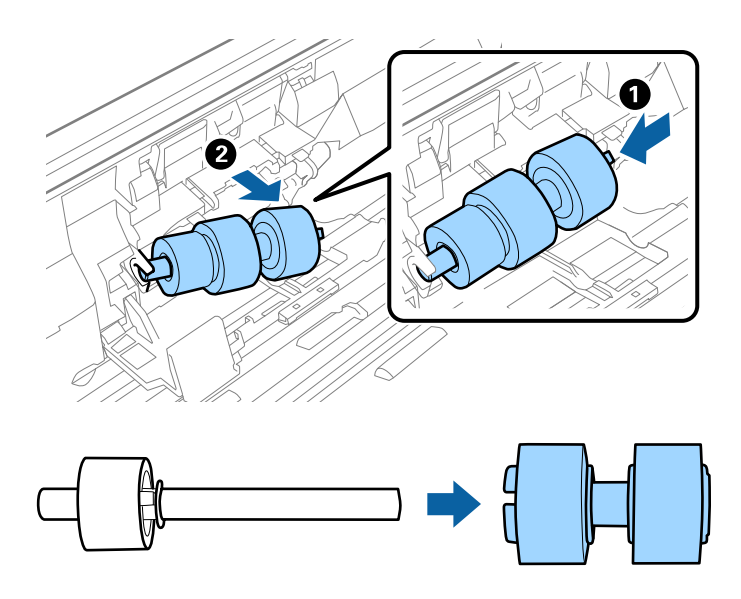

11. Τοποθετήστε τον νέο κύλινδρο διαχωρισμού στον άξονα και βεβαιωθείτε ότι οι εγκοπές ευθυγραμμίζονται. Ελέγξτε ότι δεν υπάρχουν κενά και βεβαιωθείτε ότι ο κύλινδρος δεν αποσπάται του άξονα.

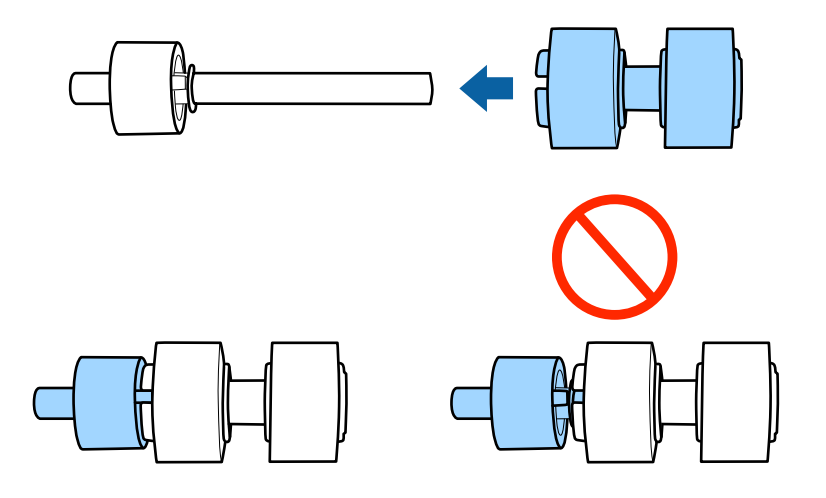

12. Τοποθετήστε τον νέο κύλινδρο διαχωρισμού στη σωστή θέση. Ευθυγραμμίστε τις εγκοπές.

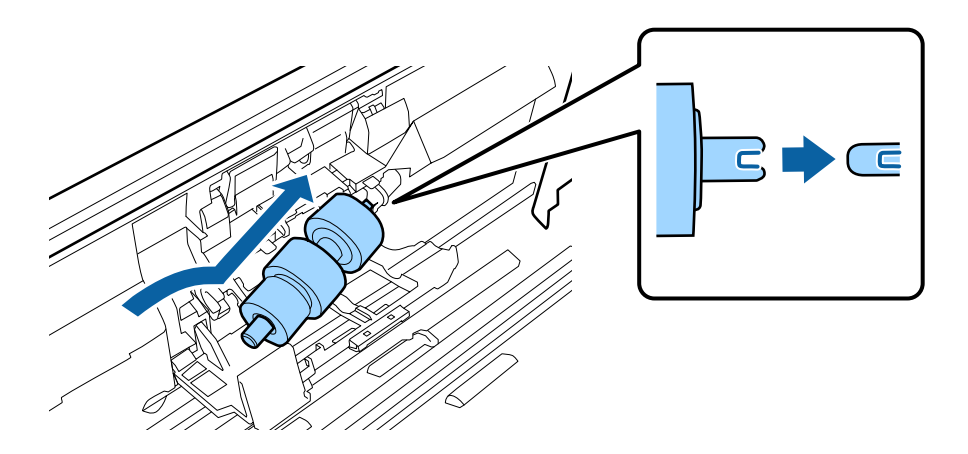

13. Πατώντας τον κύλινδρο κλείστε το κάλυμμα του κυλίνδρου διαχωρισμού.

#### c*Σημαντικό:*

Βεβαιωθείτε ότι οι κύλινδροι διαχωρισμού έχουν τοποθετηθεί σωστά αν το κάλυμμα κλείνει δύσκολα.

- 14. Κλείστε το κάλυμμα του σαρωτή.
- 15. Συνδέστε τον προσαρμογέα AC και, στη συνέχεια, απενεργοποιήστε τον σαρωτή.
- 16. Μηδενίστε τον αριθμό σαρώσεων χρησιμοποιώντας το Epson Scan 2 Utility.

#### *Σημείωση:*

Απορρίψτε τους κυλίνδρους συλλογής και διαχωρισμού ακολουθώντας τους κανόνες που ισχύουν στη χώρα σας. Μην τα αποσυναρμολογείτε.

#### **Σχετικές πληροφορίες**

& [«Κωδικοί κιτ διάταξης κυλίνδρων» στη σελίδα 16](#page-15-0)

### **Μηδενισμός αριθμού σαρώσεων**

Μηδενίστε τον αριθμό των σαρώσεων χρησιμοποιώντας το Epson Scan 2 Utility μετά την αντικατάσταση του κιτ διάταξης κυλίνδρων.

- 1. Ενεργοποιήστε τον σαρωτή.
- 2. Εκκινήστε το Epson Scan 2 Utility.
	- ❏ Windows 10/Windows Server 2016

Κάντε κλικ στο κουμπί Έναρξη και, στη συνέχεια, επιλέξτε **EPSON** > **Epson Scan 2** > **Epson Scan 2 Utility**.

❏ Windows 8.1/Windows 8/Windows Server 2012 R2/Windows Server 2012

Οθόνη **Έναρξη** > **Εφαρμογές** > **Epson** > **Epson Scan 2 Utility**.

❏ Windows 7/Windows Vista/Windows XP/Windows Server 2008 R2/Windows Server 2008/Windows Server 2003 R2/Windows Server 2003

Κάντε κλικ στο κουμπί έναρξης και επιλέξτε **Όλα τα προγράμματα** (ή **Προγράμματα**) > **EPSON** > **Epson Scan 2** > **Epson Scan 2 Utility**.

❏ Mac OS

Επιλέξτε **Μετάβαση** > **Εφαρμογές** > **EPSON Software** > **Epson Scan 2 Utility**.

3. Κάντε κλικ στην καρτέλα **Μετρητής**.

4. Κάντε κλικ στο **Επαναφορά** για το κιτ διάταξης κυλίνδρων.

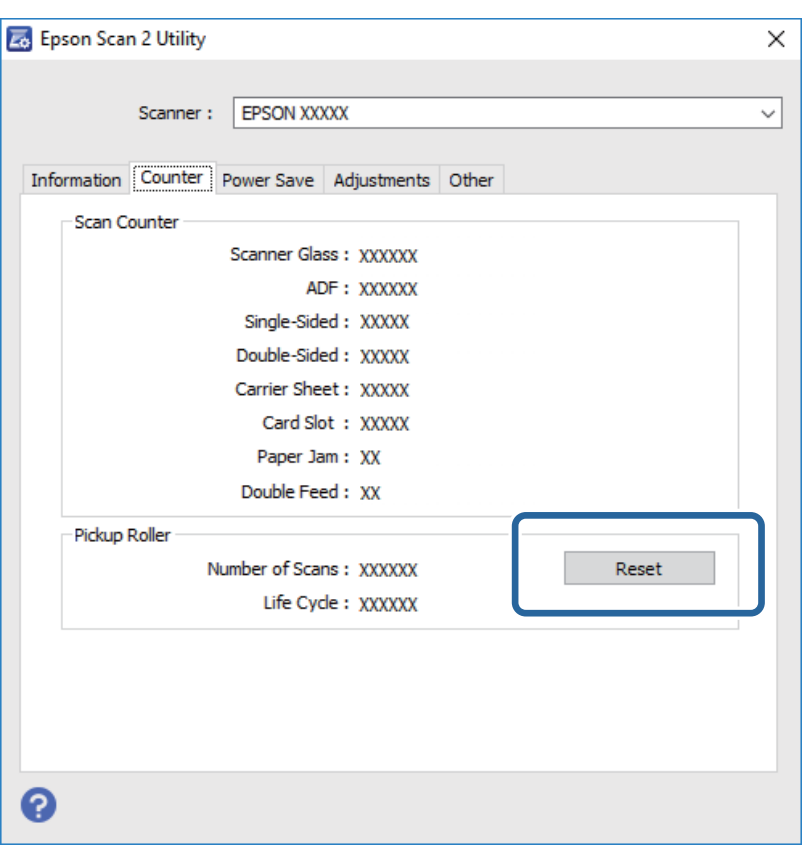

#### **Σχετικές πληροφορίες**

& [«Αντικατάσταση του κιτ διάταξης κυλίνδρων» στη σελίδα 93](#page-92-0)

# **Εξοικονόμηση ενέργειας**

Μπορείτε να εξοικονομήσετε ενέργεια χρησιμοποιώντας τη λειτουργία αδράνειας ή αυτόματης απενεργοποίησης όταν δεν εκτελούνται ενέργειες από τον σαρωτή. Μπορείτε να ορίσετε την χρονική περίοδο, μετά το πέρας της οποίας ο σαρωτής θα εισέρχεται σε λειτουργία αδράνειας και θα απενεργοποιείται αυτόματα. Οποιαδήποτε αύξηση θα επηρεάσει την ενεργειακή απόδοση του προϊόντος. Αναλογιστείτε τις περιβαλλοντικές επιπτώσεις πριν πραγματοποιήσετε οποιαδήποτε αλλαγή.

- 1. Εκκινήστε το Epson Scan 2 Utility.
	- ❏ Windows 10/Windows Server 2016

Κάντε κλικ στο κουμπί Έναρξη και, στη συνέχεια, επιλέξτε **EPSON** > **Epson Scan 2** > **Epson Scan 2 Utility**.

❏ Windows 8.1/Windows 8/Windows Server 2012 R2/Windows Server 2012

Οθόνη **Έναρξη** > **Εφαρμογές** > **Epson** > **Epson Scan 2 Utility**.

❏ Windows 7/Windows Vista/Windows XP/Windows Server 2008 R2/Windows Server 2008/Windows Server 2003 R2/Windows Server 2003

Κάντε κλικ στο κουμπί έναρξης και επιλέξτε **Όλα τα προγράμματα** (ή **Προγράμματα**) > **EPSON** > **Epson Scan 2** > **Epson Scan 2 Utility**.

❏ Mac OS

Επιλέξτε **Μετάβαση** > **Εφαρμογές** > **EPSON Software** > **Epson Scan 2 Utility**.

- 2. Κάντε κλικ στην καρτέλα **Εξοικονόμηση ενέργειας**.
- 3. Ρυθμίστε την επιλογή **Χρον. αναμονής(λεπτά)** ή **Χρονοδ. απενεργοποίησης (λεπτά)** και, στη συνέχεια, επιλέξτε **Ρύθμιση**.

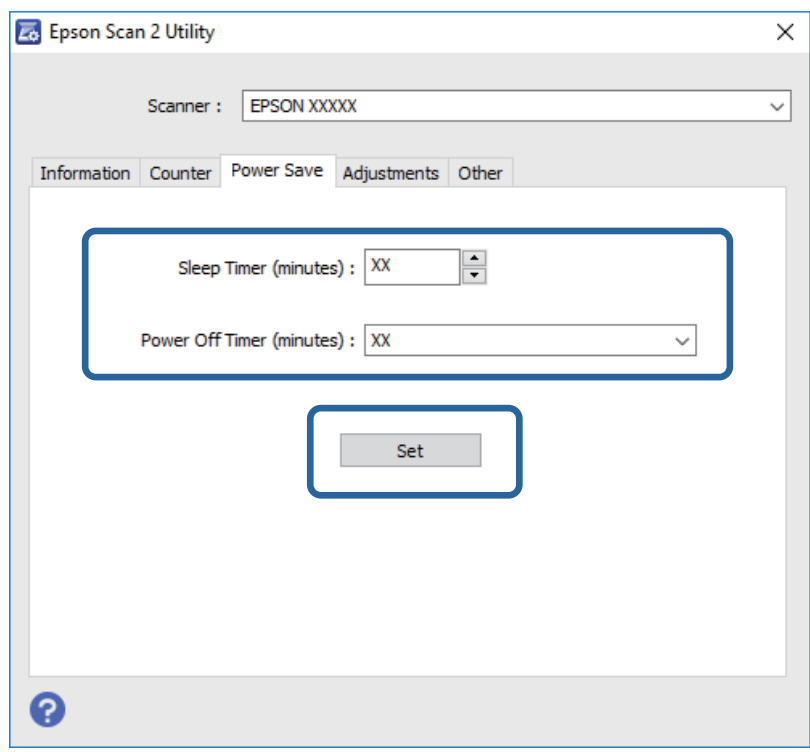

# **Μεταφορά του σαρωτή**

Όταν χρειαστεί να μεταφέρετε τον σαρωτή σας σε περίπτωση μετακόμισης ή επισκευής, ακολουθήστε τα βήματα πιο κάτω για να συσκευάσετε τον σαρωτή.

- 1. Πατήστε το κουμπί  $\mathcal{O}$  για να απενεργοποιήσετε τον σαρωτή.
- 2. Αποσυνδέστε τον προσαρμογέα AC από τον σαρωτή.
- 3. Αφαιρέστε το καλώδιο USB.

#### **Συντήρηση**

4. Κλείστε τους δίσκους εισόδου και εξόδου.

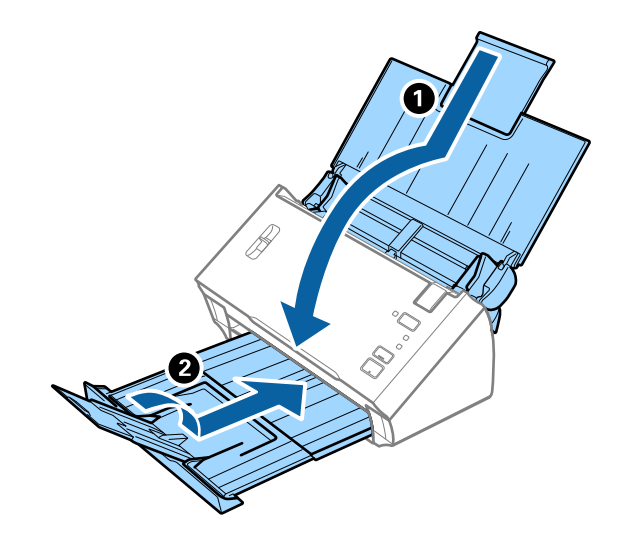

#### c*Σημαντικό:*

Βεβαιωθείτε πως ο δίσκος εξόδου έχει κλείσει καλά, ειδάλλως μπορεί να υποστεί ζημιά κατά τη διάρκεια της μεταφοράς.

5. Τοποθετήστε τα υλικά συσκευασίας που συνόδευαν τον σαρωτή και συσκευάστε ξανά τον σαρωτή στο αρχικό κουτί ή σε ένα άλλο σταθερό κουτί.

# **Ενημέρωση εφαρμογών και υλικολογισμικού**

Ίσως μπορείτε να επιλύσετε συγκεκριμένα προβλήματα και να βελτιώσετε ή να προσθέσετε λειτουργίες ενημερώνοντας τις εφαρμογές και το υλικολογισμικό. Βεβαιωθείτε ότι χρησιμοποιείτε την τελευταία έκδοση εφαρμογών και υλικολογισμικού.

- 1. Βεβαιωθείτε ότι ο σαρωτής και ο υπολογιστής είναι συνδεδεμένοι, καθώς επίσης ότι ο υπολογιστής είναι συνδεδεμένος στο διαδίκτυο.
- 2. Εκκινήστε το EPSON Software Updater και ενημερώστε τις εφαρμογές ή το υλικολογισμικό.

*Σημείωση:* Τα λειτουργικά συστήματα Windows Server δεν υποστηρίζονται.

❏ Windows 10

Κάντε κλικ στο κουμπί Έναρξη και επιλέξτε **Epson Software** > **EPSON Software Updater**.

❏ Windows 8.1/Windows 8

Εισαγάγετε το όνομα της εφαρμογής στο σύμβολο αναζήτησης και έπειτα επιλέξτε το εμφανιζόμενο εικονίδιο.

❏ Windows 7/Windows Vista/Windows XP

Κάντε κλικ στο κουμπί έναρξης και επιλέξτε **Όλα τα προγράμματα** ή **Προγράμματα** > **Epson Software** > **EPSON Software Updater**.

❏ Mac OS

Επιλέξτε **Finder** > **Μετάβαση** > **Εφαρμογές** > **Epson Software** > **EPSON Software Updater**.

# c*Σημαντικό:*

Μην απενεργοποιήσετε τον υπολογιστή ή τον σαρωτή κατά την ενημέρωση.

#### *Σημείωση:*

Αν δεν μπορείτε να βρείτε στη λίστα την εφαρμογή που θέλετε να ενημερώσετε, δεν θα μπορέσετε να την ενημερώσετε χρησιμοποιώντας το EPSON Software Updater. Ελέγξτε τις τελευταίες εκδόσεις των εφαρμογών στον τοπικό ιστότοπο Epson.

[http://www.epson.com](http://www.epson.com/)

# **Επίλυση προβλημάτων**

# **Προβλήματα σαρωτή**

# **Οι ενδεικτικές λυχνίες του σαρωτή υποδεικνύουν σφάλμα**

Ελέγξτε τα παρακάτω, εάν οι ενδεικτικές λυχνίες του σαρωτή υποδεικνύουν κάποιο σφάλμα.

- ❏ Βεβαιωθείτε ότι δεν υπάρχουν μπλοκαρισμένα πρωτότυπα στο εσωτερικό του σαρωτή.
- ❏ Σε περίπτωση τροφοδότησης πολλαπλών πρωτοτύπων, ανοίξτε το κάλυμμα ADF και αφαιρέστε τα πρωτότυπα. Στη συνέχεια, κλείστε το κάλυμμα ADF.
- ❏ Βεβαιωθείτε ότι το κάλυμμα του σαρωτή είναι κλειστό.
- ❏ Βεβαιωθείτε ότι ο σαρωτής είναι συνδεδεμένος σωστά στον υπολογιστή σας.
- ❏ Βεβαιωθείτε ότι το Epson Scan 2 έχει εγκατασταθεί σωστά.
- ❏ Εάν η ενημέρωση του υλικολογισμικού αποτύχει και ο σαρωτής εισέλθει σε λειτουργία αποκατάστασης, ενημερώστε ξανά το υλικολογισμικό χρησιμοποιώντας σύνδεση USB.
- ❏ Απενεργοποιήστε τον σαρωτή και, στη συνέχεια, ενεργοποιήστε τον ξανά. Εάν αυτό δεν επιλύσει το πρόβλημα, ο σαρωτής μπορεί να έχει εμφανίσει κάποια δυσλειτουργία ή να χρειάζεται αντικατάσταση της πηγής φωτισμού στη μονάδα του σαρωτή. Επικοινωνήστε με τον προμηθευτή σας.

#### **Σχετικές πληροφορίες**

- & [«Ενδείξεις σφάλματος» στη σελίδα 13](#page-12-0)
- $\blacktriangleright$  «Το πρωτότυπο μπλοκάρει συγνά στον σαρωτή» στη σελίδα 105

# **Ο σαρωτής δεν ενεργοποιείται**

- ❏ Βεβαιωθείτε ότι ο προσαρμογέας AC είναι σωστά συνδεδεμένος στον σαρωτή και στην πρίζα.
- ❏ Βεβαιωθείτε ότι η πρίζα λειτουργεί. Συνδέστε μια άλλη συσκευή στην πρίζα και βεβαιωθείτε ότι αυτή λειτουργεί.

# **Προβλήματα με την έναρξη σάρωσης**

# **Δεν είναι δυνατή η έναρξη του Epson Scan 2**

Βεβαιωθείτε ότι ο σαρωτής είναι συνδεδεμένος σωστά στον υπολογιστή σας.

- ❏ Ελέγξτε τη σύνδεση του καλωδίου USB.
	- ❏ Βεβαιωθείτε ότι το καλώδιο USB είναι σωστά συνδεδεμένο στον σαρωτή και στον υπολογιστή.
	- ❏ Χρησιμοποιήστε το καλώδιο USB που συνόδευε τον σαρωτή.
	- ❏ Συνδέστε τον σαρωτή απευθείας στη θύρα USB του υπολογιστή. Ο σαρωτής μπορεί να μην λειτουργεί σωστά όταν είναι συνδεδεμένος σε υπολογιστή μέσω ενός ή περισσότερων διανομέων USB.
- ❏ Βεβαιωθείτε ότι ο σαρωτής είναι ενεργοποιημένος.
- ❏ Περιμένετε μέχρι να σταματήσει να αναβοσβήνει η λυχνία κατάστασης, πράγμα που υποδηλώνει ότι ο σαρωτής είναι έτοιμος για σάρωση.
- ❏ Αν χρησιμοποιείτε εφαρμογές συμβατές με TWAIN, βεβαιωθείτε ότι έχετε επιλέξει το σωστό σαρωτή ως σαρωτή ή ρύθμιση προέλευσης.

# **Πατώντας ένα πλήκτρο του σαρωτή δεν ξεκινάει τη σωστή εφαρμογή**

- ❏ Βεβαιωθείτε ότι ο σαρωτής είναι συνδεδεμένος σωστά στον υπολογιστή σας.
- ❏ Βεβαιωθείτε ότι το Epson Scan 2 και άλλες εφαρμογές έχουν εγκατασταθεί σωστά.
- ❏ Βεβαιωθείτε ότι το Document Capture Pro (Windows) ή το Document Capture (Mac OS) έχει εγκατασταθεί σωστά.
- ❏ Βεβαιωθείτε ότι η σωστή ρύθμιση έχει εκχωρηθεί στο πλήκτρο σάρωσης στο Document Capture Pro (Windows) ή το Document Capture (Mac OS).

#### **Σχετικές πληροφορίες**

& [«Σάρωση με πλήκτρο σαρωτή» στη σελίδα 68](#page-67-0)

# **Προβλήματα τροφοδοσίας χαρτιού**

# **Τροφοδοτούνται πολλά πρωτότυπα**

Σε περίπτωση που τροφοδοτούνται πολλαπλά πρωτότυπα και παρουσιαστεί ένα σφάλμα, ανοίξτε το κάλυμμα του σαρωτή και αφαιρέστε τα πρωτότυπα. Στη συνέχεια, κλείστε το κάλυμμα του σαρωτή.

Αν το φαινόμενο της τροφοδότησης πολλαπλών πρωτοτύπων παρατηρείται συχνά, δοκιμάστε τα παρακάτω.

- ❏ Βεβαιωθείτε ότι ο μοχλός διαχωρισμού σελίδας έχει οριστεί στο .
- ❏ Καθαρίστε τους κυλίνδρους στο εσωτερικό του εκτυπωτή.
- ❏ Μειώστε τον αριθμό των πρωτοτύπων που τοποθετείτε κάθε φορά.
- ❏ Χρησιμοποιήστε τη **Κατάσταση λειτουργίας αυτόματης τροφοδοσίας** στο Epson Scan 2 και σαρώστε τα πρωτότυπα ένα-ένα.

#### **Σχετικές πληροφορίες**

& [«Καθαρισμός στο εσωτερικό του σαρωτή» στη σελίδα 89](#page-88-0)

**→** [«Σάρωση διαφορετικών μεγεθών ή τύπων πρωτοτύπου ένα προς ένα \(Κατάσταση λειτουργίας αυτόματης](#page-68-0) [τροφοδοσίας\)» στη σελίδα 69](#page-68-0)

# **Αφαίρεση μπλοκαρισμένων πρωτοτύπων από τον σαρωτή**

Εάν ένα πρωτότυπο έχει μπλοκάρει στο εσωτερικό του σαρωτή, ακολουθήστε τα παρακάτω βήματα για να το αφαιρέσετε.

- 1. Αφαιρέστε όλα τα πρωτότυπα που έχουν απομείνει στον δίσκο εισόδου.
- 2. Τραβήξτε τον μοχλό ανοίγματος του καλύμματος και ανοίξτε το κάλυμμα του σαρωτή.

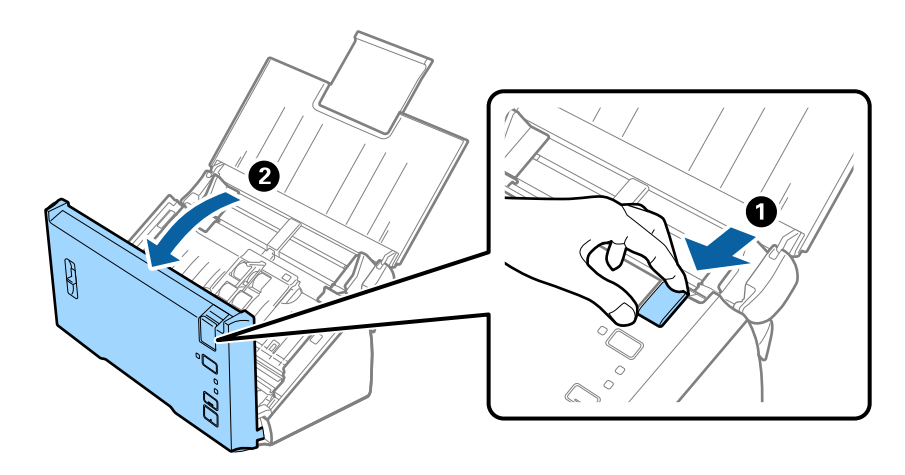

3. Αφαιρέστε προσεκτικά τα πρωτότυπα που έχουν ενδεχομένως απομείνει στο εσωτερικό του σαρωτή.

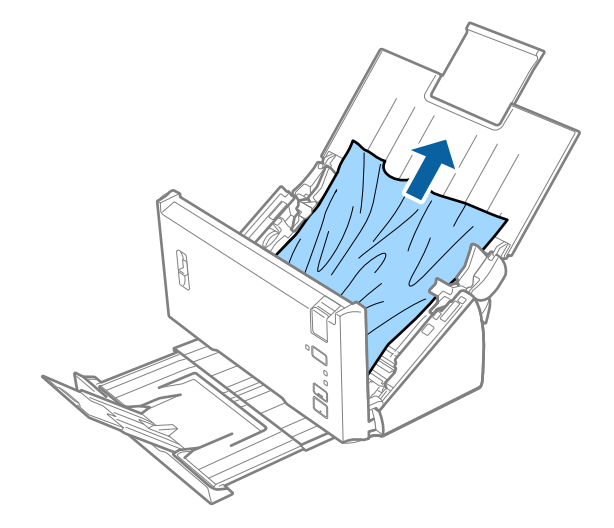

<span id="page-104-0"></span>4. Τραβήξτε με προσοχή τα μπλοκαρισμένα πρωτότυπα από τον δίσκο εξόδου προς την κατεύθυνση του βέλους, εάν δεν μπορείτε να τραβήξετε απευθείας τα πρωτότυπα προς τα πάνω.

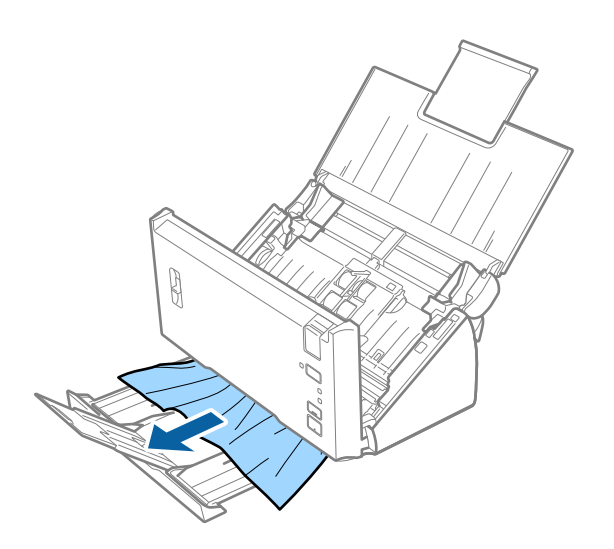

#### c*Σημαντικό:*

Βεβαιωθείτε ότι δεν υπάρχει χαρτί στο εσωτερικό του σαρωτή.

5. Κλείστε το κάλυμμα του σαρωτή.

# **Το πρωτότυπο μπλοκάρει συχνά στον σαρωτή**

- ❏ Καθαρίστε τους κυλίνδρους στο εσωτερικό του εκτυπωτή.
- ❏ Αν τα εξερχόμενα πρωτότυπα κολλούν στον δίσκο εξόδου, αφαιρέστε τον δίσκο εξόδου και μην τον χρησιμοποιείτε.
- ❏ Αν ενεργοποιήσατε το **Σαρωμένη εικόνα**, στις ακόλουθες περιπτώσεις μπορεί τα πρωτότυπα να μην ανιχνεύονται σωστά ως διπλή τροφοδότηση και η σάρωση να διακοπεί.
	- ❏ Πρωτότυπα διαφορετικών μεγεθών σαρώνονται ταυτόχρονα
	- ❏ Σαρώνονται πρωτότυπα με γραμμές ή λωρίδες σε όλο το πλάτος τους
	- ❏ Σαρώνονται πρωτότυπα με τσαλακώματα
	- ❏ Σαρώνονται πρωτότυπα με πλαίσιο περιγράμματος
- ❏ Αν ενεργοποιήσατε το **Προστασία χαρτιού**, στις ακόλουθες περιπτώσεις μπορεί τα πρωτότυπα να μην ανιχνεύονται σωστά ως σφάλμα τροφοδότησης και η σάρωση να διακοπεί.
	- ❏ Σαρώνονται πρωτότυπα με ακανόνιστο σχήμα
	- ❏ Τα πρωτότυπα σαρώνονται παραμορφωμένα

#### *Σημείωση:*

Όταν επιλέξετε *Ρυθμίσεις* από το *Ανίχνευση διπλής τροφοδοσίας* στο Epson Scan 2, μπορείτε να ορίσετε τις ρυθμίσεις *Σαρωμένη εικόνα* ή *Προστασία χαρτιού*.

#### **Σχετικές πληροφορίες**

& [«Καθαρισμός στο εσωτερικό του σαρωτή» στη σελίδα 89](#page-88-0)

# **Η ανίχνευση διπλής τροφοδότησης δε λειτουργεί**

Οι διπλές τροφοδοτήσεις μπορεί να μην ανιχνευθούν στις ακόλουθες περιπτώσεις.

- ❏ Πρωτότυπα διαφορετικών μεγεθών σαρώνονται ταυτόχρονα
- ❏ Το κενό στα άνω και κάτω άκρα των πρωτοτύπων διπλής τροφοδότησης είναι μικρό
- ❏ Το κενό στα αριστερά και δεξιά άκρα των πρωτοτύπων διπλής τροφοδότησης είναι μεγάλο
- ❏ Τα πρωτότυπα σαρώνονται παραμορφωμένα
- ❏ Τα πρωτότυπα έχουν σκοτεινά χρώματα φόντου
- ❏ Τα πρωτότυπα έχουν κατεστραμμένα άκρα
- ❏ Τα πρωτότυπα έχουν ακανόνιστα σχήματα

#### *Σημείωση:*

Όταν επιλέξετε *Ρυθμίσεις* από το *Ανίχνευση διπλής τροφοδοσίας* στο Epson Scan 2, μπορείτε να ορίσετε τις ρυθμίσεις *Σαρωμένη εικόνα* ή *Προστασία χαρτιού*.

# **Η προστασία χαρτιού δε λειτουργεί**

Αν τροφοδοτούνται κατά λάθος πρωτότυπα που δεν υποστηρίζονται, όπως τα παρακάτω, τότε μπορείτε να ανιχνεύσετε εμπλοκές του χαρτιού αναλύοντας τη σαρωμένη εικόνα. Μπορείτε να μειώσετε τη ζημιά στα πρωτότυπα διακόπτοντας άμεσα τη σάρωση.

- ❏ Συρραμμένα πρωτότυπα
- ❏ Πρωτότυπα με κόλλα
- ❏ Διπλωμένα πρωτότυπα

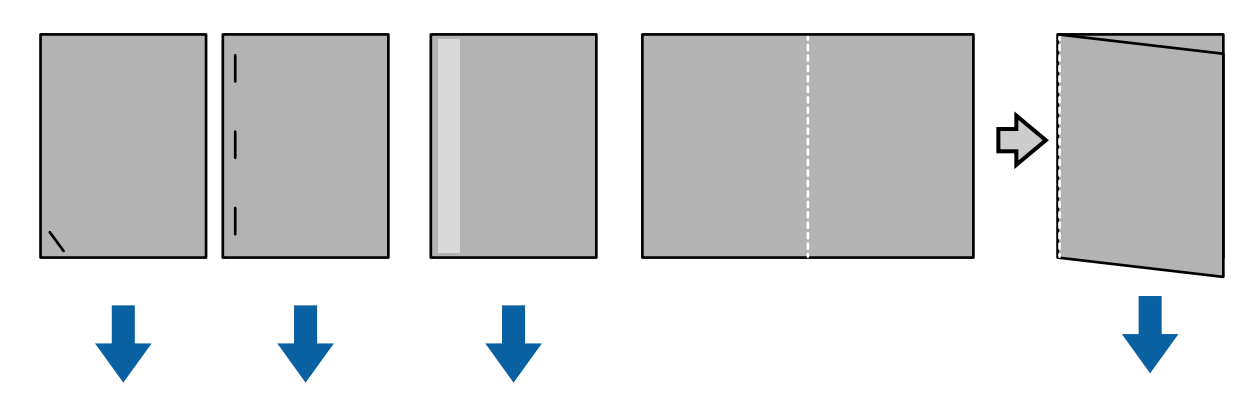

Δε μπορείτε να ανιχνεύσετε ένα σφάλμα κατά τη σάρωση στις ακόλουθες περιπτώσεις.

- ❏ Τα πρωτότυπα τροφοδοτούνται στον αισθητήρα σάρωσης χωρίς στρέβλωση, όπως όταν το άκρο (η αντίθετη πλευρά στην κατεύθυνση τροφοδότησης) είναι συρραμμένο.
- ❏ Το άκρο του πρωτότυπου έχει σκοτεινό γκρι χρώμα.

# **Τα πρωτότυπα λερώνονται**

Καθαρίστε το εσωτερικό του σαρωτή.

#### **Σχετικές πληροφορίες**

& [«Καθαρισμός στο εσωτερικό του σαρωτή» στη σελίδα 89](#page-88-0)

# **Η σάρωση διαρκεί μεγάλο διάστημα**

- ❏ Όταν η ανάλυση είναι υψηλή, η σάρωση ενδέχεται να διαρκέσει αρκετά.
- ❏ Εάν έχετε ενεργοποιήσει την επιλογή **Σαρωμένη εικόνα**, τα πρωτότυπα αναλύονται κατά τη σάρωση. Η τροφοδοσία μπορεί να διακοπεί πριν την εκτύπωση των πρωτοτύπων και η σάρωση ενδέχεται να διαρκέσει πολύ για τα ακόλουθα πρωτότυπα.
	- ❏ Πρωτότυπα με πολλές γραμμές ή πτυχές
	- ❏ Πρωτότυπα που σαρώνονται σε υψηλή ανάλυση άνω των 300 dpi

#### *Σημείωση:*

Όταν επιλέγετε *Ρυθμίσεις* από την επιλογή *Ανίχνευση διπλής τροφοδοσίας* στο Epson Scan 2, μπορείτε να ρυθμίσετε τις ρυθμίσεις *Σαρωμένη εικόνα*.

❏ Αν έχετε ενεργοποιήσει την επιλογή **Προστασία χαρτιού** ενώ ρυθμίζετε την ανάλυση σε περισσότερο από 300 dpi και την επιλογή **Τύπος εικόνας** σε **Ασπρόμαυρη**, η σάρωση ενδέχεται να καθυστερήσει.

#### *Σημείωση:*

Όταν επιλέγετε *Ρυθμίσεις* από την επιλογή *Ανίχνευση διπλής τροφοδοσίας* στο Epson Scan 2, μπορείτε να ρυθμίσετε τις ρυθμίσεις *Προστασία χαρτιού*.

- ❏ Οι υπολογιστές με θύρες USB 2.0 (υψηλής ταχύτητας) σαρώνουν πιο γρήγορα από εκείνους με θύρες USB 1.1. Αν χρησιμοποιείτε θύρα USB 2.0 με το σαρωτή, βεβαιωθείτε ότι ο υπολογιστής πληροί τις απαιτήσεις συστήματος.
- ❏ Όταν χρησιμοποιείτε λογισμικό ασφαλείας, αποκλείστε το αρχείο TWAIN.log ή ορίστε το αρχείο TWAIN.log ως αρχείο μόνο για ανάγνωση. Για περισσότερες πληροφορίες σχετικά με τις λειτουργίες του λογισμικού ασφαλείας, ανατρέξτε στη βοήθεια που παρέχεται μαζί με το λογισμικό. Το αρχείο TWAIN.log αποθηκεύεται στις ακόλουθες θέσεις.
	- ❏ Windows 10/Windows 8.1/ Windows 8/ Windows 7/ Windows Vista:

C:\Users\(όνομα χρήστη)\AppData\Local\Temp

❏ Windows XP:

C:\Documents and Settings\(όνομα χρήστη)\Local Settings\Temp

# **Προβλήματα σαρωμένης εικόνας**

# **Ευθείες γραμμές εμφανίζονται κατά τη σάρωση από ADF**

❏ Καθαρίστε το ADF.

Ενδέχεται να εμφανιστούν ευθείες γραμμές στην εικόνα όταν εισχωρούν ακαθαρσίες ή σκόνη στο ADF.

❏ Αφαιρέστε τυχόν ακαθαρσίες ή σκόνη που προσκολλώνται στο πρωτότυπο.

#### **Σχετικές πληροφορίες**

& [«Καθαρισμός στο εσωτερικό του σαρωτή» στη σελίδα 89](#page-88-0)

# **Η ποιότητα της εικόνας είναι κακή**

- ❏ Εάν η ανάλυση είναι χαμηλή, δοκιμάστε να αυξήσετε την ανάλυση και, στη συνέχεια, πραγματοποιήστε τη σάρωση.
- ❏ Στο Epson Scan 2, προσαρμόστε την εικόνα χρησιμοποιώντας τα στοιχεία στην καρτέλα **Ρυθμίσεις για προχωρημένους** και, στη συνέχεια, πραγματοποιήστε τη σάρωση.

#### **Σχετικές πληροφορίες**

- $\blacktriangleright$  **[«Ορισμός ανάλυσης που εξυπηρετεί το σκοπό της σάρωσης» στη σελίδα 55](#page-54-0)**
- & [«Λειτουργίες προσαρμογής εικόνας» στη σελίδα 71](#page-70-0)

# **Διαρροή χρωμάτων**

Στην οθόνη **Διαμόρφωση** στο Epson Scan 2, επιλέξτε **Μείωση διαρροής χρώματος** στην καρτέλα **Σάρωση**.

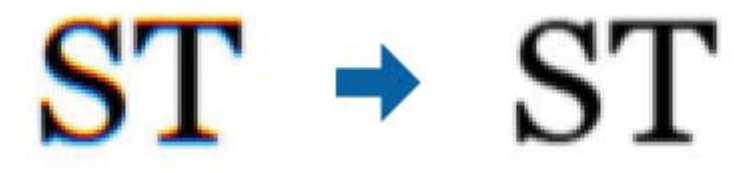

#### *Σημείωση:*

Ανάλογα με την κατάσταση του πρωτοτύπου, ενδέχεται να μην υπάρξει επαρκής μείωση της διαρροής χρωμάτων.

# **Ανάπτυξη ή σύμπτυξη της σαρωμένης εικόνας**

Όταν αναπτύσσετε ή συμπτύσσετε τη σαρωμένη εικόνα, μπορείτε να προσαρμόσετε την αναλογία ανάπτυξης χρησιμοποιώντας τη δυνατότητα **Προσαρμογή** στο Epson Scan 2 Utility. Η λειτουργία αυτή είναι διαθέσιμη μόνο στα Windows.

#### *Σημείωση:*

Το Epson Scan 2 Utility είναι μια εφαρμογή που παρέχεται με το Epson Scan 2.

- 1. Εκκινήστε το Epson Scan 2 Utility.
	- ❏ Windows 10/Windows Server 2016

Κάντε κλικ στο κουμπί Έναρξη και, στη συνέχεια, επιλέξτε **EPSON** > **Epson Scan 2** > **Epson Scan 2 Utility**.

❏ Windows 8.1/Windows 8/Windows Server 2012 R2/Windows Server 2012

Εισαγάγετε το όνομα της εφαρμογής στο σύμβολο αναζήτησης και έπειτα επιλέξτε το εμφανιζόμενο εικονίδιο.

❏ Windows 7/Windows Vista/Windows XP/Windows Server 2008 R2/Windows Server 2008/Windows Server 2003 R2/Windows Server 2003

Κάντε κλικ στο κουμπί έναρξης και επιλέξτε **Όλα τα προγράμματα** ή **Προγράμματα** > **EPSON** > **Epson Scan 2** > **Epson Scan 2 Utility**.

2. Επιλέξτε την καρτέλα **Προσαρμογή**.
- 3. Χρησιμοποιήστε το στοιχείο **Επέκταση/Συρρίκνωση** για να προσαρμόσετε την αναλογία ανάπτυξης για τις σαρωμένες εικόνες.
- 4. Κάντε κλικ στο **Ρύθμιση** για να εφαρμόσετε τις ρυθμίσεις στον σαρωτή.

### **Εμφανίζεται μετατόπιση στο φόντο των εικόνων**

Οι εικόνες που βρίσκονται στην πίσω πλευρά του πρωτοτύπου μπορεί να εμφανιστούν στη σαρωμένη εικόνα.

❏ Στο Epson Scan 2, επιλέξτε την καρτέλα **Ρυθμίσεις για προχωρημένους** και, στη συνέχεια, προσαρμόστε το στοιχείο **Φωτεινότητα**.

Η δυνατότητα αυτή μπορεί να μην είναι διαθέσιμη ανάλογα με τις ρυθμίσεις στην καρτέλα **Κύριες ρυθμίσεις** > **Τύπος εικόνας** ή άλλες ρυθμίσεις στην καρτέλα **Ρυθμίσεις για προχωρημένους**.

❏ Στο Epson Scan 2, επιλέξτε την καρτέλα **Ρυθμίσεις για προχωρημένους** και, στη συνέχεια, **Επιλογή εικόνας** > **Βελτίωση κειμένου**.

#### **Σχετικές πληροφορίες**

- & [«Φωτεινότητα» στη σελίδα 74](#page-73-0) Μπορείτε να προσαρμόσετε τη φωτεινότητα για ολόκληρη την εικόνα.
- $\blacktriangleright$  [«Βελτίωση κειμένου» στη σελίδα 73](#page-72-0)

Μπορείτε να κάνετε τα θολά γράμματα του πρωτοτύπου να εμφανίζονται καθαρά και ευκρινή. Μπορείτε να μειώσετε τη μετατόπιση ή την ανομοιομορφία του φόντου.

## **Το κείμενο είναι θαμπό**

- ❏ Στο Epson Scan 2, επιλέξτε την καρτέλα **Ρυθμίσεις για προχωρημένους** και, στη συνέχεια, **Επιλογή εικόνας** > **Βελτίωση κειμένου**.
- ❏ Στο Epson Scan 2, όταν το **Τύπος εικόνας** στην καρτέλα **Κύριες ρυθμίσεις** είναι ρυθμισμένο σε **Ασπρόμαυρη**, προσαρμόστε το **Όριο** στην καρτέλα **Ρυθμίσεις για προχωρημένους**. Όταν αυξάνετε το **Όριο**, το μαύρο γίνεται εντονότερο.
- ❏ Εάν η ανάλυση είναι χαμηλή, δοκιμάστε να αυξήσετε την ανάλυση και, στη συνέχεια, πραγματοποιήστε τη σάρωση.

#### **Σχετικές πληροφορίες**

& [«Βελτίωση κειμένου» στη σελίδα 73](#page-72-0)

Μπορείτε να κάνετε τα θολά γράμματα του πρωτοτύπου να εμφανίζονται καθαρά και ευκρινή. Μπορείτε να μειώσετε τη μετατόπιση ή την ανομοιομορφία του φόντου.

 $\blacktriangleright$  **[«Όριο» στη σελίδα 75](#page-74-0)** 

Μπορείτε να προσαρμόσετε το όριο για το μονόχρωμο δυαδικό (ασπρόμαυρο). Αυξήστε το όριο και η περιοχή μαύρου χρώματος γίνεται μεγαλύτερη. Μειώστε το όριο και η περιοχή λευκού χρώματος γίνεται μεγαλύτερη.

 $\rightarrow$  [«Ορισμός ανάλυσης που εξυπηρετεί το σκοπό της σάρωσης» στη σελίδα 55](#page-54-0)

## **Εμφάνιση μοτίβων μουαρέ (Σκιές σε μορφή ιστού)**

Εάν το πρωτότυπο είναι εκτυπωμένο έγγραφο, ενδέχεται να εμφανιστούν μοτίβα μουαρέ (σκιές σε μορφή ιστού) στη σαρωμένη εικόνα.

❏ Στην καρτέλα **Ρυθμίσεις για προχωρημένους** στο Epson Scan 2, επιλέξτε **Βελτίωση εικόνας**.

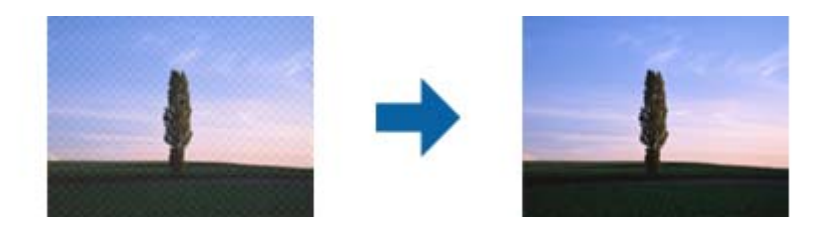

❏ Αλλάξτε την ανάλυση και μετά κάντε σάρωση ξανά.

#### **Σχετικές πληροφορίες**

 $\blacktriangleright$  [«Βελτίωση εικόνας» στη σελίδα 76](#page-75-0)

Μπορείτε να αφαιρέσετε τα μοτίβα μουαρέ (σκιές μορφής ιστού) που εμφανίζονται κατά τη σάρωση εκτυπωμένου χαρτιού, όπως περιοδικού.

 $\rightarrow$  [«Ορισμός ανάλυσης που εξυπηρετεί το σκοπό της σάρωσης» στη σελίδα 55](#page-54-0)

## **Η άκρη του πρωτοτύπου δεν σαρώνεται όταν γίνεται αυτόματη ανίχνευση του μεγέθους του πρωτοτύπου**

- ❏ Στο Epson Scan 2, επιλέξτε την καρτέλα **Κύριες ρυθμίσεις** και, στη συνέχεια, **Μέγεθος εγγράφου** > **Ρυθμίσεις**. Στο παράθυρο **Ρυθμίσεις μεγέθους εγγράφου**, προσαρμόστε το **Περικοπή περιθωρίου για μέγεθος "Αυτόμ."**.
- ❏ Ανάλογα με το πρωτότυπο, η περιοχή του πρωτοτύπου μπορεί να μην ανιχνευθεί σωστά όταν χρησιμοποιείτε τη δυνατότητα **Αυτόματη ανίχνευση**. Επιλέξτε το κατάλληλο μέγεθος του πρωτοτύπου από τη λίστα **Μέγεθος εγγράφου**.

#### *Σημείωση:*

Εάν το μέγεθος του πρωτοτύπου που θέλετε να σαρώσετε δεν περιέχεται στη λίστα, επιλέξτε *Προσαρμογή* και, στη συνέχεια, δημιουργήστε χειροκίνητα το μέγεθος.

## **Το κείμενο δεν αναγνωρίζεται σωστά κατά την αποθήκευση ως PDF με δυνατότητα αναζήτησης**

- ❏ Στο παράθυρο **Επιλογές μορφής εικόνας** του Epson Scan 2, βεβαιωθείτε ότι το στοιχείο **Γλώσσα κειμένου** έχει ρυθμιστεί σωστά στην καρτέλα **Κείμενο**.
- ❏ Βεβαιωθείτε ότι το πρωτότυπο έχει τοποθετηθεί ίσιο.
- ❏ Χρησιμοποιήστε πρωτότυπο με ευκρινές κείμενο. Η αναγνώριση κειμένου μπορεί να μην έχει τόσο καλά αποτελέσματα στους εξής τύπου πρωτοτύπου.
	- ❏ Πρωτότυπα που έχουν αντιγραφεί αρκετές φορές
	- ❏ Πρωτότυπα που έχουν ληφθεί μέσω φαξ (σε χαμηλή ανάλυση)
	- ❏ Πρωτότυπα στα οποία το κενό ανάμεσα στους χαρακτήρες ή το διάστιχο είναι πολύ μικρό
	- ❏ Πρωτότυπα με καθορισμένες γραμμές ή υπογράμμιση επάνω από το κείμενο
	- ❏ Πρωτότυπα με χειρόγραφο κείμενο
	- ❏ Πρωτότυπα με τσαλακώματα ή ζάρες
- ❏ Στο Epson Scan 2, όταν το **Τύπος εικόνας** στην καρτέλα **Κύριες ρυθμίσεις** είναι ρυθμισμένο σε **Ασπρόμαυρη**, προσαρμόστε το **Όριο** στην καρτέλα **Ρυθμίσεις για προχωρημένους**. Όταν αυξάνετε το **Όριο**, η περιοχή μαύρου χρώματος γίνεται μεγαλύτερη.
- ❏ Στο Epson Scan 2, επιλέξτε την καρτέλα **Ρυθμίσεις για προχωρημένους** και, στη συνέχεια, **Επιλογή εικόνας** > **Βελτίωση κειμένου**.

#### **Σχετικές πληροφορίες**

- & [«Αποθήκευση ως PDF με δυνατότητα αναζήτησης» στη σελίδα 77](#page-76-0)
- & [«Βελτίωση κειμένου» στη σελίδα 73](#page-72-0)

Μπορείτε να κάνετε τα θολά γράμματα του πρωτοτύπου να εμφανίζονται καθαρά και ευκρινή. Μπορείτε να μειώσετε τη μετατόπιση ή την ανομοιομορφία του φόντου.

 $\blacklozenge$  [«Όριο» στη σελίδα 75](#page-74-0)

Μπορείτε να προσαρμόσετε το όριο για το μονόχρωμο δυαδικό (ασπρόμαυρο). Αυξήστε το όριο και η περιοχή μαύρου χρώματος γίνεται μεγαλύτερη. Μειώστε το όριο και η περιοχή λευκού χρώματος γίνεται μεγαλύτερη.

## **Δεν είναι δυνατή η επίλυση προβλημάτων στη σαρωμένη εικόνα**

Εάν έχετε δοκιμάσει όλες τις λύσεις και δεν έχετε καταφέρει να λύσετε το πρόβλημα, αρχικοποιήστε τις ρυθμίσεις του Epson Scan 2 χρησιμοποιώντας το Epson Scan 2 Utility.

#### *Σημείωση:*

Το Epson Scan 2 Utility είναι μια εφαρμογή που παρέχεται με το Epson Scan 2.

- 1. Εκκινήστε το Epson Scan 2 Utility.
	- ❏ Windows 10/Windows Server 2016

Κάντε κλικ στο κουμπί Έναρξη και, στη συνέχεια, επιλέξτε **EPSON** > **Epson Scan 2 Utility**.

❏ Windows 8.1/Windows 8/Windows Server 2012 R2/Windows Server 2012

Εισαγάγετε το όνομα της εφαρμογής στο σύμβολο αναζήτησης και έπειτα επιλέξτε το εμφανιζόμενο εικονίδιο.

❏ Windows 7/Windows Vista/Windows XP/Windows Server 2008 R2/Windows Server 2008/Windows Server 2003 R2/Windows Server 2003

Κάντε κλικ στο κουμπί έναρξης και επιλέξτε **Όλα τα προγράμματα** ή **Προγράμματα** > **EPSON** > **Epson Scan 2** > **Epson Scan 2 Utility**.

❏ Mac OS

Επιλέξτε **Μετάβαση** > **Εφαρμογές** > **Epson Software** > **Epson Scan 2 Utility**.

- 2. Επιλέξτε την καρτέλα **Άλλες ρυθμίσεις**.
- 3. Κάντε κλικ στην επιλογή **Επαναφορά**.

#### *Σημείωση:*

Εάν η αρχικοποίηση δεν λύσει το πρόβλημα, καταργήστε την εγκατάσταση και κατόπιν εγκαταστήστε εκ νέου το Epson Scan 2.

# **Εγκατάσταση και κατάργηση εγκατάστασης εφαρμογών**

### **Απεγκατάσταση των εφαρμογών σας**

Ενδέχεται να χρειαστεί να καταργήσετε και ύστερα να εγκαταστήσετε εκ νέου τις εφαρμογές σας για να επιλύσετε ορισμένα προβλήματα ή για να αναβαθμίσετε το λειτουργικό σας σύστημα. Συνδεθείτε στον υπολογιστή σας ως διαχειριστής. Εισαγάγετε τον κωδικό πρόσβασης διαχειριστή σε περίπτωση που σας ζητηθεί από τον υπολογιστή.

#### **Απεγκατάσταση των εφαρμογών σας για Windows**

- 1. Κλείστε όλες τις εφαρμογές που εκτελούνται.
- 2. Αποσυνδέστε τον σαρωτή από τον υπολογιστή.
- 3. Ανοίξτε τον πίνακα ελέγχου:
	- ❏ Windows 10/Windows Server 2016

Κάντε δεξί κλικ στο κουμπί έναρξης ή κρατήστε το πατημένο και, στη συνέχεια, επιλέξτε **Πίνακας ελέγχου**.

❏ Windows 8.1/Windows 8/Windows Server 2012 R2/Windows Server 2012

Επιλέξτε **Επιφάνεια εργασίας** > **Ρυθμίσεις** > **Πίνακας ελέγχου**.

❏ Windows 7/Windows Vista/Windows XP/Windows Server 2008 R2/Windows Server 2008/Windows Server 2003 R2/Windows Server 2003

Κάντε κλικ στο κουμπί Έναρξη και επιλέξτε **Πίνακας ελέγχου**.

- 4. Ανοίξτε το **Κατάργηση εγκατάστασης ενός προγράμματος** (ή **Προσθαφαίρεση προγραμμάτων**):
	- ❏ Windows 10/Windows 8.1/Windows 8/Windows 7/Windows Vista/Windows Server 2016/Windows Server 2012 R2/Windows Server 2012/Windows Server 2008 R2/Windows Server 2008

Επιλέξτε **Κατάργηση εγκατάστασης ενός προγράμματος** στα **Προγράμματα**.

- ❏ Windows XP/Windows Server 2003 R2/Windows Server 2003 Κάντε κλικ στο **Προσθαφαίρεση προγραμμάτων**.
- 5. Επιλέξτε την εφαρμογή που θέλετε να απεγκαταστήσετε.
- 6. Απεγκαταστήστε τις εφαρμογές:
	- ❏ Windows 10/Windows 8.1/Windows 8/Windows 7/Windows Vista/Windows Server 2016/Windows Server 2012 R2/Windows Server 2012/Windows Server 2008 R2/Windows Server 2008

Κάντε κλικ στο **Απεγκατάσταση/Αλλαγή** ή **Απεγκατάσταση**.

❏ Windows XP/Windows Server 2003 R2/Windows Server 2003

Κάντε κλικ στο **Αλλαγή/Αφαίρεση** ή **Αφαίρεση**.

#### *Σημείωση:*

Σε περίπτωση που προβάλλεται το παράθυρο Ελέγχου λογαριασμού χρήστη, κάντε κλικ στο Συνέχεια.

7. Ακολουθήστε τις οδηγίες στην οθόνη.

#### *Σημείωση:*

Ενδέχεται να εμφανιστεί μήνυμα το οποίο θα σας παροτρύνει να επανεκκινήσετε τον υπολογιστή σας. Σε περίπτωση που εμφανιστεί, βεβαιωθείτε ότι έχει επιλεγεί το *Θέλω να επανεκκινήσω τον υπολογιστή μου τώρα* και κατόπιν κάντε κλικ στο *Τέλος*.

#### **Απεγκαταστήστε τις εφαρμογές σας για Mac OS**

#### *Σημείωση:*

Βεβαιωθείτε ότι εγκαταστήσατε το EPSON Software Updater.

1. Κατεβάστε το Πρόγραμμα απεγκατάστασης χρησιμοποιώντας το EPSON Software Updater.

Μόλις κατεβάσετε το Πρόγραμμα απεγκατάστασης, δεν χρειάζεται να το κατεβάζετε ξανά κάθε φορά που απεγκαθιστάτε την εφαρμογή.

- 2. Αποσυνδέστε τον σαρωτή από τον υπολογιστή.
- 3. Για να απεγκαταστήσετε τον οδηγό του σαρωτή, επιλέξτε **Προτιμήσεις συστήματος** από το μενού > **Εκτυπωτές και σαρωτές** (ή **Εκτύπωση και σάρωση**, **Εκτύπωση & Φαξ**) και κατόπιν αφαιρέστε τον σαρωτή από την ενεργοποιημένη λίστα σαρωτών.
- 4. Κλείστε όλες τις εφαρμογές που εκτελούνται.
- 5. Επιλέξτε **Finder** > **Μετάβαση** > **Εφαρμογές** > **Epson Software** > **Κατάργηση εγκατάστασης**.
- 6. Επιλέξτε την εφαρμογή που επιθυμείτε να απεγκαταστήσετε και κατόπιν κάντε κλικ στο Απεγκατάσταση.

#### c*Σημαντικό:*

Το Πρόγραμμα απεγκατάστασης αφαιρεί όλους τους οδηγούς για τους σαρωτές Epson στον υπολογιστή. Εάν χρησιμοποιείτε πολλούς σαρωτές Epson και επιθυμείτε να διαγράψετε μόνο μερικούς από τους οδηγούς, αρχικά διαγράψτε τους όλους και κατόπιν εγκαταστήστε ξανά τους απαραίτητους οδηγούς σαρωτή.

#### *Σημείωση:*

Εάν δεν μπορείτε να βρείτε την εφαρμογή που επιθυμείτε να απεγκαταστήσετε στον κατάλογο εφαρμογών, δεν μπορείτε να πραγματοποιήσετε απεγκατάσταση χρησιμοποιώντας το Πρόγραμμα απεγκατάστασης. Στην περίπτωση αυτή, επιλέξτε *Finder* > *Μετάβαση* > *Εφαρμογές* > *Epson Software*, επιλέξτε την εφαρμογή που επιθυμείτε να απεγκαταστήσετε και κατόπιν σύρετέ τη στο εικονίδιο απορριμμάτων.

### **Εγκατάσταση των εφαρμογών σας**

Ακολουθήστε τα παρακάτω βήματα για να εγκαταστήσετε τις απαραίτητες εφαρμογές.

#### *Σημείωση:*

- ❏ Συνδεθείτε στον υπολογιστή σας ως διαχειριστής. Εισαγάγετε τον κωδικό πρόσβασης διαχειριστή σε περίπτωση που σας ζητηθεί από τον υπολογιστή.
- ❏ Κατά την επανεγκατάσταση εφαρμογών, πρέπει πρώτα να τις απεγκαταστήσετε.
- 1. Κλείστε όλες τις εφαρμογές που εκτελούνται.

2. Κατά την εγκατάσταση του Epson Scan 2, αποσυνδέστε προσωρινά τον σαρωτή και τον υπολογιστή.

#### *Σημείωση:*

Μη συνδέσετε τον σαρωτή και τον υπολογιστή μέχρι να σας ζητηθεί.

3. Εγκαταστήστε την εφαρμογή ακολουθώντας τις οδηγίες στην παρακάτω τοποθεσία web.

[http://epson.sn](http://epson.sn/?q=2)

#### *Σημείωση:*

Για Windows, μπορείτε επίσης να χρησιμοποιήσετε το δίσκο λογισμικού που συνόδευε τον σαρωτή.

# **Τεχνικές προδιαγραφές**

# **Γενικές προδιαγραφές σαρωτή**

#### *Σημείωση:*

Οι προδιαγραφές υπόκεινται σε αλλαγή χωρίς προειδοποίηση.

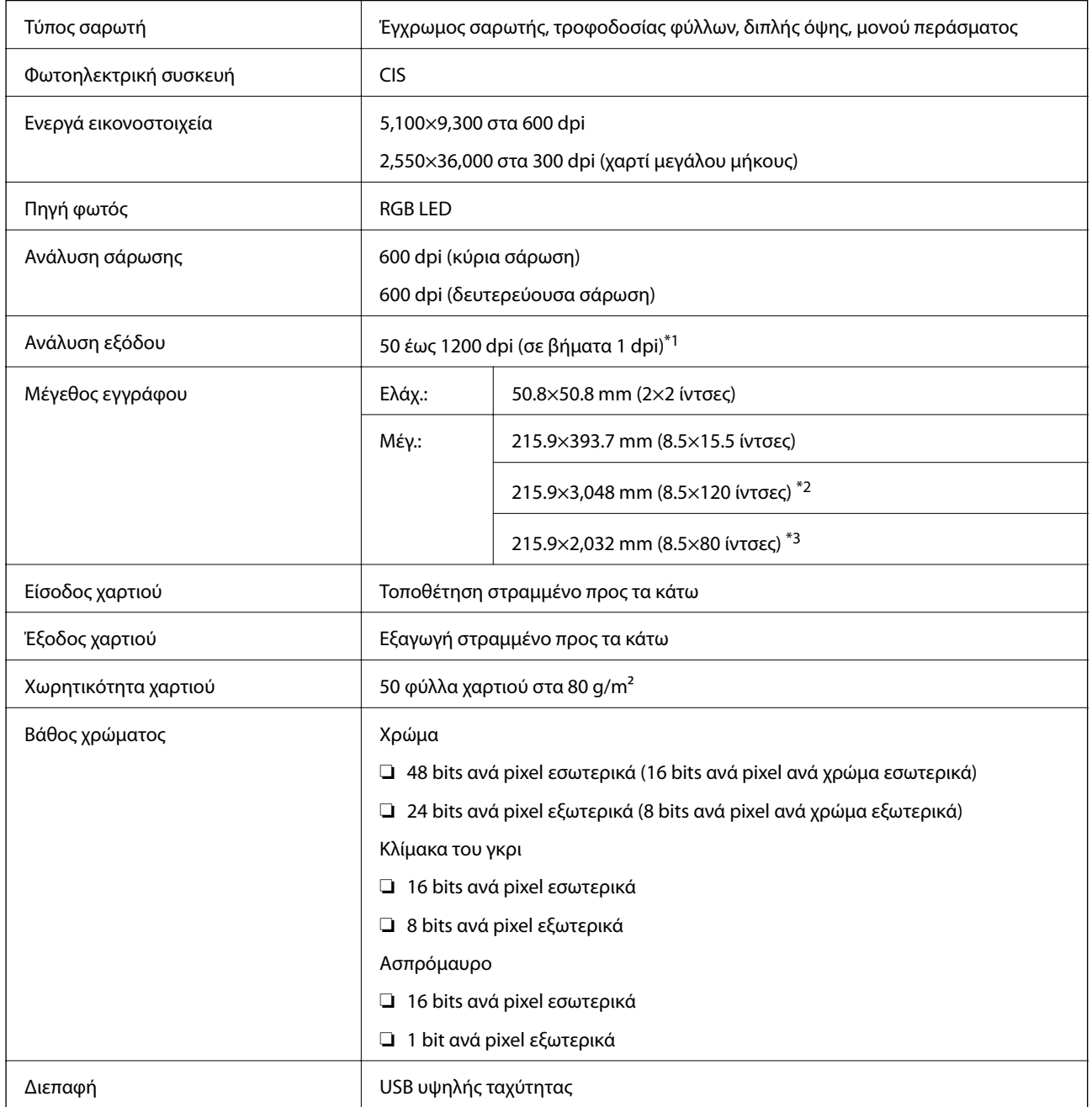

\*1 50 στα 300 dpi για χαρτί μεγάλου μήκους

\*2 Χαρτί μεγάλου μήκους μονής όψης (ως και 300 dpi)

\*3 Χαρτί μεγάλου μήκους διπλής όψης (ώς και 300 dpi)

# **Προδιαγραφές διαστάσεων**

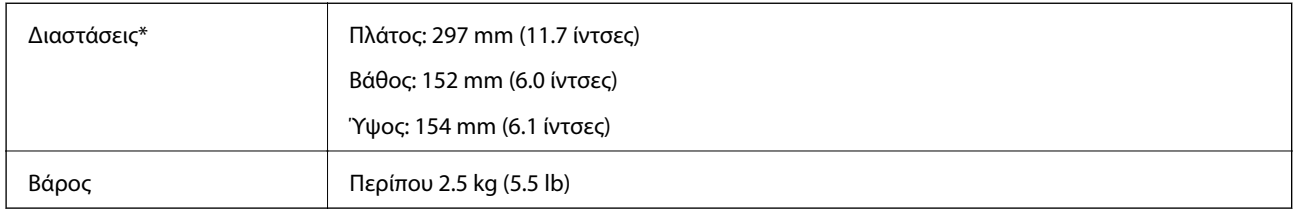

\* Χωρίς προεξέχοντα μέρη.

# **Ηλεκτρικές προδιαγραφές**

## **Ηλεκτρικές προδιαγραφές σαρωτή**

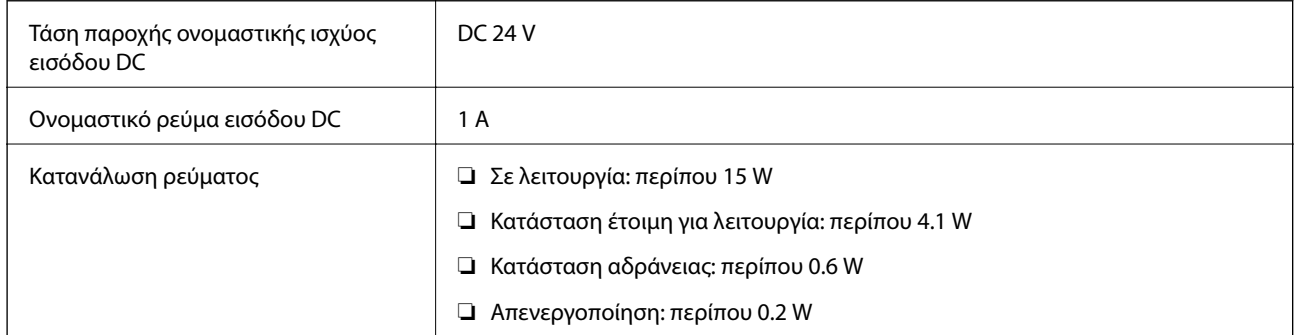

## **Ηλεκτρικές προδιαγραφές προσαρμογέα AC**

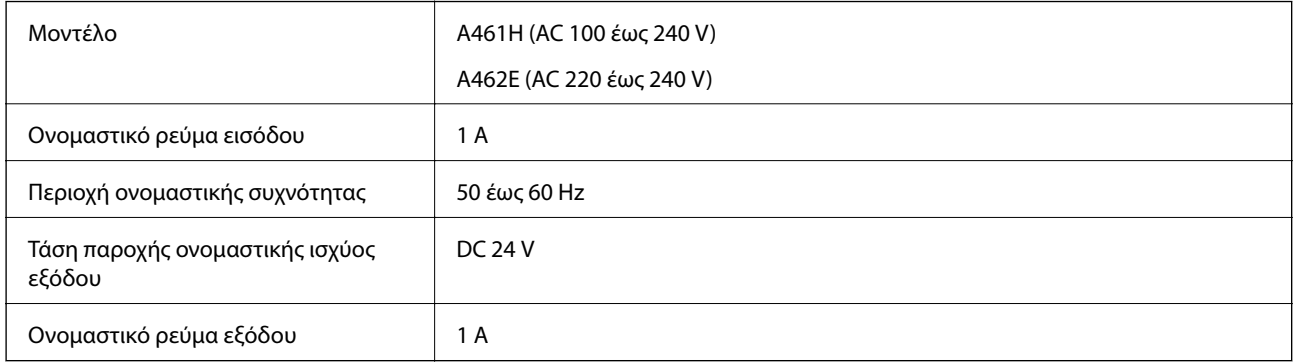

# **Περιβαλλοντικές προδιαγραφές**

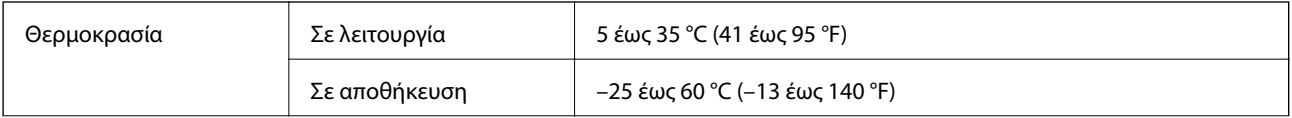

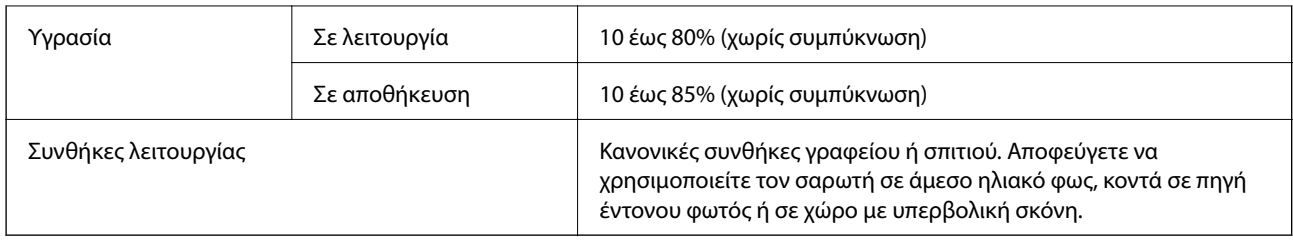

# **Απαιτήσεις συστήματος**

Οι απαιτήσεις συστήματος για Epson Scan 2 είναι οι ακόλουθες. Ορισμένες εφαρμογές μπορεί να μην υποστηρίζουν όλα τα λειτουργικά συστήματα.

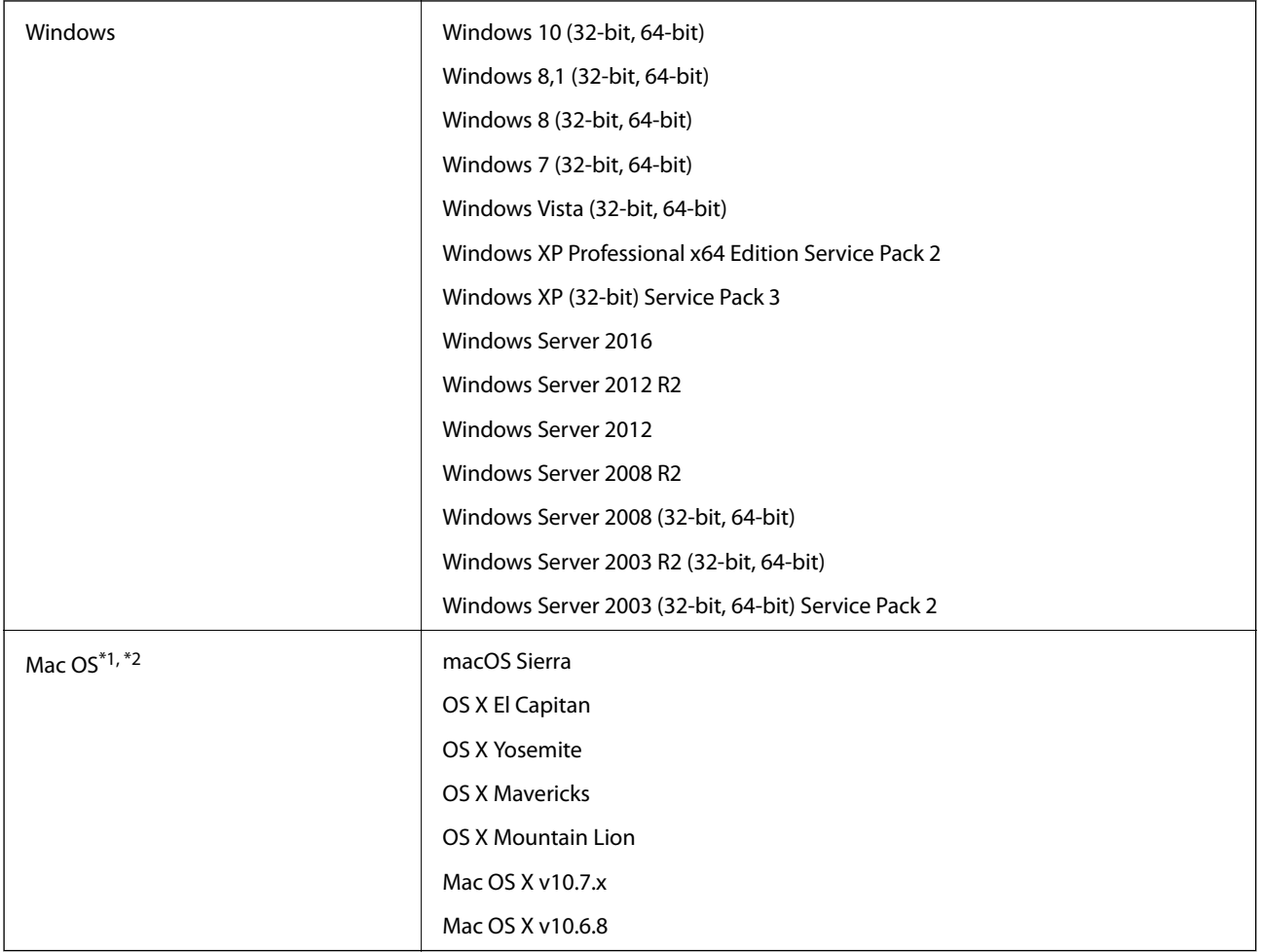

\*1 Δεν υποστηρίζεται γρήγορη εναλλαγή χρηστών σε Mac OS ή νεότερη έκδοση.

\*2 Δεν υποστηρίζεται το σύστημα αρχείων UNIX (UFS) για Mac OS.

# **Πρότυπα και εγκρίσεις**

# **Πρότυπα και εγκρίσεις για τα μοντέλα των ΗΠΑ**

**Προϊόν**

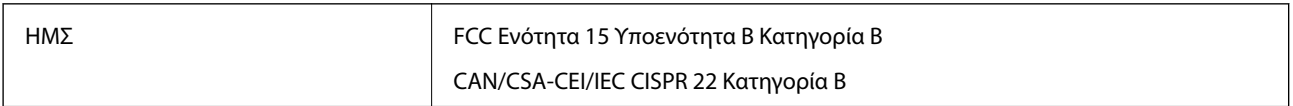

#### **Προσαρμογέας AC (A461H)**

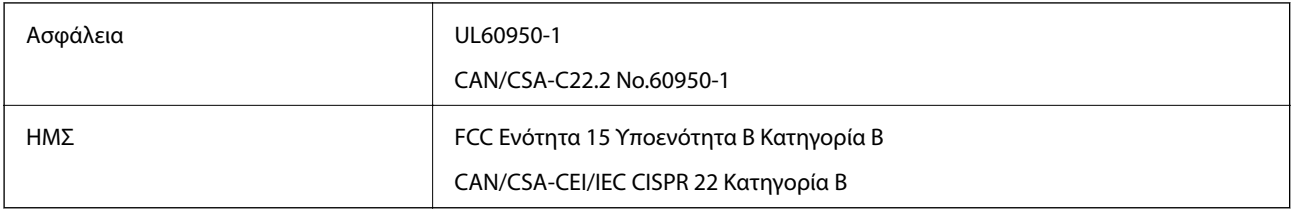

## **Πρότυπα και εγκρίσεις για Ευρωπαϊκά μοντέλα**

#### **Προϊόν και προσαρμογέας AC**

Τα παρακάτω μοντέλα διαθέτουν σήμανση CE και συνάδουν με όλες τις ισχύουσες οδηγίες της ΕΕ. Για περισσότερες λεπτομέρειες επισκεφθείτε την παρακάτω τοποθεσία web για να δείτε ολόκληρη τη δήλωση συμμόρφωσης, η οποία περιέχει αναφορές στις Οδηγίες και τα εναρμονισμένα πρότυπα που χρησιμοποιούνται.

<http://www.epson.eu/conformity>

J342A

A461H, A462E

# **Αναζήτηση βοήθειας**

# **Ιστοσελίδα τεχνικής υποστήριξης στο Web**

Αν χρειάζεστε περαιτέρω βοήθεια, επισκεφθείτε την ακόλουθη τοποθεσία Web υποστήριξης της Epson. Επιλέξτε τη χώρα ή την περιοχή σας και μεταβείτε στην ενότητα υποστήριξης της τοπικής τοποθεσίας Web της Epson. Τα πιο πρόσφατα προγράμματα οδήγησης, συχνές ερωτήσεις, εγχειρίδια και άλλα στοιχεία που μπορείτε να λάβετε είναι επίσης διαθέσιμα στην τοποθεσία.

#### <http://support.epson.net/>

<http://www.epson.eu/Support> (Ευρώπη)

Αν το προϊόν της Epson δεν λειτουργεί κανονικά και δεν μπορείτε να επιλύσετε το πρόβλημα, επικοινωνήστε με τις υπηρεσίες υποστήριξης Epson για βοήθεια.

## **Επικοινωνία με την Υποστήριξη Epson**

## **Πριν από την επικοινωνία με την Epson**

Αν το προϊόν της Epson δεν λειτουργεί κανονικά και δεν μπορείτε να επιλύσετε το πρόβλημα χρησιμοποιώντας τις πληροφορίες αντιμετώπισης προβλημάτων στα εγχειρίδια του προϊόντος, επικοινωνήστε με τις υπηρεσίες υποστήριξης Epson για βοήθεια. Αν στην παρακάτω λίστα δεν περιλαμβάνεται η υπηρεσία υποστήριξης Epson της περιοχής σας, απευθυνθείτε στο κατάστημα αγοράς του προϊόντος.

Η υποστήριξη Epson θα σας εξυπηρετήσει πολύ πιο γρήγορα αν παρέχετε τις ακόλουθες πληροφορίες:

❏ Σειριακός αριθμός προϊόντος

(Η ετικέτα του σειριακού αριθμού βρίσκεται συνήθως στο πίσω μέρος του προϊόντος.)

- ❏ Μοντέλο προϊόντος
- ❏ Έκδοση λογισμικού προϊόντος
	- (Κάντε κλικ στην επιλογή **Πληροφορίες**, **Πληροφορίες έκδοσης** ή σε κάποιο αντίστοιχο κουμπί στο λογισμικό του προϊόντος.)
- ❏ Μάρκα και μοντέλο του υπολογιστή σας
- ❏ Όνομα και έκδοση του λειτουργικού συστήματος του υπολογιστή
- ❏ Ονόματα και εκδόσεις των εφαρμογών λογισμικού που χρησιμοποιείτε συνήθως με το προϊόν

#### *Σημείωση:*

Ανάλογα με το προϊόν, τα δεδομένα λίστας κλήσεων για φαξ ή/και ρυθμίσεις δικτύου ενδέχεται να αποθηκεύονται στη μνήμη του προϊόντος. Λόγω βλάβης ή επισκευής του προϊόντος, τα δεδομένα ή/και οι ρυθμίσεις ενδέχεται να χαθούν. Η Epson δεν ευθύνεται για την τυχόν απώλεια, δημιουργία αρχείου καταγραφής ή ανάκτηση δεδομένων ή/και ρυθμίσεων ακόμη και κατά τη διάρκεια ισχύος της περιόδου εγγύησης. Συνιστάται να δημιουργείτε προσωπικά αρχεία καταγραφής των δεδομένων ή να κρατάτε σημειώσεις.

## **Βοήθεια για χρήστες Ευρώπης**

Ελέγξτε το Έγγραφο πανευρωπαϊκής εγγύησης για πληροφορίες σχετικά με το πώς μπορείτε να επικοινωνήσετε με την Υποστήριξη Epson.

## **Βοήθεια για χρήστες Σιγκαπούρης**

Οι διαθέσιμες πηγές πληροφοριών, υποστήριξης και υπηρεσιών από την Epson Singapore είναι οι εξής:

#### **World Wide Web**

#### [http://www.epson.com.sg](http://www.epson.com.sg/)

Διατίθενται πληροφορίες μέσω e-mail σχετικά με προδιαγραφές προϊόντων, προγράμματα οδήγησης για τηλεφόρτωση, συνήθεις ερωτήσεις, πληροφορίες για αγορά και τεχνική υποστήριξη.

#### **Epson HelpDesk**

Χωρίς χρέωση: 800-120-5564

- Η ομάδα HelpDesk μπορεί να σας δώσει πληροφορίες μέσω τηλεφώνου σχετικά με τα εξής:
- ❏ Πληροφορίες για την αγορά και πληροφορίες για τα προϊόντα
- ❏ Ερωτήσεις σχετικά με τη χρήση του προϊόντος ή αντιμετώπιση προβλημάτων
- ❏ Πληροφορίες σχετικά με τις υπηρεσίες επισκευής και την εγγύηση

## **Βοήθεια για χρήστες Ταϊλάνδης**

Στοιχεία επικοινωνίας για πληροφορίες, υποστήριξη και υπηρεσίες:

#### **World Wide Web**

#### [http://www.epson.co.th](http://www.epson.co.th/)

Διατίθενται πληροφορίες σχετικά με προδιαγραφές προϊόντων, προγράμματα οδήγησης για τηλεφόρτωση, συνήθεις ερωτήσεις και αποστολή e-mail.

#### **Epson Hotline**

Τηλέφωνο: 66-2685-9899

Email: support@eth.epson.co.th

- Η ομάδα Hotline μπορεί να σας δώσει πληροφορίες μέσω τηλεφώνου σχετικά με τα εξής:
- ❏ Πληροφορίες για την αγορά και πληροφορίες για τα προϊόντα
- ❏ Ερωτήσεις ή προβλήματα σχετικά με τη χρήση του προϊόντος
- ❏ Πληροφορίες σχετικά με τις υπηρεσίες επισκευής και την εγγύηση

## **Βοήθεια για χρήστες Βιετνάμ**

Στοιχεία επικοινωνίας για πληροφορίες, υποστήριξη και υπηρεσίες:

#### **Αναζήτηση βοήθειας**

#### **Epson Hotline**

Τηλέφωνο (Χο Τσι Μιν): 84-8-823-9239 Τηλέφωνο (Ανόι): 84-4-3978-4785, 84-4-3978-4775

#### **Κέντρο υπηρεσιών Epson**

65 Truong Dinh Street, District 1, Hochiminh City, Vietnam. 29 Tue Tinh, Quan Hai Ba Trung, Hanoi City, Vietnam

## **Βοήθεια για χρήστες Ινδονησίας**

Στοιχεία επικοινωνίας για πληροφορίες, υποστήριξη και υπηρεσίες:

#### **World Wide Web**

[http://www.epson.co.id](http://www.epson.co.id/)

❏ Πληροφορίες σχετικά με προδιαγραφές προϊόντων, προγράμματα οδήγησης για λήψη

❏ Συνήθεις ερωτήσεις, πληροφορίες για αγορά, ερωτήσεις μέσω e-mail

#### **Epson Hotline**

Τηλέφωνο: +62-1500-766

Φαξ: +62-21-808-66-799

Η ομάδα Hotline μπορεί να σας δώσει πληροφορίες μέσω τηλεφώνου ή φαξ σχετικά με τα εξής:

❏ Πληροφορίες για την αγορά και πληροφορίες για τα προϊόντα

❏ Τεχνική υποστήριξη

#### **Κέντρο υπηρεσιών Epson**

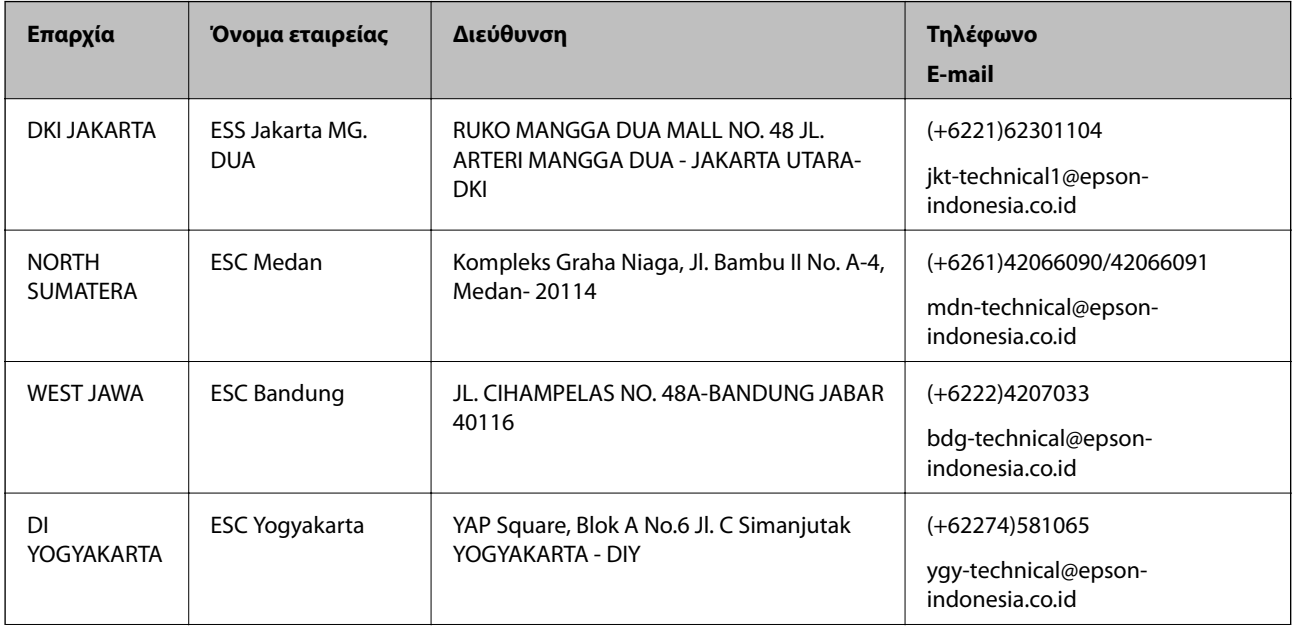

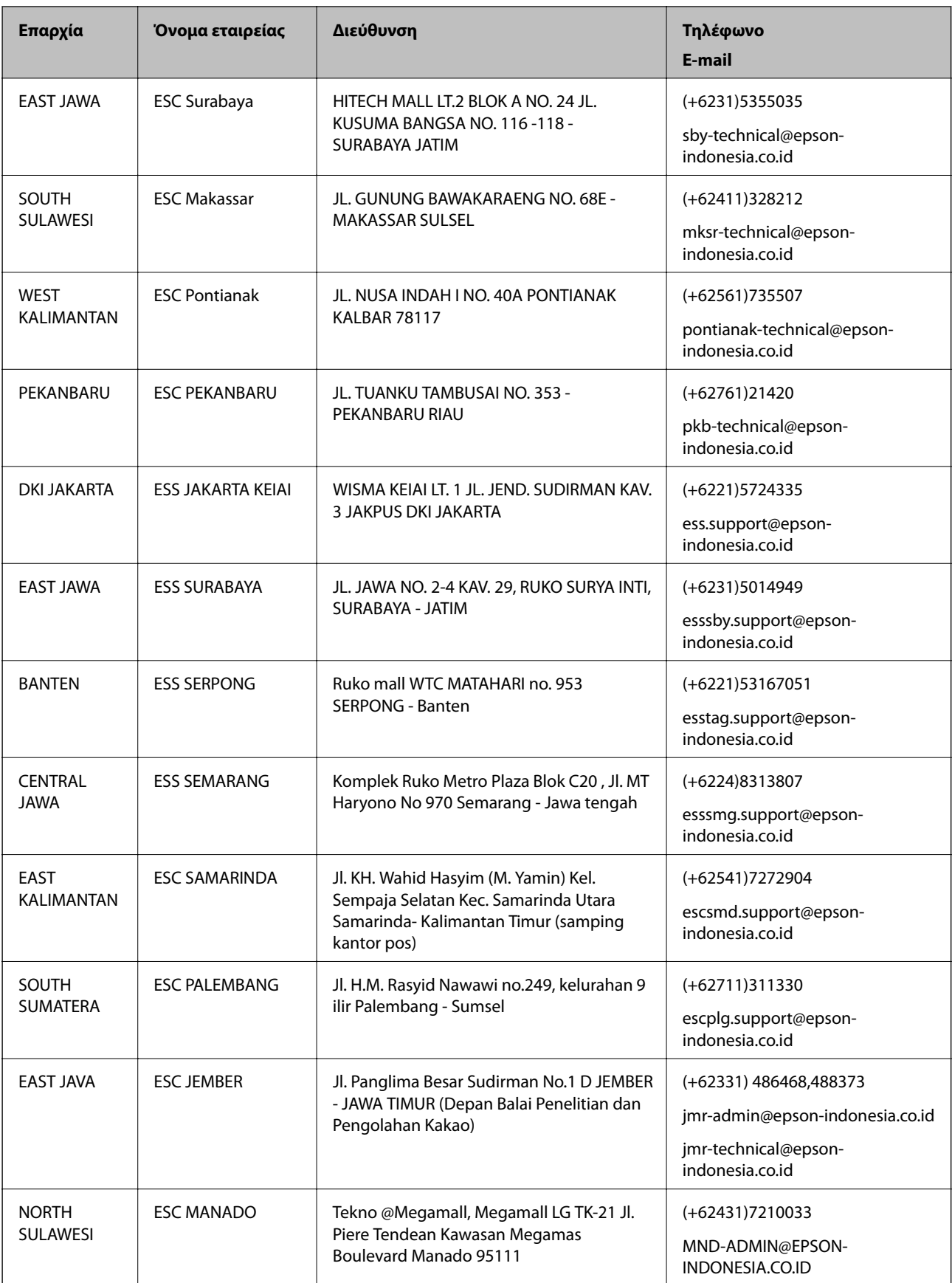

Για άλλες πόλεις που δεν παρατίθενται εδώ, καλέστε το τμήμα Hot Line: 08071137766.

## **Βοήθεια για χρήστες Μαλαισίας**

Στοιχεία επικοινωνίας για πληροφορίες, υποστήριξη και υπηρεσίες:

#### **World Wide Web**

#### [http://www.epson.com.my](http://www.epson.com.my/)

- ❏ Πληροφορίες σχετικά με προδιαγραφές προϊόντων, προγράμματα οδήγησης για λήψη
- ❏ Συνήθεις ερωτήσεις, πληροφορίες για αγορά, ερωτήσεις μέσω e-mail

#### **Τηλεφωνικό κέντρο Epson**

Τηλέφωνο: +60 1800-8-17349

- ❏ Πληροφορίες για την αγορά και πληροφορίες για τα προϊόντα
- ❏ Ερωτήσεις ή προβλήματα σχετικά με τη χρήση του προϊόντος
- ❏ Πληροφορίες σχετικά με τις υπηρεσίες επισκευής και την εγγύηση

#### **Έδρα**

Τηλέφωνο: 603-56288288 Φαξ: 603-5628 8388/603-5621 2088

## **Βοήθεια για χρήστες Ινδίας**

Στοιχεία επικοινωνίας για πληροφορίες, υποστήριξη και υπηρεσίες:

#### **World Wide Web**

#### [http://www.epson.co.in](http://www.epson.co.in/)

Διατίθενται πληροφορίες σχετικά με τις προδιαγραφές των προϊόντων, τα προγράμματα οδήγησης για τηλεφόρτωση, καθώς και πληροφορίες για την αγορά.

#### **Helpline**

❏ Εξυπηρέτηση, πληροφορίες προϊόντος και παραγγελία αναλώσιμων (Γραμμές BSNL)

Αριθμός χωρίς χρέωση: 18004250011

Λειτουργεί από τις 9π.μ. έως τις 6μ.μ, από Δευτέρα έως Σάββατο (Εκτός από τις ημέρες των Επίσημων αργιών)

❏ Εξυπηρέτηση (Χρήστες CDMA και κινητών συσκευών)

Αριθμός χωρίς χρέωση: 186030001600

Λειτουργεί από τις 9π.μ. έως τις 6μ.μ, από Δευτέρα έως Σάββατο (Εκτός από τις ημέρες των Επίσημων αργιών)

## **Βοήθεια για χρήστες Φιλιππίνων**

Για τεχνική υποστήριξη και παροχή υπηρεσιών μετά την πώληση, οι χρήστες καλούνται να επικοινωνήσουν με την Epson Philippines Corporation στους αριθμούς τηλεφώνου και φαξ, καθώς και στη διεύθυνση e-mail, που αναγράφονται παρακάτω:

#### **Παγκόσμιος ιστός**

#### [http://www.epson.com.ph](http://www.epson.com.ph/)

Διατίθενται πληροφορίες σχετικά με προδιαγραφές προϊόντων, προγράμματα οδήγησης για λήψη, συνήθεις ερωτήσεις (FAQ) και αποστολή πληροφοριών μέσω e-mail.

#### **Εξυπηρέτηση πελατών της Epson στις Φιλιππίνες**

Χωρίς χρέωση: (PLDT) 1800-1069-37766 Χωρίς χρέωση: (Ψηφιακό) 1800-3-0037766 Μητροπολιτική Μανίλα: (+632)441-9030 Ιστότοπος:<https://www.epson.com.ph/contact> E-mail: customercare@epc.epson.som.ph Η ομάδα εξυπηρέτησης πελατών μπορεί να σας δώσει πληροφορίες μέσω τηλεφώνου σχετικά με τα εξής: ❏ Πληροφορίες για την αγορά και πληροφορίες για τα προϊόντα

- ❏ Ερωτήσεις ή προβλήματα σχετικά με τη χρήση του προϊόντος
- ❏ Πληροφορίες σχετικά με τις υπηρεσίες επισκευής και την εγγύηση

#### **Epson Philippines Corporation**

Απευθείας γραμμή: +632-706-2609 Φαξ: +632-706-2665